# **Manuel Edition 06/2003**

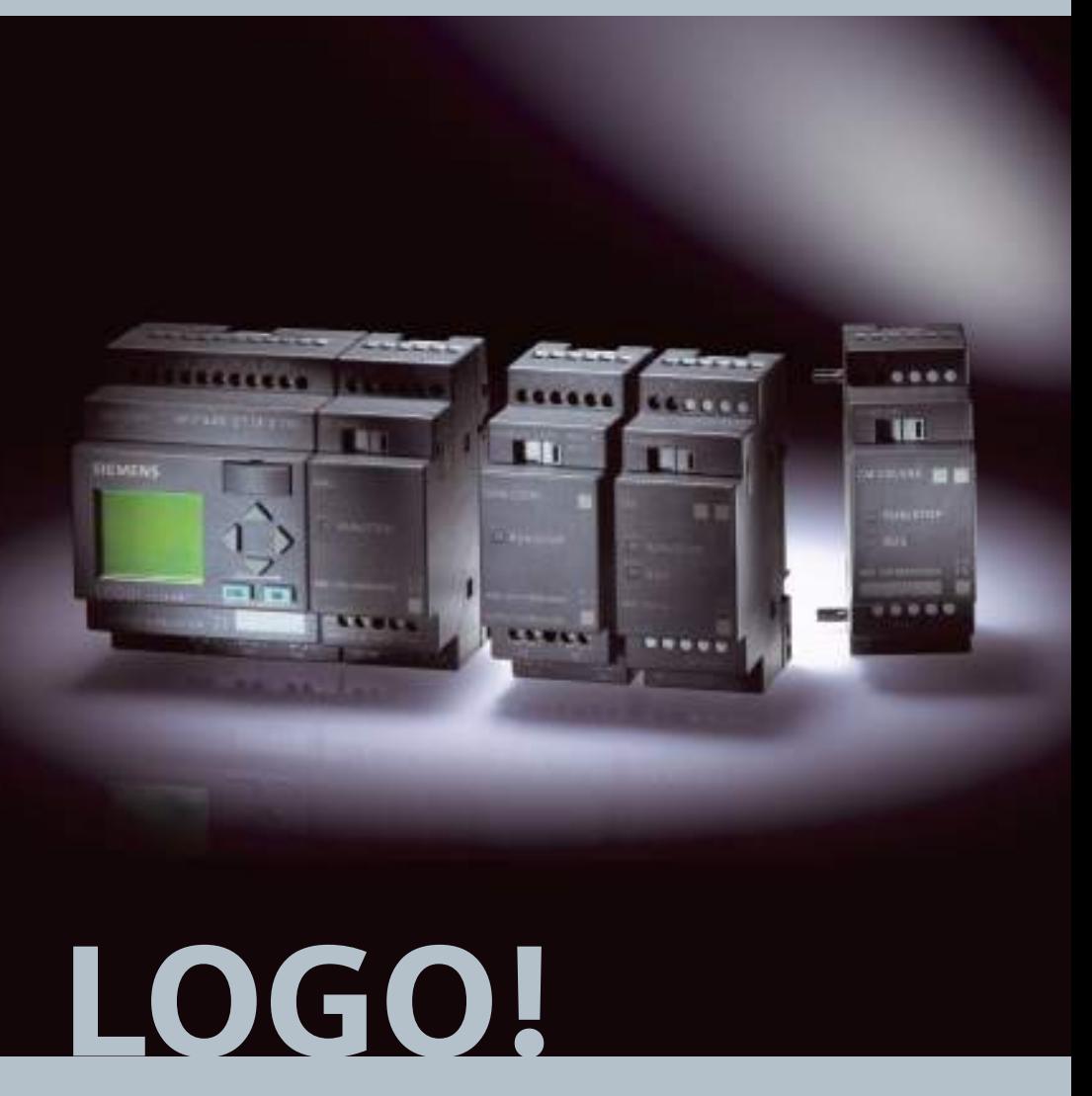

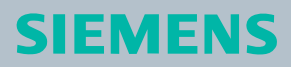

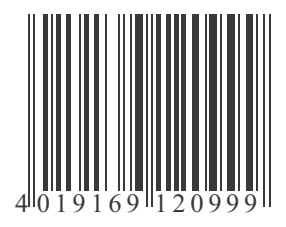

## -- - 1P 6ED1050-1AA00-0CE5

#### **Siemens AG**

Bereich Automation and Drives Geschäftsgebiet Industrial Automation Systems Postfach 4848, D-90327 Nuernberg Copyright: © Siemens AG 2001 - 2003 Sous réserve de modifications

www.siemens.com/logo/ 6E

D1050-1AA00-0CE5

# <span id="page-2-0"></span>**Avant-propos**

Chère cliente, cher client,

Nous vous remercions d'avoir acheté LOGO! et vous félicitons pour votre choix. Avec LOGO!, vous venez d'acquérir un module logique répondant aux exigences de qualité selon ISO 9001.

LOGO! peut être mis en oeuvre de manière universelle. Grâce à ses nombreuses fonctionnalités associées à sa simplicité d'utilisation, LOGO! offre un degré de rentabilité élevé dans pratiquement toutes les applications.

#### **Objet du manuel**

Le présent manuel LOGO! vous donne des informations sur le montage, la création du programme de commande et l'utilisation des appareils LOGO! 0BA4 et des modules d'extension LOGO!, ainsi que sur leur compatibilité avec les versions précédentes 0BA0-0BA3 (0BAx correspondent aux quatre derniers caractères du numéro de référence permettant de distinguer les gammes d'appareils entre-elles).

#### **Intégration à la documentation**

Outre le manuel LOGO!, l'information produit de LOGO! jointe à chaque appareil fournit également les informations de câblage. D'autres informations sur la programmation de LOGO! avec un PC sont données dans l'aide en ligne de LOGO!Soft Comfort. LOGO!Soft Comfort est le logiciel de programmation pour PC. Il s'exécute sous Windows®, Linux®, Mac OS X<sup>®</sup> et vous permet de découvrir LOGO!, de créer, tester, imprimer et archiver des programmes de commande indépendamment de LOGO!.

#### **Guide**

Le manuel a été divisé en 9 chapitres :

- [Découvrir LOGO!](#page-12-0)
- [Montage et câblage de LOGO!](#page-22-0)
- [Programmation de LOGO!](#page-48-0)
- [Fonctions de LOGO!](#page-100-0)
- [Paramétrage de LOGO!](#page-208-0)
- [Module de programmation \(carte\) LOGO!](#page-218-0)
- [Logiciel de LOGO!](#page-230-0)
- [Applications](#page-236-0)
- [Annexes](#page-274-0)

Manuel de LOGO! A5E00228563-01

#### **Domaine de validité du manuel**

Ce manuel est valide pour les appareils de la gamme 0BA4.

#### **Modifications par rapport à la version précédente du manuel**

- LOGO! 24o a été intégré.
- Le module numérique LOGO! DM 8 24R a été intégré.
- Le module analogique LOGO! AM 2 PT100 a été intégré.
- Description des modifications et des nouvelles caractéristiques de la gamme d'appareils 0BA4.

#### **Principales modifications par rapport aux appareils précédents (0BA0 à 0BA3)**

- Performance accrue : temps d'exécution plus rapide
- Nouveau module de programmation (carte) avec plus de mémoire, possibilité de sélectionner la protection KnowHow via paramètre.
- Ecran avec rétro-éclairage et 4 x 12 caractères.

#### **Nouvelles caractéristiques des appareils actuels (0BA4)**

- Pour la création du programme de commande, vous disposez de 130 blocs.
- Vous pouvez également sélectionner la rémanence pour les fonctions de temps.
- Vous pouvez utiliser les touches fléchées de LOGO! comme entrées.
- Vous pouvez utiliser les fonctions spéciales "Registre de décalage", "Amplificateur analogique", "Surveillance de valeur analogique" et "Détecteur de seuil différentiel analogique".
- Vous avez la possibilité d'effectuer la négation d'entrées individuelles.
- Six fonctions de base disposent de 4 entrées supplémentaires.
- Vous pouvez réaliser le test en ligne de votre programme de commande à partir du PC.
- Pour certaines fonctions, la présélection des paramètres peut également être réalisée au moyen de valeurs analogiques et de compteurs.
- Compteurs : vous pouvez également utiliser des entrées rapides (I5, I6).

### **Assistance technique**

Vous pouvez obtenir des réponses à vos questions de manière rapide et simple à notre adresse Internet pour LOGO! : [http://www.siemens.com/logo.](http://www.siemens.com/logo)

Vous pouvez contacter notre service d'assistance technique :

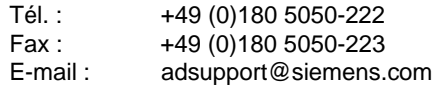

#### **Informations relatives à la sécurité**

Le présent manuel contient des recommandations destinées à assurer votre sécurité et à éviter tout dommage matériel. Ces recommandations sont signalées par un triangle d'avertissement représenté de la manière suivante selon le niveau de danger :

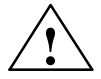

**banger**<br>
signifie que la non-application des mesures de précaution appropriées<br>
souduité à la mort à des légises serves les reuses au à un dernière **conduit** à la mort, à des lésions corporelles graves ou à un dommage matériel important.

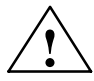

**1 Avertissement<br>
signifie que la non-application des mesures de précaution appropriées<br>
signifie que la non-application des mesures de précaution appropriées peut** conduire à la mort, à des lésions corporelles graves ou à un dommage matériel important.

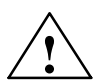

**Attention**<br>
signifie que la non-application des mesures de précaution appropriées peut conduire à des lésions corporelles graves ou à un dommage matériel.

#### **Attention**

signifie que la non-application des mesures de précaution appropriées peut conduire à un dommage matériel.

#### **Important**

est une information importante sur le produit, son utilisation ou la partie de la documentation sur laquelle l'attention du lecteur doit être attirée.

#### **Personnel qualifié**

Seules des **personnes qualifiées** sont autorisées à mettre en service et à utiliser ces appareils. Au sens des consignes de sécurité figurant dans cette documentation, les "personnes qualifiées" sont des personnes qui sont habilitées à mettre en service, à mettre à la terre et à repérer des appareils, systèmes et circuits en conformité avec les règles de sécurité.

#### **Utilisation conforme aux prescriptions**

Tenez compte de l'avertissement suivant :

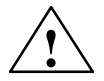

**Avertissement**<br>L'appareil ne peut être utilisé que pour les cas d'application prévus dans le catalogue et dans la description technique, et uniquement en liaison avec les appareils et composants de tiers recommandés ou agréés par Siemens.

Le fonctionnement correct et sûr du produit suppose un transport, un stockage, une installation et un montage conformes, de même qu'une utilisation et une maintenance soigneuses.

#### **Marques**

LOGO! est une marque de SIEMENS AG.

Les autres désignations de ce type peuvent être des marques, dont l'utilisation par des tiers à leurs fin risque de porter atteinte aux droits des propriétaires.

#### **Copyright Siemens AG 1996 à 2003 Tous droits réservés**

Toute transmission et reproduction de ce support d'informations, toute exploitation et communication de son contenu sont interdites, sauf autorisation expresse. Tout manquement expose le contrevenant au versement de dommages et intérêts. Tous droits réservés, notamment en cas de délivrance d'un brevet ou de l'enregistrement d'un modèle d'utilité

#### **Restriction de responsabilité**

Nous avons vérifié que le contenu de ce manuel correspondait aux éléments matériels et logiciels qui y sont décrits. Des différences étant toutefois impossibles à exclure, nous n'assumons aucune garantie de parfaite correspondance. Les informations fournies dans ce document sont vérifiées régulièrement et les corrections nécessaires sont apportées dans les éditions suivantes. Toute proposition d'amélioration sera accueillie avec reconnaissance.

# **Sommaire**

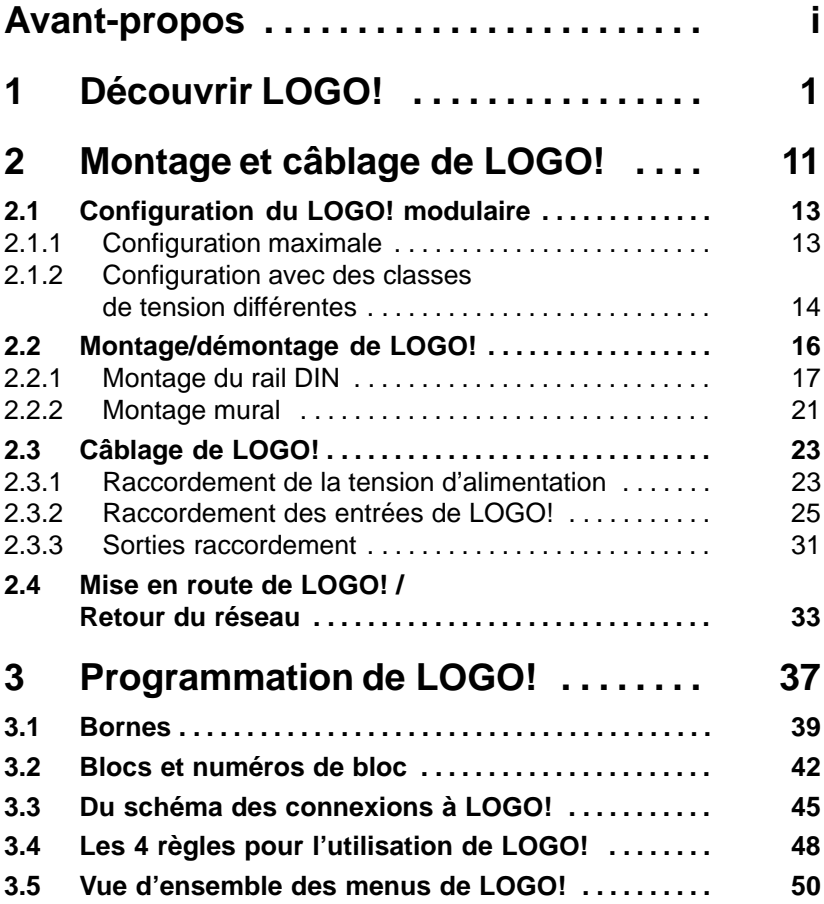

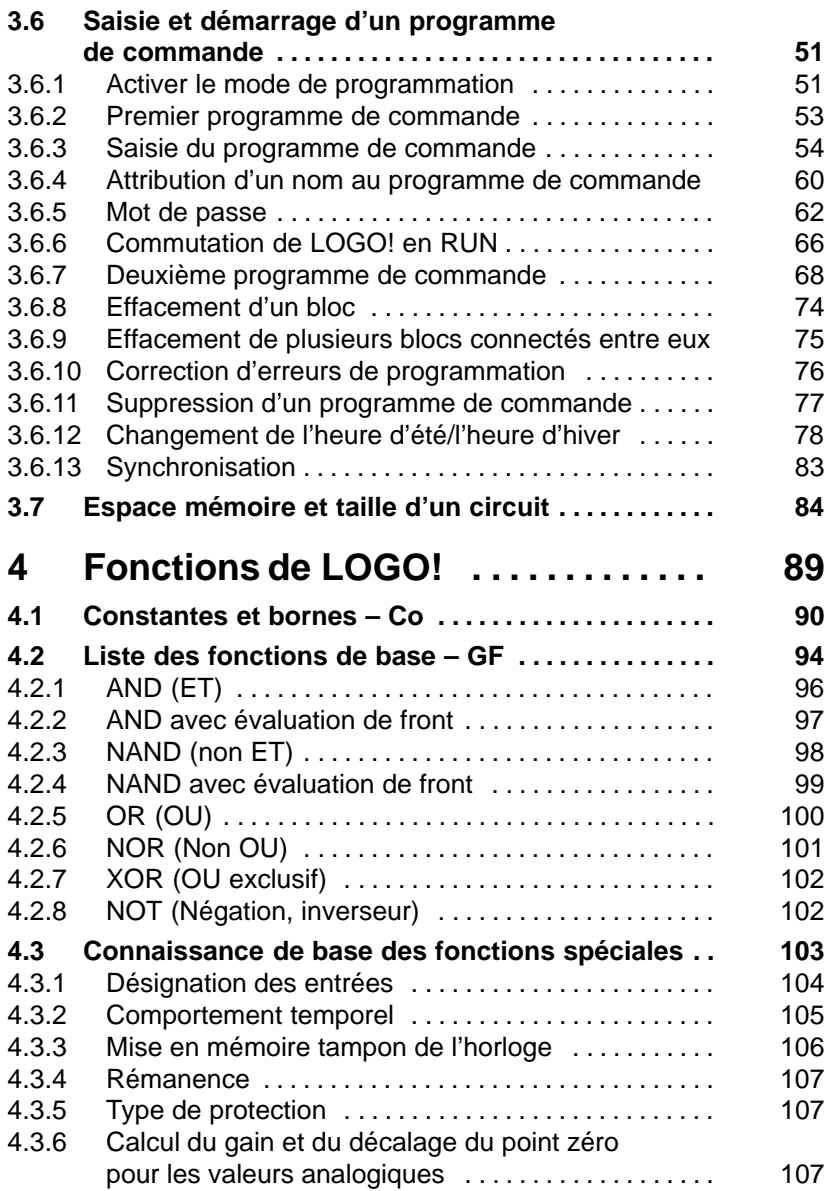

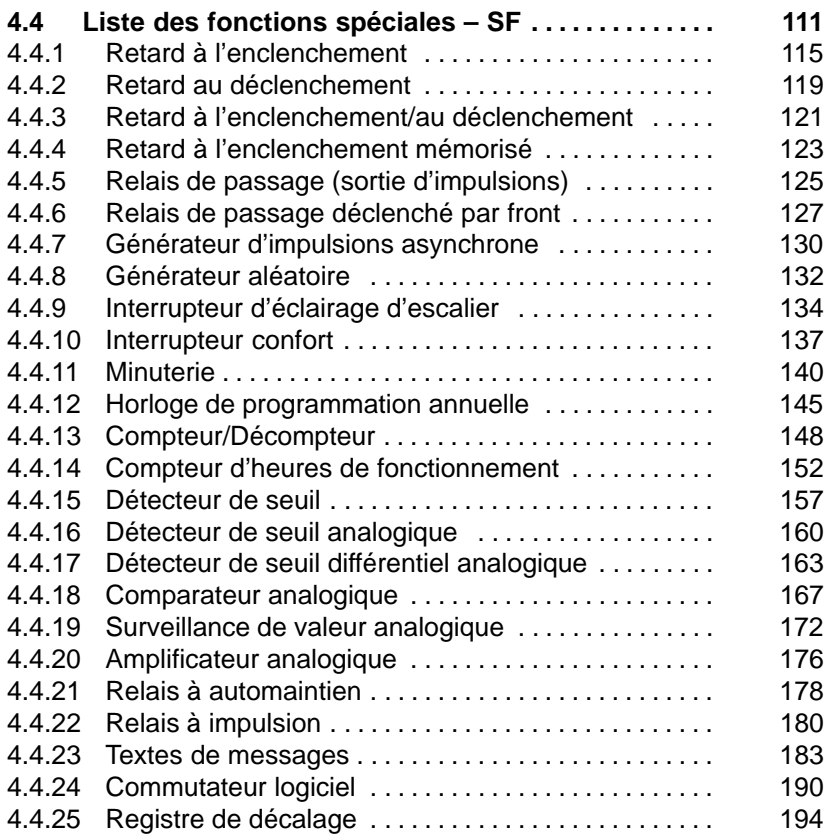

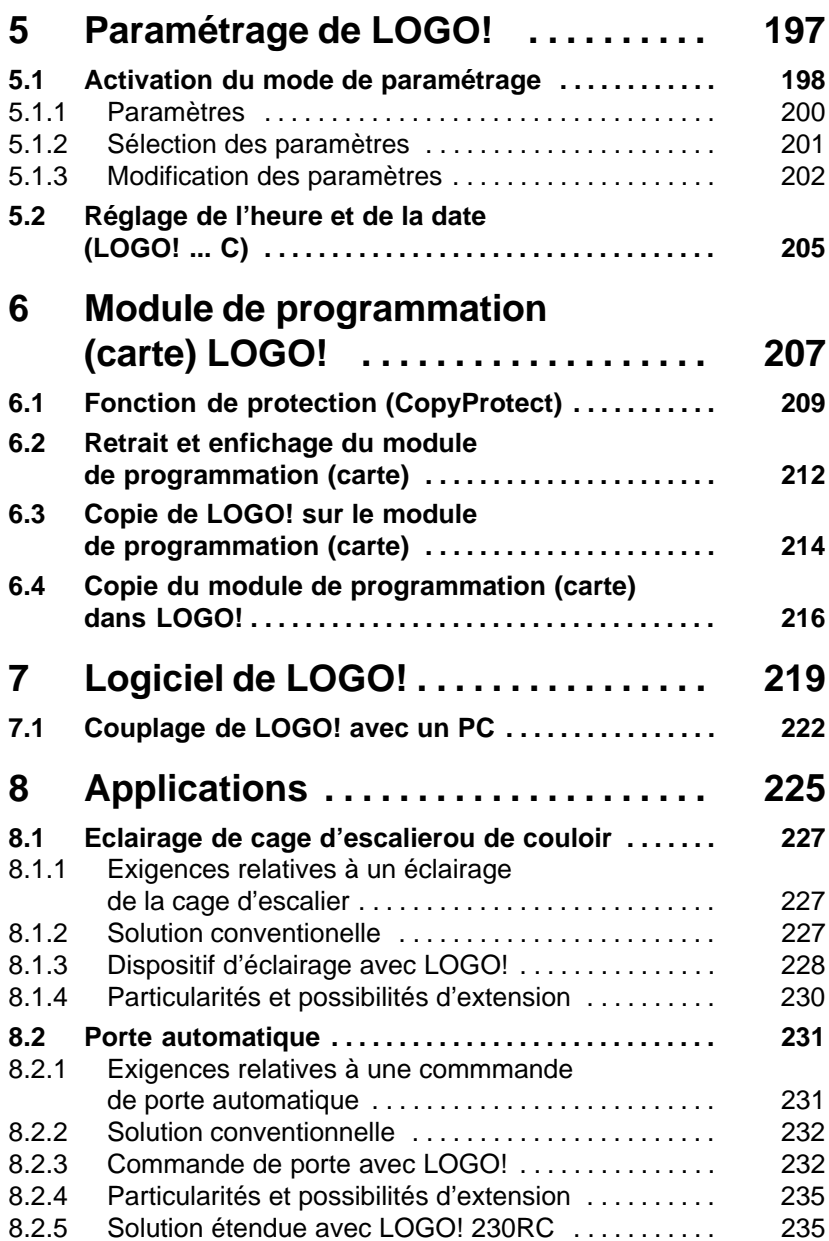

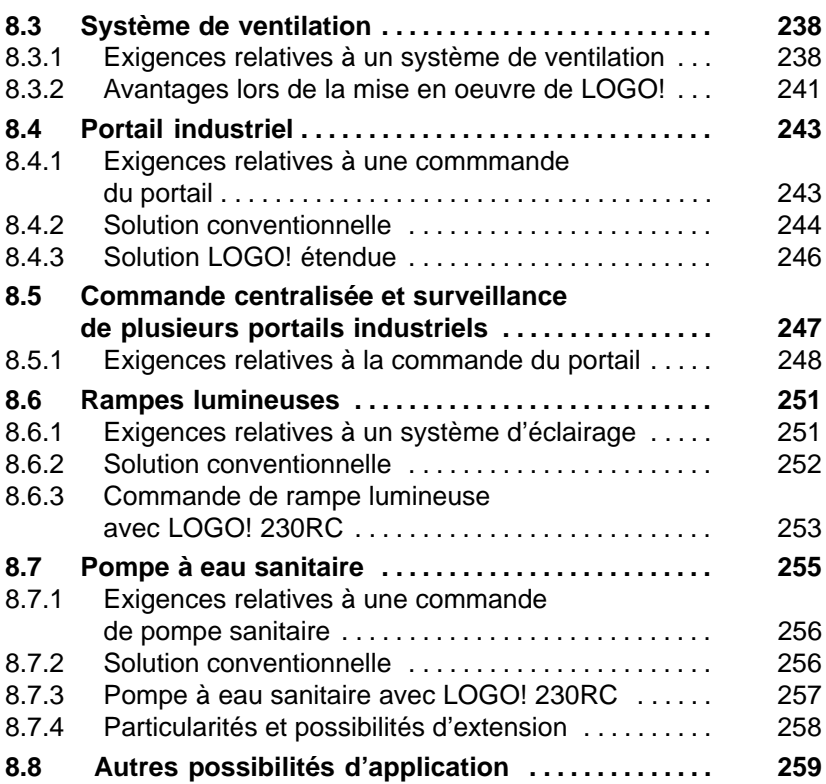

# **Annexes**

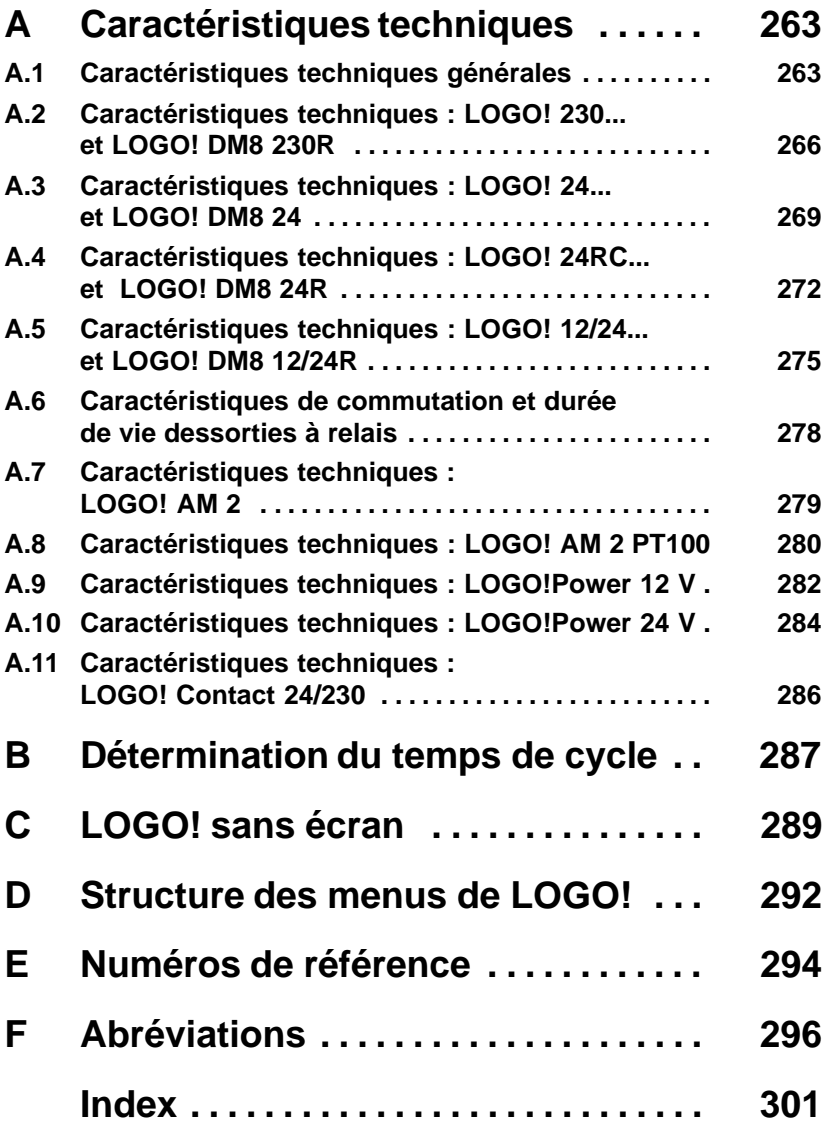

# <span id="page-12-1"></span><span id="page-12-0"></span>**1 Découvrir LOGO!**

### **Ce qu'est LOGO!**

LOGO! est le module logique universel de Siemens.

LOGO! intégré

- Commande
- Unité de commande et d'affichage avec éclairage de fond
- Alimentation
- Interface pour modules d'extension
- Interface pour module de programmation (carte) etcâble PC
- Fonctions de base courantes prédéfinies, p. ex. pour l'enclenchement ou le déclenchement retardés, le relais à impulsion et le commutateur logiciel
- Minuterie
- Mémentos numériques et analogiques
- ainsi que entrées et sorties selon le type d'appareil.

### **Ce que LOGO! peut faire**

LOGO! vous permet d'exécuter des tâches dans la technique domestique et d'installation (notamment l'éclairage des cages d'escalier, l'éclairage extérieur, les stores, les volets roulants, l'éclairage des devantures et bien d'autres choses), dans la construction des armoires de commande, des machines et des appareils (par exemple, les commandes des portes, les installations de ventilation, les pompes d'eau industrielle et bien d'autres choses).

En outre, LOGO! peut être utilisé pour les commandes spéciales des jardins d'hiver ou des serres, pour le traitement préalable des signaux pour les commandes et en raccordant un module de communication (par exemple, ASi) pour une commande sur place, décentralisée, des machines et des processus.

Pour les applications en série dans la construction des petites machines et des appareils, des armoires de commande et dans le domaine de l'installation, il existe des variantes spéciales sans unité de commande et d'affichage.

#### **Quels types d'appareils existe-t-il ?**

LOGO! Basic est disponible pour deux classes de tension :

• classe  $1 < 24$  V, c'est-à-dire 12 V CC, 24 V CC, 24 V CA classe 2 > 24 V, c'est-à-dire 115, 240 V CA/CC

et ce en tant que :

- variante **avec écran** : 8 entrées et 4 sorties
- variante **sans écran** ("LOGO! Pure") : 8 entrées et 4 sorties

Chaque variante est intégrée dans 4 unités, possède une interface d'extension et met à votre disposition 33 fonctions de base et fonctions spéciales prédéfinies pour la création de votre programme de commande.

#### **Quels modules d'extension existe-t-il ?**

- Modules numériques LOGO! pour 12 V CC, 24 V CA/CC et 115...240 V CA/CC avec 4 entrées et 4 sorties.
- Modules analogiques LOGO! pour 12 V CC et 24 V CC avec 2 entrées analogiques ou avec 2 entrées Pt100.
- Modules de communication (MC) LOGO!, comme p. ex. le module de communication interface AS, décrit dans une documentation spécifique.

Les modules numériques et analogiques sont intégrés dans 2 unités partielles et disposent chacun de deux interfaces d'extension, si bien qu'ils peuvent chacun être raccordés à un autre module.

#### **Quels types d'appareils n'existent plus ?**

- Toutes les variantes à **6** entrées
- Variante longue à 12 entrées et 8 sorties
- Variante de bus à 12 entrées et 8 sorties

Ces types d'appareils sont remplacés par la modularité du LOGO!.

#### **Vous avez le choix**

Les différentes variantes Basic et modules d'extension permettent une adaptation très souple et précise à votre tâche spécifique.

LOGO! vous propose des solutions allant de la petite installation domestique, en passant par la réalisation de petites tâches d'automatisation jusqu'à la résolution de problèmes complexes avec intégration d'un système de bus (p. ex. module de communication interface AS).

#### **Important**

Chaque LOGO! Basic ne peut être étendu qu'avec des modules d'extension de la même classe de tension. Un codage mécanique (broches dans le boîtier) empêche que les appareils puissent être raccordés les uns aux autres avec une classe de tension différente.

**Exception** : L'interface gauche d'un module analogique ou d'un module de communication présente une séparation de potentiel.

Ainsi, ces modules d'extension peuvent être raccordés aux appareils ayant une classe de tension différente. Voir aussi chapitre [2.1.](#page-24-1)

Quel que soit le nombre de modules connectés, chaque LOGO! Basic met à votre disposition les connexions suivantes pour la création du programme de commande :

- entrées numériques I1 à I24
- entrées analogiques AI1 à AI8
- sorties numériques Q1 à Q16
- sorties analogiques AQ1 et AQ2
- mémentos numériques M1 à M24, M8 : mémento de démarrage
- mémentos analogiques AM1 à AM6
- bits de registre de décalage S1 à S8
- 4 touches fléchées
- 16 sorties non affectées X1 à X16.

### **Comment LOGO! est configuré**

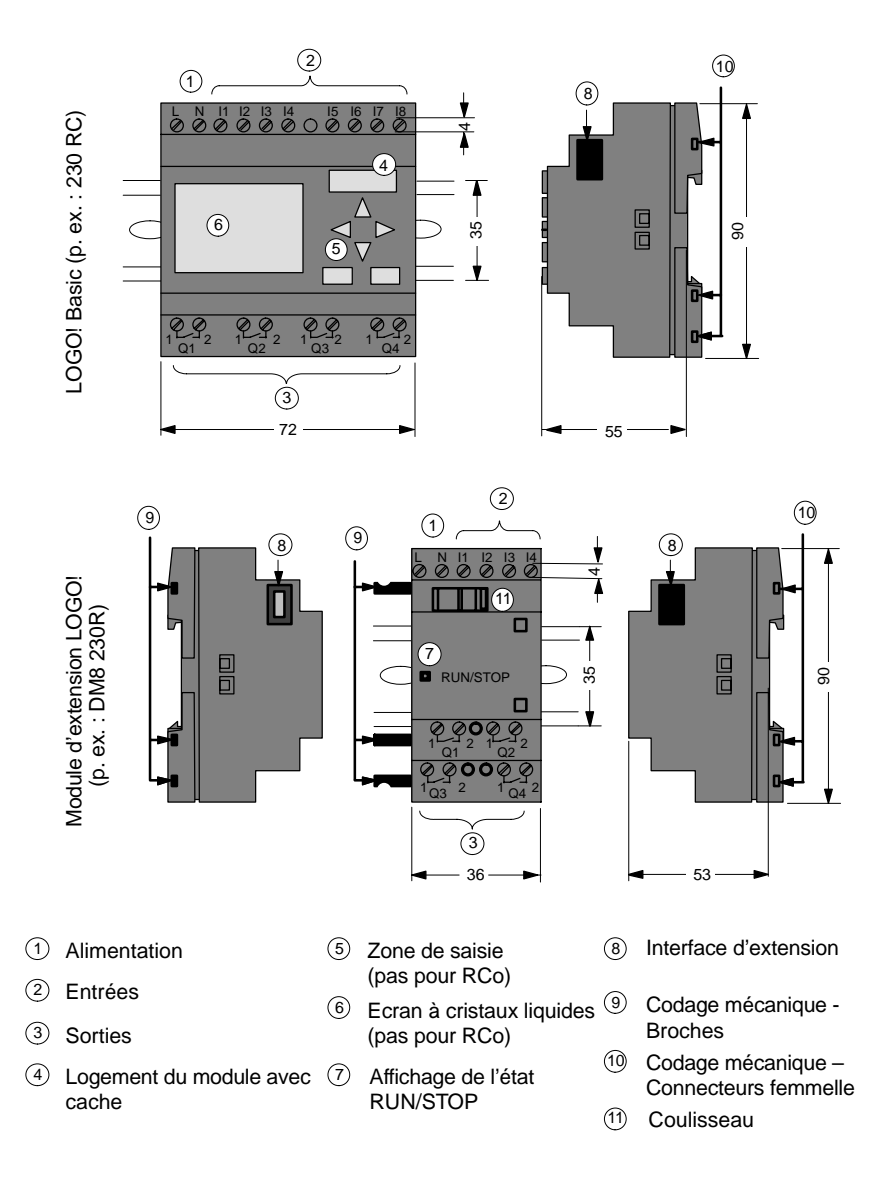

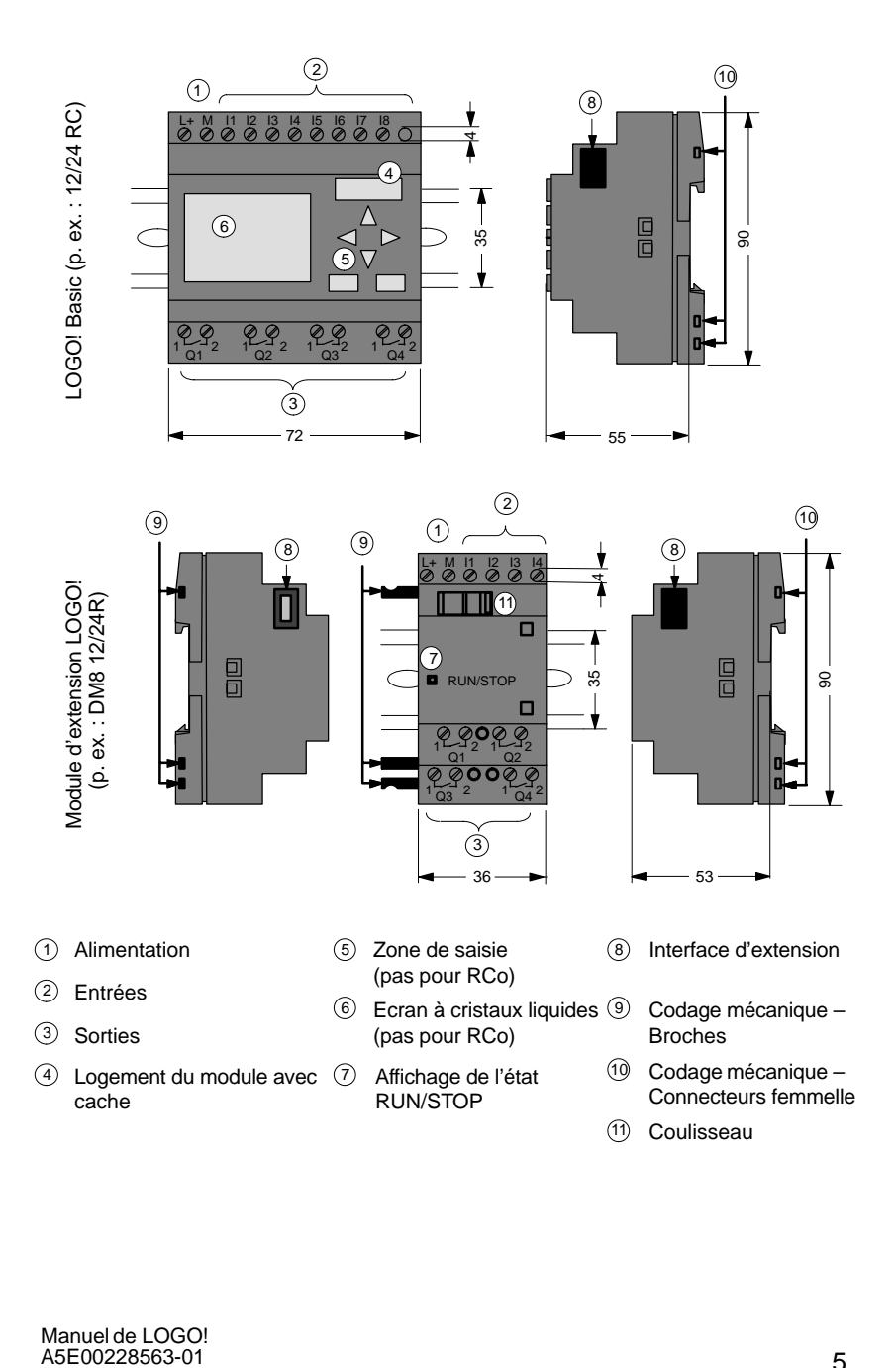

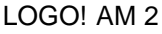

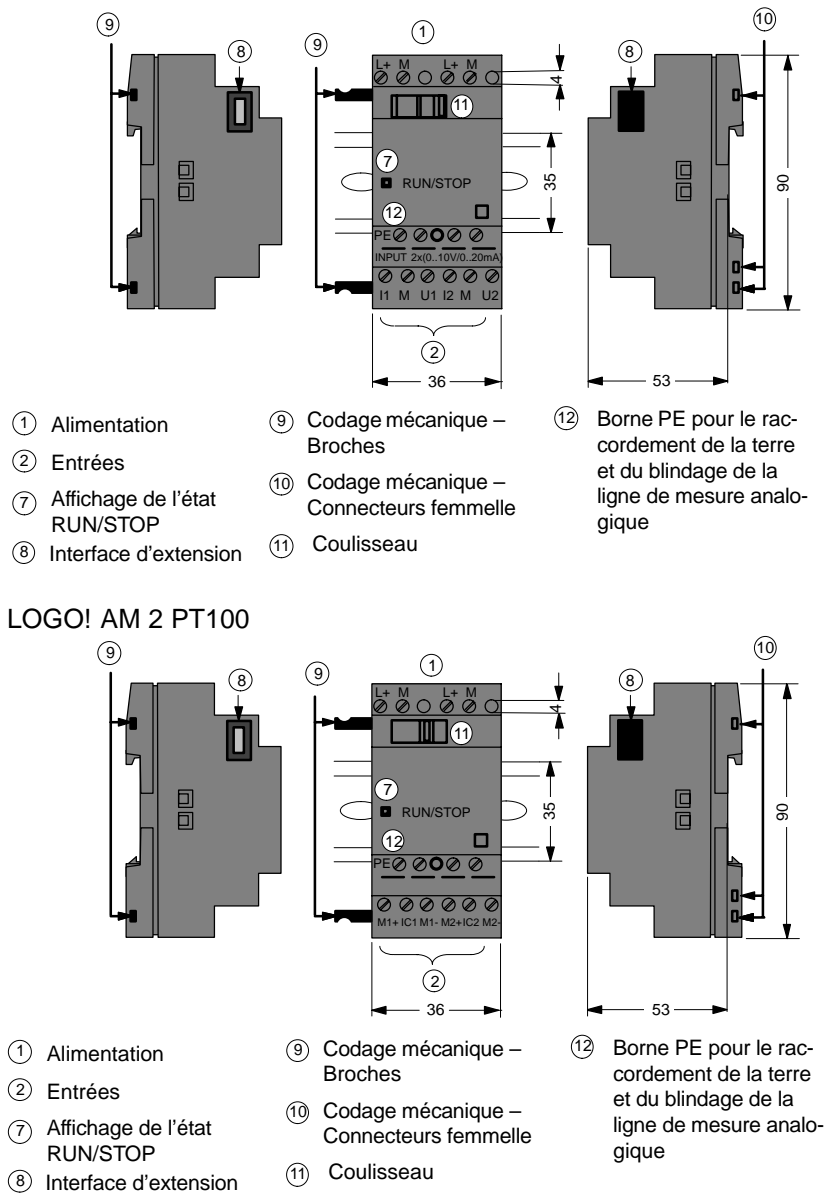

### **Comment reconnaître LOGO!!**

L'ID de LOGO! donne des indications sur les différentes propriétés :

- 12 : version 12 V
- $\bullet$  24 · version 24 V
- $\bullet$  230 · version 115, 240 V
- R : sorties à relais (sans R : sorties à transistor)
- C : minuterie intégrée
- o : variante sans écran ("LOGO! Pure")
- DM : module numérique
- AM : module analogique
- CM : module de communication (p. ex. interface AS)

#### **Symboles**

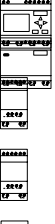

La variante avec écran dispose de 8 entrées et de 4 sorties La variante sans écran dispose de 8 entrées et de 4 sorties Le module numérique dispose de 4 entrées numériques et de 4 sorties numériques

Le module analogique dispose de 2 entrées analogiques

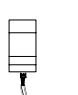

Module de communication (CM) avec 4 entrées virtuelles et 4 sorties virtuelles (p. ex. interface AS)

#### **Variantes**

LOGO! existe dans les variantes suivantes :

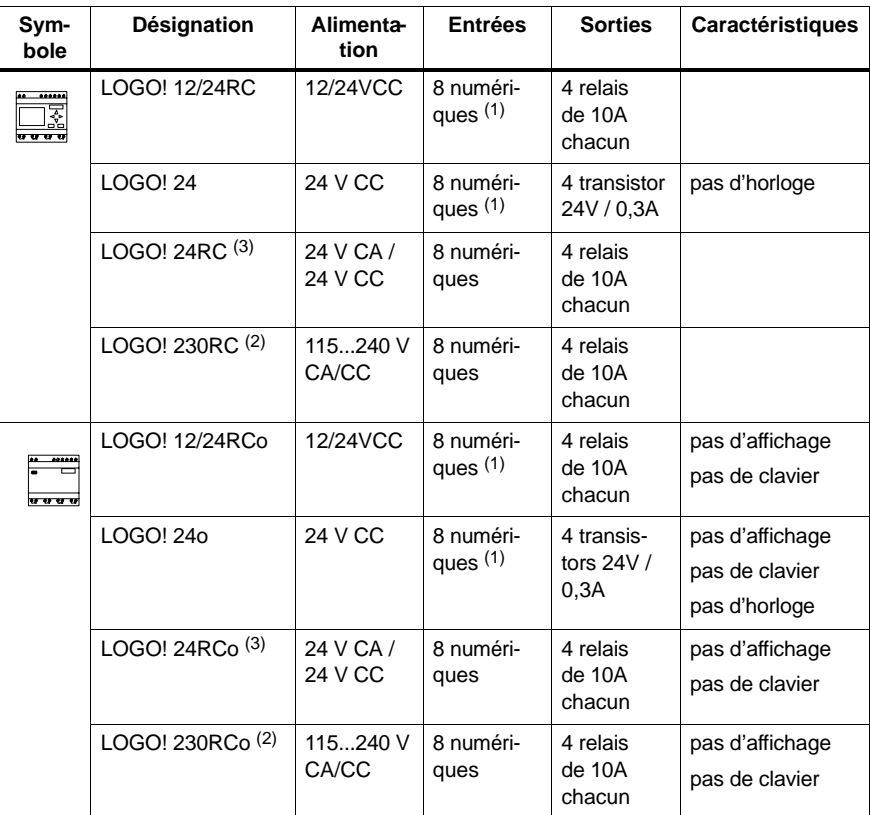

- (1) : Dont utilisables : 2 entrées analogiques (0 ... 10V) et 2 entrées rapides.
- (2) : Variantes 230V : entrées en deux groupes de 4. Au sein du groupe, uniquement une même phase possible, entre les groupes, différentes phases possibles.
- (3) : Les entrées numériques peuvent être utilisée en tant que commutation P ou N.

#### **Modules d'extension**

Les modules d'extension suivants peuvent être raccordés à LOGO! :

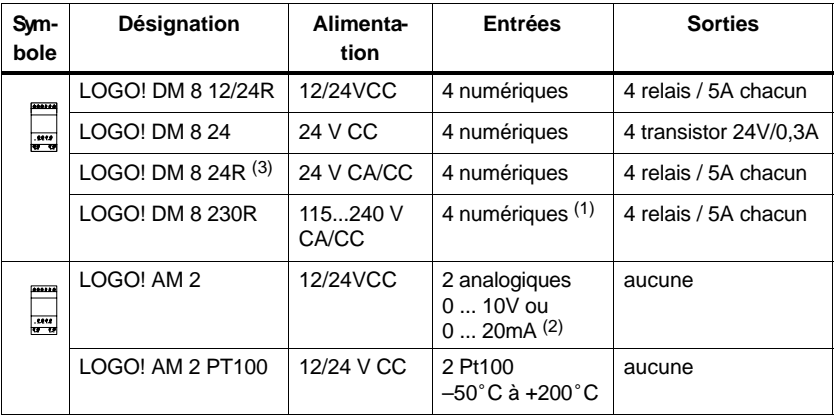

(1) : Pas de phases différentes autorisées dans les entrées.

(2) : Raccordement au choix 0 ... 10V, 0 ... 20 mA.

(3) : Les entrées numériques peuvent être utilisée en tant que commutation P ou N.

#### **Certification et autorisation**

LOGO! est certifié conforme à cULus et FM.

- cULus Haz. Loc.
	- Underwriters Laboratories Inc. (UL) selon
	- UL 508 (Industrial Control Equipment)
	- CSA C22.2 No. 142 (Process Control Equipment)
	- UL 1604 (Hazardous Location)
	- CSA-213 (Hazardous Location)

APPROVED for use in

Class I, Division 2, Group A, B, C, D Tx

- Class I, Zone 2, Group IIC Tx
- Autorisation FM

Factory Mutual Research (FM) selon Approval Standard Class Number 3611, 3600, 3810 APPROVED for use in Class I, Division 2, Group A, B, C, D Tx Class I, Zone 2, Group IIC Tx

#### **Important**

Les homologation en vigueur figurent sur la plaque signalétique du module correspondant.

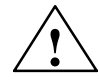

**! Avertissement** Risque de dommages corporels et matériels.

Dans les zones soumises à un risque d'explosion, des risques de dommages corporels et matériels existent si vous retirez des câbles pendant la marche.

Dans les zones soumises à un risque d'explosion, coupez toujours l'alimentation de LOGO! ainsi que les composants correspondants pour retirer des câbles.

LOGO! possède le marquage CE, répond aux normes VDE 0631 et CEI 61131-2 et est antiparasité selon EN 55011, classe de valeur limite B.

L'autorisation pour la marine est en cours.

- ABS (American Bureau of Shipping)
- BV (Bureau Veritas)
- DNV (Det Norske Veritas)
- GL (Germanischer Lloyd)
- LRS (Lloyds Register of Shipping)
- Class NK (Nippon Kaiji Kyokai)

LOGO! peut ainsi être mis en oeuvre tant dans le domaine industriel que dans le domaine domestique.

#### **Marquage pour l'Australie**

Les produits sur lesquels figure ce sigle répondent aux exigences de la norme AS/NZS 2064:1997 (Classe A).

#### **Recyclage et Elimination des déchets**

LOGO! est recyclable en raison de sa faible teneur en substances nocives. Pour recycler et éliminer votre ancien appareil en conformité avec le respect de l'environnement, veuillez vous adresser à une entreprise d'élimination de déchets électroniques certifiée.

 $\boldsymbol{c}$ 

# <span id="page-22-1"></span><span id="page-22-0"></span>**2 Montage et câblage de LOGO!**

### **Directives générales**

Vous devez respecter les directives suivantes lors du montage et du câblage de votre LOGO! :

- Assurez-vous de suivre toutes les normes obligatoires et en vigueur lors du câblage du LOGO!. Lors de l'installation et de l'utilisation des appareils, respectez les réglementations nationales et régionales en vigueur. Consultez les administrations locales pour savoir quelles normes et réglementations doivent être respectées dans votre cas particulier.
- Utilisez des conducteurs électriques ayant la section correspondant à l'intensité du courant utilisé. Vous pouvez effectuer le câblage de LOGO! en utilisant des conducteurs électriques ayant un diamètre compris entre 1,5 mm<sup>2</sup> et 2,5 mm<sup>2</sup>, voir chapitre [2.3.](#page-34-1)
- Ne serrez pas trop fort les bornes de raccordement. Couple maximum : 0,5 Nm, voir chapitre [2.3.](#page-34-1)
- Limitez autant que possible la longueur des câbles que vous posez. Si vous avez besoin de câbles de longueur importante, utilisez des câbles blindés. Vous devez poser les câbles par paires : un conducteur neutre avec un fil de phase ou une ligne de signalisation.
- Séparez :
	- le câblage à courant alternatif
	- le câblage à courant continu haute tension avec commutations rapides
	- le câblage des signaux basse tension.
- Assurez-vous que les câbles possèdent la décharge de traction nécessaire.
- Equipez les câbles soumis à un risque de coup de foudre d'un coupe-circuit de surtension adapté.

 Ne raccordez pas une tension d'alimentation externe à une charge de sortie parallèlement à une sortie CC. Cela peut en effet générer un courant de retour à la sortie, si vous n'avez pas doté le circuit d'une diode ou d'une autre barrière similaire.

#### **Important**

LOGO! doit être monté et câblé uniquement par un spécialiste qualifié qui connaît et respecte les règles techniques généralement apppliquées ainsi que les normes et prescriptions en vigueur.

# <span id="page-24-1"></span><span id="page-24-0"></span>**2.1 Configuration du LOGO! modulaire**

# **2.1.1 Configuration maximale**

#### **Configuration maximale d'un LOGO! avec entrées analogiques (LOGO! 12/24RC/RCo et LOGO! 24/24o)**

LOGO! Basic, 4 modules numériques et 3 modules analogiques

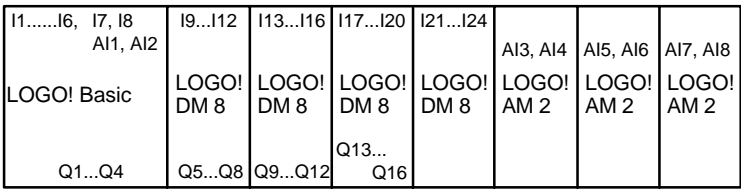

### **Configuration maximale d'un LOGO! sans entrées analogiques (LOGO! 24RC/RCo et LOGO! 230RC/RCo)**

LOGO! Basic, 4 modules numériques et 4 modules analogiques

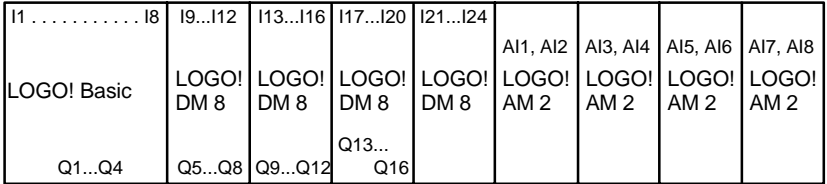

#### **Communication rapide/optimale**

Si vous souhaitez garantir une communication optimale et rapide entre LOGO! Basic et les différents modules, il est recommandé de monter "d'abord les modules numériques, puis les modules analogiques" (exemples ci-dessus).

# <span id="page-25-0"></span>**2.1.2 Configuration avec des classes de tension différentes**

#### **Règles**

Vous pouvez uniquement raccorder les modules numériques à des appareils appartenant à la même classe de tension.

Vous pouvez raccorder les modules analogiques et les modules de communication à des appareils appartenant à une classe de tension quelconque.

#### **Vue d'ensemble : Raccordement d'un module d'extension à LOGO! Basic**

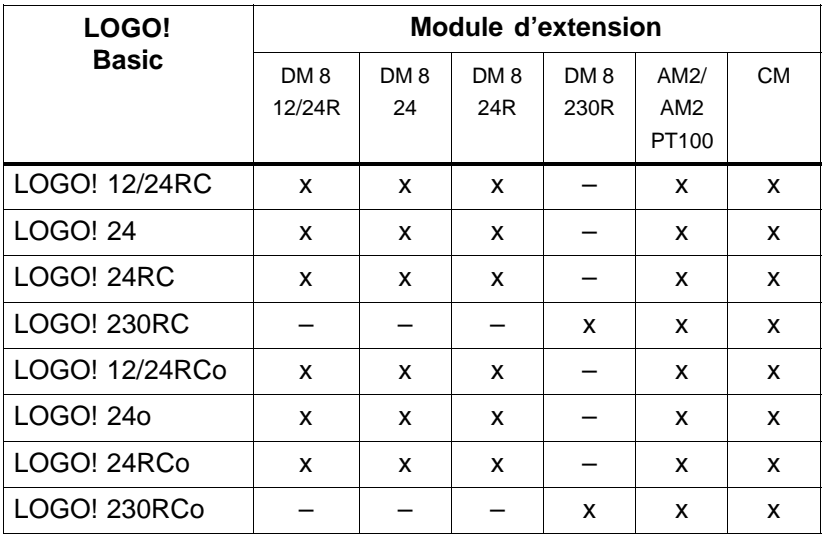

# **Vue d'ensemble :**

### **Raccordement d'un module d'extension à un autre module d'extension**

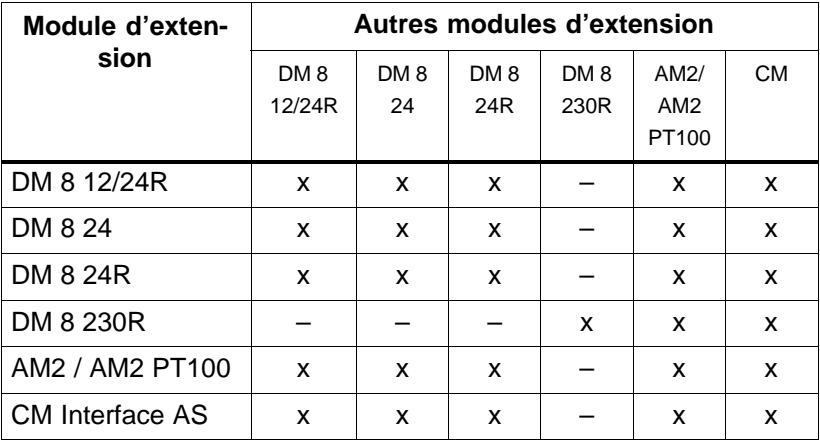

# <span id="page-27-0"></span>**2.2 Montage/démontage de LOGO!**

#### **Dimensions**

LOGO! possède les dimensions pour les appareils d'installation conformes à la norme DIN 43880.

LOGO! peut être verrouillé par ressort sur un rail DIN de 35 mm de large selon la norme DIN EN 50022 ou monté sur le mur.

Largeur de LOGO! :

- LOGO! Basic présente une largeur de 72 mm, ce qui correspond à 4 unités.
- Les modules d'extension LOGO! présentent une largeur de 36 mm, ce qui correspond à 2 unités.

#### **Important**

Le montage et le démontage sont présentés à l'aide du graphique d'un LOGO! 230RC et d'un module numérique. Les mesures présentées s'appliquent de la même manière aux autres variantes LOGO! Basic et aux autres modules d'extension.

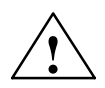

**│ │ Avertissement**<br>▲ │ │ Le "retrait" et l"'enfichage" des modules d'extension doivent uniquement être effectués hors tension.

# <span id="page-28-0"></span>**2.2.1 Montage du rail DIN**

#### **Montage**

Comment **monter** un LOGO! Basic **et** un module numérique sur un rail DIN :

LOGO! Basic :

- 1. Accrochez le LOGO! Basic sur le rail DIN et
- 2. faites pivoter le LOGO! Basic sur le rail DIN. La coulisseau de montage se trouvant sur la face arrière doit s'enclencher.

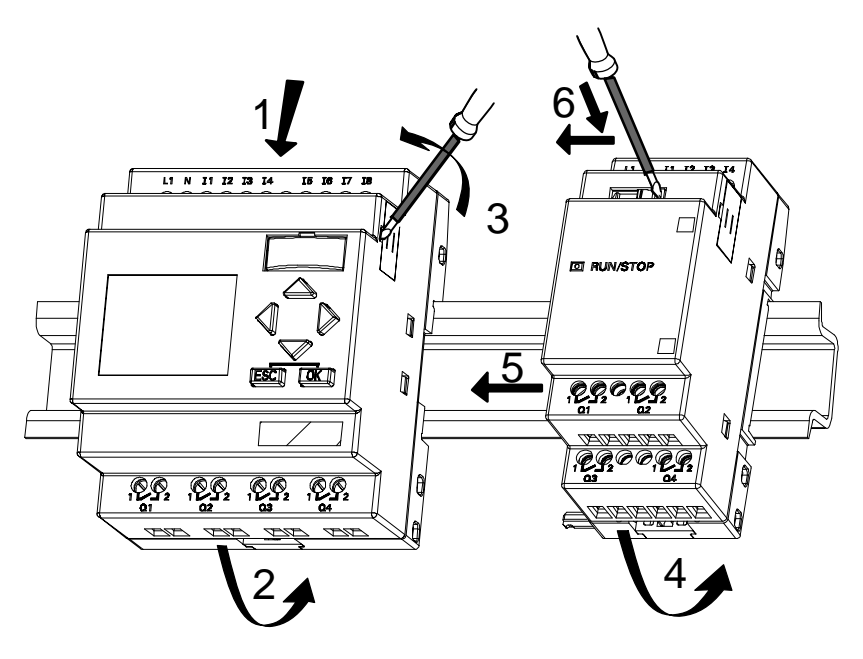

Module numérique LOGO! :

- 3. Retirez le cache de la fiche de connexion sur le côté droit du LOGO! Basic/du module d'extension LOGO!
- 4. Accrochez le module numérique à droite du LOGO! Basic sur le rail DIN.
- 5. Déplacez le module numérique vers la gauche jusqu'au LOGO! Basic

Manuel de LOGO! A5E00228563-01

6. A l'aide d'un tournevis, appuyez sur le coulisseau intégré et déplacez-la vers la gauche. En position finale, le coulisseau s'enclenche dans le LOGO! Basic.

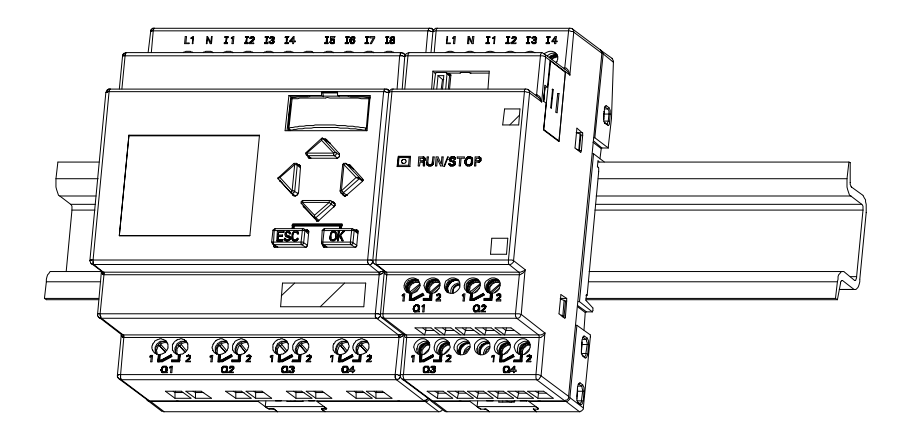

Pour monter des modules d'extension supplémentaires, répétez les étapes 3 à 6.

#### **Important**

L'interface d'extension du dernier module d'extension doit rester découverte.

#### **Démontage**

Comment **démonter** LOGO! :

....... dans le cas où **un seul LOGO! Basic** est monté :

## **Partie A**

- 1. Insérez un tournevis dans l'oeillet présenté sur l'illustration au niveau de l'extrémité inférieure du coulisseau de montage et déplacez-le vers le bas.
- 2. Faites pivoter LOGO! Basic pour le retirer du rail DIN.

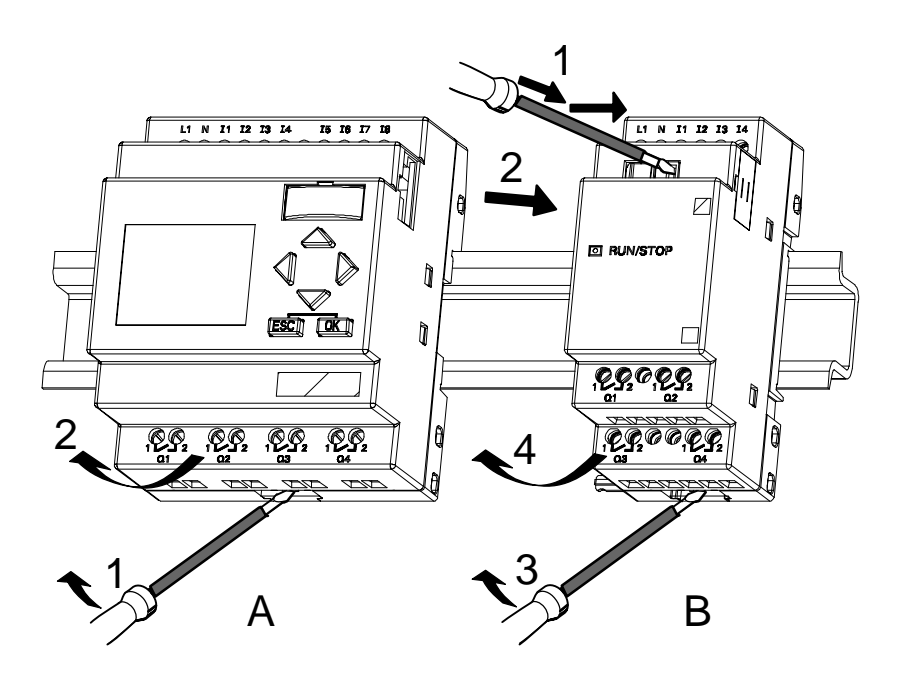

....... dans le cas où **au moins un module d'extension** est raccordé au LOGO! Basic :

# **Partie B**

- 1. Appuyez sur le coulisseau intégré au moyen d'un tournevis et déplacez le vers la droite.
- 2. Déplacez le module d'extension vers la droite.
- 3. Insérez un tournevis dans l'oeillet au niveau de l'extrémité inférieure du coulisseau de montage et déplacez-le vers le bas
- 4. Faites pivoter le module d'extension pour le retirer du rail DIN.

Pour chaque module d'extension supplémentaire, répétez les étapes 1 à 4.

#### **Important**

Lorsque plusieurs modules d'extension sont raccordés, commencez de préférence le démontage par le dernier module se trouvant sur le côté droit.

Il faut veiller à ce que le coulisseau du module à monter/ démonter ne soit pas en contact avec le module suivant.

## <span id="page-32-0"></span>**2.2.2 Montage mural**

Avant d'effectuer un montage mural, vous devez déplacer les coulisseaux de montage sur la face arrière des appareils vers l'**extérieur**. Vous pouvez alors monter LOGO! sur le mur avec les deux coulisseaux de montage, en utilisant deux vis  $\geq$ 4mm (couple de serrage 0,8 à 1,2 Nm).

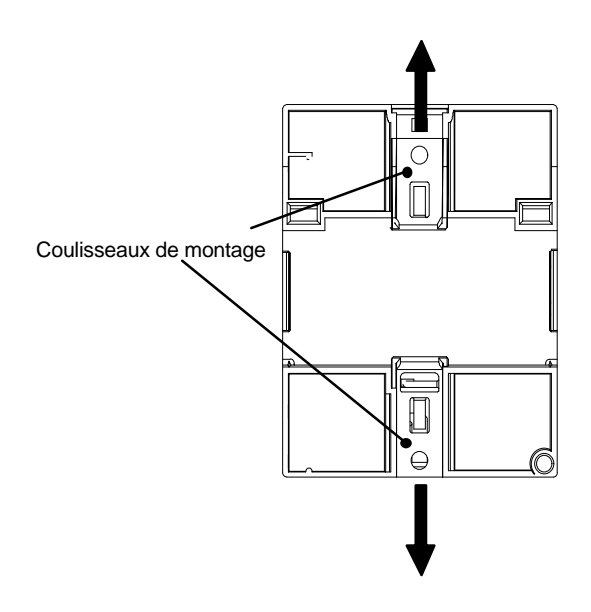

#### **Schéma de perçage pour le montage mural**

Avant de monter LOGO! sur le mur, vous devez réaliser ces perçages d'après le schéma suivant.

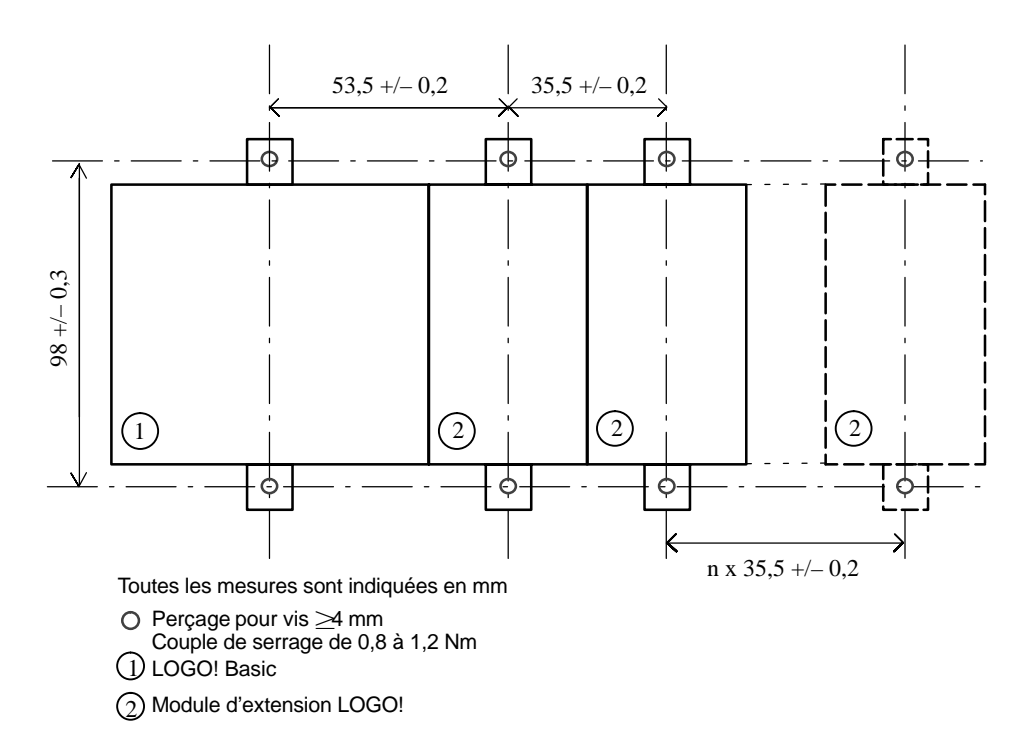

# <span id="page-34-1"></span><span id="page-34-0"></span>**2.3 Câblage de LOGO!**

Pour effectuer le câblage de LOGO!, utilisez un tournevis présentant une largeur de lame de 3 mm.

Pour les bornes, aucun embout n'est nécessaire. Vous pouvez utiliser des câbles électriques de section maximale :

- $1 \times 2.5$  mm<sup>2</sup>
- 2 x 1,5 mm<sup>2</sup> pour 1 boîte de bornes sur 2

Couples de raccordement : 0,4...0,5 Nm ou 3...4 LBin

#### **Important**

Après la pose, vous devez recouvrir les bornes. Afin de protéger suffisamment LOGO! contre tout contact non autorisé des pièces conductrices, il convient de respecter les normes spécifiques aux pays.

## **2.3.1 Raccordement de la tension d'alimentation**

Les variantes LOGO! 230 conviennent aux tensions de réseau de valeur nominale 115 V CA/CC et 240 V CA/CC. Les variantes LOGO! 24 et LOGO! 12 conviennent aux tensions d'alimentation 24 V CC, 24 V CA ou 12 V CC. Tenez compte des instructions de raccordement figurant dans l'information produit jointe à l'appareil ainsi que des caractéristiques techniques relatives aux tolérances de tension autorisées, aux fréquences du réseau et la consommation de courantim en annexe A.

#### **Important**

Une panne de secteur peut générer un front supplémentaire, par exemple dans le cas de fonctions spéciales déclenchées par un front.

Les données du dernier cycle ininterrompu sont enregistrées dans LOGO!.

#### **Raccordement**

Comment raccorder LOGO! au réseau :

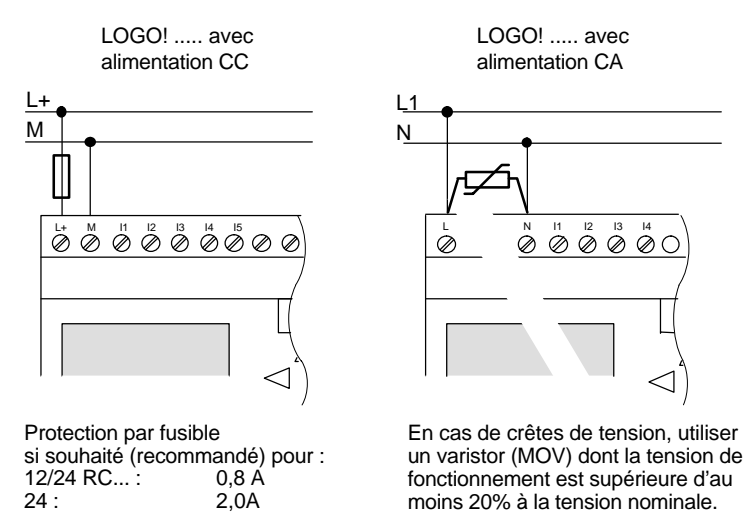

#### **Important**

LOGO! est un appareil électrique à double isolation. Le raccordement d'un conducteur de protection n'est pas nécessaire.

#### **Protection en cas de tension alternative**

En cas de crêtes de tension sur la ligne d'alimentation, vous pouvez utiliser un varistor MOS (MOV). Veillez à ce que la la tension de fonctionnement du varistor soit supérieure d'au moins 20% à la tension nominale (p. ex. S10K275).
## **2.3.2 Raccordement des entrées de LOGO!**

#### **Conditions requises**

Les entrées servent à raccorder des capteurs. Les capteurs peuvent être : des touches, des commutateurs, des barrières photoélectriques, des interrupteurs crépusculaires etc. .

### **Propriétés des capteurs pour LOGO!**

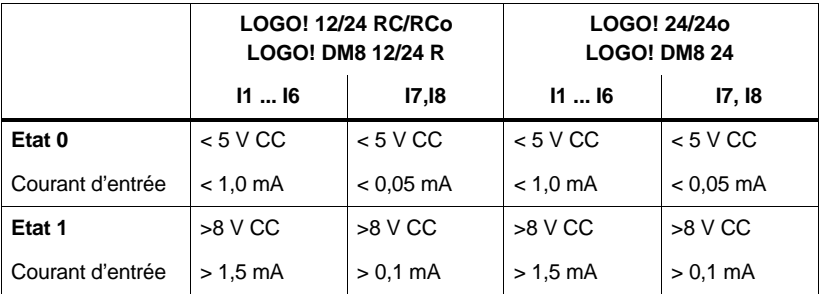

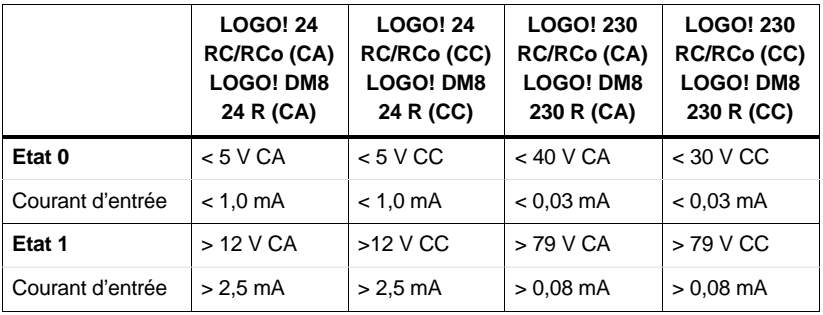

#### **Important**

Les entrées numériques de LOGO! 230 RC/RCo sont réparties dans deux groupes disposant chacun de 4 entrées. **A sein** d'un groupe la **même** phase doit être utilisée à toutes les entrées. **Des phases différentes** sont uniquement possibles **entre** les groupes.

Exemple : I1 à I4 au niveau de la phase **L1**, I5 à I8 au niveau de la phase **L2**.

Dans le cas de LOGO! DM8 230R, **aucune** phase différente ne doit être raccordée à l'intérieur des entrées.

#### **Raccordements de capteurs**

### **Raccordement de lampes fluorescentes, détecteurs de proximité à 2fils (Bero) à LOGO! 230RC/230RCo ou LOGO! DM8 230R (CA)**

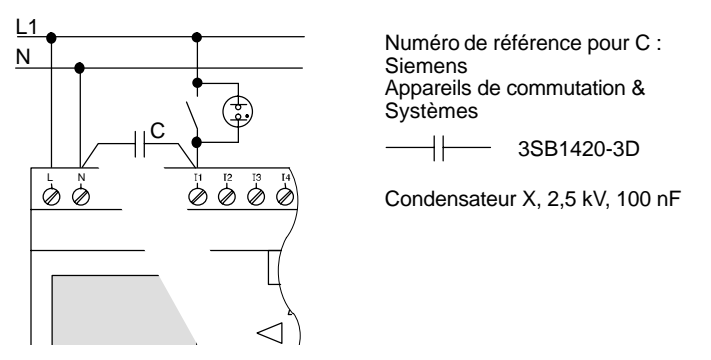

Si vous souhaitez utiliser des détecteurs de proximité à 2 fils, vous devez veiller à leur courant de repos. Pour certains détecteurs de proximité à 2 fils, le courant de repos est si élevé que LOGO! le détecte comme signal "1". De ce fait, veuillez comparer le courant de repos des détecteurs de proximité avec les caractéristiques techniques des entrées figurant à l'annexe A.

#### **Restrictions**

• Changement d'état de commutation de  $0 \rightarrow 1/1 \rightarrow 0$ 

En cas de changement d'état de commutation de 0 à 1, l'état de commutation doit être à 1 et en cas de changement de 1 à 0, il doit êtreà 0 au moins pour un cycle de programme afin que LOGO! reconnaisse le nouvel état de commutation.

Le temps de cycle du traitement du programme de commande dépend de la taille du programme de commande. A l'annexe B, vous trouverez la description d'un petit programme de test avec lequel vous pouvez déterminer le temps de cycle.

#### **Particularités de LOGO! 12/24 RC/RCo et de LOGO! 24/24o**

Entrées rapides: I5 et I6

Ces variantes possèdent également des entrées pour des processus de comptage rapide (compteur/décompteur, détecteur de seuil). Les restrictions précédentes ne s'appliquent pas à ces entrées rapides.

#### **Important**

Comme pour les appareils des versions précédentes (0BA0 à 0BA3), I5 et I6 correspondent aux entrées rapides, ce qui signifie qu'un programme de commande écrit dans ces variantes peut être transféré sans modification dans les nouveaux appareils 0BA4 avec le logiciel de programmation LOGO!SoftComfort . Au contraire, des programmes de commande ayant été écrit dans une variante LOGO!...L (entrées rapides I11/I12) sont à modifier.

Les modules d'extension ne disposent pas d'entrées rapides.

Entrées analogiques : I7 et I8

Pour les variantes LOGO! 12/24RC/RCo et LOGO! 24/24o les entrées I7 et I8 peuvent être utilisées aussi bien comme entrées numériques normales que comme entrées analogiques. Ainsi, selon l'utilisation réalisée dans le programme de commande LOGO!, on décide comment utiliser l'entrée.

Avec les désignations I7/I8, vous pouvez utiliser la fonctionnalité numérique de l'entrée, tandis qu'avec les désignations AI1 et AI2 vous pouvez utiliser la fonctionnalité analogique de la même entrée.

Voir aussi chapitre [4.1.](#page-101-0)

#### **Important**

Pour d'autres entrées analogiques, vous disposez du module d'extension LOGO! AM 2, pour les entrées Pt100, du module d'extension LOGO! AM 2 PT100.

Pour les signaux analogiques, utilisez toujours des lignes torsadées et blindées aussi courtes que possible.

#### **Raccordements des capteurs**

Comment raccorder les capteurs au LOGO! :

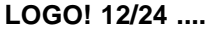

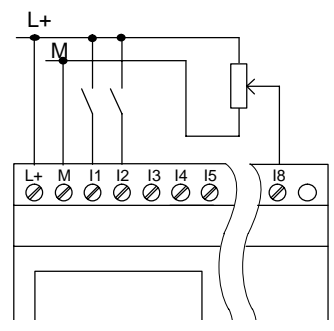

Les entrées de ces appareils étant reliées par le potentiel, elles nécessitent donc le même potentiel de référence (masse) que l'alimentation.

Pour LOGO! 12/24RC/RCo et LOGO! 24/24o, vous pouvez prélever des signaux analogiques entre la tension d'alimentation et la masse.

**LOGO! 230 ....**

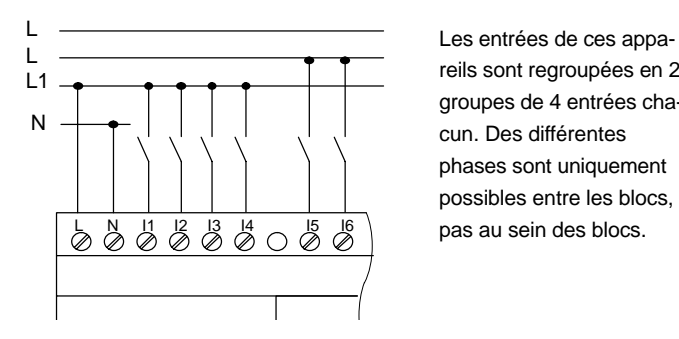

reils sont regroupées en 2 groupes de 4 entrées chacun. Des différentes phases sont uniquement possibles entre les blocs,

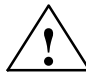

### **! Avertissement**

En raison des prescriptions de sécurité en vigueur (VDE 0110, ... et CEI 61131-2, ... ainsi que cULus), il n'est pas autorisé de raccorder des phases différentes à un groupe d'entrées (I1–I4 ou I5–I8) d'une variante CA ou aux entrées d'un module numérique.

## **LOGO! AM 2**

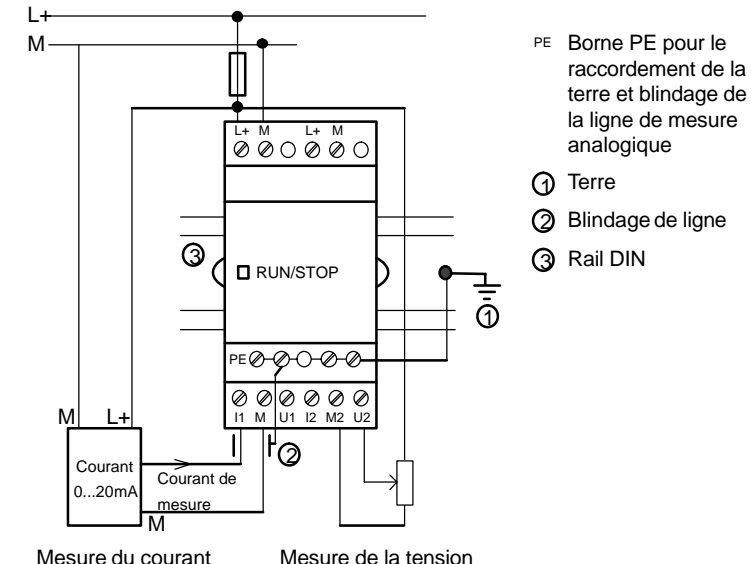

#### **LOGO! AM 2 PT100**

Vous pouvez raccorder un thermomètre à résistance électrique Pt100 au module, en utilisant la technique à 2 ou à 3 fils.

Si vous choisissez la technique de raccordement à **2 fils**, vous devez réaliser un shuntage sur le module, entre les bornes M1+ et IC1 ou M2+ et IC2. Avec ce type de raccordement, l'erreur occasionnée par la résistance ohmique de la ligne de mesure n'est pas corrigée. Une résistivité de 1 correspond à une erreur de mesure de +2,5 °C.

Le type de raccordement à **3 fils** ramène l'influence de la longueur de câble (résistance ohmique) au résultat de la mesure.

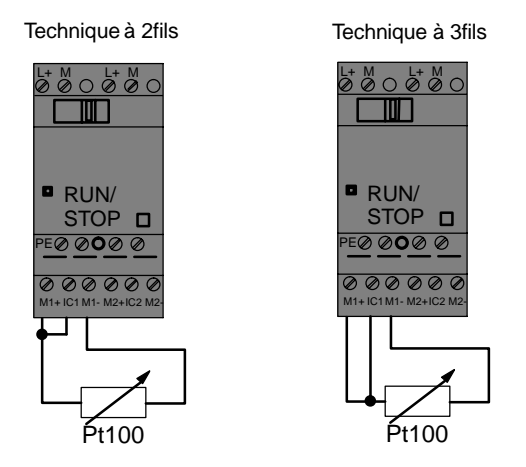

#### **Important**

Lorsque vous utilisez le module d'extension LOGO! AM 2 PT100 avec une alimentation non mise à la terre (à absence de potentiel), la valeur de température affichée risque d'osciller fortement, le cas échéant.

Dans ce cas, reliez la sortie négative / sortie masse de l'alimentation au blindage de la ligne de mesure du thermomètre à résistance électrique.

## **2.3.3 Sorties raccordement**

## **LOGO! ...R...**

Les sorties de LOGO! ...**R**... sont des relais. Les contacts des relais présentent une séparation de potentiel de l'alimentation de tension et des entrées.

#### **Conditions requises pour les sorties à relais**

Vous pouvez reccorder diverses charges aux sorties, p. ex. des lampes, des tubes fluorescents, des moteurs, des des contacteur-disjoncteurs, etc. Les propriétés requises des charges raccordées à LOGO! ...R... sont décrites à l'annexe A.

#### **Raccordement**

Comment raccorder la charge à LOGO! ...**R**...:

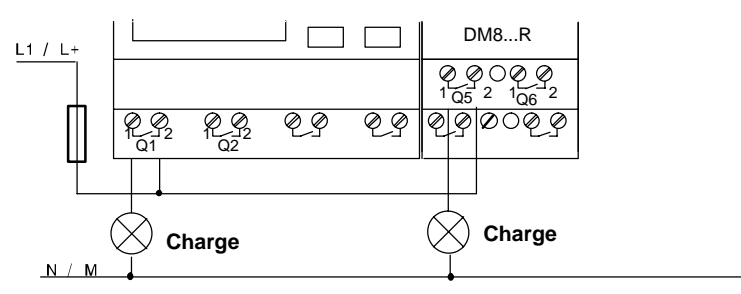

Protection par fusible avec coupe-circuit automatique de 16 A au maximum, charactéristique B16, p. ex. : interrupteur automatique 5SX2 116-6 (si souhaité)

### **LOGO! avec sorties à transistor**

On reconnaît les variantes de LOGO! dotées de sorties à transistor à l'absence de la lettre **R** dans la désignation du type. Les sorties sont protégées contre les courts-circuits et les surcharges. Une alimentation séparée de la tension de charge n'est pas nécessaire, étant donné que LOGO! reprend l'alimentation de la charge.

#### **Conditions requises pour les sorties à transistor**

La charge raccordée à LOGO! doit présenter les propriétés suivantes :

 Le courant maximal de commutation est de 0,3 ampères par sortie.

#### **Raccordement**

Comment raccorder la charge à LOGO! avec les sorties à transistor :

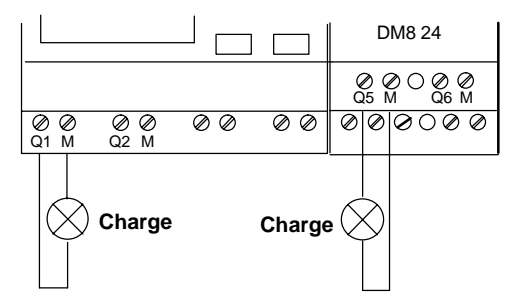

Charge : 24 V CC, 0,3 A max.

## **2.4 Mise en route de LOGO! / Retour du réseau**

LOGO! ne possède pas commutateur réseau. La façon de réagir de LOGO! au démarrage dépend des éléments suivants :

- si un programme de commande est enregistré dans LOGO!,
- si un module de programmation (carte) est enfiché,
- s'il s'agit d'une variante de LOGO! sans écran (LOGO!...o),
- dans quel état se trouvait LOGO! avant la mise hors tension.

La réaction de LOGO! aux diverses situations possibles est décrite à la page suivante.

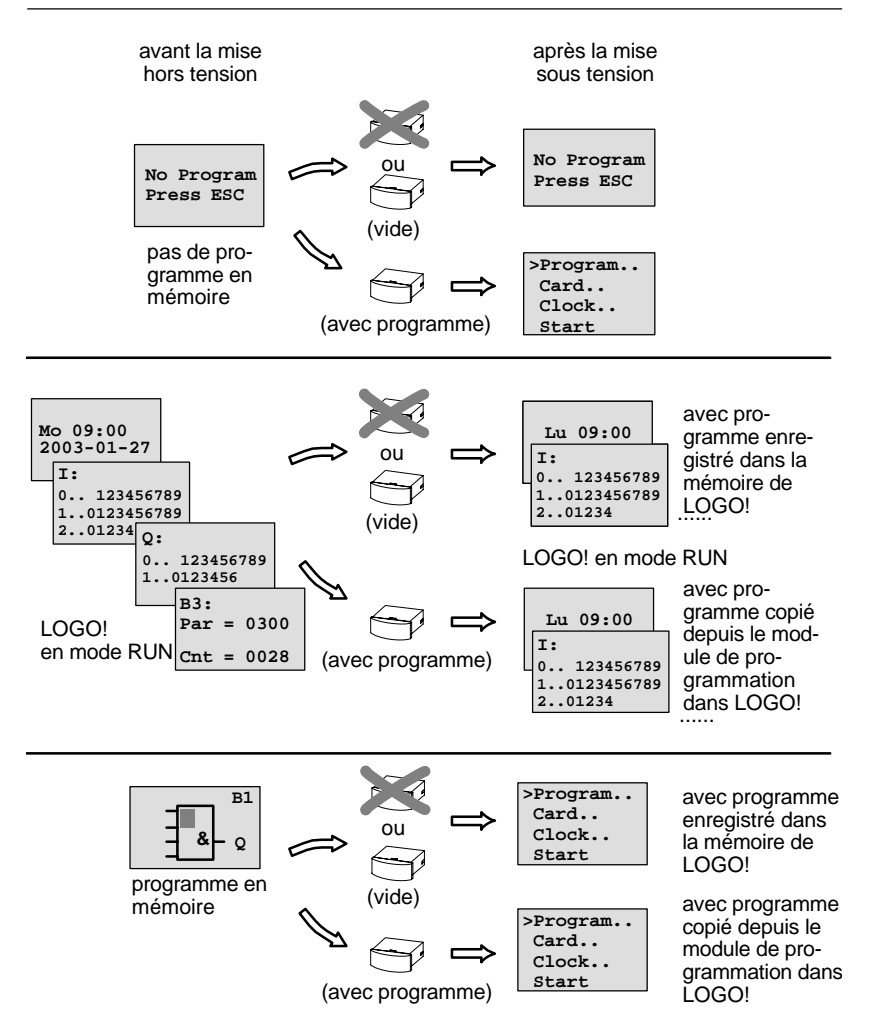

Vous pouvez également tenir compte des 4 règles simples pour le démarrage de LOGO! :

- 1. Lorqu'aucun programme de commande ne se trouve dans LOGO! ou dans le module de programmation (carte) enfichée, LOGO! (avec écran ) affiche : 'No Program / Press ESC'.
- 2. Lorsqu'un programme de commande est présent dans le module de programmation (carte), il est automatiquement copié dans LOGO!. Un programme de commande présent dans LOGO! est écrasé.
- 3. Lorsqu'un programme de commande est présent dans LOGO! ou dans le module de programmation (carte), alors LOGO! passe à l'état de fonctionnement dans lequel il se trouvait avant la mise hors tension. S'il s'agit d'une variante sans écran (LOGO!...o), l'état de fonctionnement passe automatiquement de STOP en RUN (la LED passe du rouge au vert).
- 4. Si vous avez activé la rémanence pour une fonction au moins ou que vous avez défini une fonction avec rémanence permanente, ses valeurs actuelles seront conservées lors d'une mise hors tension.

#### **Important**

Lorsque vous entrez un programme de commande et qu'une coupure de secteur survient durant la saisie, le programme de commande sera supprimé dans LOGO! après la remise sous tension.

C'est la raison pour laquelle nous vous recommandons d'enregistrer votre programme de commande initial avant de le modifier sur un module de programmation (carte) ou un ordinateur (LOGO!Soft Comfort).

### **Etats de fonctionnement de LOGO! Basic**

LOGO! Basic/Pure possède 2 états de fonctionnement : STOP et RUN

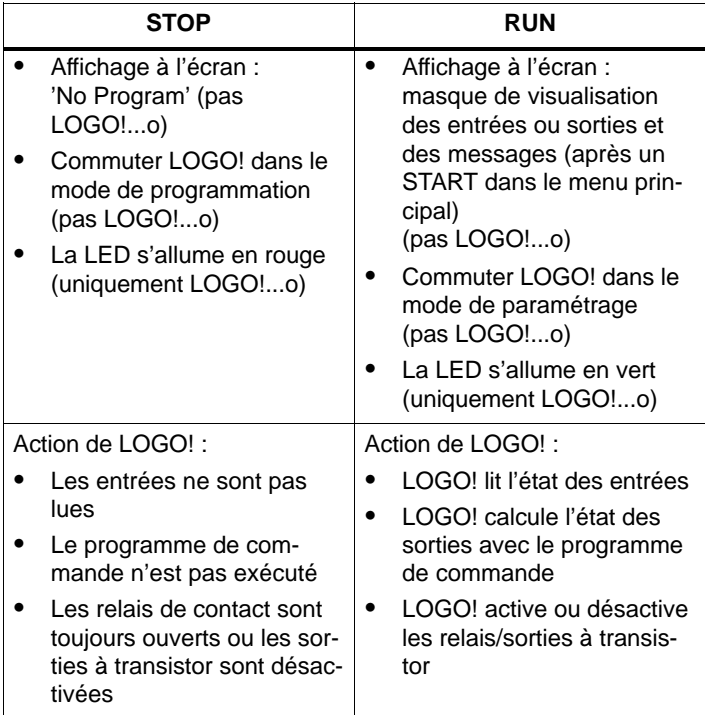

#### **Etats de fonctionnement des modules d'extension LOGO!**

Les modules d'extension LOGO! possèdent 3 états de fonctionnement : la LED s'allume en vert, rouge ou orange.

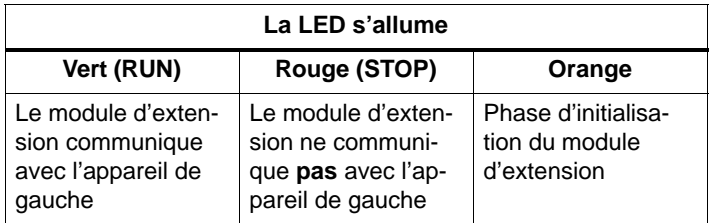

# **3 Programmation de LOGO!**

## **Premiers pas avec LOGO!**

La programmation signifie la création d'un programme de commande. Un programme de commande LOGO! n'est rien d'autre qu'un schéma de circuit représenté d'une manière un peu différente !

Nous avons adapté la représentation à la zone d'affichage de LOGO!. Dans le présent chapitre, nous vous montrons comment transposer vos applications en programmes de commande LOGO!.

Nous allons faire référence à LOGO!Soft Comfort, le logiciel de programmation pour LOGO!, avec lequel vous pouvez simplement et aisément créer, tester et simuler, modifier et imprimer les programmes de commande. Dans ce manuel, nous allons uniquement décrire la création même du programme de commande sur le LOGO!, étant donné que le logciel de programmation LOGO!Soft Comfort dispose d'une aide en ligne complète. Voir aussi chapitre [7.](#page-230-0)

#### **Important**

Les variantes LOGO! sans écran, LOGO! 24o, LOGO! 12/24RCo, LOGO! 24RCo et LOGO! 230RCo ne disposent pas d'unités de commande et d'affichage. Elles sont destinées essentiellement aux applications de série dans la petite construction mécanique et la fabrication d'appareillages.

Les variantes LOGO!...o ne sont pas programmées sur l'appareil. Le programme de commande est transféré dans l'appareil par LOGO!Soft Comfort ou par des modules de programmation (cartes) d'autres appareils LOGO!-0BA4. L'écriture sur les modules de programmation (cartes) ne peut pas être réalisée avec une variante LOGO! sans écran.

Voir chapitr[e 6,](#page-218-0) [7](#page-230-0) et annex[e C.](#page-300-0)

La première partie du chapitre décrit l'utilisation de LOGO! à l'appui d'un petit exemple.

- Nous commencerons par vous présenter deux concepts fondamentaux : la **borne de connexion** et le **bloc**, en vous indiquant ce qu'ils recouvrent.
- Dans un deuxième temps, nous allons développer ensemble un programme de commande à partir d'un circuit conventionnel simple,
- que vous pourrez saisir directement dans LOGO! dans un troisième temps.

Après la lecture de seulement quelques pages du manuel, vous disposerez de votre premier programme de commande exécutable dans LOGO!. Avec le matériel approprié (commutateurs, etc...), vous pourrez ensuite procéder aux premiers tests.

## **3.1 Bornes**

**LOGO! possède des entrées et des sorties**

**Exemple d'une configuration de plusieurs modules:**

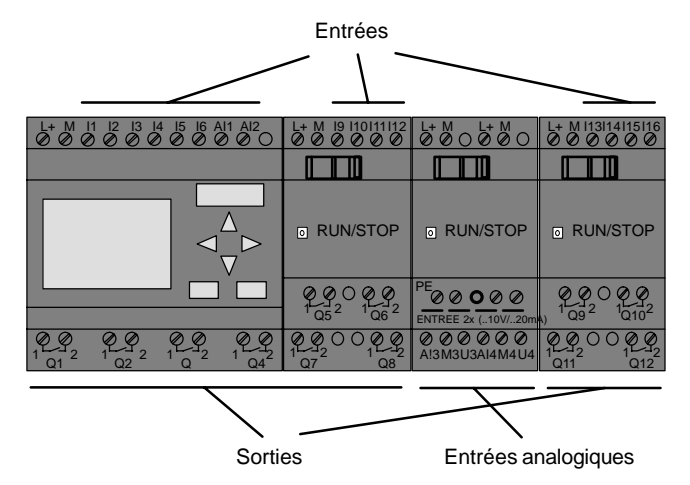

Les entrées sont désignées par la lettre I suivie d'un numéro. Lorsque vous regardez LOGO! de face, les bornes des entrées se trouvent en haut. Elles se trouvent en bas uniquement pour les modules analogiques LOGO! AM 2 et AM 2 PT100.

Les sorties sont désignées par la lettre Q suivie d'un numéro. Dans la figure, les bornes des sorties se trouvent an bas.

#### **Important**

LOGO! est en mesure de détecter les entrées et sorties des divers modules d'extension indépendamment de leur type et pourra les lire et les connecter. Les entrées et sorties sont représentées dans le même ordre que l'enfichage des modules.

Pour la création du programme de commande, vous disposez des entrées, sorties et mémentos suivants : I1 à I24, AI1 à AI8, Q1 à Q16, AQ1 et AQ2, M1 à M24 et AM1 à AM6. De plus, vous pouvez utiliser les bits de registre de décalage S1 à S8, 4 touches fléchées C ▲ C ▶, C ▼ et  $C \blacktriangleleft$  et 16 sorties non connectées  $X1$  à  $X16$ . De plus amples détails sont donnés au chapitre [4.1.](#page-101-0)

Dans le cas de LOGO! 12/24... et LOGO! 24/24o, on a pour I7 et I8 : si vous utilisez Ix dans le programme de commande, le signal appliqué à la borne est interprété comme numérique ; si vous utilisez AIx, le signal est interprété comme analogique. L'entrée AIx peut uniquement être la borne qui est effectivement analogique.

#### **Bornes de LOGO!**

Une borne désigne tous les connecteurs et états utilisés dans LOGO!.

Les entrées et sorties peuvent avoir l'état '0' ou '1'. L'état "0" signifie qu'aucune tension n'est appliquée à l'entrée. L'état "1" signifie qu'une tension est appliquée.

Nous avons introduit les bornes 'hi', 'lo' et 'x' pour vous faciliter la création du programme de commande :

'hi' (high) possède l'état fixe '1',

'lo' (low) l'état fixe '0'.

Vous n'êtes pas obligés d'utiliser tous les connecteurs d'un bloc. Pour les connecteurs non utilisés, le programme de commande prend automatiquement l'état qui garanti le fonctionnement du bloc respectif. Si vous le souhaitez, vous pouvez identifier spécifiquement les connecteurs non utilisés avec la borne 'x'.

La signification de "bloc" est décrite au chapitre [3.2.](#page-53-0)

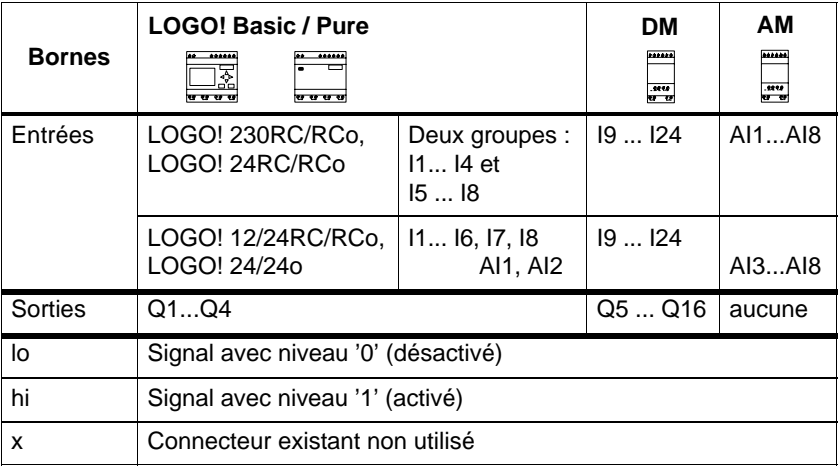

## **LOGO! possède les bornes suivantes :**

**DM** : Module numérique

**AM** : Module analogique

## <span id="page-53-0"></span>**3.2 Blocs et numéros de bloc**

Dans ce chapitre, nous allons vous montrer comment créer des circuits avec les éléments de LOGO! et comment connecter les blocs entre-eux au moyen des entrées et des sorties.

Au chapitre [3.3,](#page-56-0) nous allons vous montrer comment transposer un circuit conventionel en programme de commande LOGO!.

#### **Blocs**

Dans LOGO!, un bloc est une fonction qui converti des informations d'entrée en informations de sortie. Par le passé, il fallait relier physiquement les éléments entre eux dans l'armoire de commande ou dans la boîte de jonction.

Lors de la création du programme de commande, vous connectez les bornes avec les blocs. Pour ce faire, il vous suffit de sélectionner le connecteur souhaité dans le menu **Co**. Nous avons dénommé le menu Co d'après le terme anglais "Connector" (borne).

#### **Combinaisons logiques**

Les blocs les plus simples sont les combinaisons logiques :

- $\bullet$  AND (ET)
- $\bullet$  OR (OU)
- $\bullet$  ...

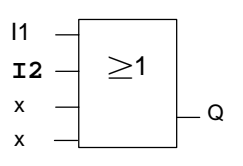

Ici, les entrées I1 et I2 sont reliées au bloc OR. Les deux dernières entrées du bloc ne sont pas utilisées et ont été désignées par 'x' par le créateur du programme de commande.

Les fonctions spéciales suivantes sont nettement plus performantes :

- Relais à impulsion
- Compteur/décompteur
- Retard à l'enclenchement
- Commutateur logiciel
- ....

Dans le chapitre [4, v](#page-100-0)ous trouverez une liste complète des fonctions disponibles dans LOGO!.

#### **Représentation d'un bloc sur l'écran de LOGO!**

La figure suivante illustre un affichage d'écran typique de LOGO!. Seul un bloc peut être représenté à la fois. C'est pourquoi nous avons numéroté les blocs pour vous permettre de comprendre la structure du circuit.

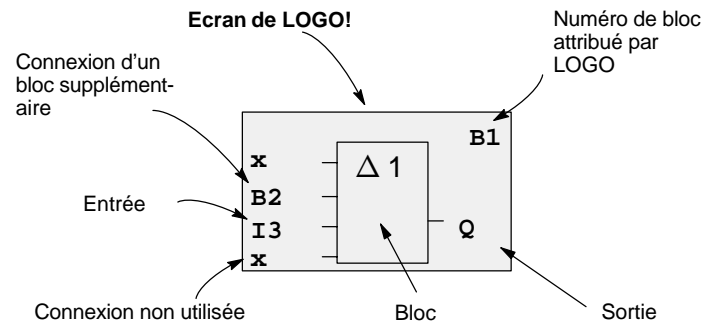

#### **Affectation d'un numéro de bloc**

A chaque fois que vous insérez un bloc dans un programme de commande, LOGO! lui affecte un numéro de bloc.

Grâce au numéro de bloc, LOGO! vous montre la liaison entre les blocs. Les numéros de blocs servent donc avant tout à vous aider à vous orienter dans le programme de commande.

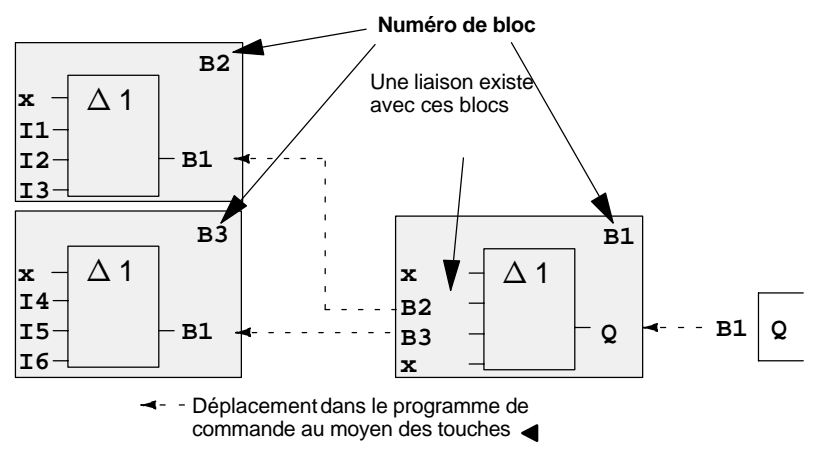

Manuel de LOGO! A5E00228563-01

La figure précédente représente trois affichages d'écran de LOGO!, qui, ensemble, forment le programme de commande. Comme vous le voyez, LOGO! relie les blocs avec les numéros de bloc.

#### **Avantages des numéros de bloc**

Vous pouvez associer presque chaque bloc à une entrée du bloc actuel, à l'aide de son numéro. De cette manière, vous pouvez utiliser plusieurs fois les résultats intermédiaires issus de combinaisons logiques ou d'autres opérations. Vous économiserez ainsi sur le travail de saisie et l'espace mémoire, et votre circuit sera plus clair. Vous devez alors savoir comment LOGO! a désigné les blocs.

#### **Important**

Pour un travail efficace, nous vous recommandons de créer un schéma d'ensemble du programme de commande. Vous vous facilitez ainsi la création du programme de commande. Dans ce schéma, vous pouvez reporter les numéros de bloc attribués par LOGO!.

Si pour porgrammer LOGO! vous utilisez le logiciel LOGO!Soft Comfort, vous pouvez directement créer un logigramme de votre programme de commande. Dans LOGO!Soft Comfort, vous pouvez de plus attribuer des noms de bloc à 8 chiffres pour jusqu'à 64 blocs ; ces noms s'affichent sur LOGO! dans les modes de paramétrage et de programmation (voir chapitre [3.4\).](#page-59-0)

## <span id="page-56-0"></span>**3.3 Du schéma des connexions à LOGO!**

### **Représentation d'un circuit dans le schéma des connexions**

Vous connaissez certainement déjà le mode de représentation d'un circuit dans un schéma de connexions. En voici un exemple :

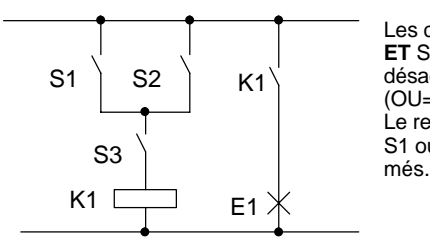

Les commutateur (S1 **OU** S2) **ET** S3 permettent d'activer et désactiver le récepteur E1. (OU=OR ; ET=AND) Le relais K1 est excité lorsque S1 ou S2 ainsi que S3 sont fer-

### **Réalisation du circuit avec LOGO!**

Dans LOGO!, vous réalisez un circuit en connectant des blocs et des bornes entre-eux :

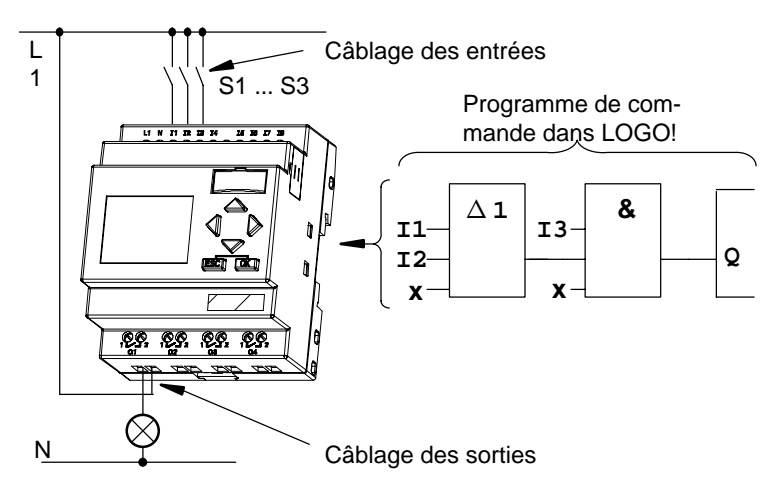

#### **Important**

Bien que pour les combinaisons logiques (fonctions de base, voir chapitre [4.2\)](#page-105-0) vous disposez de quatre entrées, nous allons en représenter seulement trois dans la plupart des figures suivantes, à des fins de clarté.Vous pouvez paramétrer et programmer la quatrième entrée de la même manière que les trois autres.

Pour transposer un circuit dans LOGO!, vous commencez par la sortie du circuit.

La sortie correspond à la charge ou au relais qui doit commuter.

Vous allez transformer le circuit en blocs. Pour ce faire, procédez depuis la sortie vers l'entrée du circuit :

Etape 1 : A la sortie Q1 se trouve un branchement série du contact à fermeture S3 avec un autre élément de circuit. Le branchement série correspond à un bloc AND :

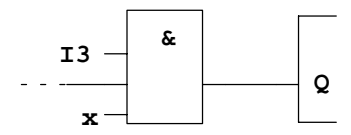

Etape 2 : S1 et S2 sont branchés en parallèle. Le branchement en parallèle correspond à un bloc OR :

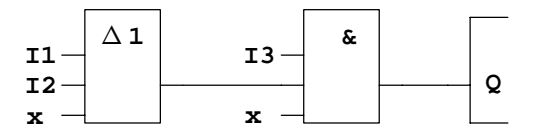

#### **Entrées non utilisées**

Pour les entrées non utilisées, le programme de commande prend automatiquement l'état qui garanti le fonctionnement du bloc respectif. Si vous le souhaitez, vous pouvez identifier spécifiquement les connecteurs non utilisés avec la borne 'x'.

Dans notre exemple, seules 2 entrées du bloc OR et 2 entrées du bloc AND sont utilisées ; la troisième (et la quatrième) entrée a été caractérisée comme 'non utilisée' avec la borne 'x'.

Connectez à présent les entrées et sorties à LOGO!.

#### **Câblage**

Vous devez connecter les commutateurs S1 à S3 aux bornes à vis de LOGO! :

- S1 à la borne I1 de LOGO!
- S2 à la borne I2 de LOGO!
- S3 à la borne I3 de LOGO!

La sortie du bloc AND commande le relais à la sortie Q1. Le récepteur E1 est connecté à la sortie Q1.

#### **Exemple de câblage**

La figure suivante illustre le câblage dans le cas d'une variante 230 V CA de LOGO!.

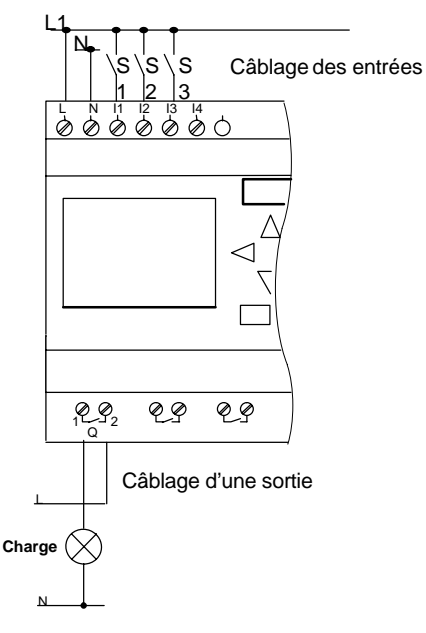

## <span id="page-59-0"></span>**3.4 Les 4 règles pour l'utilisation de LOGO!**

## **Règle 1**

### **Changement de mode de fonctionnement**

- Vous créez le programme de commande dans le **mode de programmation**. Après une mise sous tension et l'affichage de "No Program / Press ESC" sur l'écran, vous parvenez au mode de programmation en appuyant sur la touche **ECHAP**.
- La modification des valeurs de temps et des valeurs des paramètres dans un programme de commande existant peut être réalisée dans les **modes de paramétrage** et de **programmation** . Durant le **paramétrage**, LOGO! se trouve en **mode RUN**, c'est-à-dire que l'exécution du programme de commande se poursuit (voir chapitr[e 5\).](#page-208-0) Pour la **programmation**, vous devez terminer l'exécution du programme de commande en choisissant la commande **"Stop"**.
- Vous parvenez au **mode RUN** en choisissant la commande 'Start' dans le menu principal.
- En **mode RUN,** vous parvenez à nouveau au **mode de paramétrage** en appuyant sur la touche **ECHAP**.
- Lorsque vous vous trouvez dans le **mode de paramétrage** et que vous souhaitez revenir au **mode de programmation**, choisissez la commande **"Stop"** dans le menu de paramétrage et répondez par **"Yes"** à **"Stop Prg"** en déplaçant le curseur sur "**Yes**" et en appuyant sur la touche **OK**.

De plus amples détails sur les modes de fonctionnement sont donnés à l'annexe D.

#### **Important**

Pour les versions plus anciennes jusqu'à 0BA2, on a :

- Vous parvenez au mode de programmation en appuyant simultanément sur les trois touches <, b et OK.
- Vous parvenez au mode de paramétrage en appuyant simultanément sur les deux touches **ECHAP** et **OK**.

## **Règle 2 Sorties et entrées**

- Dans un programme de commande, vous procédez toujours de la sortie vers l'entrée.
- Vous pouvez connecter une sortie à plusieurs entrées, mais pas plusieurs sorties à une entrée.
- A l'intérieur d'un chemin de programme, vous ne pouvez pas connecter une sortie à une entrée précédente. Pour réaliser de telles rétroactions internes (récurrences), intercalez des mémentos ou des sorties.

## **Règle 3**

#### **Curseur et déplacement du curseur**

Pour la saisie d'un programme de commande, on a :

- Lorsque le curseur est représenté sous forme de trait de soulignement, vous pouvez **le déplacer**:
	- avec les touches  $\blacktriangle, \blacktriangleright, \blacktriangledown$  ou  $\blacktriangle$ , vous déplacez le curseur dans le programme de commande
	- avec **OK,** vous passez à "Sélection de la borne/du bloc"
	- avec **ECHAP,** vous quittez la saisie du programme de commande.
- Lorsque le curseur est représenté sous la forme d'un carré plein, vous devez**sélectionner une borne ou un bloc**
	- avec les touches  $\nabla$  ou  $\blacktriangle$ , vous sélectionnez une borne/un bloc
	- avec OK, vous validez votre sélection
	- avec **ECHAP**, vous revenez à l'étape précédente.

#### **Règle 4 Planification**

- Avant de créer un programme de commande, vous pouvez le planifiez d'abord entièrement sur papier ou programmer directement LOGO! avec LOGO!Soft Comfort.
- LOGO! peut uniquement sauvegarder des programmes de commande complets et corrects.

## **3.5 Vue d'ensemble des menus de LOGO!**

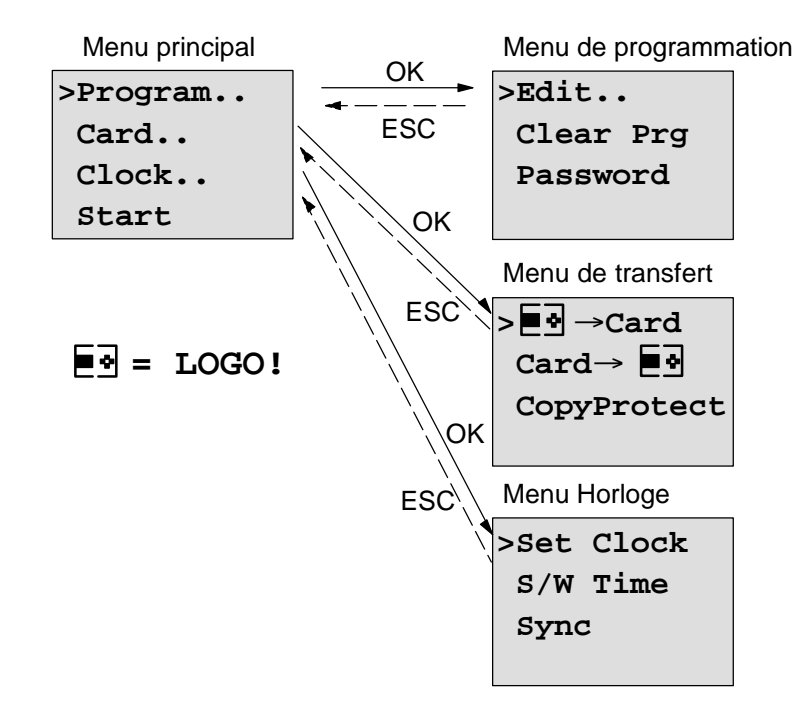

#### **Mode de programmation**

#### **Modede paramétrage**

Menu de paramétrage

**>Stop Set Param Set Clock Prg Name**

> De plus amples détails sur les menus sont donnés à l'annexe D.

## **3.6 Saisie et démarrage d'un programme de commande**

Vous avez conçu un circuit et souhaitez à présent le saisir dans LOGO!. Un petit exemple illustre le fonctionnement.

## **3.6.1 Activer le mode de programmation**

Vous avez raccordé LOGO! au réseau et l'avez mis sous tension. L'affichage suivant apparaît à l'écran :

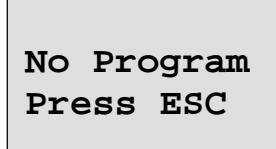

Activez le mode de programmation de LOGO! en appuyant sur la touche **ESC**. Vous parvenez ensuite dans le menu principal de LOGO! :

```
>Program..
Card..
Clock..
Start
```
Menu principal de LOGO!

A la première position de la première ligne, vous voyez le caractère ">". Avec les touches ▲ et ▼, vous déplacez le ">" vers le haut ou vers le bas. Placez le ">" sur "Program.." et appuyez sur la touche **OK**. LOGO! passe ensuite dans le menu de programmation.

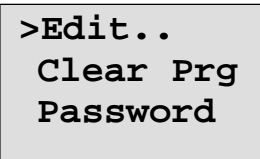

Menu de programmation de LOGO!

Ici aussi, vous pouvez déplacer le caractère ">" à l'aide des touches ▲ et ▼. Placez le ">" sur "Edit.." (pour éditer, c'est-à-dire entrer) et appuyez sur la touche **OK**.

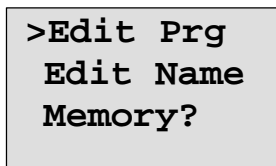

Menu d'édition de LOGO!

Placez le ">" sur "**Edit Prg**" (pour éditer le programme de commande) et appuyez sur la touche **OK**. LOGO! affiche alors la première sortie :

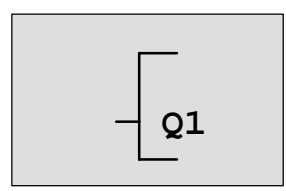

Première sortie de LOGO!

Vous êtes à présent dans le mode de programmation. Avec les touches  $\blacktriangle$  et  $\nabla$ , vous pouvez sélectionner les autres sorties. A partir de maintenant, vous commencez à saisir votre programme de commande.

#### **Important**

Etant donné que dans notre exemple, vous n'avez pas encore enregistré de programme de commande **avec mot de passe** dans LOGO!, vous parvenez directement au mode d'édition du programme de commande. Si un programme de commande protégé par mot de passe avait déjà été enregistré, le mot de passe vous serait demandé après "Edit Prg" et validation par **OK**. L'édition est uniquement possible après saisie du mot de passe correct (voir chapitre [3.6.5.\).](#page-73-0)

## **3.6.2 Premier programme de commande**

Considérons à présent le circuit parallèle suivant, comportant deux commutateurs.

#### **Schéma des connexions**

Dans le schéma des connexions, le circuit se présente de la manière suivante :

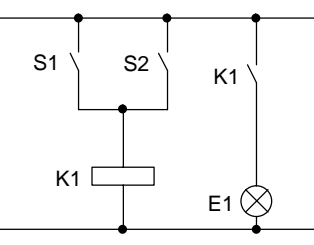

Le commutateur S1 ou S2 active le récepteur. Pour LOGO!, le montage en parallèle des commutateurs correspond à un 'OU', car le commutateur S1 **ou** S2 activent la sortie.

Transposé dans le programme de commande LOGO! cela signifie que : le relais K1 (dans LOGO!, via la sortie Q1) est commandé par un bloc OR.

#### **Programme de commande**

I1 et I2 sont connectés à l'entrée du bloc OR, S1 étant connecté à I1 et S2 à I2.

Le programme de commande se présente donc ainsi dans LOGO! :

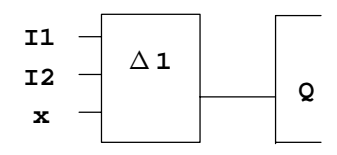

## **Câblage**

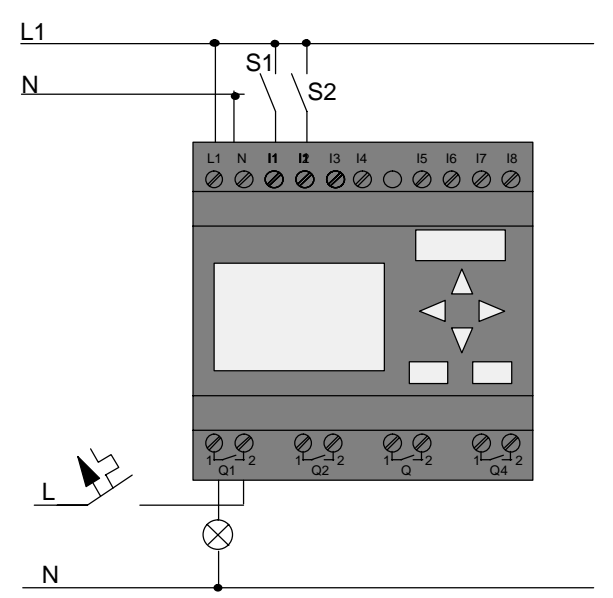

Le câblage correspondant est le suivant :

Le commutateur S1 agit sur l'entrée I1 et le commutateur S2 sur l'entrée I2. Le récepteur est connecté au relais Q1.

## **3.6.3 Saisie du programme de commande**

Nous allons à présent saisir le programme de commande (à savoir de la sortie vers l'entrée). Au début, LOGO! affiche la sortie :

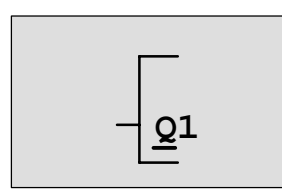

Première sortie de LOGO!

Sous la lettre Q de Q1, vous voyez un trait de soulignement. Il correspond au **curseur**. Le curseur indique l'endroit où vous vous trouvez dans le programme de commande. Vous pouvez le déplacer au moyen des touches  $\blacktriangle$ ,  $\nabla$ ,  $\blacktriangleleft$  et  $\blacktriangleright$ . Appuyez à présent sur la touche  $\blacktriangleleft$ . Le curseur se déplace vers la gauche.

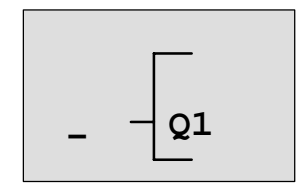

Le curseur indique où vous vous trouvez dans le programme de commande.

A cet emplacement, entrez seulement le premier bloc (bloc OU). Passez en mode saisie en appuyant sur la touche **OK**.

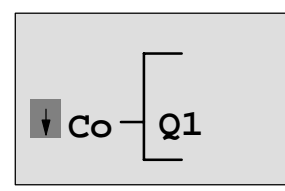

Le curseur est représenté sou forme de bloc complet : vous pouvez sélectionner une borne ou un bloc

A présent, le curseur n'a plus la forme d'un trait de soulignement, mais d'un carré plein clignotant. En même temps, LOGO! vous propose différentes possibilités de sélection.

Sélectionnez GF (fonctions de base), en appuyant sur la touche  $\nabla$ , jusqu'à ce que GF apparaisse, puis appuyez sur la touche **OK**. LOGO! affiche à présent le premier bloc de la liste des fonctions de base :

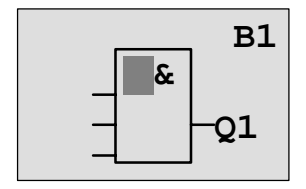

Le premier bloc de la liste des fonctions de base est le AND. Le curseur représenté sous forme de carré plein indique que vous devez sélectionner un bloc.

Appuyez à présent sur la touche  $\blacktriangledown$  ou ▲, jusqu'à ce que le bloc OR apparaisse à l'écran :

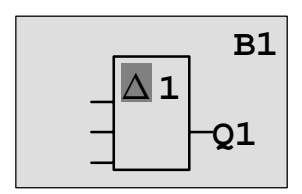

le curseur se trouve toujours dans le bloc et a la forme d'un carré plein.

Appuyez à présent sur la touche **OK**, afin de valider votre sélection.

Dans la zone d'affichage, vous voyez :

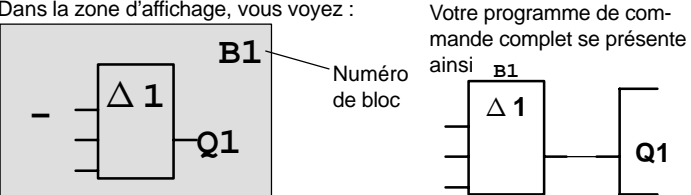

Vous venez de saisir le premier bloc. Chacun des blocs que vous entrez obtient un numéro, appelé numéro de bloc. Vous n'avez plus qu'à définir les entrées du bloc. Pour ce faire :

Appuyez sur la touche **OK** :

Dans la zone d'affichage, vous voyez :

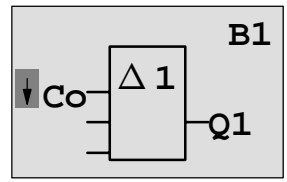

Sélectionnez la liste **Co** : appuyez sur la touche **OK**

Dans la zone d'affichage, vous voyez :

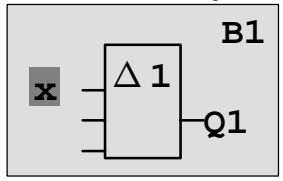

Le premier élément de la liste **Co** est le caractère correspondant à une "entrée non connectée", le '**x'**. Avec les touches V ou ▲, sélectionnez l'entrée I1.

#### **Important**

Avec la touche  $\nabla$ , vous commencez au début de la liste Co :

I1, I2 .... jusqu'à lo, puis de nouveau '**x**'. Avec la touche , vous commencez à la fin de la liste Co : lo, hi, Q ..... jusqu'à I1, puis de nouveau '**x**'.

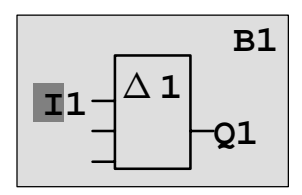

Appuyez sur la touche **OK** : I1 est connecté à l'entrée du bloc OU. Le curseur se positionne sur l'entrée suivante du bloc OU.

Dans la zone d'affichage, vous voyez :

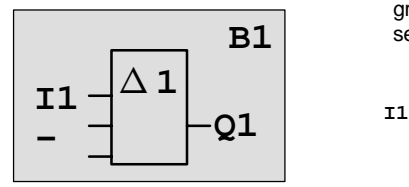

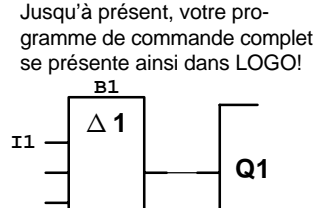

A présent, vous connectez l'entrée I2 à l'entrée du bloc OU. Vous savez déjà comment procéder :

- 1. Activez le mode de saisie : touche **OK**
- 2. Sélectionnez la liste **Co** intervention ▼ ou ▲
- 3. Validez la liste Co : touche **OK**
- 4. Sélectionnez **I2** : touche ▼ ou ▲
- 5. Validez I2 : touche **OK**

- 
- 
- 

#### I2 est à présent connecté à l'entrée du bloc OU :

Dans la zone d'affichage, vous voyez : Jusqu'à présent, votre pro-

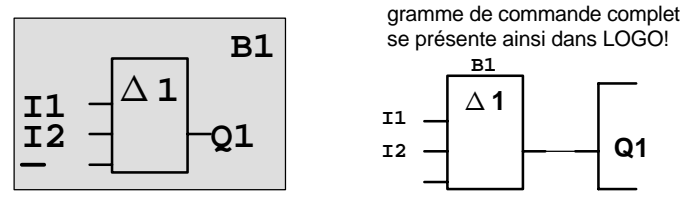

Dans ce programme de commande, nous n'avons pas besoin des deux dernières entrées du bloc OU. Vous pouvez caractériser une entrée non utilisée avec un 'x'. Entrez à présent (2 fois) le 'x' :

- 1. Activez le mode de saisie : touche **OK**
- 2. Sélectionnez la liste **Co** : touche ▼ ou ▲
- 3. Validez la liste Co : touche **OK**
- 4. Sélectionnez '**x**' : touche ▼ ou ▲
- 5. Validez 'x' : touche **OK**

LOGO! revient sur la sortie Q1.

Dans la zone d'affichage, vous voyez :

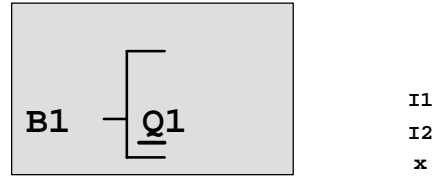

**1** Votre programme de commande se présente ainsi **B1**

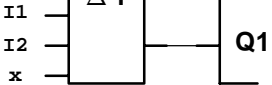

#### **Important**

Vous avez la possibilité d'effectuer une négation individuelle des entrées des fonctions de base et des fonctions spéciales, c'est-à-dire que si une entrée donnée est à "1", le programme de commande utilise un "0" ; si une entrée est à "0", il utilise un "1".

Pour effectuer la négation d'une entrée, déplacez le curseur sur l'entrée souhaitée, p. ex. :

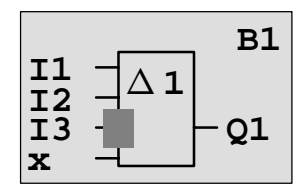

Appuyez sur la touche **OK**.

Avec la touche  $\nabla$  ou  $\triangle$ , vous pouvez à présent effectuer la négation de l'entrée :

Appuyez ensuite sur la touche **ESC**.

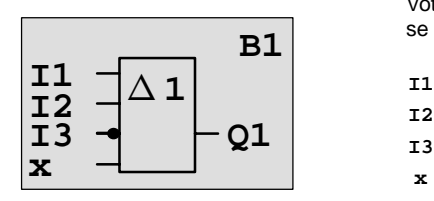

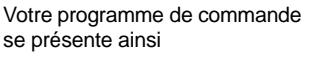

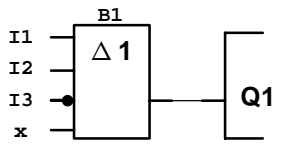

Si vous souhaitez visualiser votre premier programme de commande, vous pouvez déplacer le curseur dans celui-ci au moven des touches  $\triangleleft$  ou  $\blacktriangleright$ .

Nous allons à présent quitter la création du programme de commande. Pour ce faire :

Revenez au menu de programmation : touche **ESC**

#### **Important**

LOGO! vient de sauvegarder votre programme de commande contre toute coupure du secteur. Votre programme de commande sera enregistré dans LOGO!, jusqu'à ce que vous le supprimiez au moyen de la commande correspondante.

## **3.6.4 Attribution d'un nom au programme de commande**

Vous allez à présent attribuer un nom à votre programme de commande. Ce nom est composé de lettres minuscules et majuscules, de numéros et de caractères spéciaux et peut comporter jusqu'à 16 caractères.

Dans le menu de programmation :

- 1. Déplacez le ">" sur '**Edit..**' : touche ▼ ou ▲
- 2. Validez 'Edit' : touche **OK**

- 3. Déplacez le ">" sur '**Edit Name**' : touche ▼ ou ▲
- 4. Validez 'Edit Name' : touche **OK**
- 

Avec les touches  $\triangle$  et  $\nabla$ , vous pouvez parcourir l'alphabet de A(a) à Z(z), puis les numéros et caractères spéciaux dans les deux sens. Vous pouvez alors sélectionner des lettres, numéros ou caractères quelconques.

Pour sélectionner un caractère d'espacement, il vous suffit de déplacer le curseur à la position suivante avec la touche . Il s'agit du premier caractère de la liste.

Exemples :

En appuyant 1 fois sur la touche  $\nabla$ , vous obtenez un " **A** " En appuyant 4 fois sur la touche  $\blacktriangle$ . vous obtenez le caractère " **{** ", etc.
|    |      | B  |   |                      |   | F | G |          |   | J |   |   | M |   |   |
|----|------|----|---|----------------------|---|---|---|----------|---|---|---|---|---|---|---|
| р  | O    | R  | S |                      |   | v | W | x        |   |   |   | b | с | d | е |
|    | g    |    |   |                      | к |   | М | Ν        | o | p | Q | R | s |   | u |
| v  | w    | x  | v | z                    | 0 |   | 2 | 3        | 4 | 5 | 6 |   | 8 | 9 |   |
| ,, | $\#$ | \$ | % | &                    |   |   |   | $\star$  |   |   |   |   |   | ٠ |   |
|    |      |    | ? | $^{\textregistered}$ |   |   |   | $\wedge$ |   |   |   |   |   | ~ |   |

Le jeu de caractères suivant est disponible :

Supposons que vous souhaitez nommer votre programme de commande "**ABC**" :

- 5. Sélectionnez "**A**" : touche
- 
- 6. Passez à la lettre suivante : touche ►
- 7. Sélectionnez "**B**" : touche
- 8. Passez à la lettre suivante : touche ▶
- 9. Sélectionnez "**C**" : touche ▼

10.Confirmez le nom complet : touche **OK**

A présent, votre programme de commande s'appelle "**ABC**" et vous vous trouvez de nouveau dans le menu de programmation.

Pour **modifier** le nom du programme de commande, vous procédez exactement de la même manière que pour l'attribuer.

### **Important**

Le nom du programme de commande peut uniquement être modifié en mode de programmation. La **lecture** du nom du programme de commande peut être réalisée dans le mode de programmation **et** dans le mode de paramétrage.

### **3.6.5 Mot de passe**

Un mot de passe permet de protéger unprogramme de commande contre toute édition par des personnes non autorisées.

### **Attribution d'un mot de passe**

Un mot de passe peut comporter jusqu'à 10 caractères et exclusivement des lettres majuscules (A à Z). Sur l'appareil, l'attribution, la modification ou la désactivation d'un mot de passe sont uniquement possibles dans le menu "Mot de passe".

Dans le menu de programmation :

- 1. Déplacez le ">" sur '**Password**' : touche ▼ ou ▲
- 2. Validez le "Password" : touche **OK**

Avec les touches  $\nabla$  ou  $\blacktriangle$ , vous pouvez parcourir l'alphabet de A à Z ou de Z à A et sélectionnez des lettres quelconques. Etant donné que pour la saisie du mot de passe LOGO! vous propose uniquement les lettres majuscules, vous pouvez parvenir plus raapidement à ces lettres "à la fin" de l'alphabet en utilisant la touche  $\blacktriangle$ :

En appuyant 1 fois sur la touche **A**, vous obtenez un "Z" En appuyant 2 fois sur la touche **A**, vous obtenez un "Y", etc.

Nous allons attribuer le mot de passe "**AA**" à notre programme de commande. L'écran affiche à présent :

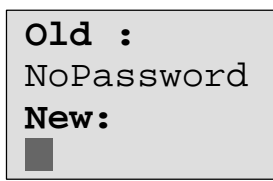

Nous allons procéder de la même manière que pour la saisie du nom du programme de commande. Sous "New" (Nouveau), entrez :

- 3. Sélectionnez "**A**" : touche
- 4. Allez à la lettre suivante : touche ▶
- 5. Sélectionnez "**A**" : touche

L'écran affiche à présent :

```
Old:
NoPassword
New:
```
6. Validez le mot de passe complet : touche **OK** Votre programme de commande est à présent protégé par le mot de passe "**AA**" et vous vous trouvez de nouveau dans le menu de programmation.

#### **Important**

Si la saisie du nouveau mot de passe est interrompue par **ESC**, LOGO! retourne dans le menu de programmation sans enregistrer de mot de passe.

La saisie du mot de passe peut également être réalisée avec LOGO!Soft Comfort. Un programme de commande protégé par mot de passe peut uniquement être chargé dans LOGO!Soft Comfort ou être édité sur l'appareil si vous entrez le mot de passe correct.

Si vous créez un programme de commande pour un module de programmation (carte) protégé et que vous souhaitez le modifier ultérieurement, vous devez attribuer un mot de passe lors de la création de ce programme de commande (voir chapitre [6.1\).](#page-220-0)

### **Modification du mot de passe**

Pour modifier le mot de passe, vous devez connaître le mot de passe actuel.

Dans le menu de programmation :

- 1. Déplacez le '>' sur '**Password**' : touche **▼** ou ▲
- 2. Validez le 'Password' : touche **OK**

Sous "Old" (ancien), entrez votre ancien mot de passe (dans notre cas '**AA**') en répétant les étapes 3 à 6 décrites ci-dessus.

L'écran affiche alors :

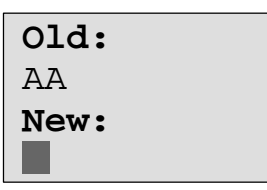

Vous pouvez à présent entrer un nouveau mot de passe sous "New", p. ex. "**ZZ**" :

- 3. Sélectionnez "**Z**" : touche
- 4. Allez à la lettre suivante : touche ▶
- 5. Sélectionnez "**Z**" : touche

L'écran affiche alors :

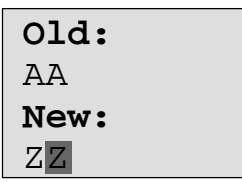

6. Validez le nouveau mot de passe : touche **OK** Votre nouveau mot de passe est à présent "**ZZ**" et vous vous retrouverez dans le menu de programmation.

### **Désactivation du mot de passe**

Supposons que vous souhaitez désactiver le mot de passe pour une raison quelconque. Vous souhaitez p. ex. autoriser un utilisateur à éditer votre programme de commande. Comme pour la modification, vous devez connaître votre mot de passe actuel (dans notre exemple "**ZZ**").

Dans le menu de programmation :

- 1. Déplacez le '>' sur '**Password**' : touche **▼** ou ▲
- 2. Validez le "mot de passe" : touche **OK**

Sous "Old", entrez votre mot de passe actuel en répétant les étapes 3 à 5 décrites ci-dessus, et confirmez par **OK**. L'écran affiche :

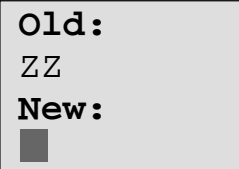

**Désactivez** à présent le mot de passe en ne saisissant **rien** :

3. Validez le mot de passe "vide" : touche **OK**

Le mot de passe "n'existe plus" et vous vous trouvez de nouveau dans le menu de programmation.

### **Important**

Cette désactivation permet d'interrompre la demande du mot de passe et l'édition sans mot de passe devient possible.

Laissez à présent la demande de mot de passe **désactivée**, afin d'avancer plus rapidement dans les exercices/exemples suivants.

### **Mot de passe : saisie erronée !**

Si vous saisissez un mot de passe **erroné** et le validez par **OK**, LOGO! ne parvient pas dans le mode d'édition, mais retourne dans le menu de programmation. Ceci se reproduit jusqu'à ce que vous saisissiez le mot de passe correct.

### <span id="page-77-0"></span>**3.6.6 Commutation de LOGO! en RUN**

Vous commutez LOGO! en RUN dans le menu principal.

- 1. Revenez au menu principal : touche **ESC**
- 2. Déplacez le '>' sur**Start** : touche ▲ ou ▼
- 3. Validez 'Start' : touche **OK**
- 
- 

LOGO! démarre le programme de commande et affiche l'écran suivant :

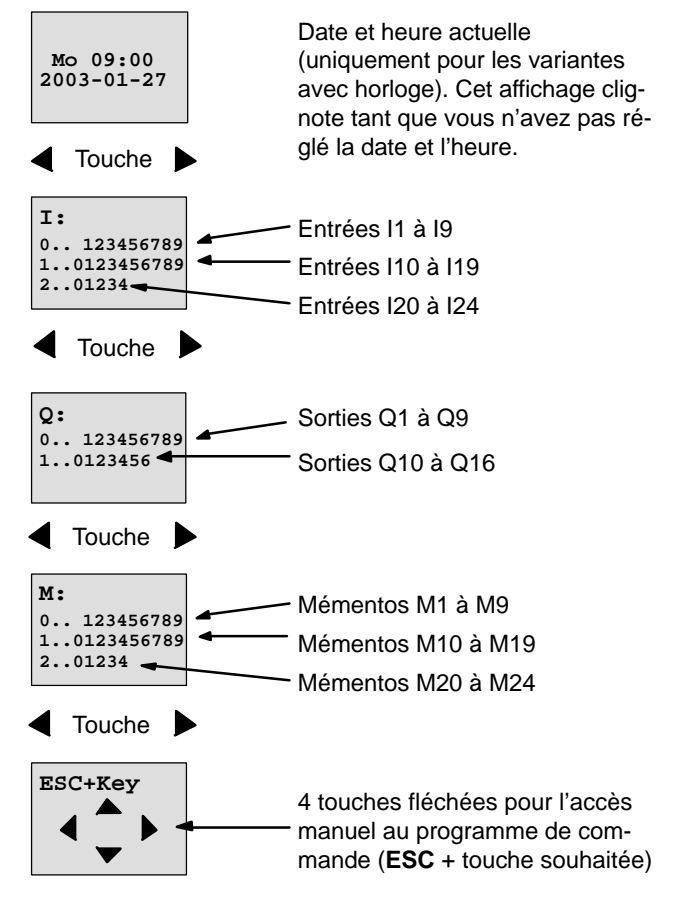

### **Zone d'affichage de LOGO! en mode RUN**

### **Que signifie : "LOGO! se trouve en mode RUN" ?**

En mode RUN, LOGO! exécute le programme de commande. Pour ce faire, LOGO! lit d'abord l'état des entrées, détermine l'état des sorties au moyen du programme de commande que vous avez indiqué, puis active ou désactive les sorties.

LOGO! représente l'état d'une entrée ou d'une sortie de la manière suivante :

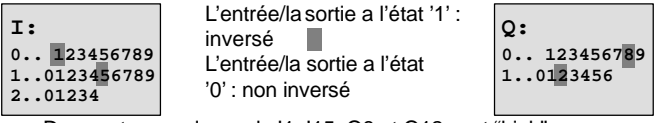

Dans cet exemple, seuls I1, I15, Q8 et Q12 sont "high".

### **Affichage d'état à l'écran**

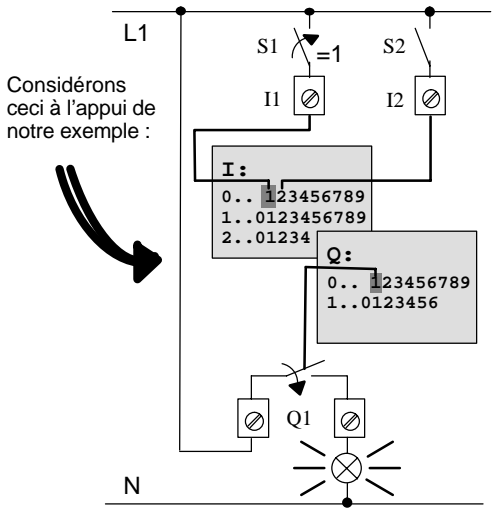

Lorsque le commutateur S1 est fermé, une tension est appliquée à l'entrée I1 qui est donc à l'état '1'.

LOGO! calcule l'état des sorties au moyen du programme de commande.

Ici, la sortie Q1 est à l'état '1'.

Lorsque Q1 est à l'état '1', LOGO! active le relais Q1 et une tension est appliquée au récepteur connecté à Q1.

Manuel de LOGO! A5E00228563-01

### <span id="page-79-0"></span>**3.6.7 Deuxième programme de commande**

Vous venez de saisir correctement le premier circuit (de même qu'un nom de programme de commande et qu'un mot de passe, si souhaité). Dans ce paragraphe, vous allez apprendre à modifier des programmes de commande existants et à utiliser des fonctions spéciales.

A l'appui du deuxième programme de commande, nous allons vous montrer comment :

- insérer un bloc dans un programme de commande existant,
- sélectionner un bloc pour une fonction spéciale,
- entrer des paramètres.

### **Modification de circuits**

Pour le deuxième programme de commande, nous allons légèrement modifier le premier programme de commande.

Considérons d'abord le schéma des connexions du deuxième programme de commande :

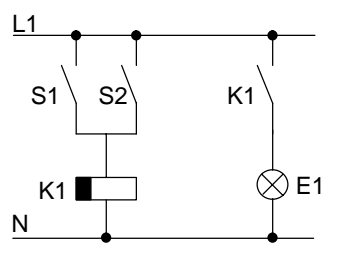

Vous connaissez déjà la première partie du circuit. Les deux commutateurs S1 et S2 commutent un relais. Ce relais doit activer le récepteur E1. Le relais doit désactiver le récepteur avec une temporisation de 12 minutes.

Dans LOGO!, le programme de commande correspondant se présente ainsi :

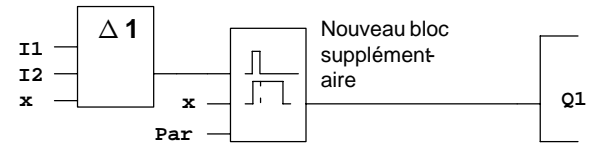

Vous retrouvez le bloc OU et le relais de sortie Q1 du premier programme de commande. Seul le retard au déclenchement a été ajouté.

### **Edition du programme de commande**

Activez le mode de programmation de LOGO!.

A titre de rappel, procédez de la manière suivante :

- 1. Activez le mode de programmation de LOGO!(en mode RUN : touche **ESC** ; vous parvenez dans le menu de paramétrage. Choisissez la commande '**Stop**', touche **OK**, déplacez '>' sur '**Yes**', puis appuyez de nouveau sur la touche **OK**). Voir page [48.](#page-59-0)
- 2. Dans le menu principal, choisissez "**Program..**".
- 3. Dans le menu de programmation, choisissez "**Edit..**", touche **OK**, puis "**Edit Prg**", touche **OK**. (le cas échéant, entrez le mot de passe et confirmez-le par **OK**.)

Vous pouvez à présent modifier le programme de commande existant.

### **Insertion d'un bloc supplémentaire dans un programme de commande**

Déplacez le curseur sous le B de B1 (B1 correspond au numéro du bloc OU) :

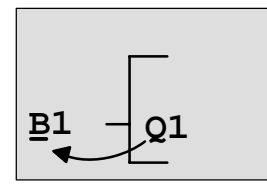

Déplacez le curseur : appuyez sur la touche

Nous allons à présent insérer le nouveau bloc à cet endroit.

Appuyez sur la touche OK.

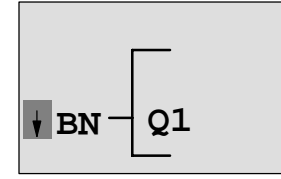

LOGO! affiche la liste BN

Sélectionnez la liste SF (touche  $\blacktriangledown$ ) :

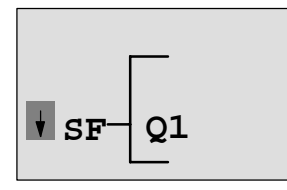

Dans la liste SF, vous trouvez les blocs des fonctions spéciales

Appuyez sur la touche **OK**.

Le bloc de la première fonction spéciale s'affiche :

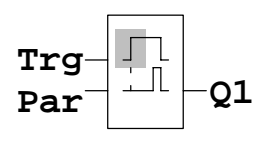

Lors de la sélection d'un bloc pour une fonction spéciale ou une fonction de base, LOGO! affiche le bloc de la fonction. Le curseur se trouve à l'intérieur du bloc et a la forme d'un carré plein. A l'aide des touches vou A, vous sélectionnez le bloc souhaité.

Sélectionnez le bloc souhaité (retard au déclenchement, voir figure suivante) et appuyez sur **OK**:

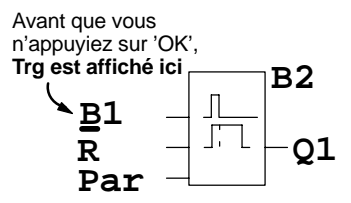

Le bloc inséré obtient le numéro de bloc B2. Le curseur se trouve sur l'entrée supérieure du bloc inséré.

Le bloc B1, jusqu'à présent connecté à Q1, est automatiquement connecté à l'entrée supérieure du bloc inséré. Il est toutefois uniquement possible de connecter une entrée numérique avec une sortie numérique ou une entrée analogique avec une sortie analogique. Si ceci n'est pas le cas, 'l'ancien' bloc est perdu.

Le bloc pour le retard au déclenchement possède 3 entrées. L'entrée supérieure correspond à l'entrée de déclenchement (Trg). Cette entrée permet de démarrer le retard au déclenchement. Dans notre exemple, le retard au déclenchement est démarré par le bloc OU B1. L'entrée Reset permet de réinitialiser l'heure et la sortie. Avec le paramètre T de l'entrée des paramètres Par , vous réglez le temps pour le retard au déclenchement.

Dans notre exemple, nous n'utilisons pas l'entrée Reset du retard au déclenchement et la caractérisons avec la borne 'x'.

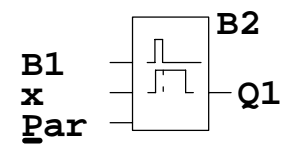

**B2** A présent, votre écran devrait afficher ceci

### **Paramétrage d'un bloc**

Entrez à présent le temps T pour le retard au déclenchement :

- 1. Si le curseur ne se trouve pas encore sous **Par**, alors déplacez-le sous **Par** : touche ▲ ou ▼
- 2. Activez le mode de saisie : touche **OK**

Lors du paramétrage, LOGO! affiche la fenêtre de paramétrage :

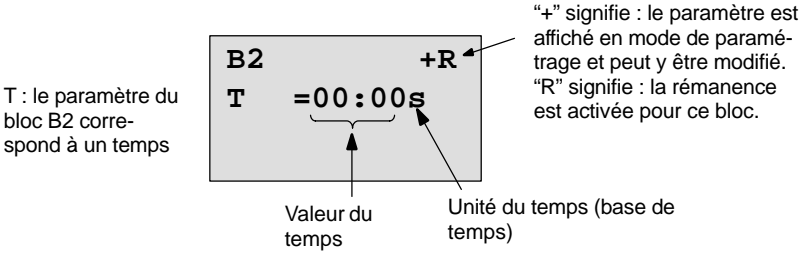

Pour modifier cette valeur, procédez de la manière suivante :

- $\bullet$  Avec les touches  $\blacktriangleleft$  et  $\blacktriangleright$ , vous déplacez le curseur vers l'avant et vers l'arrière.
- Avec les touches  $\blacktriangle$  et  $\nabla$ , vous modifiez la valeur à l'emplacement souhaité.
- Après avoir entré la valeur de temps, appuyez sur la touche **OK**.

### **Paramétrage du temps**

Entrez le temps  $T = 12:00$  minutes :

- 1. Déplacez le curseur sur la première position :
- $t$ ouche  $\blacktriangleleft$  ou $\blacktriangleright$ 2. Sélectionnez le chiffre '1'  $\cdot$  touche  $\blacktriangle$  ou $\blacktriangledown$ 3. Déplacez le curseur sur la deuxième position : touche  $\triangleleft$  ou $\triangleright$ 4. Sélectionnez le chiffre '2' : touche ▲ ou ▼ 5. Déplacez le curseur sur l'unité : touche  $\triangleleft$  ou  $\triangleright$
- 6. Sélectionnez comme base de temps l'unité 'm' pour minutes : touche ▲ ou ▼

### **Affichage/masquage deparamètres - Type de protection**

Si vous souhaitez qu'en mode de paramétrage, le paramètre s'affiche (ne s'affiche pas) et puisse (ne puisse pas) être modifié :

1. Déplacez le curseur sur le type de protection :

touche  $\triangleleft$  ou  $\triangleright$ 

2. Sélectionnez le type de protection : touche  $\blacktriangle$  ou  $\nabla$ 

A présent, l'écran devrait afficher :

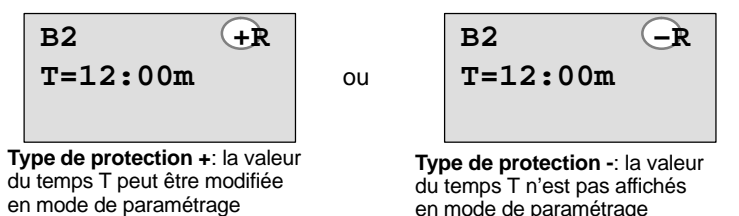

3. Validez votre entrée : touche **OK**

### **Activation/désactivation de la rémanence**

Si vous souhaitez que les données actuelles soient conservées (ou pas), p. ex. en cas de panne secteur :

1. Déplacez le curseur sur le type de rémanence :

touche  $\triangleleft$  ou  $\triangleright$ 

2. Sélectionnez le type de rémanence : touche  $\triangle$  ou  $\nabla$ 

A présent, l'écran devrait afficher :

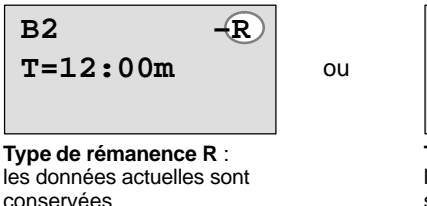

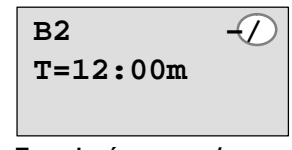

**Type de rémanence /** : les données actuelles ne sont pas conservées

3. Validez votre entrée : touche **OK**

### **Important**

Pour le type de protection, voir aussi le chapitre [4.3.5.](#page-118-0)

Pour la rémanence, voir aussi le chapitre [4.3.4.](#page-118-0)

Vous pouvez uniquement modifier le type de protection et la rémanence dans le mode de programmation, c'est-àdire **pas** dans le mode de paramétrage.

Dans le présent manuel, le type de protection ("+" ou "–") et la rémanence ("R" ou "/") sont uniquement représentés sur les écrans dans lesquels ces paramètres peuvent être modifiés.

### **Contrôle du programme de commandes**

Cette branche de programme pour Q1 est maintenant complète. LOGO! vous montre la sortie Q1. Vous pouvez encore une fois visualiser le programme de commande à l'écran. Les touches vous permettent de vous déplacer dans le programme de commande ; Avec  $\triangleleft$  ou  $\triangleright$  de bloc en bloc et avec  $\blacktriangle$  et  $\nabla$  entre les entrées d'un bloc.

### **Quitter le mode de programmation**

Dans le premier programme de commande, vous avez déjà appri à quitter la création du programme de commande. Rappel :

- 1. Revenez au menu de programmation : touche **ESC**
- 2. Revenez au menu principal : touche **ESC**

3. Déplacez '>' sur '**Start**' : touche ▲ ou ▼ 4. Validez 'Start' : touche **OK**

LOGO! se trouve à présent de nouveau en mode RUN :

**2003-01-27 Mo 09:30**

Vous pouvez vous déplacer avec les touches $\blacktriangle$  ou $\blacktriangleright$ et visualiser l'état des entrées et sorties.

### **3.6.8 Effacement d'un bloc**

Supposons que vous souhaitez effacer le bloc B2 dans le programme de commande saisi et connecter B1 directement avec Q1.

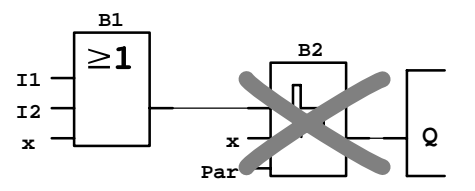

Pour ce faire, procédez de la manière suivante :

- 1. Activez le mode de programmation de LOGO! (rappel, voir page [48\).](#page-59-0)
- 2. Choisissez '**Edit**' · touche ▲ ou▼
- 3. Validez 'Edit' : touche **OK**
- 4. Choisissez '**Edit Prg**' : touche ▲ ou ▼
- 5. Validez 'Edit Prg' : touche **OK** (le cas échéant, entrez le mot de passe et confirmez-le par **OK**).

- 
- 

6. Positionnez le curseur à l'entrée de Q1, c'est-à-dire sous B2. Utilisez à cet effet la touche  $\triangleleft$ :

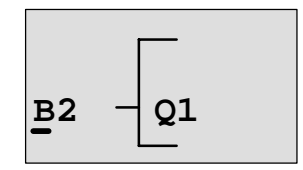

- 7. Appuyez sur la touche OK.
- 8. A présent, placez directement le bloc B1 à la sortie Q1, à la place du bloc B2. Procédez de la manière suivante :
	- Sélectionnez la liste **BN :** touche ▲ ou▼
	- Validez la liste BN : touche **OK**
- - Sélectionnez '**B1**' **i** touche ▲ ou▼
	- Validez 'B1' : touche **OK**

**Résultat :** Le bloc B2 est effacé, car il n'est plus utilisé dans le circuit global. B1 est directement connecté à la sortie, à la place de B2.

### **3.6.9 Effacement de plusieurs blocs connectés entre eux**

Supposons que dans le programme de commande suivant (qui correspond au programme de commande du chapitr[e 3.6.7\),](#page-79-0) vous souhaitez effacer les blocs B1 **et** B2.

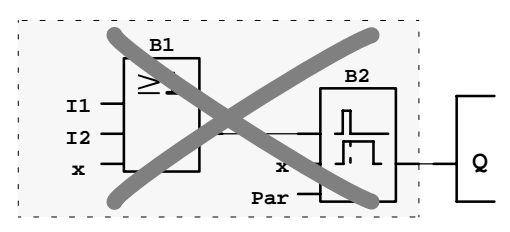

Pour ce faire, procédez de la manière suivante :

- 1. Activez le mode de programmation de LOGO! (rappel, voir la page [48\).](#page-59-0)
- 2. Choisissez '**Edit**' · touche ▲ ou▼
- 3. Validez 'Edit' : touche **OK**
- 4. Choisissez '**Edit Prg**' : touche ▲ ou ▼

Manuel de LOGO! A5E00228563-01

- 5. Validez 'Edit Prg' : touche **OK** (le cas échéant, entrez le mot de passe et confirmez-le par **OK**).
- 6. Positionnez le curseur sur l'entrée de Q1, c'st-à-dire sous B2. Utilisez à cet effet la touche  $\blacktriangleleft$  :

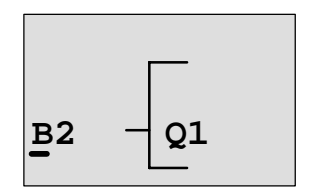

- 7. Appuyez sur la touche **OK**.
- 8. A présent, remplacez le bloc B2 par la borne 'x' à la sortie Q1. Procédez de la manière suivante :
	- Sélectionnez la liste **Co** international touche ▲ ou▼
	- Validez la liste Co : touche **OK**

– Sélectionnez '**x**' : touche ▲ ou ▼

– Validez 'x' : touche **OK**

**Résultat :** Le bloc B2 est effacé, car il n'est plus utilisé dans le circuit global. Tous les blocs qui sont connectés à B2 sont également effacés (dans notre exemple, le bloc B1).

### **3.6.10 Correction d'erreurs de programmation**

Avec LOGO!, la correction d'erreurs de programmation est très simple :

- Tant que la saisie n'est pas terminée, vous pouvez utiliser la touche **ESC** pour revenir d'une étape en arrière.
- Si vous avez déjà saisi toutes les entrées, il vous suffit d'entrer de nouveau une entrée erronée :
	- 1. Positionnez le curseur sur un emplacement où vous avez effectué une entrée erronée.
	- 2. Activez le mode de saisie : touche OK
	- 3. Entrez la connexion correcte pour l'entrée.

Le remplacement d'un bloc par un autre est uniquement possible si le nouveau bloc possède autant d'entrées que l'ancien. Vous pouvez toutefois effacer l'ancien bloc et en insérer un nouveau. Le nouveau bloc peut être librement choisi.

### **3.6.11 Suppression d'un programme de commande**

Pour supprimer un programme de commande, procédez de la manière suivante :

1. Activez le mode de programmation de LOGO!.

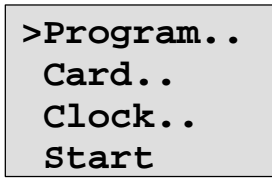

LOGO! affiche le menu principal

2. Dans le menu principal, déplacez le '>' avec les touches **A** ou ▼ sur '**Program..**', puis appuyez sur la touche OK.

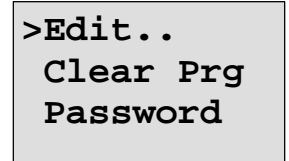

LOGO! passe dans le menu de programmation

- 3. Déplacez le '>' sur '**Clear Prg**' : touche ▲ ou ▼
- 4. Validez 'Clear Prg' : touche **OK**

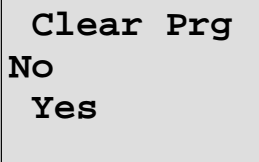

Si vous ne souhaitez pas supprimer le programme de commande, laissez le '>' sur '**No**' et appuyez sur la touche **OK**.

Si vous êtes certain de vouloir supprimer le programme de commande enregistré dans LOGO!, alors

- 5. Déplacez le '>' sur '**Yes**' : touche ▲ ou ▼
	-

6. Appuyez sur **OK**.

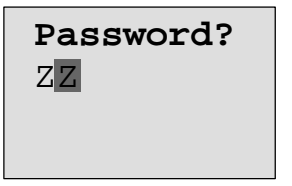

Afin que vous ne supprimiez pas votre programme de commande par inadvertance, la saisie de votre mot de passe est requise (si vous en avez défini un).

- 7. Entrez votre mot de passe.
- 8. Appuyez sur **OK**. Le programme de commande est supprimé.

#### **Important**

Si vous avez oublié votre mot de passe, vous devez entrez 4 fois un mot de passe erroné pour pouvoir supprimer le programme de commande.

### **3.6.12 Changement de l'heure d'été/l'heure d'hiver**

Vous pouvez activer ou désactiver le changement automatique de l'heure d'été/et de l'heure d'hiver en mode de programmation avec la commande de menu "Clock".

- 1. Activez le mode de programmation de LOGO!.
- 2. Vous vous trouvez à présent dans le menu principal et souhaitez choisir la commande de menu '**Clock**' : touche ▲ ou▼
- 3. Validez 'Clock' : touche **OK**
- 4. Déplacez le '>' sur '**S/W Time**' : touche ▲ ou ▼
- 5. Validez 'S/W Time' : touche **OK**

LOGO! affiche l'écran suivant :

```
On
  Off
S/W Time:
  Off
```
Le paramétarge actuel du changement automatique de l'heure d'été/d'hiver est affiché dans la ligne inférieure. A la livraison, ce paramètre est désactivé ('Off': désactivé).

### **Activation du changement de l'heure d'été/d'hiver**

Vous souhaitez à présent activer ce changement et régler ou définir vos paramètres :

1. Déplacez '>' sur 'On' : touche ▲ ou ▼

2. Validez 'On' : touche **OK**

L'écran affiche :

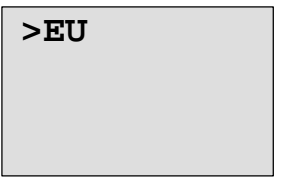

3. Sélectionnez le changement souhaité : touche ▲ ou ▼

Explication de l'affichage à l'écran :

- '**EU**' correspond au début et à la fin de l'heure d'été en Europe.
- '**UK**' correspond au début et à la fin de l'heure d'été en Grande-Bretagne.
- '**US**' correspond au début et à la fin de l'heure d'été aux Etats-Unis.
- '**AUS**' correspond au début et à la fin de l'heure d'été en Australie.
- '**AUS-TAS**' correspond au début et à la fin de l'heure d'été en Australie/Tasmanie.
- '**NZ**' correspond au début et à la fin de l'heure d'été en Nouvelle Zélande.

 **. .** : ici, vous pouvez régler un mois, un jour et une différence horaire quelconques.

Les changements préprogrammés pour EU, UK et US figurent dans le tableau suivant :

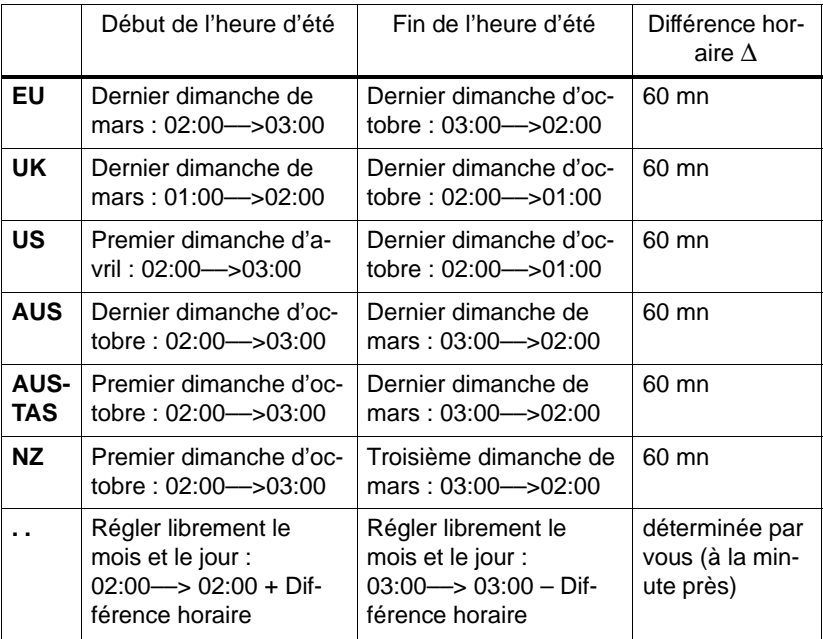

### **Important**

La différence horaire ∆ peut être définie entre 0 et 180 minutes.

Supposons que vous souhaitiez activer le changement d'heure d'été/d'hiver européen :

- 4. Déplacez '>' sur '**EU**' : touche ▲ ou ▼
	-
- 5. Validez 'EU' : touche **OK**

LOGO! affiche l'écran suivant :

```
On
  Off
S/W Time:
  OnEU
```
LOGO! indique alors que le changement d'heure d'été/ d'hiver est activé.

### **Définition de vos propres paramètres**

Si tous les paramètres/changements ne correspondent pas à ceux de votre pays, vous pouvez les définir selon vos besoins avec la commande de menu «**. .**». Procédez de la manière suivante :

- 1. Activez encore une fois 'On' : touche **OK**
- 2. Déplacez '>' sur '. .' : touche ▲ ou ▼

3. Validez la commande de menu ". ." : touche **OK**

L'écran affiche :

Curseur / Bloc complet

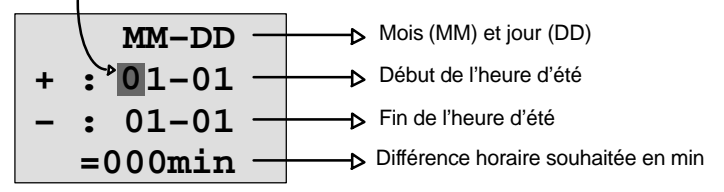

Supposons que vous souhaitez entrer les paramètres suivants : début de l'heure d'été au 31 mars, fin de l'heure d'été au 1er novembre et différence horaire de 120 minutes (deux heures).

Vous pouvez entrer vos données de la manière suivante :

- $\bullet$  Avec les touches  $\blacktriangleleft$  et  $\blacktriangleright$ , vous déplacez le curseur/bloc complet.
- $\bullet$  Avec les touches  $\blacktriangle$  et  $\nabla$ , vous modifiez la valeur à la position du curseur.

L'écran affiche :

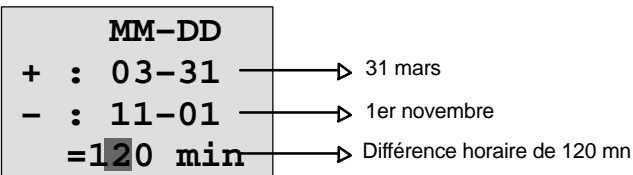

 Après avoir entré toutes les valeurs, appuyez sur la touche **OK**.

Vous venez d'entrer votre changement d'heure d'été/ d'heure d'hiver personnalisé. LOGO! affiche alors :

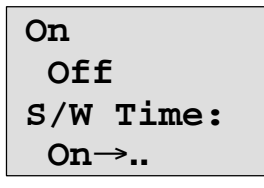

LOGO! indique que le changement d'heure d'été/d'heure d'hiver est activé et que les paramètres ont été définis librement ( '..' ).

### **Important**

Pour désactiver le changement d'heure d'été/d'heure d'hiver, il vous suffit de confirmer l'entrée 'Off' dans ce menu avec la touche **OK**.

### **3.6.13 Synchronisation**

Vous pouvez activer ou désactiver la synchronisation entre LOGO! et les modules d'extension connectés en mode de programmation, dans le menu Horloge (commande de menu "Clock").

- 1. Activez le mode de programmation de LOGO!.
- 2. Vous vous trouvez à présent dans le menu principal et souhaitez sélectionner la commande de menu '**Clock**' : touche  $\blacktriangle$  ou  $\nabla$
- 3. Validez 'Clock' : touche **OK**

4. Déplacez '>' sur 'Sync' : touche ▲ ou ▼

5. Validez 'Sync' : touche **OK**

LOGO! affiche l'écran suivant :

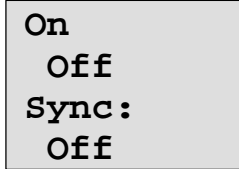

Le paramétrage actuel de la synchronisation automatique est affiché dans la ligne inférieure. A la livraison, ce paramètre est désactivé ('Off' : désactivé).

### **Activation de la synchronisation**

Vous souhaitez activer la synchronisation :

1. Déplacez '>' sur '**On**' : touche ▲ ou ▼

2. Validez 'On' : touche **OK**

LOGO! affiche l'écran suivant :

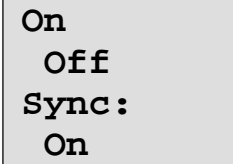

Lorsque la synchronisation est activée, LOGO! envoie l'heure aux modules d'extension une fois par jour, à chaque passage au mode RUN et à chaque modification de l'heure (lorsque vous exécutez 'Set Clock' ou lors du changement d'heure d'été/d'heure d'hiver).

## <span id="page-95-0"></span>**3.7 Espace mémoire et taille d'un circuit**

La taille d'un programme de commandes dans LOGO! est limitée par l'espace mémoire (occupé par les blocs).

### **Zones de mémoire**

### **Mémoire du programme** :

Dans LOGO!, vous pouvez uniquement utiliser un nombre limité de blocs pour votre programme de commande.

La deuxième limitation est imposée par le nombre maximum d'octets disponibles pouvant être contenus dans un programme de commande. Le nombre d'octets occupés peut être calculé par addition des octets des fonctions respectives utilisées.

### **Mémoire rémanente (Rem)** :

Zone dans laquelle LOGO! stocke des valeurs réelles actuelles qui sont à conserver de manière rémanente, p. ex. la valeur de comptage d'un compteur d'heures de fonctionnement. Dans le cas de blocs pour lesquels l'utilisation de la fonction de rémanence peut être choisie, cette zone de mémoire est uniquement occupée si la rémanence a été activée.

### **Ressources disponibles dans LOGO!**

Un programme de commande peut occuper au maximum les ressources suivantes dans LOGO! :

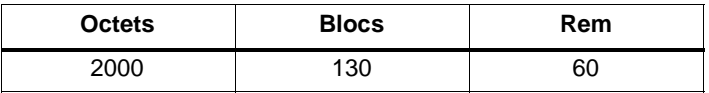

LOGO! surveille l'occupation de la mémoire et propose, dans les listes de fonctions, uniquement les fonctions pour lesquelles l'espace mémoire disponible est suffisant.

### **Occupation de la mémoire**

Le tableau suivant indique l'espace mémoire requis pour les fonctions de base et fonctions spéciales :

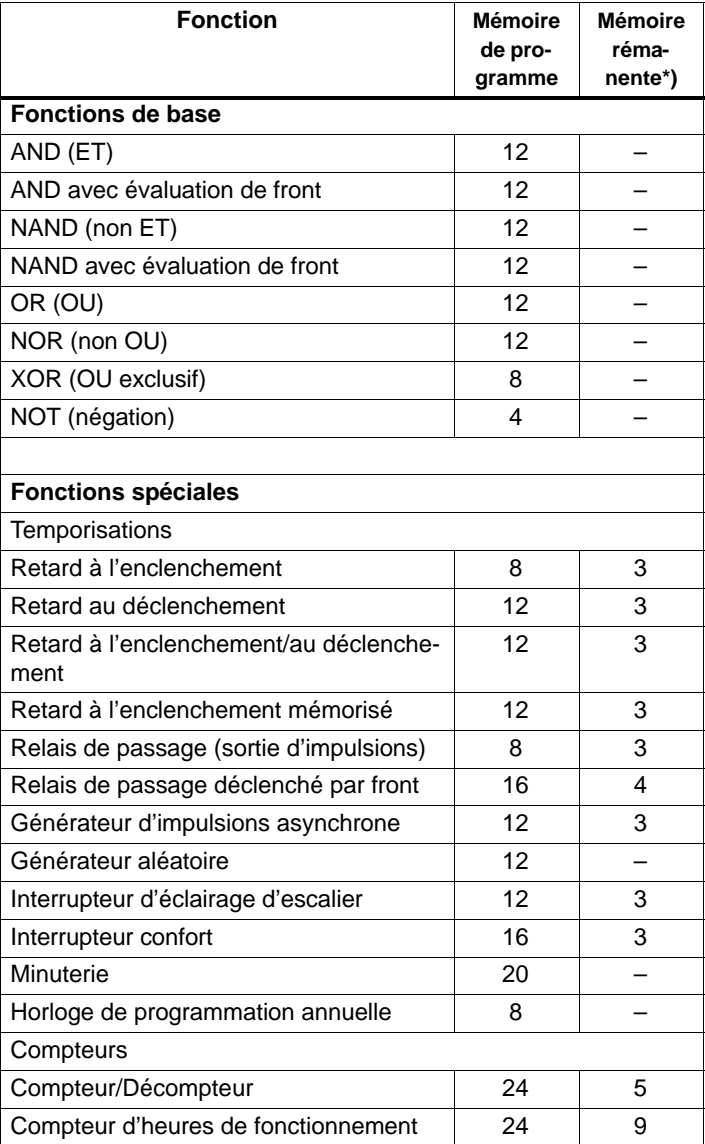

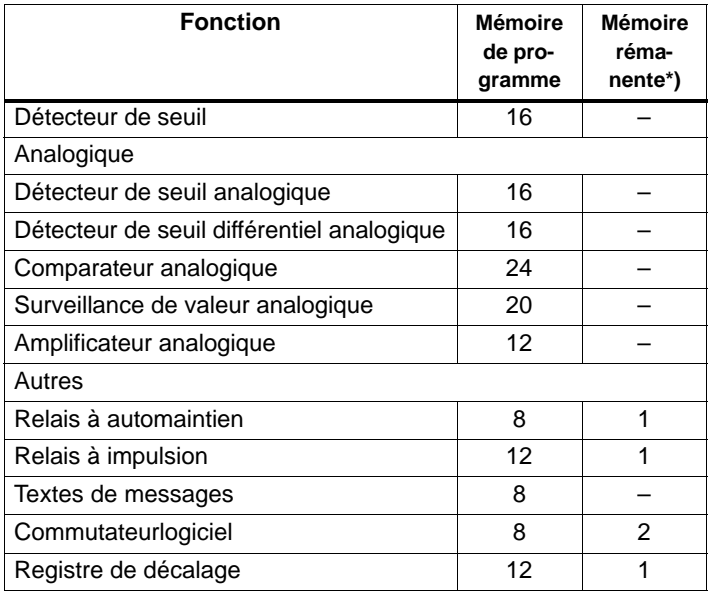

\*) octets dans la zone de mémoire rémanente, si la rémanence est activée.

### **Occupation des zones de mémoire**

Si, lors de la saisie d'un programme de commande, vous ne pouvez plus entrer de bloc, cela signifie que l'espace mémoire est entièrement occupé. LOGO! vous propose uniquement les blocs pour lesquels il y a suffisamment de place dans LOGO!. Lorsque l'espace disponible dans LOGO! n'est plus suffisant pour aucun bloc d'une liste, vous ne pouvez plus sélectionner cette liste.

Lorsque l'espace mémoire est occupé, vous devez optimiser votre circuit ou mettre en oeuvre un second LOGO!.

### **Détermination de l'espace mémoire requis**

Pour déterminer l'espace mémoire requis pour un circuit, vous devez toujours considérer toutes les zones de mémoire individuelles.

**Exemple :**

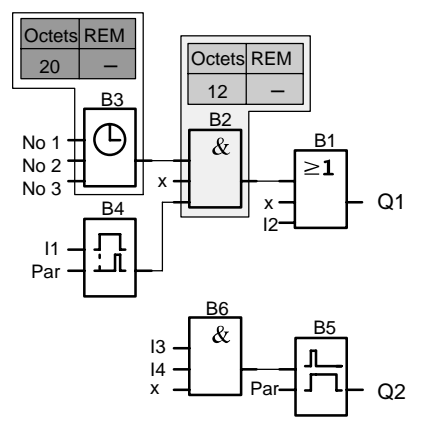

### **L'exemple de programme de commande comporte :**

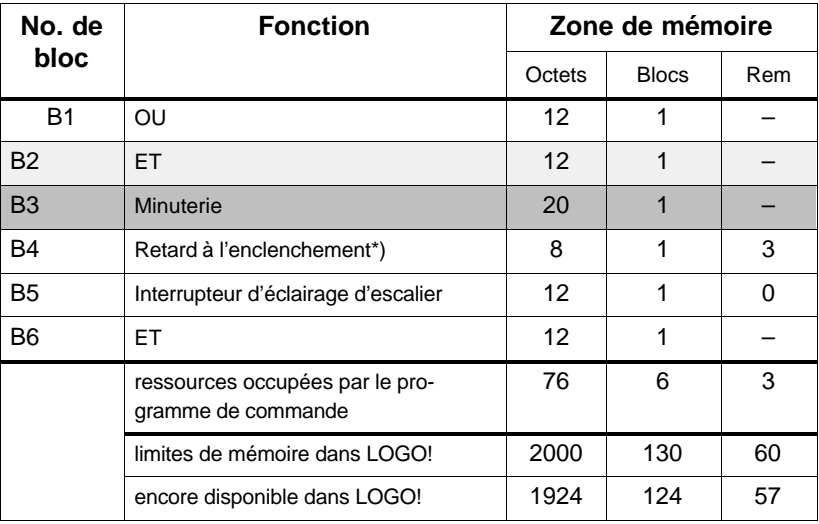

\*) paramétré avec rémanence.

Le programme de commande a donc suffisement de place dans LOGO!.

### **Affichage de l'espace mémoire libre restant**

LOGO! vous affiche l'espace mémoire encore disponible.

Procédez de la manière suivante :

- 1. Activez le mode de programmation de LOGO! (rappel, voir page [48\).](#page-59-0)
- 2. Choisissez '**Edit**' : touche ▲ ou ▼
	-
- 3. Validez 'Edit' : touche **OK**
	-
- 4. Choisissez 'Memory?' : touche ▲ ou ▼
- 5. Validez 'Memory?' : touche **OK**

L'écran affiche à présent :

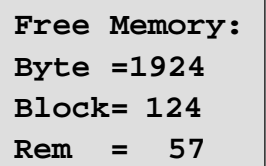

# **4 Fonctions de LOGO!**

### **Introduction**

En mode de programmation, LOGO! met plusieurs éléments à votre disposition. Pour que vous puissiez conserver une vue d'ensemble, nous avons réparti ces éléments en 'Listes'. Ces listes sont les suivantes :

- **Co** : Liste des bornes (**Co**nnector) (voir chapitre [4.1\)](#page-101-0)
- **GF** : Liste des fonctions de base AND, OR, ... (voir chapitre [4.2\)](#page-105-0)
- **• JSF** : Liste des fonctions spéciales (voir chapitre [4.4\)](#page-122-0)
- **BN** : Liste des blocs déjà complétés dans le circuit et réutilisables

### **Contenu des listes**

Toutes les listes affichent les éléments disponibles dans LOGO!. Il s'agit de toutes les bornes, fonctions de base et fonctions spéciales connues par LOGO!. Il s'agit également de tous les blocs que vous avez déjà créés dans LOGO! avant d'appeler la liste **JBN**.

### **Affichage incomplet**

LOGO! n'affiche plus tous les éléments lorsque :

- aucun bloc supplémentaire ne peut être inséré. Dans ce cas, il n'existe plus d'espace mémoire libre ou le nombre maximum de blocs possibles a été atteint.
- un bloc spécial utiliserait plus de mémoire que celle encore disponible dans LOGO!.

Voir chapitre [3.7.](#page-95-0)

### <span id="page-101-0"></span>**4.1 Constantes et bornes – Co**

Les constantes et les bornes (angl. Connectors = Co) désignent des entrées, des sorties, des mémentos et des niveaux fixes de tension (constantes).

### **Entrées :**

### **1) Entrées numériques**

Les entrées numériques sont désignées par un **I**. Les numéros des entrées numériques (I1, I2, ...) correspondent aux numéros des bornes d'entrée sur LOGO! Basic et sur les modules numériques connectés dans l'ordre de montage. Voir la figure suivante.

### **2) Entrées analogiques**

Les variantes de LOGO!, à savoir LOGO! 24, LOGO! 24o, LOGO! 12/24RC et LOGO! 12/24RCo possèdent les entrées I7 et I8 qui, en fonction de leur programmation, peuvent également être utilisées comme entrées **AI1** et **AI2**. Lorsque les entrées sont utilisées comme I7 et I8, le signal présent est interprété comme valeur numérique. Lorsque les entrées sont utilisées comme AI1 et AI2, les signaux sont interprétés comme valeur analogique. Lorsque vous connectez un module analogique, la numérotation des entrées s'effectue d'après les entrées analogiques existantes. Lorsqu'en mode de programmation vous sélectionnez le signal d'entrée des fonctions spéciales, pour lesquelles les entrées peuvent uniquement être connectées avec des entrées analogiques, vous avez le choix entre les entrées analogiques AI1...AI8, les mémentos analogiques AM1...AM6, les numéros de bloc d'une fonction avec sortie analogique ou les sorties analogiques AQ1 et AQ2.

### **Sorties :**

### **1) Sorties numériques**

Les sorties numériques sont désignées par un **Q**. Les numéros des sorties (Q1, Q2, ... Q16) correspondent aux numéros des bornes de sortie sur LOGO! Basic et sur les modules numériques connectés dans l'ordre de montage. Voir la figure suivante .

De plus, vous avez la possibilité d'utiliser 16 sorties non connectées. Ces sorties sont désignées par un **x** et ne peuvent pas être réutilisées dans un programme de commande (contrairement aux mémentos, p. ex.). La liste contient toutes les sorties non connectées et programmées, de même qu'une sortie non connectée et non programmée. L'utilisation d'un sortie non connectée est utile, p. ex. pour la fonction spéciale "Textes de message" (voir chapitre [4.4.23\)](#page-194-0), lorsque seul le texte de message est significatif pour le programme de commande.

### **2) Sorties analogiques**

Les sorties analogiques sont désignées par **AQ**. Vous disposez de deux sorties analogiques, AQ1 et AQ2. Une sortie analogique peut uniquement être connectée à une valeur analogique, c'est-à-dire à une fonction possédant une sortie analogique ou à un mémento analogique AM.

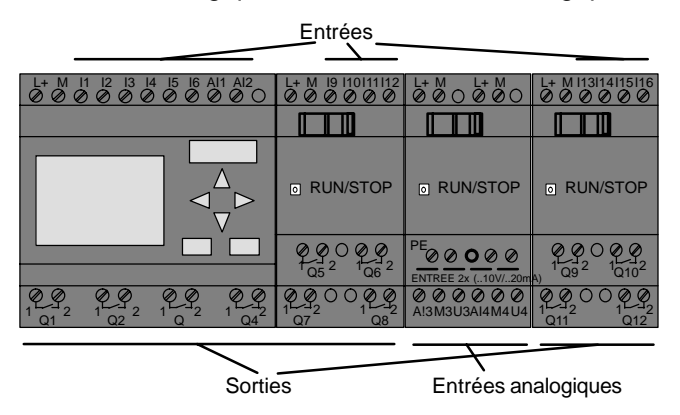

#### **Mémentos**

Les mémentos sont désignés par **M** ou **AM**. Les mémentos sont des sorties virtuelles qui ont à leur sortie la même valeur qu'à leur entrée. Dans LOGO!, vous disposez de 24 mémentos numériques M1 ... M24 et de 6 mémentos analogiques AM1 ... AM6.

#### **Mémento de démarrage**

Le mémento M8 est mis à 1 dans le premier cycle du programme utilisateur et peut ensuite être utilisé comme mémento de démarrage dans votre programme de commande. Il est remis à 0 automatiquement après le premier cycle de l'exécution du programme de commande.

Dans tous les autres cycles, le mémento M8 peut être mis à 1, effacé et exploité comme tous les autres mémentos.

#### **Important**

Le signal appliqué à la sortie du mémento est toujours celui du cycle de programme précédent. La valeur n'est pas modifiée à l'intérieur d'un cycle de programme.

#### **Bits de registre de décalage**

Vous pouvez utiliser les bits de registre de décalage S1 à S8. Dans un programme de commande, les bits de registre de décalage S1 à S8 peuvent uniquement être lus. Le contenu des bits de registre de décalage peut uniquement être modifié au moyen de la fonction spéciale "Registre de décalage" (voir chapitr[e 4.4.25\).](#page-205-0)

#### **Touches fléchées**

Vous pouvez utiliser 4 touches fléchées C  $\blacktriangle$ , C  $\blacktriangleright$ , C  $\blacktriangledown$  et  $C \triangleleft (C^{\prime\prime}$  correspond à "Cursor key" = touche fléchée). Dans un programme de commande, vous programmez les touches fléchées de la même manière que les autres entrées. Vous pouvez les activer en RUN dans un écran prévu à cet effet (voir chapitr[e 3.6.6\)](#page-77-0) de même que dans un texte de message activé (ESC + touche souhaitée). L'utilisation de touches fléchées économise l'utilisation de commutateurs et d'entrées et permet l'intervention manuelle dans le programme de commande.

#### **Niveaux**

Les niveaux de tension sont désignés par **hi** et **lo**. Si vous voulez qu'un bloc possède en permanence l'état "1" = hi ou l'état "0" = lo, connectez cette entrée avec le niveau fixe ou la valeur constante hi ou lo.

#### **Bornes ouvertes**

Si un connecteur de bloc n'est pas utilisé, vous pouvez le désigner par **x**.

### <span id="page-105-0"></span>**4.2 Liste des fonctions de base – GF**

Les fonctions de base correspondent aux éléments des combinaisons logiques simples de l'algèbre booléen.

Vous pouvez effectuer la négation des entrées individuelles des fonctions de base , c'est-à-dire que si une entrée donnée est à "1", le programme de commande utilise un "0" ; si une entrée est à "0", le programme de commande utilise un "1". Voir l'exemple de programmation au chapitre [3.6.3.](#page-65-0)

Lors de la saisie d'un programme de commande, vous trouvez les blocs des fonctions de base dans la liste de fonctions de base (GF). Il existe les fonctions de base suivantes :

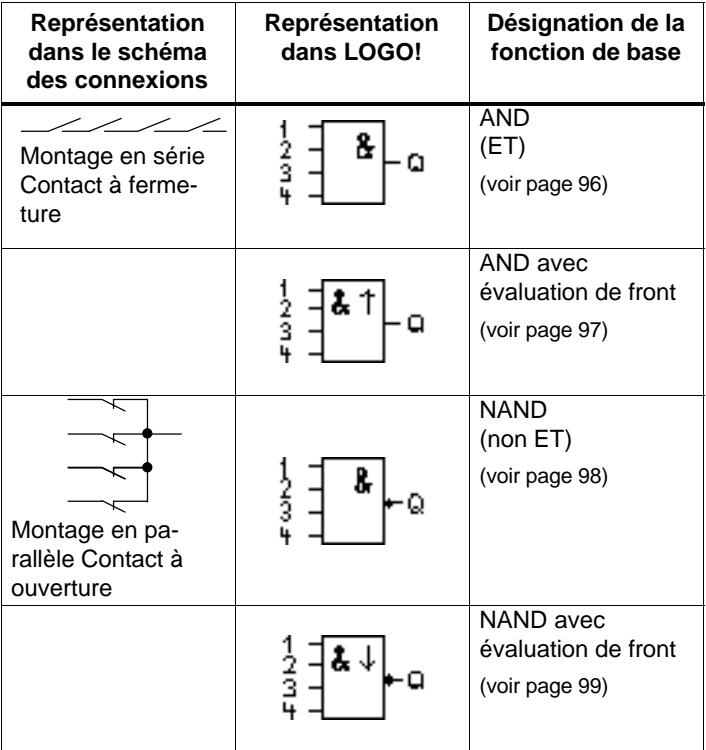

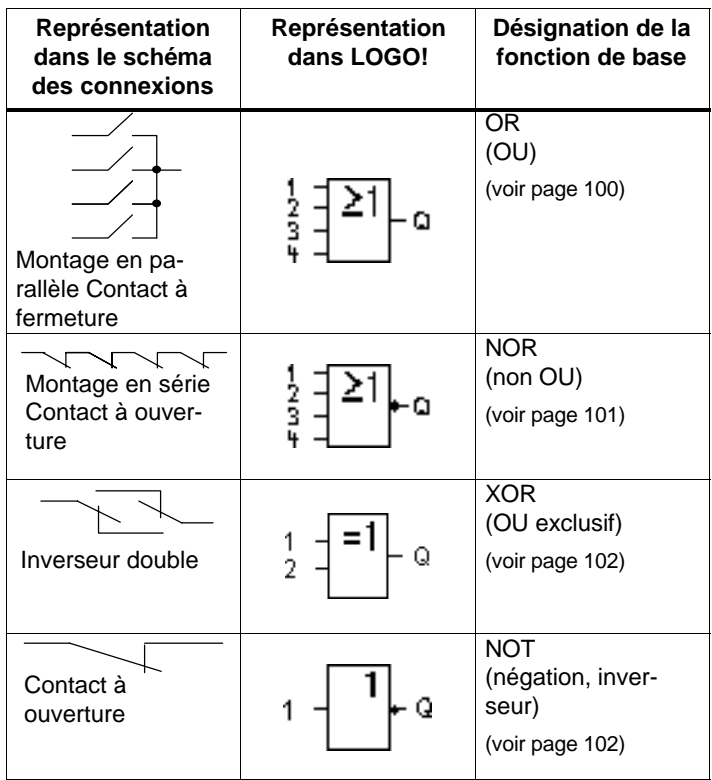

### <span id="page-107-0"></span>**4.2.1 AND (ET)**

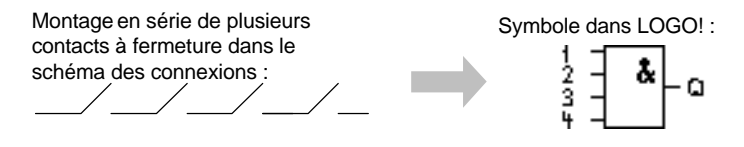

La sortie du bloc AND prend uniquement l'état 1 si **toutes<F 0> les entrées présentent l'état 1, c'est-à-dire si elles sont fermées.**

Si une entrée de ce bloc n'est pas utilisée (x), on a pour cette entrée :  $x = 1$ .

### **Tableau logique pour le bloc AND**

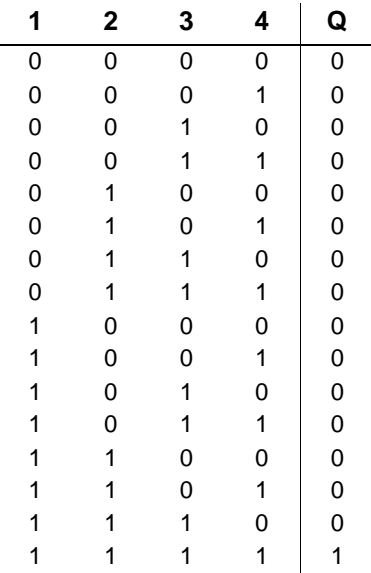
# **4.2.2 AND avec évaluation de front**

Symbole dans LOGO! :

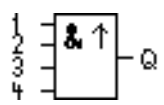

La sortie du bloc AND avec évaluation de front prend uniquement l'état 1 si **toutes** les entrées présentent l'état 1 et si une entrée **au moins** présentait l'état 0 dans le cycle précédent.

Si une entrée de ce bloc n'est pas utilisée (x), on a pour cette entrée :  $x = 1$ .

## **Diagramme de temps pour le bloc AND avec évaluation du front**

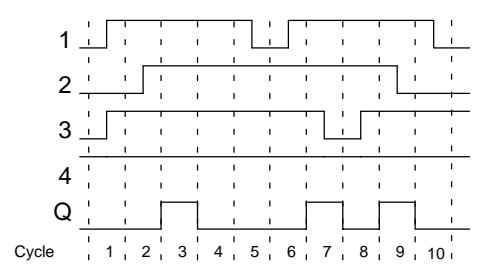

# **4.2.3 NAND (non ET)**

Montage en parallèle de plusieurs contacts à ouverture dans le schéma des connexions : Symbole dans LOGO! :

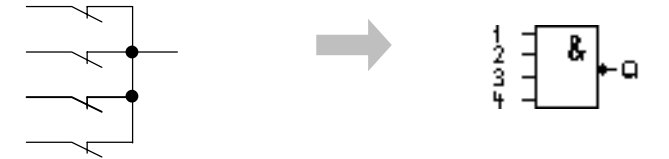

La sortie du bloc NAND (not-AND) prend uniquement l'état 0 si **toutes<F 0> les entrées présentent l'état 1, c'est-àdire si elles sont fermées.**

Si une entrée de ce bloc n'est pas utilisée (x), on a pour cette entrée : x = 1.

### **Tableau logique pour le bloc NAND :**

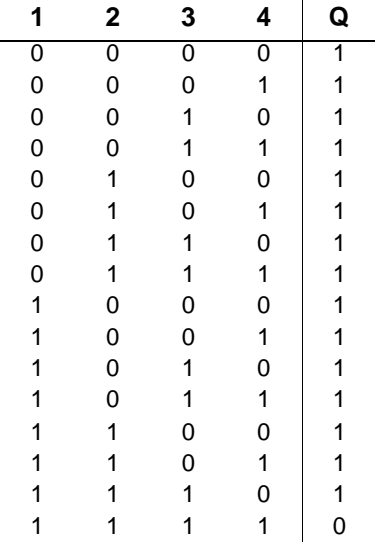

# **4.2.4 NAND avec évaluation de front**

Symbole dans LOGO!

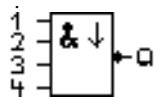

La sortie du bloc NAND avec évaluation de front prend uniquement l'état 1 si **une entrée au moins** présente l'état 0 et si **toutes** les entrées présentait l'état 1 dans le cycle précédent.

Si une entrée de ce bloc n'est pas utilisée (x), on a pour cette entrée :  $x = 1$ .

**Diagramme de temps pour le bloc NAND avec évaluation du front**

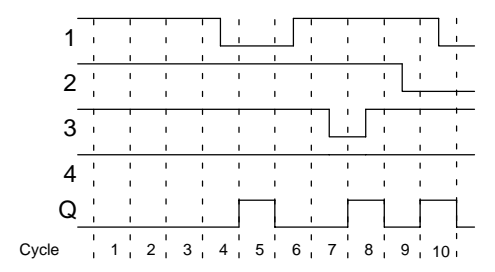

# **4.2.5 OR (OU)**

Montage en parallèle de plusieurs contacts à fermeture dans le schéma des connexions :

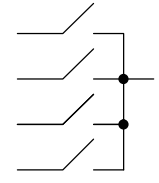

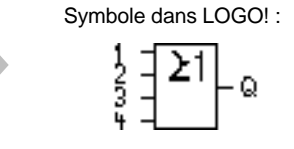

La sortie du bloc OR prend l'état 1 si **une entrée au moins<F 0> présente l'état 1, c'est-à-dire est fermée.**

Si une entrée de ce bloc n'est pas utilisée (x), on a pour  $cette$  entrée :  $x = 0$ .

### **Tableau logique pour le bloc OR :**

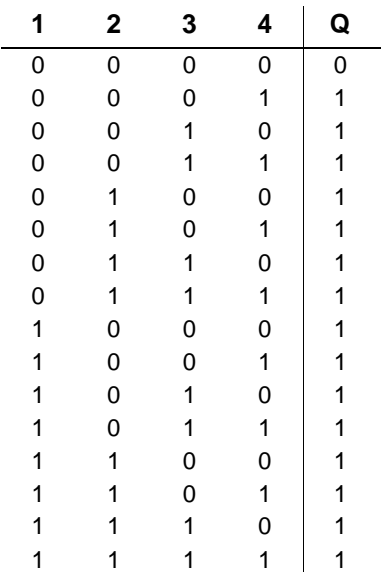

# **4.2.6 NOR (Non OU)**

Montage en série de plusieurs contacts à ouverture dans le schéma des connexions :  $\overbrace{\phantom{a}}^{\phantom{a}}$ 

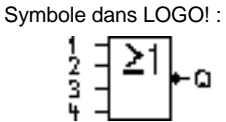

La sortie du bloc NOR (nor-OR) prend uniquement l'état 1 si **toutes<F 0> les entrées présentent l'état 0, c'est-àdire sont désactivées. Aussitôt qu'une entrée quelconque est activée (état 1), la sortie du bloc NOR est mise à 0.**

Si une entrée de ce bloc n'est pas utilisée (x), on a pour  $cette$  entrée :  $x = 0$ .

# **Tableau logique pour le bloc NOR :**

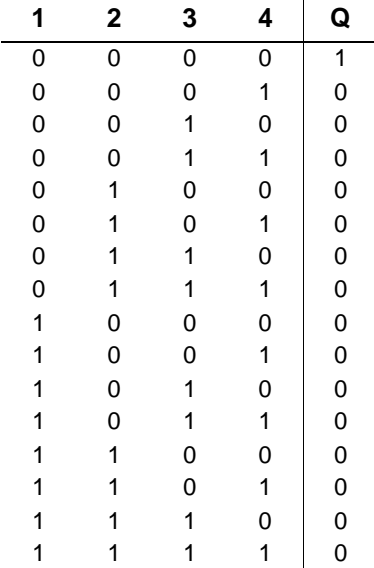

# **4.2.7 XOR (OU exclusif)**

XOR dans le schéma des connexions sous forme de montage en série de 2 inverseurs :

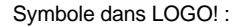

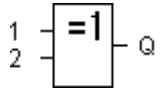

La sortie du bloc XOR prend l'état 1 quand les entrées présentent des états **différents**.

Si une entrée de ce bloc n'est pas utilisée (x), on a pour cette entrée :  $x = 0$ .

### **Tableau logique pour le bloc XOR**

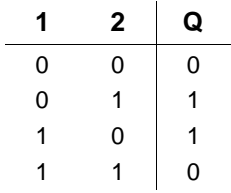

# **4.2.8 NOT (Négation, inverseur)**

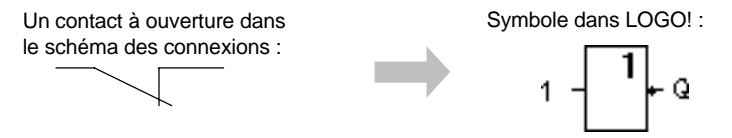

La sortie prend l'état 1 lorsque l'entrée présente l'état 0. Le bloc NOT inverse l'état de l'entrée.

Exemple d'avantage du bloc NOT : vous n'avez plus besoin de contact à ouverture pour LOGO!. Vous utilisez un contact à fermeture et le transformez en contact à ouverture avec le bloc NOT.

## **Tableau logique du bloc NOT :**

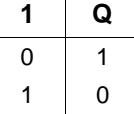

# **4.3 Connaissance de base des fonctions spéciales**

Les fonctions spéciales se distinguent à première vue des fonctions de base par la différence de désignation de leurs entrées. Les focntions spéciales regroupent des fonctions de temporisation, de rémanence et différentes possibilités de paramétrage pour adapter le programme de commande à vos besoins individuels.

Dans ce paragraphe, nous allons vous donner une vue d'ensemble des désignations des entrées et quelques informations de base sur les fonctions spéciales. Les fonctions spéciales sont décrites en détail au chapitre [4.4.](#page-122-0)

# **4.3.1 Désignation des entrées**

#### **Entrées logiques**

Voici la description des connecteurs que vous pouvez combiner avec d'autres blocs ou avec les entrées de l'appareil LOGO!.

#### **S (Set) :** L'entrée S vous permet de mettre la sortie à "1".

**R (Reset) :**

L'entrée de réinitialisation R est prioritaire par rapport aux autres entrées et commute les sorties sur "0".

#### **Trg (Trigger) :**

Cette entrée vous permet de démarrer l'exécution d'une fonction.

**Cnt (Count) :**

Cette entrée vous permet de détecter des impulsions de comptage.

### **Fre (Frequency) :**

Les signaux de fréquence à exploiter sont appliqués à l'entrée avec cette désignation.

#### **Dir (Direction) :**

Cette entrée vous permet de définir le sens dans lequel doit compter un compteur.

**En (Enable) :**

Cette entrée active la fonction d'un bloc. Lorsque l'entrée est à "0", les autres entrées du bloc sont ignorées.

**Inv (Invert) :**

Le signal de sortie du bloc est inversé lorsque cette entrée est activée.

**Ral (Reset all) :**

Toutes les valeurs internes sont remises à zéro.

#### **Borne X aux entrées des fonctions spéciales**

Lorsque vous connectez les entrées des fonctions spéciales avec la borne x, elles prendront la valeur 0. Ceci signifie qu'un signal low se trouve au niveau des entrées.

### <span id="page-116-0"></span>**Entrées de paramètres**

A certaines entrées, vous n'appliquez pas de signaux, mais paramétrez le bloc avec des valeurs données. Exemples :

**Par (paramètre) :**

Cette entrée n'est pas commutée. Ici, vous définissez le paramètre (temporisations, seuils d'activation/de désactivation, etc.) pour le bloc.

**No (came) :**

Cette entrée n'est pas commutée. Ici, vous définissez des bases de temps.

**P (priorité) :**

Cette entrée n'est pas commutée. Ici, vous définissez les priorités et décidez si le message doit être acquitté en mode RUN.

# **4.3.2 Comportement temporel**

# **Paramètre T**

Pour certaines fonctions spéciales, vous avez la possibilité de paramétrer une valeur de temps T. Pour la présélection du temps, veillez à ce que les valeurs à entrer s'orientent d'après la base de temps paramétrée :

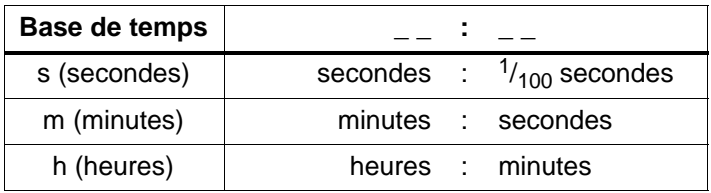

$$
\begin{array}{cc}\n\text{B1} & + \\
\text{T} & =04:10h\n\end{array}
$$

Réglage du temps T pour 250 minutes :

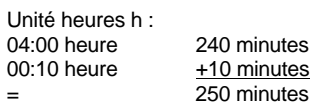

### **Important**

Indiquez toujours un temps  $T \triangle 0.02$  s. Si T 0.02 s, le temps T n'est pas défini.

## **Précision de T**

Tous les composants électroniques présentent des différences minimes. C'est la raison pour laquelle, des écarts par rapport au temps T paramétré sont possibles. Pour LOGO!, cet écart est de  $\pm$  0,02 % au maximum. Si 0,02 % du temps T est inférieur à 0,02 secondes, l'écart est de 0,02 secondes au maximum.

## **Exemple :**

Pour 1 heure (3600 secondes), l'écart maximum est de  $\pm$  0,02 %, à savoir  $\pm$  0,72 secondes. Pour 1 minute (60 secondes), l'écart maximum est de  $\pm$  0,02 secondes.

# **Précision de la minuterie (minuterieou horloge de programmation annuelle)**

Pour que cet écart ne provoque pas une imprécision de l'horloge sur les variantes C, la minuterie est régulièrement comparée à une base de temps à haute précise et corrigée si nécessaire. Il en découle un écart de marche de  $\leq 5$ secondes par jour au maximum.

# **4.3.3 Mise en mémoire tampon de l'horloge**

L'horloge interne de LOGO! continue à fonctionner même en cas de coupure secteur, c'est-à-dire qu'elle possède une réserve de marche. La durée de cette réserve dépend de la température ambiante. A une température ambiante de 25°C, la réserve de marche est en général de 80 heures.

# **4.3.4 Rémanence**

Pour les fonctions spéciales, vous avez la possibilité de conserver les états de commutation et les valeurs de comptage de manière rémanente. Ceci signifie qu'en cas de coupure secteur p. ex., les données actuelles sont conservées, de sorte à ce qu'après une remise sous tension, la fonction peut poursuivre là où elle s'était interrompue. Une temporisation n'est donc pas redémarrée, mais continue à s'écouler.

Pour cela, la rémanence doit être activée pour les fonctions correspondantes. Deux paramétages sont possibles : R : les données actuelles sont conservées.

**/** : les données actuelles ne sont pas conservées (présélection). Voir exemple page [72.](#page-83-0)

Exception : le compteur d'heures de fonctionnement qui est par définition même rémanent.

# **4.3.5 Type de protection**

Le type de protection des paramètres vous permet de définir si les paramètres peuvent être affichés et modifiés dans LOGO! en mode de paramétrage. Deux paramétrages sont possibles :

**+** : les définitions des paramètres s'affichent également en mode de paramétrage et peuvent être modifiés (présélection).

**–** : les définitions des paramètres ne s'affichent pas en mode de paramétrage et peuvent uniquement être modifiés en mode de programmation. Voir l'exemple page [72.](#page-83-0)

# **4.3.6 Calcul du gain et du décalage du point zéro pour les valeurs analogiques**

Un capteur qui converti la grandeur à mesurer en signal électrique est connecté à une entrée analogique. Ce signal fait partie d'une plage de valeurs typique pour le capteur.

LOGO!converti toujours les signaux électriques existant à l'entrée analogique en valeurs numériques comprises entre 0 et 1000.

Une tension aux bornes (à l'entrée AI) de 0 à 10 V est représentée en interne par les valeurs comprises entre 0 et 1000. Une tension aux bornes qui est supérieure à 10 V est représentée en tant que valeur interne 1000.

Etant donnée que vous ne pouvez pas toujours traiter la plage de valeurs de 0 à 1000 prédéfinie par LOGO!, vous avez la possibilité de multiplier les valeurs numériques par un facteur d'amplification (gain), puis de décaler le point zéro de la plage de valeurs (Offset). Ainsi, vous pouvez afficher une valeur analogique qui correspond effectivement à la valeur mesurée sur l'écran de LOGO!

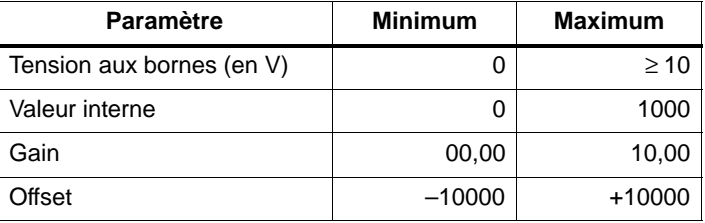

#### **Règle de calcul**

```
Valeuractuelle Ax =
(valeur interne à l'entrée Ax · Gain) + Offset
```
#### **Détermination du gain et du décalage du point zéro**

Pour déterminer le gain et le décalage du point zéro, vous utilisez respectivement les deux valeurs supérieure et inférieure de la fonction.

#### Exemple 1 :

Vous disposez de capteurs de température avec les caractéristiques suivantes :  $-30$  à  $+70^{\circ}$ C, 0 à 10V CC (ce qui correspond à 0 à 1000 dans LOGO!).

Valeur actuelle = (valeur interne  $(g$ ain) + Offset, c'est-àdire

 $-30$  =  $(0 \cdot A) + B$ , c'est-à-dire Offset B =  $-30$ 

$$
+70 = (1000 \cdot A) -30
$$
, c'est-à-dire gain A = 0,1

Exemple 2 :

Un capteur de pression converti une pression de 1000 mbar en tension de 0 V et une pression de 5000 mbar en tension de 10 V.

Valeur actuelle = (valeur interne  $\cdot$  gain) + Offset, c'est-àdire

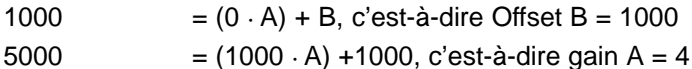

## **Exemples de valeurs analogiques**

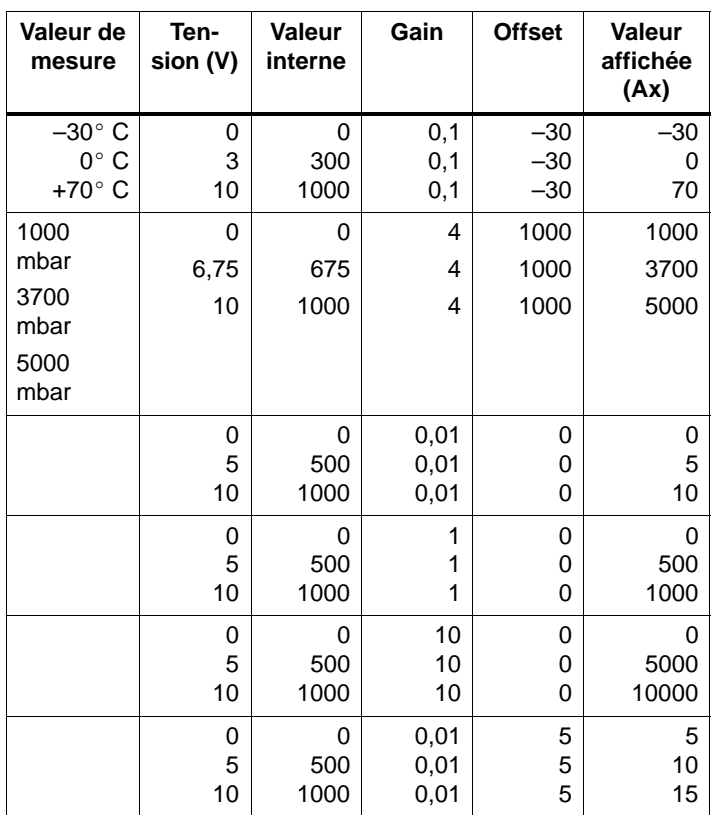

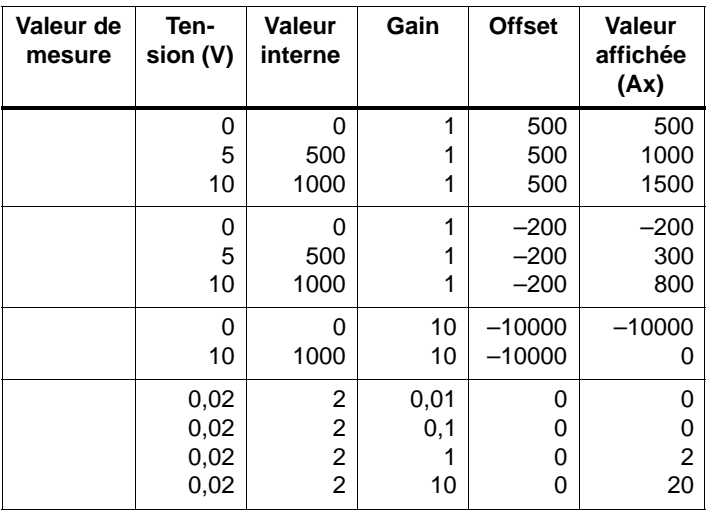

Vous trouverez un exemple d'application dans la description de la fonction spéciale "Comparateur analogique" à la page [167.](#page-178-0)

Pour les entrées analogiques, voir aussi le chapitre [4.1.](#page-101-0)

# <span id="page-122-0"></span>**4.4 Liste des fonctions spéciales – SF**

Lors de la saisie d'un programme de commande dans LOGO!, vous trouvez les blocs des fonctions spéciales dans la liste SF.

Vous pouvez effectuer la négation des entrées individuelles des fonctions spéciales, c'est-à-dire que si une entrée donnée est à "1", le programme de commande utilise un "0" ; si une entrée est à "0", le programme de commande utilise "1". Voir l'exemple de programmation au chapitre [3.6.3.](#page-65-0)

Le tableau indique si la fonction correspondante possède une rémanence paramétrable (Rem). Il existe les fonctions spéciales suivantes :

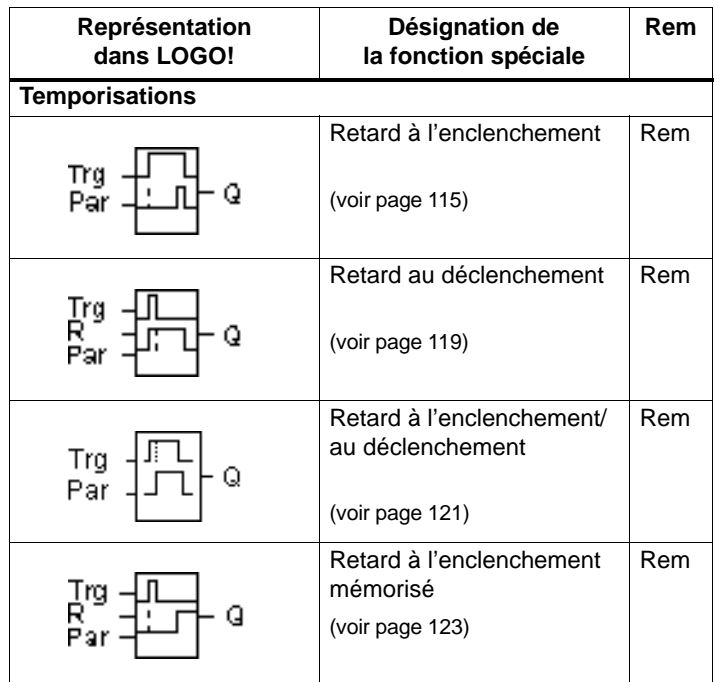

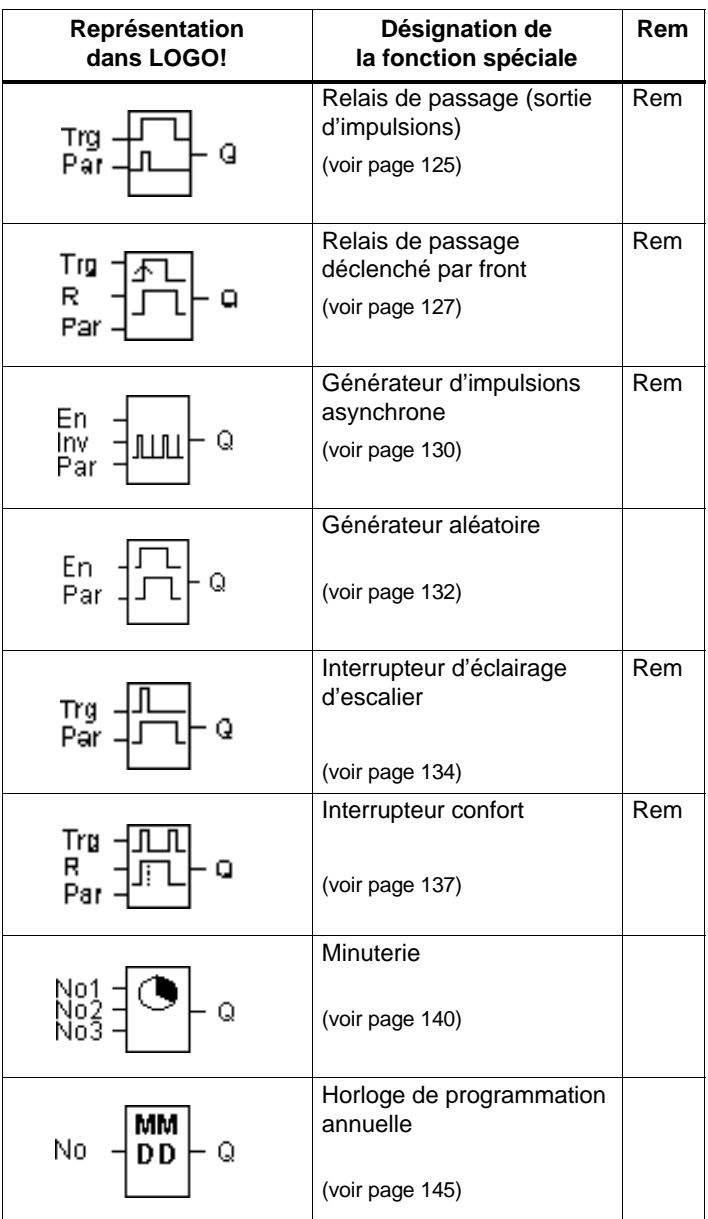

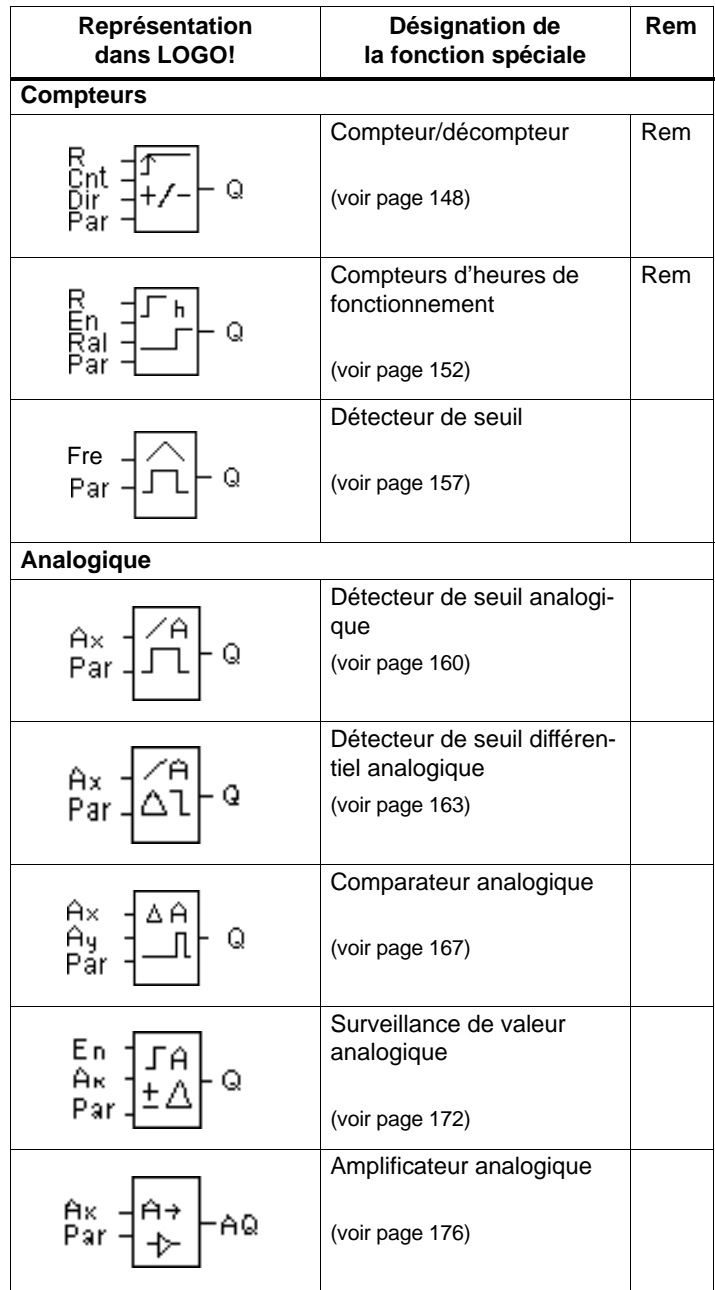

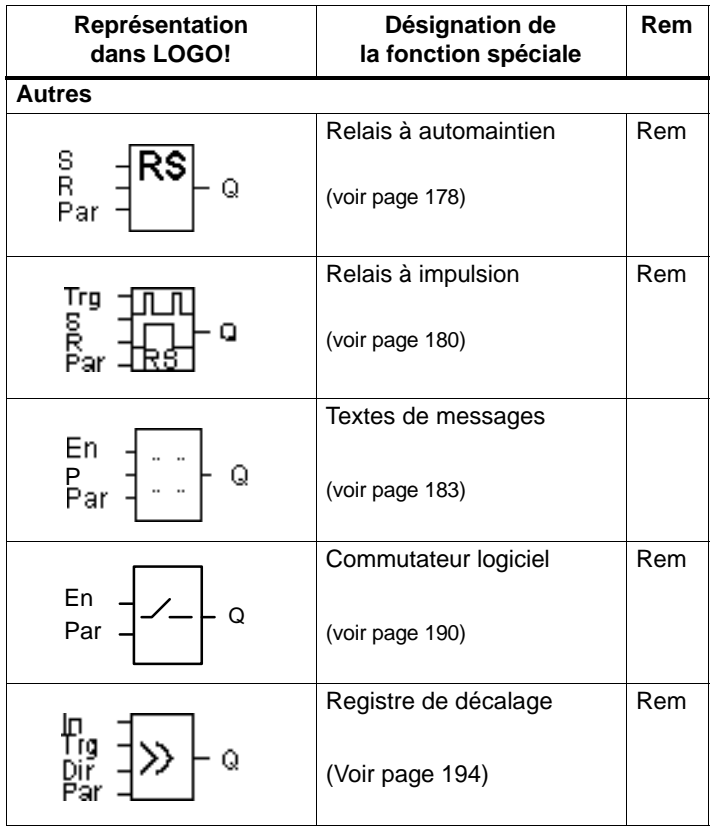

# <span id="page-126-0"></span>**4.4.1 Retard à l'enclenchement**

# **Brève description**

Lors du retard à l'enclenchement, la sortie n'est commutée qu'après un temps paramétrable.

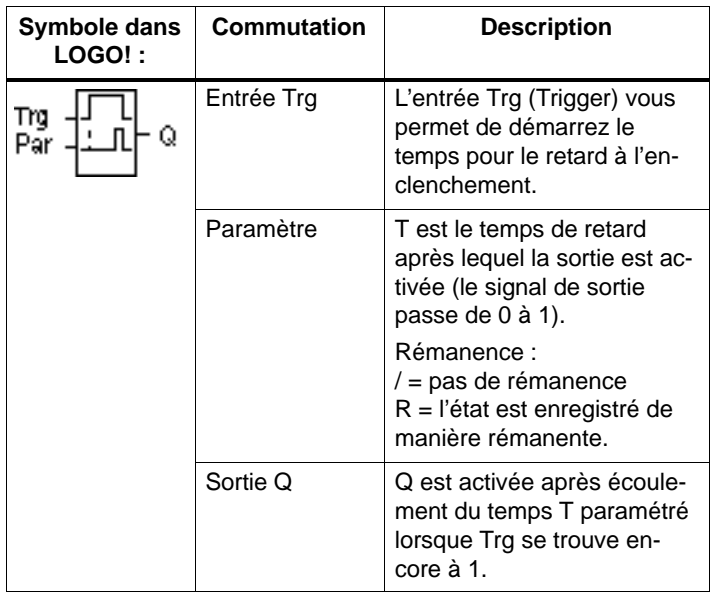

# **Paramètre T**

Tenez compte des valeurs du paramètre T figurant au chapitre [4.3.2.](#page-116-0)

La valeur de temps du paramètre T peut également être la valeur actuelle d'un autre fonction déjà programmée. Vous pouvez utiliser les valeurs actuelles des fonctions suivantes :

- comparateur analogique (valeur actuelle  $Ax Ay$ , voir chapitre [4.4.18\)](#page-178-0)
- détecteur de seuil analogique (valeur actuelle Ax, voir chapitr[e 4.4.16\)](#page-171-0)
- amplificateur analogique (valeur actuelle Ax, voir chapitre [4.4.20\)](#page-187-0) et
- compteur (valeur actuelle Cnt, voir chapitre [4.4.13\).](#page-159-0)

Vous sélectionnez la fonction souhaitée par son numéro de bloc. La base de temps est paramétrable. Tenez compte de l'équation suivante :

## **Domaines de validité de la base de temps lorsque T = Paramètre**

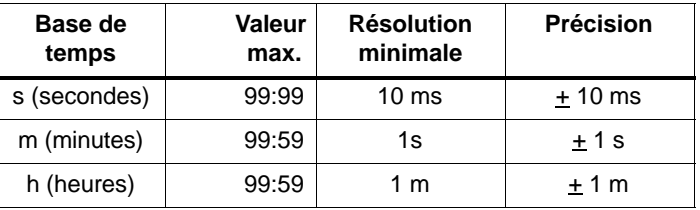

Représentation en mode de programmation (exemple) :

**B12 +R T =04:10h**

**Domaine de validité de la base de temps lorsque T = Valeur actuelle d'une fonction déjà programmée**

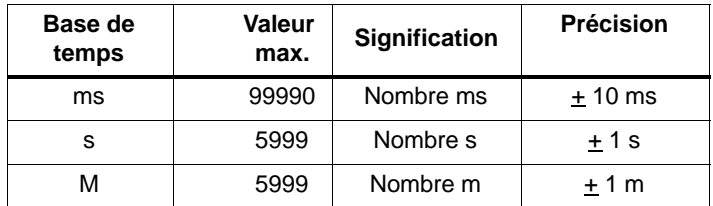

Représentation en mode de programmation (exemple) :

$$
\begin{array}{cc}\n\text{B12} & +\text{R} \\
\text{T} & \rightarrow \text{B006s}\n\end{array}
$$

Si le bloc référencé (dans notre exemple, B6) fournit une valeur en dehors du domaine de validité, le résultat sera arrondi à la valeur supérieure ou inférieure la plus proche.

### **Présélection lorsque Paramètre = Valeur actuelle d'une fonction déjà programmée**

Comment utiliser la valeur actuelle d'une autre fonction déjà programmée :

1. Déplacez le curseur sur le signe d'égalité du paramètre T avec la touche  $\blacktriangleright$ .

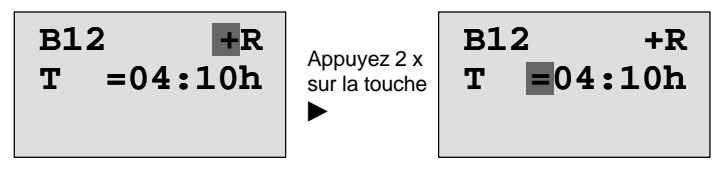

2. Remplacez le signe d'égalité par une flèche avec la touche ▼. Un bloc éventuellement référencé en dernier s'affiche avec sa base de temps.

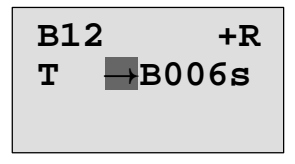

- 3. Déplacez le curseur sur le "B" du bloc affiché avec la touche ► et sélectionnez le numéro de bloc souhaité avec la touche  $\blacktriangledown$ .
- 4. Déplacez le curseur sur la base de temps du bloc affiché avec la touche  $\blacktriangleright$  et sélectionnez la base de temps souhaitée avec la touche  $\nabla$ .

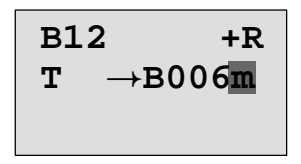

Représentation en mode de paramétrage (exemples) :

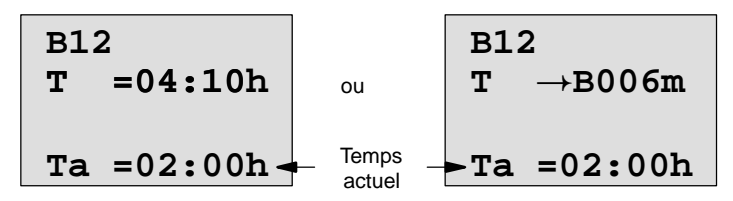

#### **Diagramme de temps**

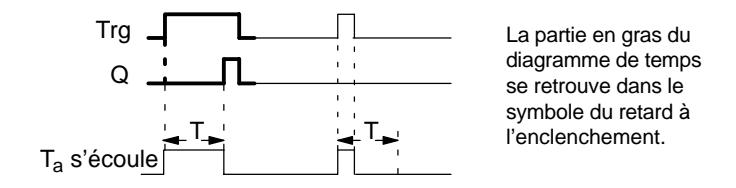

### **Description de la fonction**

Lorsque l'état de l'entrée Trg passe de 0 à 1, le temps Ta démarre  $(T_a$  est le temps actuel dans LOGO!).

Lorsque l'état de l'entrée Trg reste à 1 pendant au moins la durée du temps T paramétré, la sortie est mise à 1 après écoulement du temps T (la sortie est activée avec du retard par rapport à l'entrée).

Lorsque l'état de l'entrée Trg passe de nouveau à 0 avant écoulement du temps T, la temporisation est remise à 0.

La sortie est remise à 0 lorsque l'entrée Trg possède l'état  $\Omega$ .

Si la rémanence n'est pas activée, une panne de secteur entraîne la remise à 0 de la sortie Q et du temps déjà écoulé.

# <span id="page-130-0"></span>**4.4.2 Retard au déclenchement**

# **Brève description**

Lors du retard au déclenchement, la sortie n'est remise à zéro qu'après un temps paramétrable.

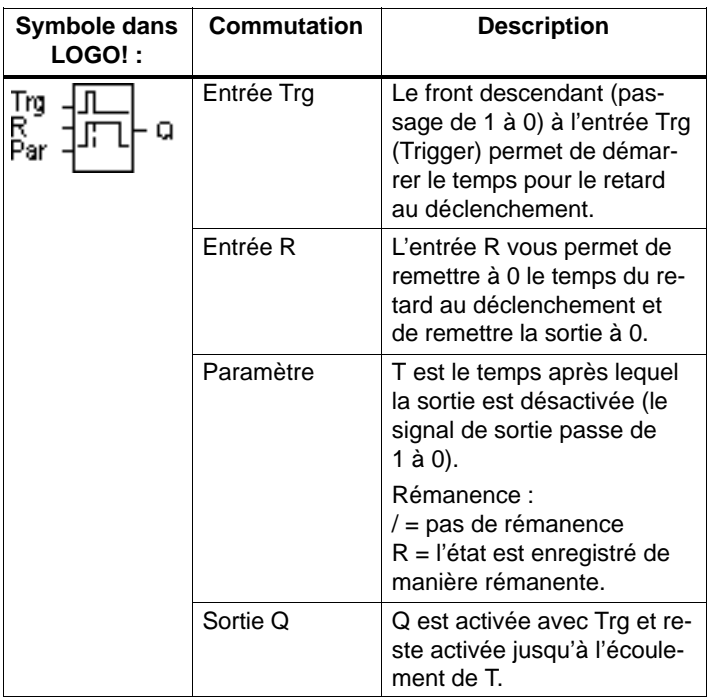

# **Paramètre T**

Tenez compte des valeurs du paramètre T figurant au chapitr[e 4.3.2.](#page-116-0)

La valeur de temps du paramètre T peut également être la valeur actuelle d'un autre fonction déjà programmée. Vous pouvez utiliser les valeurs actuelles des fonctions suivantes :

- comparateur analogique (valeur actuelle  $Ax Ay$ , voir chapitre [4.4.18\)](#page-178-0)
- détecteur de seuil analogique (valeur actuelle Ax, voir chapitre [4.4.16\)](#page-171-0)
- amplificateur analogique (valeur actuelle Ax, voir chapitre [4.4.20\)](#page-187-0) et
- compteur/décompteur (valeur actuelle Cnt, voir chapitre [4.4.13\).](#page-159-0)

Vous sélectionnez la fonction souhaitée par son numéro de bloc. La base de temps est paramétrable. Tenez compte des équations relatives aux domaines de validité de la base de temps et à la présélection des paramètres figurant au chapitre [4.4.1.](#page-126-0)

# **Diagramme de temps**

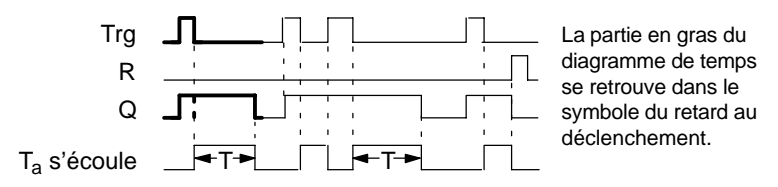

# **Description de la fonction**

Lorsque l'entrée Trg prend la valeur 1, la sortie Q commute immédiatement à l'état 1.

Lorsque l'état de l'entrée Trg passe de 1 à 0, le temps actuel  $T_a$  est réinitialisé dans LOGO!, la sortie restant à 1. Lorsque T<sub>a</sub> atteint la valeur paramétrée pour T (T<sub>a</sub>=T), la sortie Q est remise à l'état 0 (déclenchent retardé).

Lorsque l'entrée Trg est une nouvelle fois activée puis désactivée, le temps  $T_a$  est redémarré.

L'entrée R (Reset) permet de remettre à 0 le temps  $T_a$  et la sortie avant que le temps T<sub>a</sub> ne se soit écoulé.

Si la rémanence n'est pas activée, une panne de secteur entraîne la remise à 0 de la sortie Q et du temps déjà écoulé.

# <span id="page-132-0"></span>**4.4.3 Retard à l'enclenchement/au déclenchement**

### **Brève description**

Lors du retard à l'enclenchement et au déclenchement, la sortie est commutée après un temps paramétré et remise à zéro après un temps également paramétré.

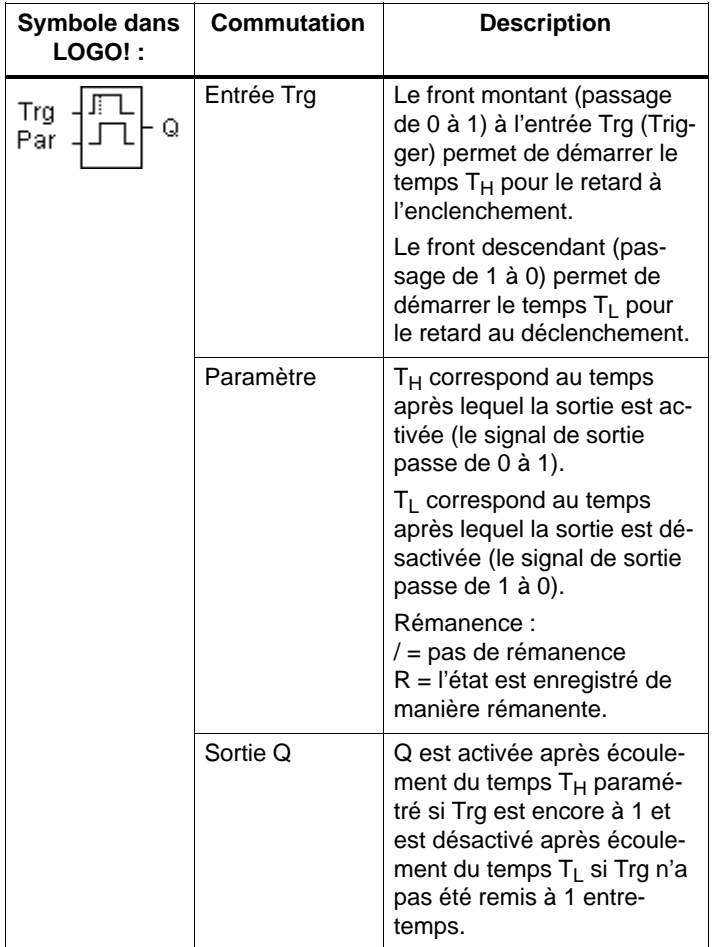

# Paramètres T<sub>H</sub> et T<sub>L</sub>

Tenez compte de valeurs des paramètres  $T_H$  et  $T_L$  au chapitre [4.3.2.](#page-116-0)

## **Diagramme de temps**

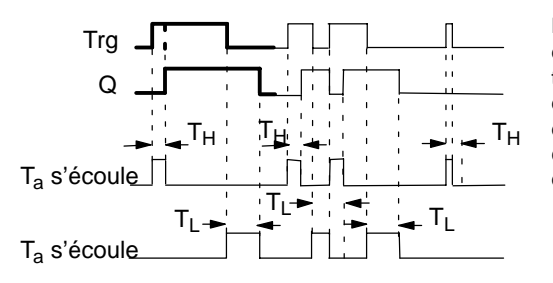

La partie en gras du diagramme de temps se retrouve dans le symbole du retard à l'enclenchement/au déclenchement.

## **Description de la fonction**

Lorsque l'état de l'entrée Trg passe de 0 à 1, le temps  $T_H$ démarre.

Lorsque l'état de l'entrée Trg reste à 1 pendant au moins la durée du temps  $T_H$  paramétré, la sortie est mise à 1 après écoulement du temps  $T_H$  (la sortie est activée avec du retard par rapport à l'entrée).

Lorsque l'état de l'entrée Trg passe de nouveau à 0 avant écoulement du temps  $T_H$  la temporisation est remise à 0.

Lorsque l'état de l'entrée passe de nouveau à 0, le temps  $T<sub>L</sub>$  démarre.

Lorsque l'état de l'entrée Trg reste à 0 pendant au moins la durée du temps  $T_{\perp}$  paramétré, la sortie est mise à 0 après écoulement du temps  $T<sub>L</sub>$  (la sortie est désactivée avec du retard par rapport à l'entrée).

Lorsque l'état de l'entrée Trg passe de nouveau à 1 avant écoulement du temps  $T_L$ , la temporisation est remise à 0..

Si la rémanence n'est pas activée, une panne de secteur entraîne la remise à 0 de la sortie Q et du temps déjà écoulé.

# <span id="page-134-0"></span>**4.4.4 Retard à l'enclenchement mémorisé**

## **Brève description**

Après une impulsion d'entrée, un temps paramétrable s'écoule, après lequel la sortie est mise à 1.

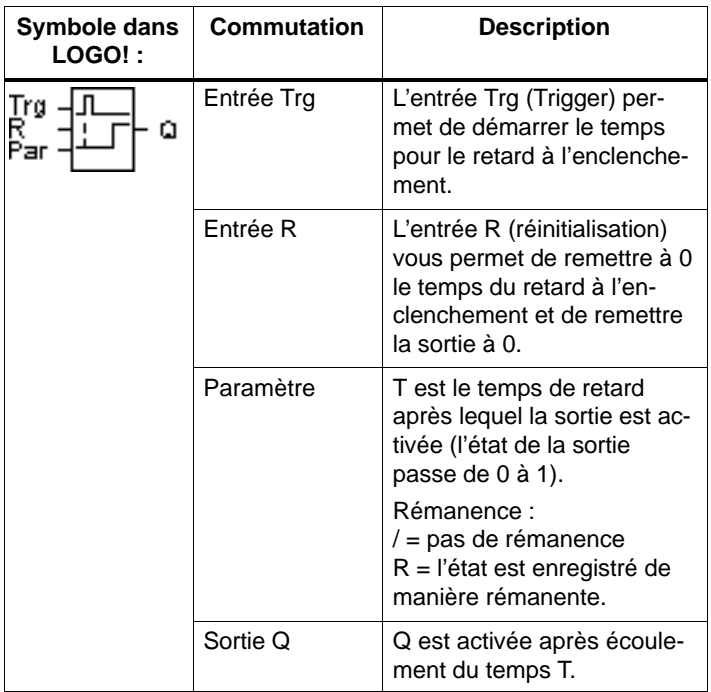

## **Paramètre T**

Tenez compte des valeurs figurant au chapitre [4.3.2.](#page-116-0)

La valeur de temps du paramètre T peut également être la valeur actuelle d'un autre fonction déjà programmée. Vous pouvez utiliser les valeurs actuelles des fonctions suivantes :

- comparateur analogique (valeur actuelle Ax Ay, voir chapitr[e 4.4.18\)](#page-178-0)
- détecteur de seuil analogique (valeur actuelle Ax, voir chapitre [4.4.16\)](#page-171-0)
- amplificateur analogique (valeur actuelle Ax, voir chapitr[e 4.4.20\)](#page-187-0) et
- compteur/décompteur (valeur actuelle Cnt, voir chapitre [4.4.13\).](#page-159-0)

Vous sélectionnez la fonction souhaitée par son numéro de bloc. La base de temps est paramétrable. Tenez compte des équations relatives aux domaines de validité et à la présélection des paramètres figurant au chapitre [4.4.1.](#page-126-0)

### **Diagramme de temps**

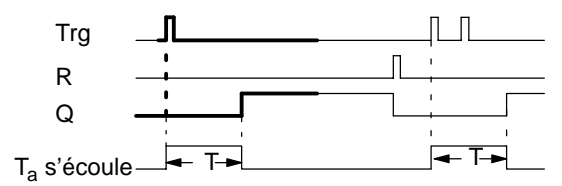

La partie en gras du diagramme de temps se retrouve dans le symbole du retard à l'enclenchement mémorisé.

### **Description de la fonction**

Lorsque l'état de l'entrée Trg passe de 0 à 1, le temps actuel  $T_a$  démarre. Lorsque  $T_a$  atteint le temps T, la sortie Q est mise à 1. Une nouvelle commutation de l'entrée Trg n'a pas d'effet sur Ta.

La sortie et le temps  $T_a$  ne sont remis à 0 que lorsque l'entrée possède l'état 1.

Si la rémanence n'est pas activée, une panne de secteur entraîne la remise à 0 de la sortie Q et du temps déjà écoulé.

# <span id="page-136-0"></span>**4.4.5 Relais de passage (sortie d'impulsions)**

## **Brève description**

Un signal d'entrée génère un signal d'une durée paramétrable au niveau de la sortie.

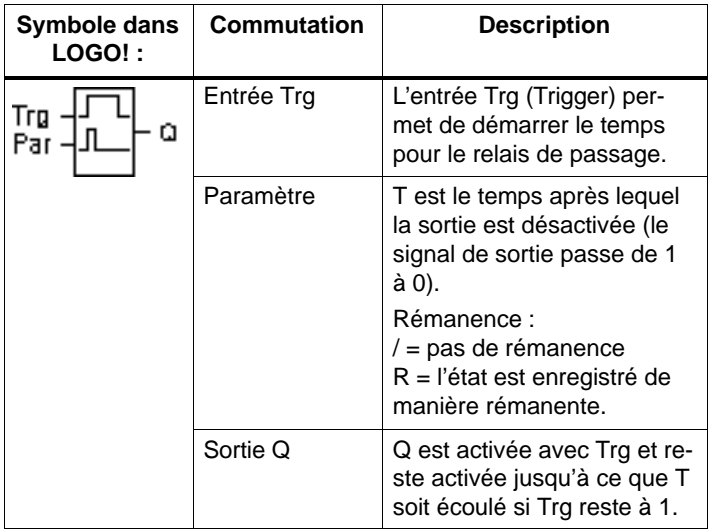

#### **Paramètre T**

Tenez compte de la remarque pour le paramètre T au chapitre [4.3.2.](#page-116-0)

## **Diagramme de temps**

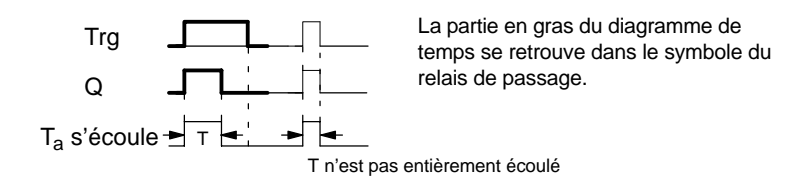

# **Description de la fonction**

Lorsque l'entrée Trg prend l'état 1, la sortie Q passe à l'état 1.Le temps  $T_a$  démarre simultanément et la sortie reste à 1.

Lorsque T<sub>a</sub> atteint la valeur T paramétrée (T<sub>a</sub>=T), la sortie Q est remise à 0 (sortie d'impulsions).

Si l'entrée Trg passe de 1 à 0 avant l'écoulement du temps spécifié, la sortie passe également immédiatement de 1 à 0.

Si la rémanence n'est pas activée, une panne de secteur entraîne la remise à 0 de la sortie Q et du temps déjà écoulé.

# <span id="page-138-0"></span>**4.4.6 Relais de passage déclenché par front**

## **Brève description**

Après un temps paramétrable, un signal d'entrée génère un nombre paramétrable de signaux de durée paramétrable au niveau de la sortie (redéclenchables).

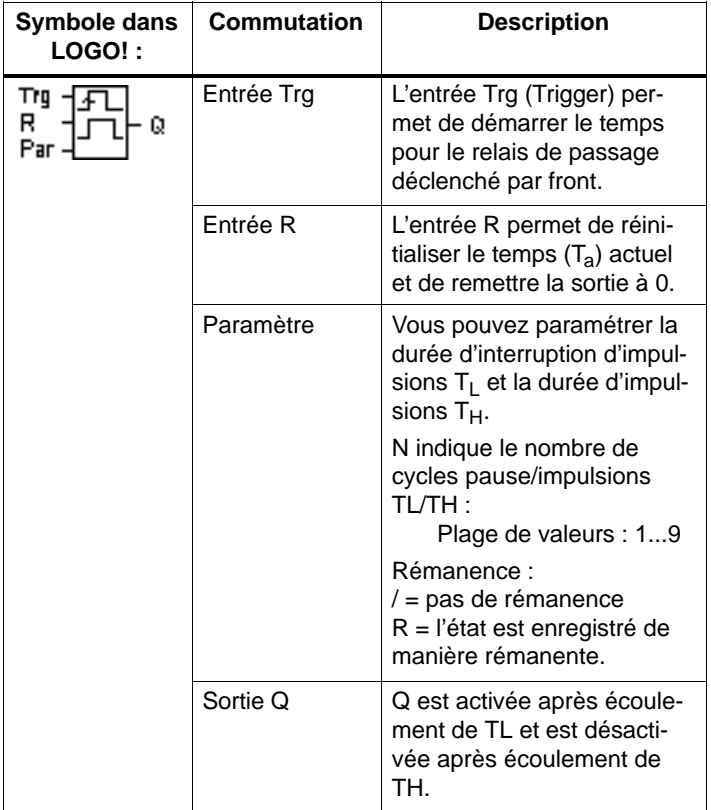

#### **Paramètre T**

Tenez compte de la remarque pour le paramètre T au chapitr[e 4.3.2.](#page-116-0)

## **Diagramme de temps A**

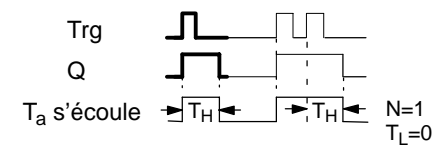

La partie en gras du diagramme de temps se retrouve dans le symbole du relais de passage déclenché par front.

# **Diagramme de temps B**

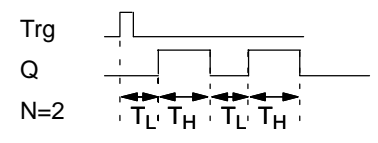

Diagramme de temps pour l'exemple de paramétrage

# **Description de la fonction**

Lorsque l'entrée Trg prend l'état 1, le temps  $T<sub>L</sub>$  (Time Low) démarre. Après écoulement du temps T<sub>L</sub>, la sortie Q prend l'état 1 pendant la durée du temps  $T_H$  (Time High).

Si l'entrée Trg passe de nouveau de 0 à 1 (redéclenchement) avant écoulement du temps  $(T_1 + T_H)$  paramétré, le temps écoulé  $T_a$  est remis à 0 et le cycle pause/impulsions est redémarré.

Si la rémanence n'est pas activée, une panne de secteur entraîne la remise à 0 de la sortie Q et du temps déjà écoulé.

# **Présélection du paramètre Par**

Représentation en mode de programmation (exemple) :

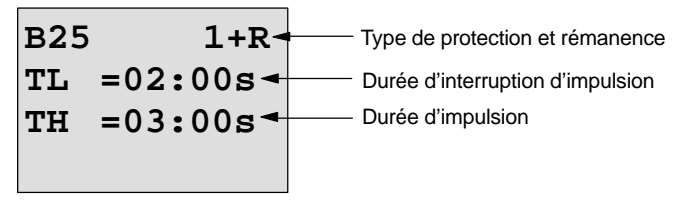

Appuyez sur la touche

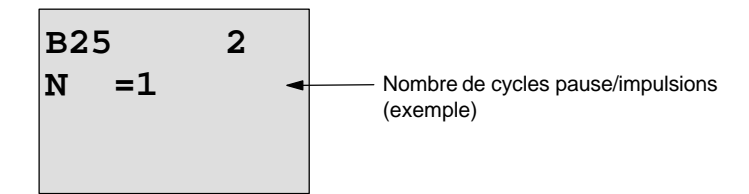

Représentation en mode de aramétrage (exemple) :

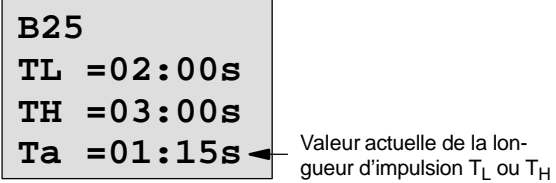

# <span id="page-141-0"></span>**4.4.7 Générateur d'impulsions asynchrone**

# **Brève description**

Le type d'impulsion de la sortie peut être modifié par le rapport paramétrable Impulsion/Pause.

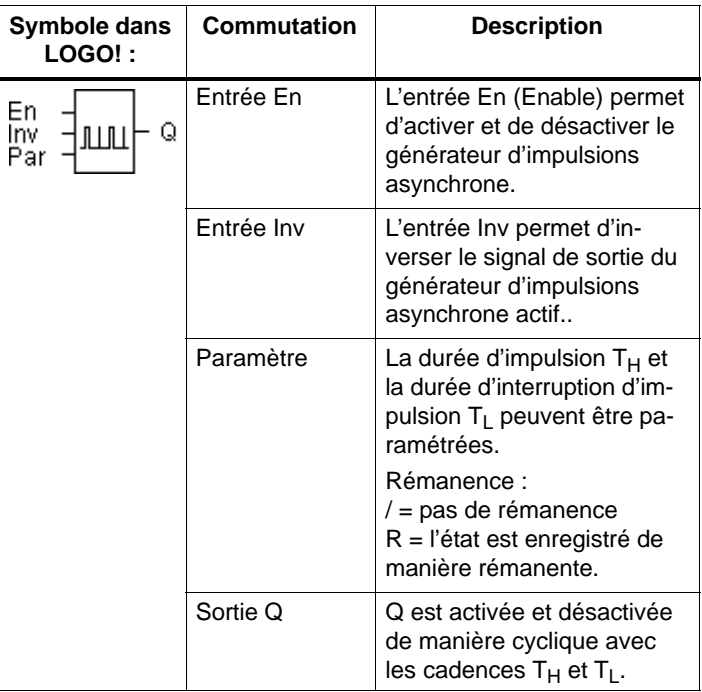

# **Diagramme de temps**

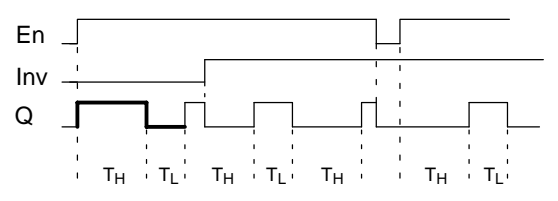

## **Description de la fonction**

La durée et l'interruption d'impulsion peuvent être définies avec le paramètre  $T_H$  (Time High) et  $T_L$  (Time Low).

L'entrée Inv permet une inversion de la sortie. L'entrée Inv entraîne uniquement une négation de la sortie si le bloc est activé par EN.

Si la rémanence n'est pas activée, une panne de secteur entraîne la remise à 0 de la sortie Q et du temps déjà écoulé.

# <span id="page-143-0"></span>**4.4.8 Générateur aléatoire**

## **Brève description**

Avec le générateur aléatoire, la sortie est activée ou à nouveau désactivée durant un temps paramétrable.

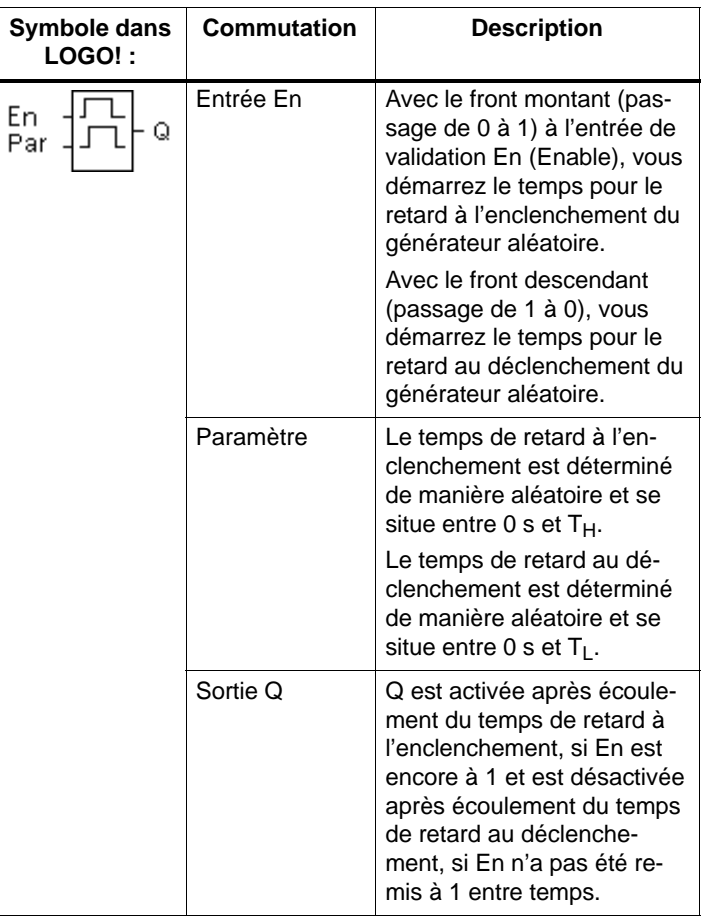

# Paramètres T<sub>H</sub> et T<sub>L</sub>

Tenez compte des valeurs des paramètres  $T_H$  et  $T_L$  figurant au chapitre [4.3.2.](#page-116-0)
## **Diagramme de temps**

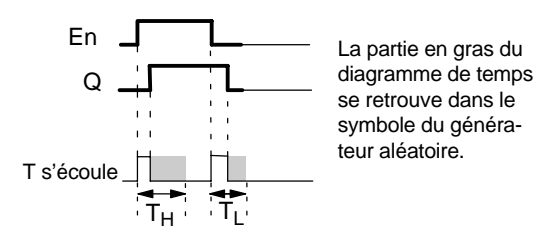

## **Description de la fonction**

Lorsque l'état de l'entrée En passe de 0 à 1, un temps (temps de retard à l'enclenchement) compris entre 0 s et T<sub>H</sub> est déterminé et démarré de façon aléatoire. Si l'état de l'entrée En reste à 1 pendant au moins la durée du temps de retard à l'enclenchement, la sortie est mise à 1 après écoulement du temps de retard à l'enclenchement.

Si l'état de l'entrée En passe de nouveau à 0 avant écoulement du temps de retard à l'enclenchement, le temps est réinitialisé.

Si l'état de l'entrée En passe de nouveau à 0, un temps (temps de retard au déclenchement) compris entre  $0$  s et $T_1$ est déterminé et démarré de façon aléatoire.

Si l'état de l'entrée En reste à 0 pendant au moins la durée du temps de retard au déclenchement, la sortie est mise à 0 après écoulement du temps de retard au déclenchement.

Si l'état de l'entrée En passe de nouveau à 1 avant écoulement du temps de retard au déclenchement, le temps est réinitialisé.

Après une panne du secteur, le temps déjà écoulé est remis à zéro.

# **4.4.9 Interrupteur d'éclairage d'escalier**

## **Brève description**

Après une impulsion d'entrée (commande par front), un temps paramétrable s'écoule (redéclenchable). La sortie est remise à zéro une fois le temps écoulé. Un avertissement de désactivation peut être émis avant écoulement du temps.

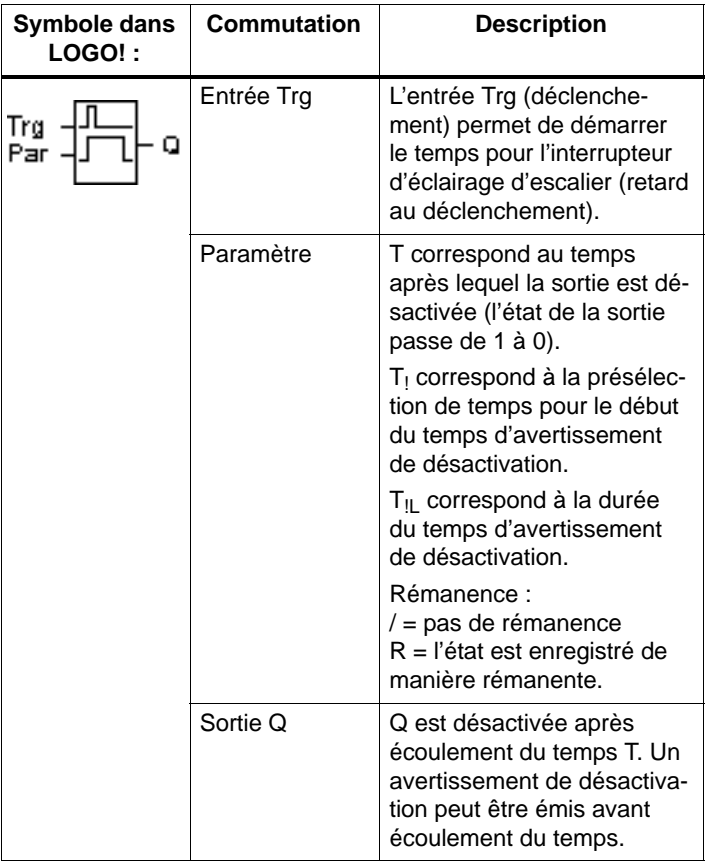

#### **Diagramme de temps**

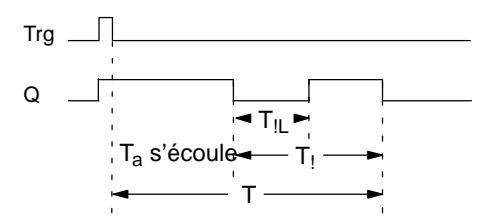

### **Description de la fonction**

Lorsque l'état de l'entrée Trg passe de 0 à 1, la sortie Q est mise à 1. Lorsque l'état de Trg passe de nouveau de 1 à 0, le temps  $T_a$  actuel démarre et la sortie Q reste à 1.

Lorsque  $T_a$  atteint le temps T, la sortie Q est remise à 0. Avant écoulement du temps de retard au déclenchement  $(T - T_1)$  vous pouvez émettre un avertissement de désactivation qui remet Q à 0 pendant la durée du temps d'avertissement de désactivation  $T_{\text{II}}$ .

Si l'entrée Trg est une nouvelle fois mise à 1, puis à 0 pendant que  $T_a$  s'écoule,  $T_a$  est remis à 0 (possibilité de redéclenchement).

Si la rémanence n'est pas activée, une panne de secteur entraîne la remise à 0 de la sortie Q et du temps déjà écoulé.

#### **Présélection du paramètre Par**

Tenez compte de la remarque pour les valeurs au chapitre [4.3.2.](#page-116-0)

### **Important**

Toutes les temporisations doivent avoir la même base de temps.

Représentation en mode de programmation (exemples) :

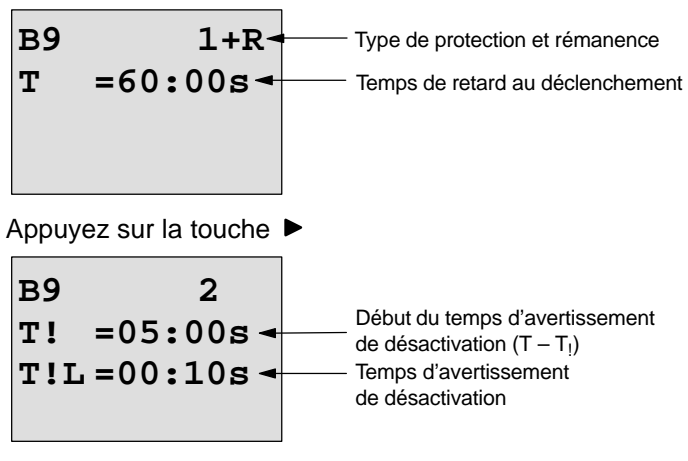

Représentation en mode de paramétrage (exemple) :

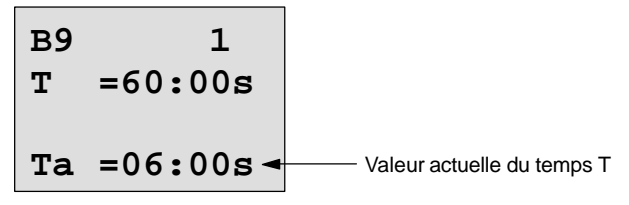

# **4.4.10 Interrupteur confort**

## **Brève description**

Commutateur doté de 2 fonctions différentes :

- Commutateur à impulsion avec retard au déclenchement
- Commutateur (éclairage permanent)

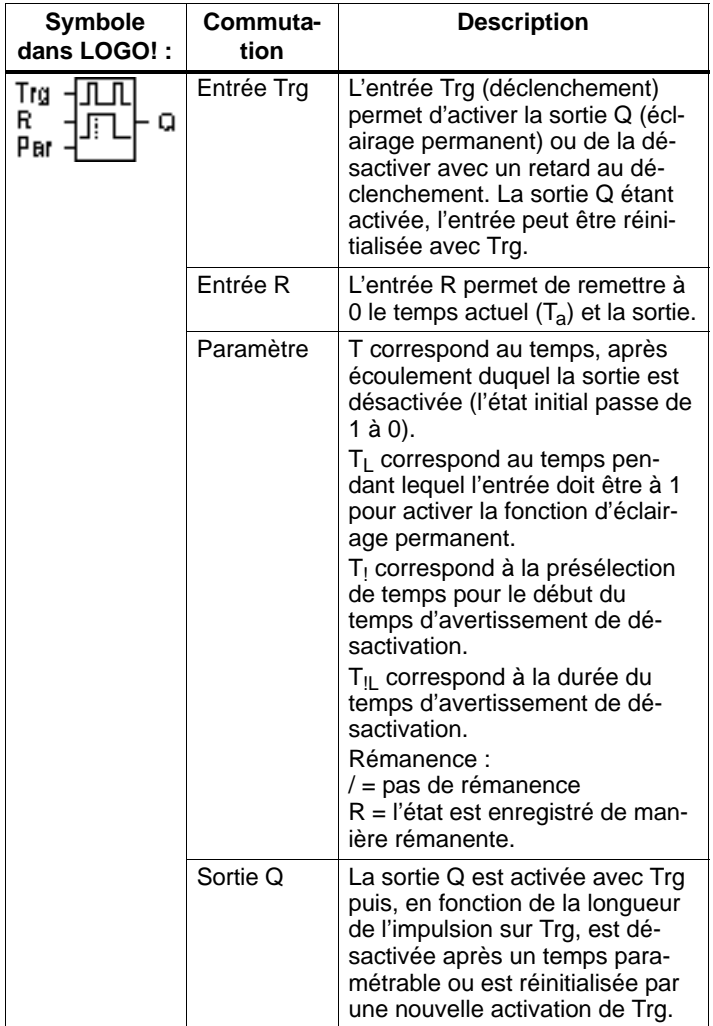

## **Diagramme de temps**

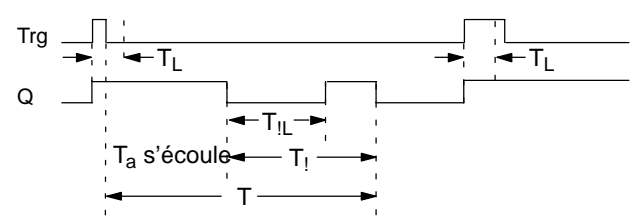

## **Description de la fonction**

Lorsque l'état de l'entrée Trg passe de 0 à 1, la sortie Q est mise à 1.

Lorsque l'état de l'entrée Trg reste à 1 pendant au moins le temps T<sub>L</sub> la fonction d'éclairage permanent est activée et la sortie Q est activée en permance.

Lorsque l'état de l'entrée Trg passe à 0 avant écoulement du temps  $T<sub>L</sub>$  le temps de retard au déclenchement T est démarré.

Lorsque le temps  $T_a$  écoulé atteint le temps T, la sortie Q est remise à 0.

Avant écoulement du temps de retard au déclenchement  $(T - T_1)$  vous pouvez émettre un avertissement de désactivation, qui remet Q à 0 pendant la durée du temps d'avertissement de désactivation  $T_{\parallel}$ . Une nouvelle commutation à l'entrée Trg réinitialise T dans tous les cas et désactive la sortie Q.

Si la rémanence n'est pas activée, une panne de secteur entraîne la remise à 0 de la sortie Q et du temps déjà écoulé.

## **Présélection du paramètre Par**

Tenez compte de la remarque pour les valeurs au chapitre [4.3.2.](#page-116-0)

#### **Important**

Les temps T,  $T_1$  et  $T_{\text{II}}$  doivent avoir la même base de temps.

Représentation en mode de programmation (exemples) :

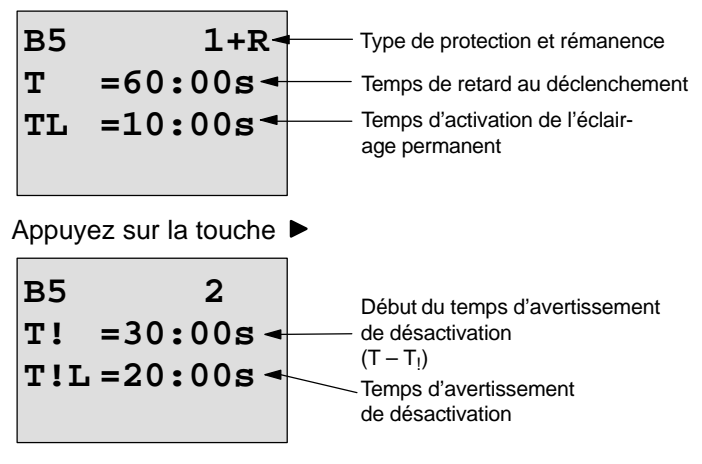

Représentation en mode de paramétrage (exemple) :

| B5 | 1       |
|----|---------|
| T  | =60:00s |
| TL | =10:00s |
| Ta | =06:00s |

\nValueI actually is the value of the two terms 
$$
T_L
$$
 out  $T$ .

# **4.4.11 Minuterie**

## **Brève description**

La sortie est commandée par une date d'enclenchement et de déclenchement paramétrable. Toutes les combinaisons possible de jours de la semaine sont prises en charge. La sélection des jours de semaine actifs s'effectue par masquage des jours non actifs.

### **Important**

Etant donné que LOGO! 24/24o ne possède pas d'horloge, la minuterie ne peut pas être utilisée pour cette variante.

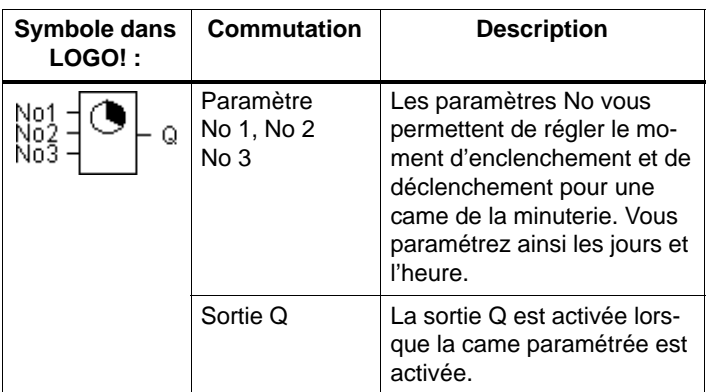

## **Diagramme de temps (3 exemples d'application)**

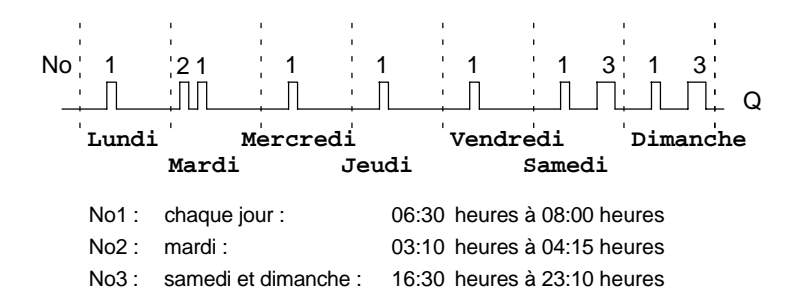

### **Description de la fonction**

Chaque minuterie possède trois cames de réglage qui vous permettent chacune de paramétrer un intervalle de temps. Les cames vous permettent de spécifier les moments d'enclenchement et de déclenchement. Au moment de l'enclenchement, la minuterie active la sortie si celle-ci n'est pas encore activée.

Au moment du déclenchement, la minuterie désactive la sortie, si celle-ci n'est pas encore désactivée. Si, pour une minuterie, vous indiquez un moment d'enclenchement et un moment de déclenchement au même moment, mais sur des cames différentes, les temps d'enclenchement et de déclenchement seront en contradiction. Dans ce cas, la came 3 a la priorité sur la came 2 et cette dernière sur la came 1.

L'état de commutation de la minuterie dépend des trois cames No1, No2 et No3.

### **Fenêtre de paramétrage**

Pour la came No1, p. ex., la fenêtre de paramétrage se présente de la manière suivante :

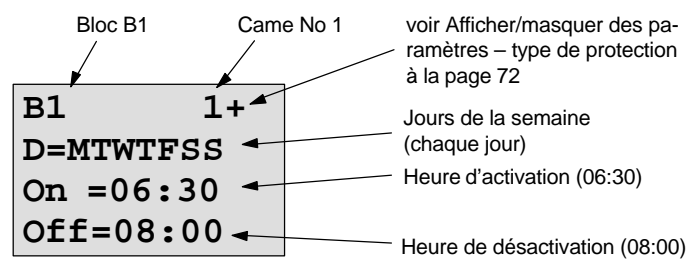

### **Jour de la semaine**

Les lettres placées après le "D=" (Day=jour) ont la signification suivante :

- M : lundi (Monday)
- T: mardi (Tuesday)
- W: mercredi (Wednesday)
- T : jeudi (Thursday)
- F : vendredi (Friday)

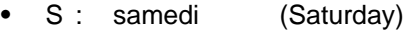

• S: dimanche (Sunday)

Une lettre majuscule signifie :jour de la semaine sélectionné. Un "–" signifie : jour de la semaine non sélectionné.

### **Heures de commutation**

Toute heure comprise 00:00 et 23:59 est possible. ––:–– signifie : pas d'activation/désactivation.

## **Réglage de la minuterie**

Pour programmer les heures de commutation, procédez de la manière suivante :

- 1. Placez le curseur sur l'un des paramètres No de la minuterie (p. ex. No1).
- 2. Appuyez sur la touche **OK**.LOGO! ouvre la fenêtre de paramétrage pour la came. Le curseur est positionné sur le jour de la semaine.
- 3. Avec les touches  $\blacktriangle$  et  $\nabla$ , sélectionnez un ou plusieurs jours de la semaine.
- 4. Avec la touche  $\blacktriangleright$ , déplacez le curseur sur la première position de l'heure d'activation.
- 5. Entrez l'heure d'activation. Pour modifier une valeur, utilisez les touches  $\blacktriangle$  et  $\nabla$ . Pour déplacer le curseur d'une position à l'autre, utilisez les touches  $\blacktriangleleft$  et  $\blacktriangleright$ . Vous pouvez uniquement sélectionner la valeur ---- à le première position (––:–– signifie : pas d'activation/désactivation.
- 6. Avec la touche ►, déplacez le curseur sur la première position de l'heure de désactivation.
- 7. Entrez l'heure de désactivation (voir étape 5).
- 8. Terminez ainsi votre entrée : appuyez sur la touche **OK**. Le curseur est positionné sur le paramètre No2 (came 2). Vous pouvez à présent paramétrer une autre came.

## **Important**

Des indications sur la précision de la minuterie figurent dans les caractéristiques techniques ainsi qu' au chapitre [4.3.2.](#page-116-0)

## **Minuterie: Exemple**

La sortie de la minuterie doit être activée quotidiennement de 05:30 à 07:40 . De plus, la sortie doit être activée le mardi de 03:10 à 04:15 et le week-end de 16:30 à 23:10.

Pour ce faire, trois cames sont nécessaires.

Voici les fenêtres de paramétrage des cames 1, 2 et 3 du diagramme de temps ci-dessus.

## **Came 1**

La came 1 doit activer la sortie de la minuterie chaque jour de 05:30 à 07:40.

**B1 1+ D=MTWTFSS On =05:30 Off=07:40**

### **Came 2**

La came 2 doit activer la minuterie chaque mardi de 03:10 à 04:15.

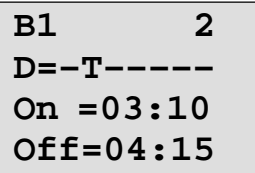

## **Came 3**

La came 3 doit activer la minuterie chaque samedi et chaque dimanche de 16:30 à 23:10.

```
Manuel de LOGO!
A5E00228563-01
```
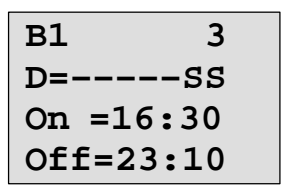

**Résultat**

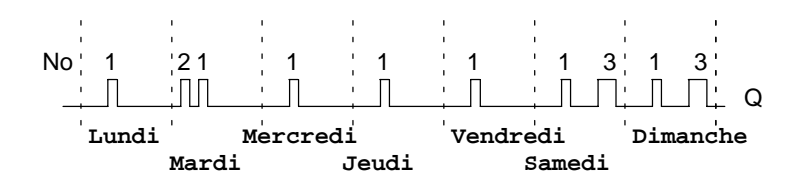

# **4.4.12 Horloge de programmation annuelle**

## **Brève description**

La sortie est commandée par une date d'enclenchement et de déclenchement paramétrables.

### **Important**

Etant donné que LOGO! 24/24o ne possède pas d'horloge, l'horloge de programmation annuelle ne peut pas être utilisée pour cette variante.

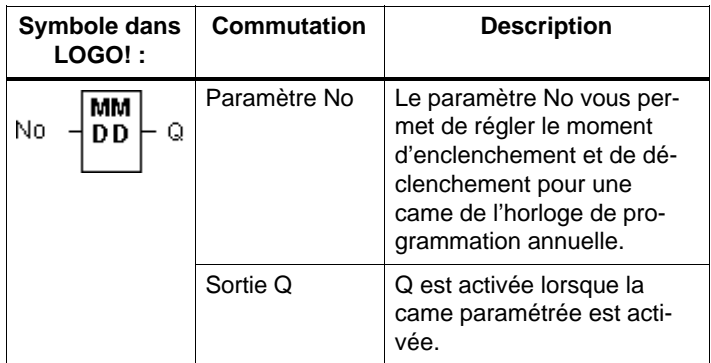

### **Diagramme de temps**

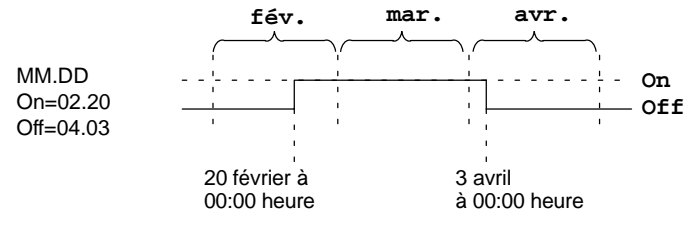

### **Description de la fonction**

Au moment de l'enclenchement, l'horloge de programmation annuelle active la sortie et au moment du déclenchement, elle désactive la sortie. La date de désactivation correspond au jour où la sortie est remise à 0. La première valeur correspond au mois, la seconde au jour. Pour "MM", vous pouvez sélectionner un caractère générique (**\*\***), de sorte à ce que l'activation ou la désactivation aient lieu un jour donné chaque mois.

### **Exemple de paramétrage**

La sortie de LOGO! doit être activée chaque année au 1er mars et être désactivée au 4 avril et activée à nouveau au 7 juillet et désactivée au 19 novembre. Vous avez besoin pour cela de 2 horloges de programmation annuelles qui seront chacune paramétrées pour le temps d'activation voulu. Les sorties seront ensuite combinées par un bloc OU.

**B1 + MM–DD On =03–01 Off=04–04** activer le 1er mars désactiver le 4 avril **B2 + MM–DD On =07–07 Off=11–19** et activer le 7 juillet désactiver le 19 novembre **Résultat On Off** 1er mars à 00:00 heure 4 avril **B1 B2** 7 juillet à 00:00 heure

à 00:00 heure

19 novembre à 00:00 heure

## **Autres exemples**

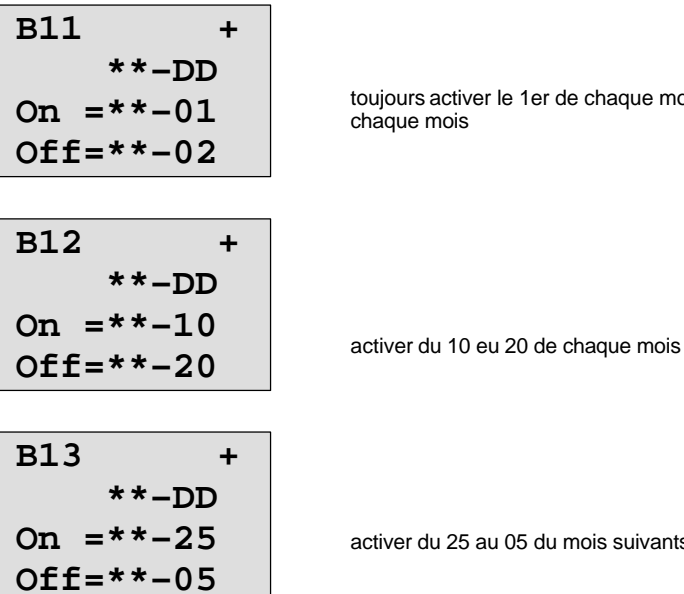

ours activer le 1er de chaque mois que mois

ver du 25 au 05 du mois suivants

# **4.4.13 Compteur/Décompteur**

## **Brève description**

En fonction du paramétrage, une impulsion d'entrée incrémente ou décrémente une valeur de comptage interne. La sortie est mise à 1 ou à 0 lorsque les valeurs de seuil paramétrées sont atteintes. Une entrée spéciale permet d'inverser le sens de comptage.

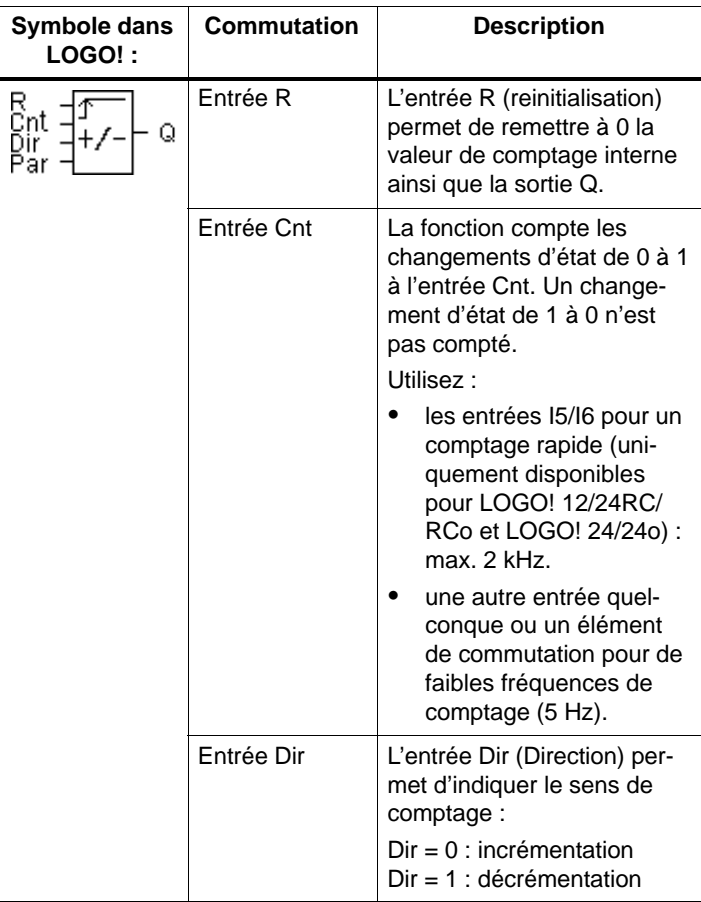

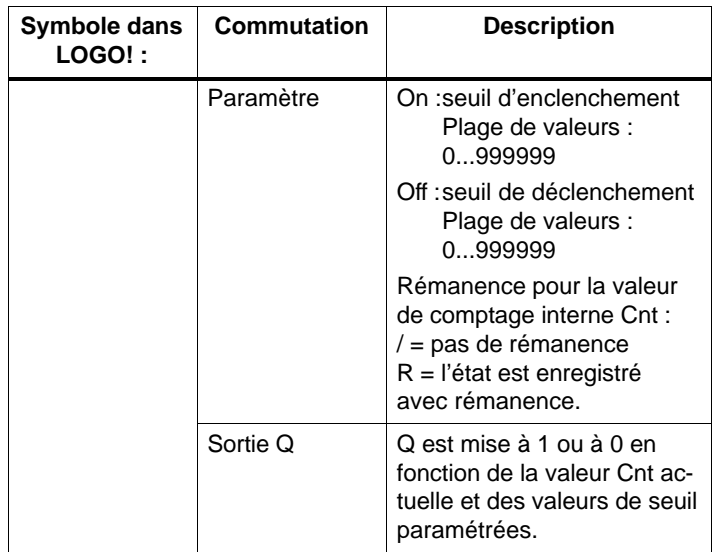

### **Diagramme de temps**

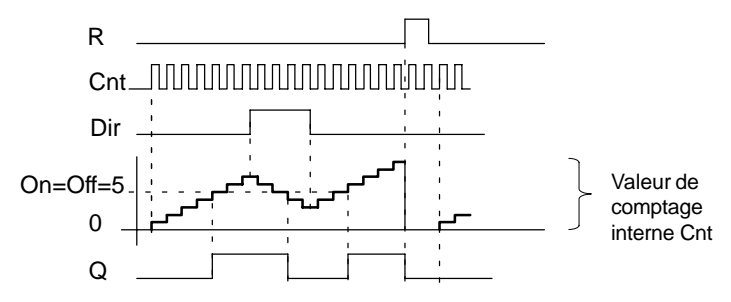

### **Description de la fonction**

A chaque front positif à l'entrée Cnt, le compteur interne est incrémenté de un (Dir = 0) ou décrémenté de un  $(Dir = 1).$ 

L'entrée de réinitialisation R permet de remettre la sortie et la valeur de comptage interne à '000000'. Tant que R=1, la sortie est à 0 et les impulsions à l'entrée Cnt ne sont pas comptées.

Si la rémanence n'est pas activée, une panne de secteur entraîne la remise à 0 de la sortie Q et de la valeur de comptage interne.

La sortie Q est mise à 1 ou à 0 en fonction de la valeur Cnt actuelle et des valeurs de seuil paramétrées. Voir la règle de calcul suivante.

## **Règle de calcul**

- $\bullet$  Si seuil d'enclenchement (On)  $\ge$  seuil de déclenchement (Off), on a :
	- $Q = 1$ , si Cnt  $> Qn$
	- $Q = 0$ , si Cnt < Off.
- Si seuil d'enclenchement (On) < seuil de déclenchement (Off), on a  $Q = 1$ , si On  $<$  Cnt  $<$  Off.

## **Présélection des paramètres On/Off**

La présélection de la valeur limite des paramètres On et/ou Off peut également être une valeur actuelle d'une autre fonction déjà programmée. Vous pouvez utiliser les valeurs actuelles des fonctions suivantes :

- comparateur analogique (valeur actuelle Ax Ay, voir chapitre [4.4.18\)](#page-178-0)
- détecteur de seuil analogique (valeur actuelle Ax, voir chapitre [4.4.16\)](#page-171-0)
- amplificateur analogique (valeur actuelle Ax, voir chapitre [4.4.20\)](#page-187-0) et
- compteur/décompteur (valeur actuelle Cnt).

Vous sélectionnez la fonction souhaitée au moyen du numéro de bloc. Pour réaliser la présélection des paramètres, voir le chapitre [4.4.1.](#page-126-0)

#### **Important**

La vérification, si le compteur a atteint la valeur limite est réalisée une fois pas cycle.

Si les impulsions aux entrées rapides I5/I6 sont plus rapides que le temps de cycle, la fonction spéciale risque ainsi de ne commuter qu'après dépassement de la valeur limite indiquée.

Exemple : il est possible de compter 100 impulsions par cycle ; 900 impulsions ont déjà été comptées. On = 950 ; Off = 10000. La sortie commute durant le cycle suivant, lorsque la valeur a déjà atteint 1000 (si la valeur Off était = 980, la sortie ne commuterait pas du tout).

Représentation en mode de paramétrage (exemples) :

ou

**B3 +R On =001234 Off=000000** **B3 +R On =123456**  $Off \rightarrow B021$ 

Si le bloc référencé (dans notre exemple, B21) fournit une valeur en dehors de la plage de validité, cette valeur est arrondie à la valeur supérieure ou inférieure valide la plus proche.

Représentation en mode de paramétrage (exemples) :

**B3 On =001234 Off=000000 Cnt=000120** ou **B3 On =123456**  $Off \rightarrow B021$ **Cnt=000120** Valeur de comptage actuelle

# **4.4.14 Compteur d'heures de fonctionnement**

## **Brève description**

Lorsque l'entrée de surveillance est mise à 1, un temps paramétrable démarre. La sortie est mise à 1 lorsque le temps s'est écoulé.

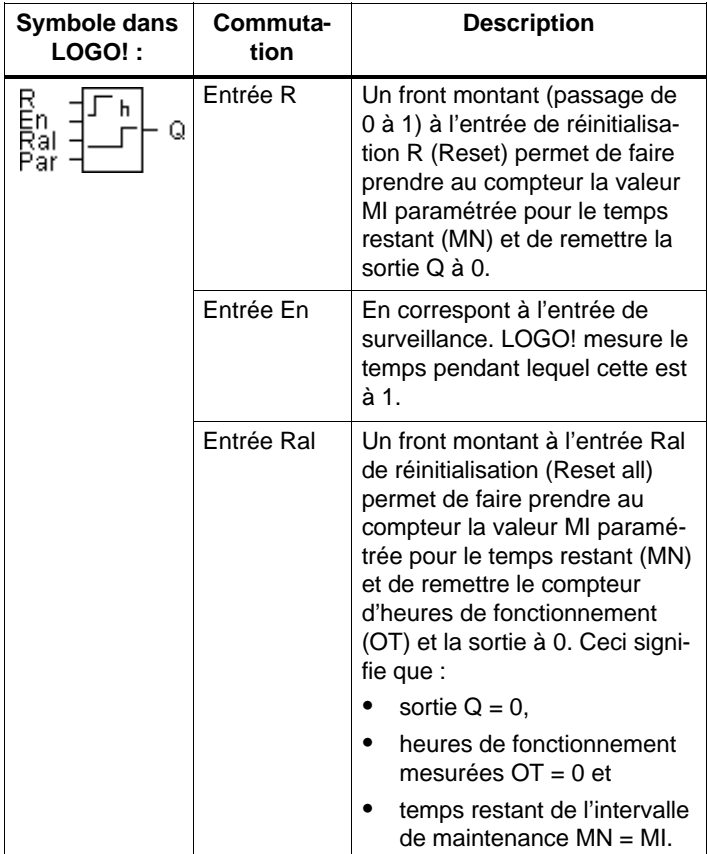

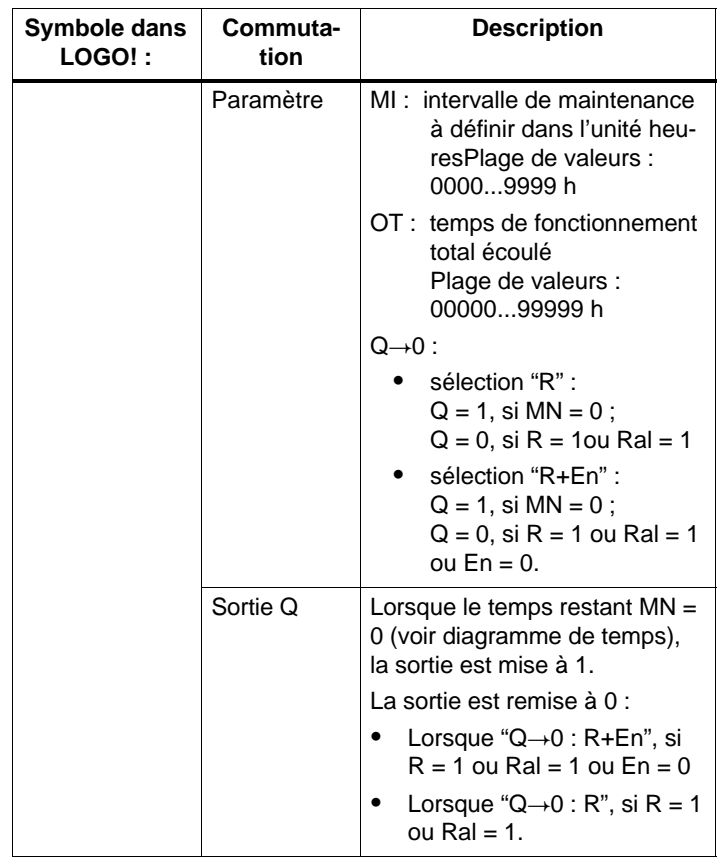

 $MI =$  intervalle de temps paramétré<br> $MN =$  temps restant

 $MN =$  temps restant<br>OT = temps total éco

temps total écoulé depuis le dernier signal 1 à l'entrée Ral

Par principe, ces valeurs sont rémanentes !

## **Diagramme de temps**

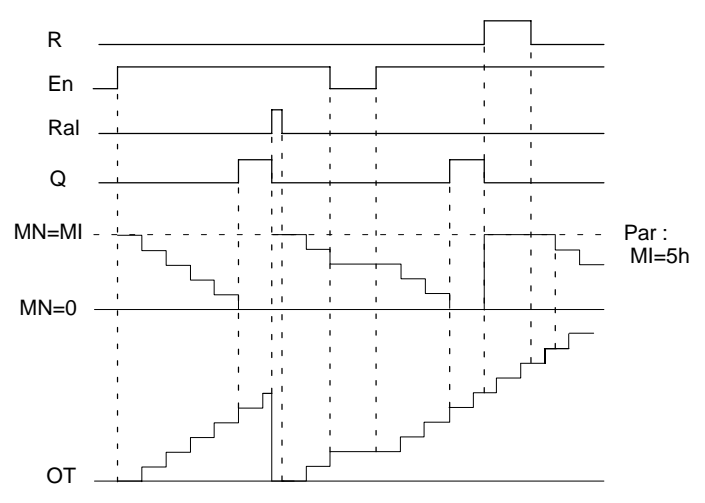

MI = intervalle de temps paramétré MN = temps restant OT = temps total écoulé depuis le dernier signal 1 à l'entrée Ral

### **Description de la fonction**

Le compteur d'heures de fonctionnement surveille l'entrée En. Tant que cette entrée est à 1, LOGO! détermine le temps écoulé et le temps restant MN. LOGO! indique les temps en mode de paramétrage. Lorsque le temps restant MN est égal à 0, la sortie Q est mise à 1.

L'entrée de réinitialisation R permet de réinitialiser la sortie Q et le compteur à la valeur MI prédéfinie pour le temps restant. Le compteur d'heures de fonctionnement OT continue à compter.

L'entrée de réinitialisation Ral permet de réinitialiser la sortie Q et le compteur à la valeur MI prédéfinie pour le temps restant. Le compteur d'heures de fonctionnement OT est remis à zéro.

En fonction du paramétrage de Q, la sortie est soit remise à 0 si un signal de réinitialisation (R ou Ral) se met à 1  $("Q\rightarrow 0 : R")$ , soit si un signal de réinitialisation se met à 1 ou le signal En se met à 0 ("Q $\rightarrow$ 0:R+En").

### **Visualisation des valeurs MI, MN et OT**

- LOGO! Basic avec écran : En mode de paramétrage, il est possible d'afficher la valeur actuelle de MI, MN et OT durant l'exécution du programme de commande (RUN).
- LOGO! Basic sans écran : Vous pouvez lire ces valeurs au moyen du test en ligne avec LOGO!Soft Comfort (pour de plus amples informations, voir chapitr[e 7\).](#page-230-0)

## **Valeur limite pour OT**

Si vous remettez à 0 le compteur d'heures de fonctionnement avec le signal R, les heures de fonctionnement écoulées sont conservées dans OT. Tant que En = 1, le compteur d'heures de fonctionnement OT continue à compter, quel que soit l'état de l'entrées de réinitialisation R.

La valeur limite du compteur est de 99999 h pour OT. Lorsque le compteur d'heures de fonctionnement atteint cette valeur, aucune autre heure ne sera comptée.

Vous pouvez paramétrer la valeur de début de OT en mode de programmation. Si vous paramétrez une autre valeur que 0, le compteur d'heures de fonctionnement commence à compter avec cette valeur. Le temps restant (MN) est calculé automatiquement à partir de MI et OT au démarrage

(exemple :  $MI = 100$ ,  $OT = 130$ , il en résulte que  $MN = 70$ ).

# **Présélection du paramètre Par**

Représentation en mode de programmation :

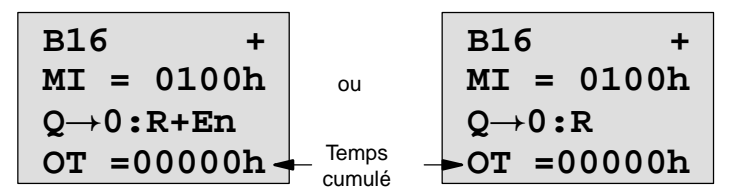

MI correspond à l'intervalle de temps paramétrable. Il peut être compris entre 0 et 9999 heures.

Représentation en mode de paramétrage :

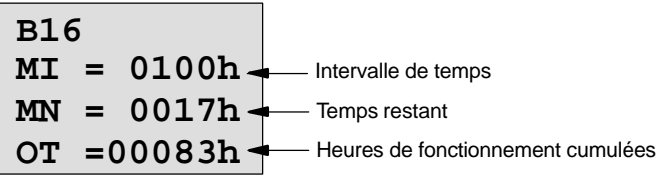

# **4.4.15 Détecteur de seuil**

## **Brève description**

La sortie est activée et désactivée en fonction de deux fréquences paramétrables.

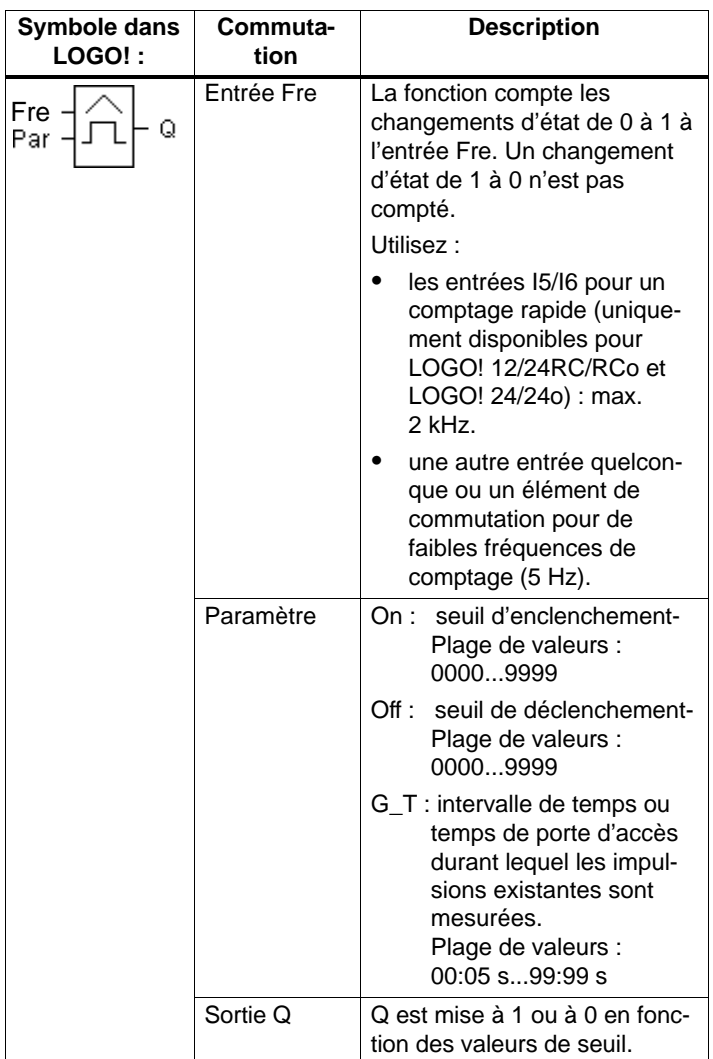

## **Diagramme de temps**

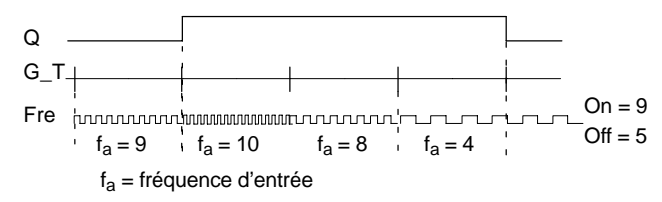

## **Description de la fonction**

Le commutateur de valeurs de seuil mesure les signaux à l'entrée Fre. Les impulsions sont saisies durant un intervalle de temps G\_T paramétrable.

La sortie Q est mise à 1 ou remise à 0 en fonction des valeurs de seuil paramétrées. Voir la règle de calcul suivante.

## **Règle de calcul**

- $\bullet$  Si seuil d'enclenchement (On)  $\geq$  seuil de déclenchement (Off), on a :
	- $Q = 1$ , si  $f_a > On$  $Q = 0$ , si  $f_a \leq Off$ .
- Si seuil d'enclenchement (On) < seuil de déclenchement (Off), on  $a Q = 1$ , si: On  $\leq$  f<sub>a</sub>  $<$  Off.

## **Présélection du paramètre Par**

### **Important**

La vérification, si le compteur a atteint la valeur limite a lieu une fois par intervalle G\_T .

Représentation en mode de paramétrage (exemple) :

**B15 1+ On =0009 Off =0005** Type de protection Seuil d'enclenchement Seuil de déclenchement

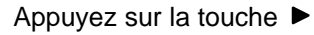

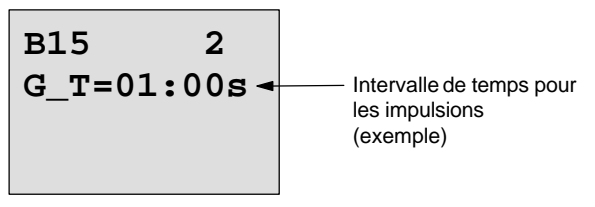

#### **Important**

Dans ce cas, les "secondes" sont présélectionnées comme base de temps.

Lorsque vous prédéfinissez un temps G\_T d'une seconde 1 s, LOGO! fournit la fréquence actuelle en Hz dans le paramètre fa.

Représentation en mode de paramétrage (exemple) :

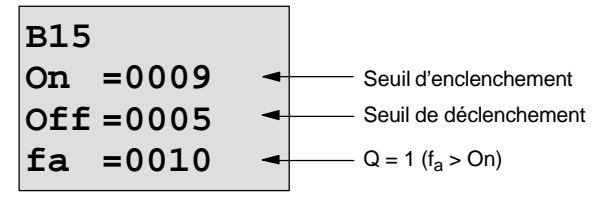

#### **Important**

fa correspond toujours à la somme des impulsions mesurées par unité de temps G\_T.

# <span id="page-171-0"></span>**4.4.16 Détecteur de seuil analogique**

## **Brève description**

La sortie est activée et désactivée en fonction de deux valeurs de seuil paramétrables.

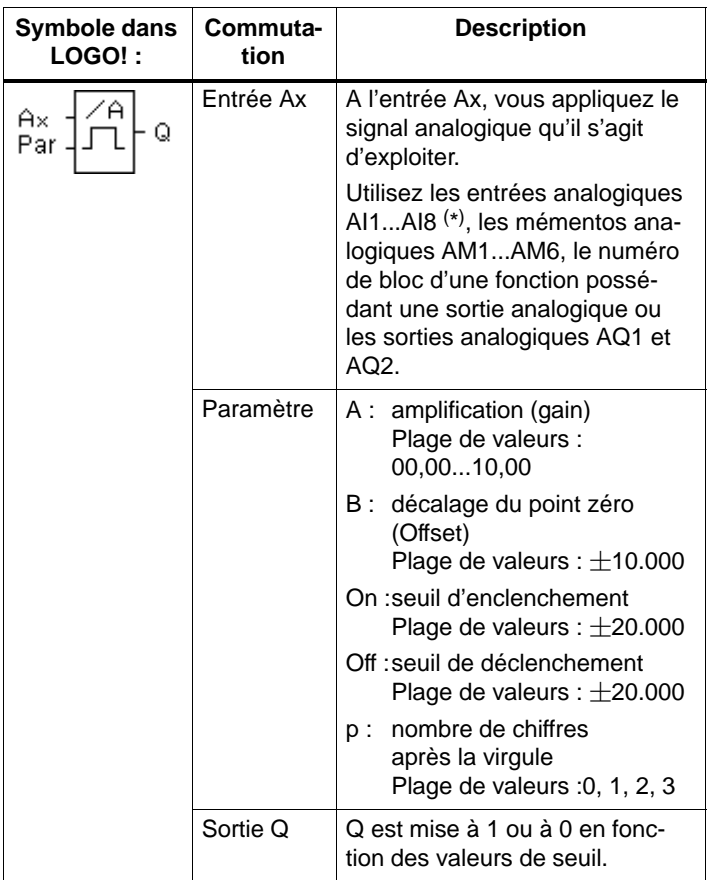

\* AI1...AI8 : 0...10 V correspondent à 0...1000 (valeur interne).

## **Paramètres gain et offset**

Pour les paramètres gain et offset, tenez compte des indications du chapitre [4.3.6.](#page-118-0)

## **Paramètre p (nombre de chiffres après la virgule)**

S'applique uniquement à la représentation des valeurs Ax et Ay dans un texte de message.

Ne s'applique pas à la comparaison avec des valeurs On et Off ! (lors de la comparaison, le point représenté est ignoré).

### **Diagramme de temps**

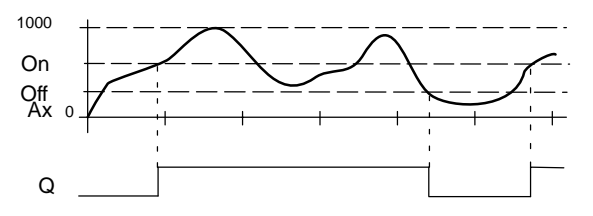

## **Description de la fonction**

La fonction lit la valeur analogique du signal appliqué à l'entrée analogique Ax.

Cette valeur est multipliée par le paramètre A (gain). Le paramètre B (Offset) est ensuite additionné à la valeur analogique, c'est-à-dire

 $(Ax \cdot Gain) + Offset = Valeur actuelle Ax.$ 

La sortie Q est mise à 1 ou à 0 en fonction des valeurs de seuil paramétrées. Voir la règle de calcul suivante.

## **Règle de calcul**

Lorsque Seuil d'enclenchement  $(On) >$  Seuil de déclenchement (Off), on a :

 $Q = 1$ , si Valeur actuelle  $Ax > On$ 

- $Q = 0$ , si Valeur actuelle  $Ax <$  Off.
- Lorsque Seuil d'enclenchement (On) < Seuil de déclenchement (Off), on  $a Q = 1$ , si: On  $<$  Valeur actuelle Ax  $<$  Off.

# **Présélection du paramètre Par**

Les paramètres gain et offset servent à adapter les capteurs utilisés à l'application concernée.

Représentation en mode de paramétrage (exemple) :

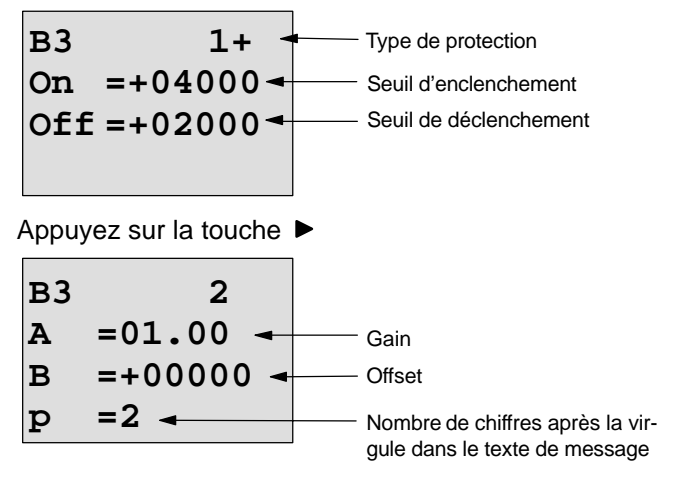

Représentation en mode de paramétrage (exemple) :

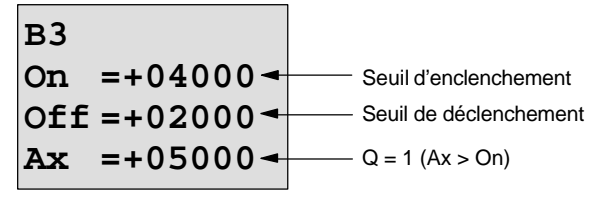

Représentation dans le texte de message (exemple) :

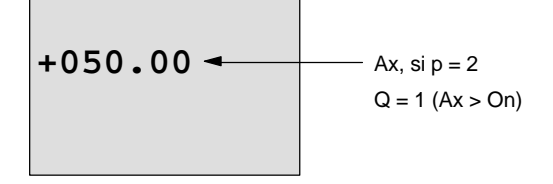

# **4.4.17 Détecteur de seuil différentiel analogique**

## **Brève description**

La sortie est activée et désactivée en fonction de d'une valeur de seuil et d'une valeur différentielle paramétrables.

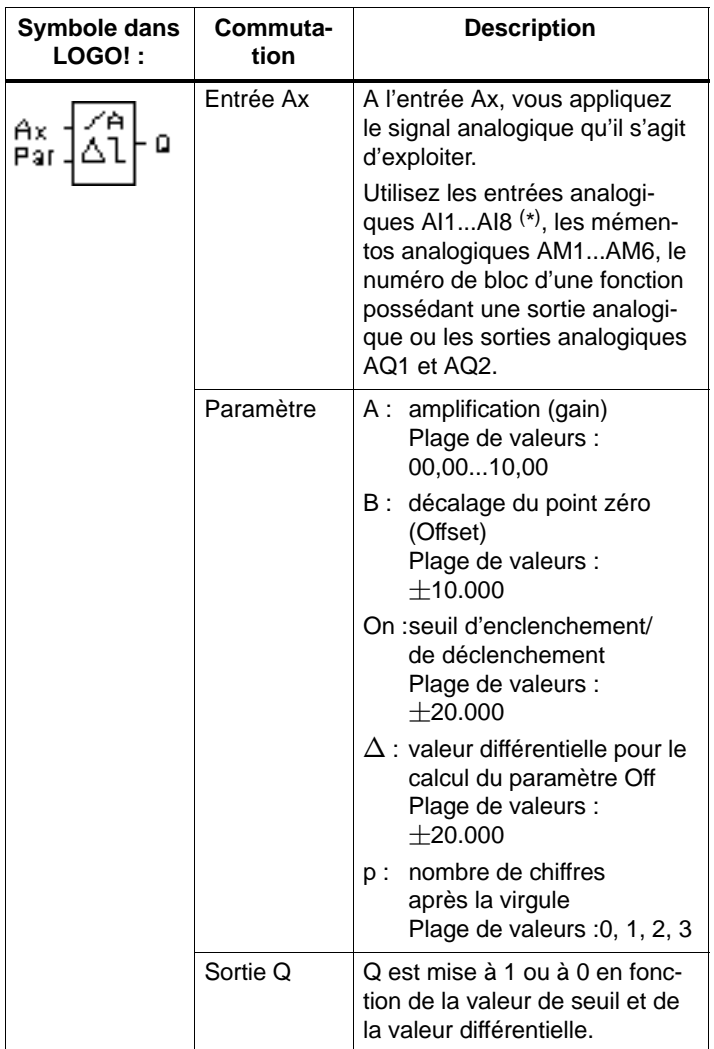

\* AI1...AI8 : 0...10 V correspondent à 0...1000 (valeur interne).

## **Paramètres gain et offset**

Pour les paramètres gain et offset, tenez compte des indications du chapitre [4.3.6.](#page-118-0)

## **Parameter p (nombre de chiffres après la virgule)**

S'applique uniquement à la représentation des valeurs Ax et Ay dans un texte de message.

## **Diagramme de temps A : fonction avec valeur différentielle** négative  $\Delta$

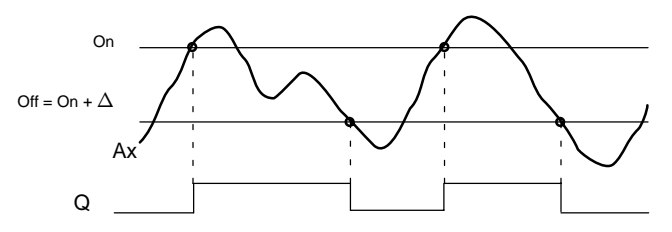

**Diagramme de temps B : fonction avec valeur différentielle positive**  $\Delta$ 

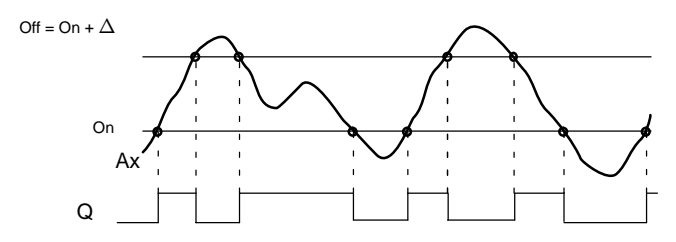

# **Description de la fonction**

La fonction lit la valeur analogique du signal appliqué à l'entrée analogique Ax.

Cette valeur est multipliée par le paramètre A (gain). Le paramètre B (Offset) est ensuite addionné à la valeur analogique, c'est-à-dire

 $(Ax \cdot Gain) + Offset = Valeur actuelle Ax.$ 

La sortie Q est mise à 1 ou à 0 en fonction de la valeur de seuil (On) et de la valeur différentielle  $(\Delta)$  paramétrées. La fonction calcule le paramètre Off : Off = On +  $\Delta$ ,  $\Delta$  pouvant être positif ou négatif. Voir la règle de calcul suivante.

## **Règle de calcul**

Lorsque vous paramétrez une valeur différentielle négative $\Delta$ , le seuil d'enclenchement (On)  $>$  seuil de déclenchement (Off), et on a :

 $Q = 1$ , si Valeur actuelle  $Ax > On$  $Q = 0$ , fsi Valeur actuelle Ax  $\leq$  Off. Voir diagramme de temps A.

 Lorsque vous paramétrez une valeur différentielle positive $\Delta$ , le seuil d'enclenchement (On) < seuil de déclenchement (Off), et on  $aQ = 1$ , si: On  $<$  Valeur actuelle Ax  $<$  Off. Voir diagramme de temps B.

## **Présélection du paramètre Par**

Les paramètres gain et offset servent à adapter les capteurs utilisés à l'application concernée.

Représentation en mode de paramétrage (exemple) :

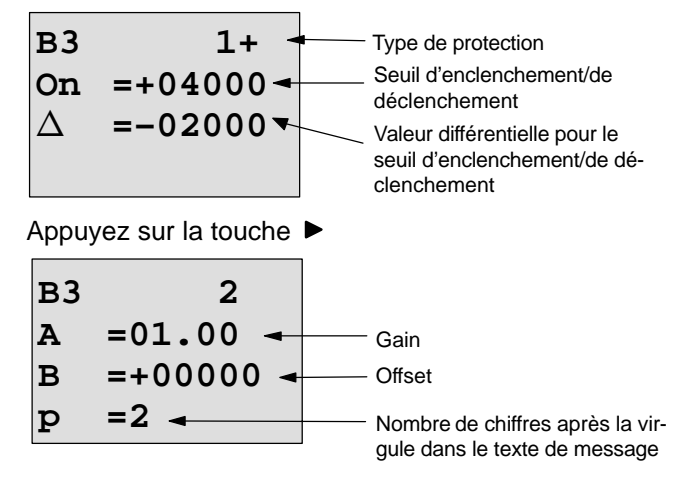

Représentation en mode de paramétrage (exemple) :

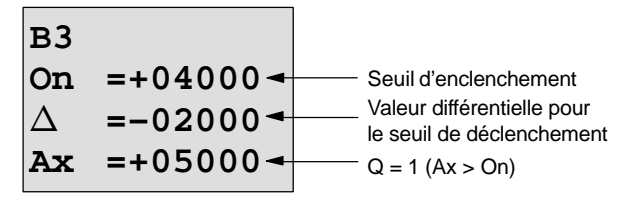

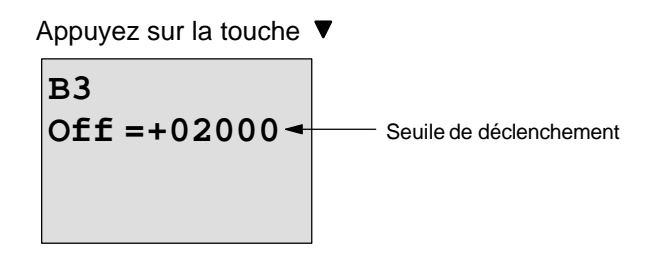

# <span id="page-178-0"></span>**4.4.18 Comparateur analogique**

## **Brève description**

La sortie est activée et désactivée en fonction de la différence Ax – Ay et de deux valeurs de seuil paramétrées.

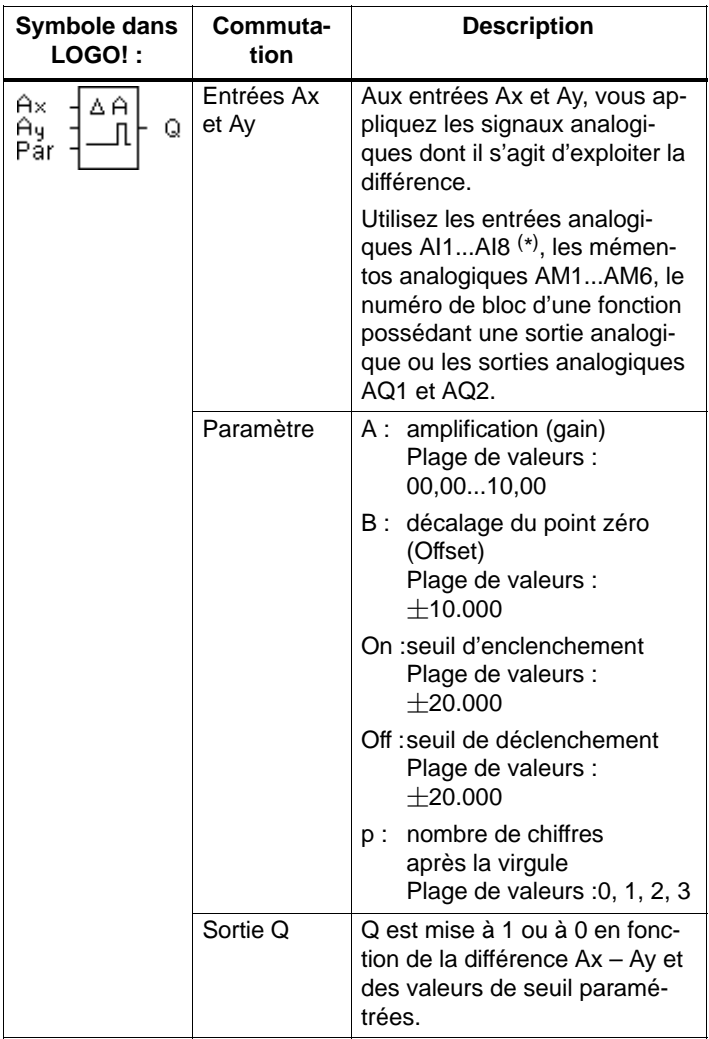

\* AI1...AI8 : 0...10 V correspondent à 0...1000 (valeur interne).

## **Paramètres gain et offset**

Pour les paramètres gain et offset, tenez compte des indications du chapitre [4.3.6.](#page-118-0)

# **Paramètre p (nombre de chiffres après la virgule)**

S'applique uniquement à la représentation des valeurs Ax, Av. On, Off et  $\Delta$  dans un texte de message.

Ne s'applique pas à la comparaison avec des valeurs On et Off ! (lors de la comparaison, le point représenté est ignoré).

## **Diagramme de temps**

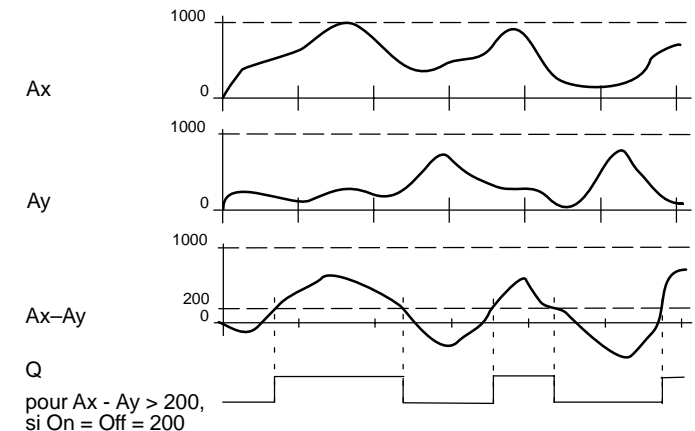

## **Description de la fonction**

La fonction lit les valeurs analogiques des signaux appliqués aux entrées analogiques Ax et Ay.

Cette valeur est respectivement multipliée par le paramètre A (gain). Le paramètre B (Offset) est ensuite additionné à la valeur analogique respective, c'est-à-dire

 $(Ax \cdot Gain) + Offset = Valeur actuelle Ax ou(Ay \cdot Gain) +$ Offset = Valeur actuelle Ay.

La fonction représente la différence (" $\Delta$ ") entre les valeur actuelles Ax – Ay.

La sortie Q est mise à 1 ou à 0 en fonction de la différence Ax – Ay et des valeurs de seuil paramétrées. Voir la règle de calcul suivante.
## **Règle de calcul**

Lorsque Seuil d'enclenchement (On) > Seuil de déclenchement (Off), on a :

 $Q = 1$ , si : (Valeur actuelle Ax – Valeur actuelle Ay) > On  $Q = 0$ , si : (Valeur actuelle  $Ax - Value$ uleur actuelle  $Ay \leq Off$ .

 Lorsque Seuil d'enclenchement (On) < Seuil de déclenchement (Off), on  $a Q = 1$ , si: On  $<$  (Valeur actuelle Ax – Valeur actuelle Ay)  $<$  Off.

# **Présélection du paramètre Par**

Les paramètres gain et offset servent à adapter les capteurs utilisés à l'application concernée.

Représentation en mode de programmation :

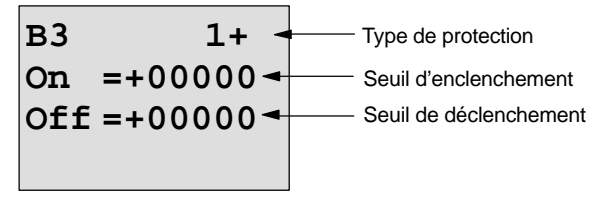

Appuyez sur la touche

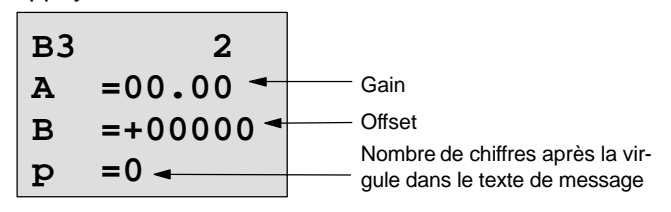

# **Exemple**

Pour commander un chauffage, la température d'admission  $T_v$  et la température de retour  $T_r$  doivent être comparées (par exemple, par un capteur sur AI1 et par un capteur sur AI2).

Si la température de retour diffère de la température d'admission de plus de 15  $^{\circ}$ C, il s'agit de déclencher un processus de commutation (par exemple : brûleur en marche). Si la différence est inférieure à 5  $^{\circ}$ C, le processus de commutation est remis à 0.

Les valeurs réelles des températures doivent être affichées en mode de paramétrage.

Vous disposez de capteurs de température avec les caractéristiques techniques suivantes :  $-30$  à  $+70^{\circ}$ C, 0 à 10V CC.

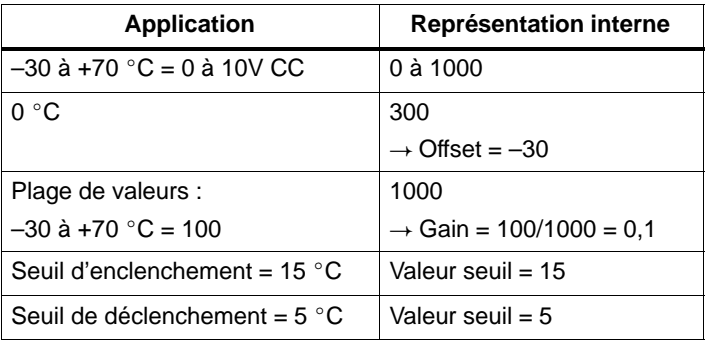

Voir également chapitre [4.3.6.](#page-118-0)

Paramétrage (exemple) :

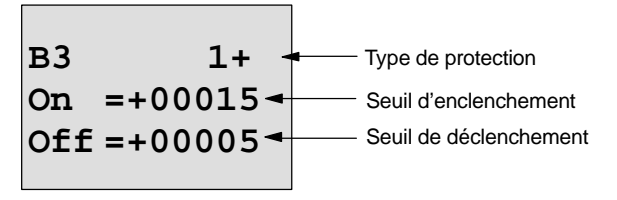

Appuyez sur la touche

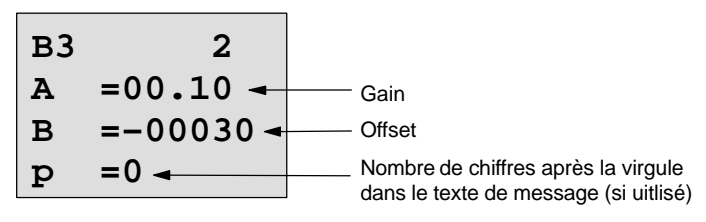

Représentation en mode de paramétrage (exemples) :

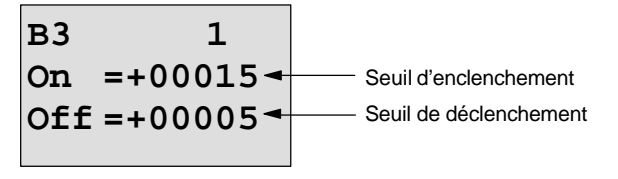

Appuyez sur la touche  $\blacktriangledown$ 

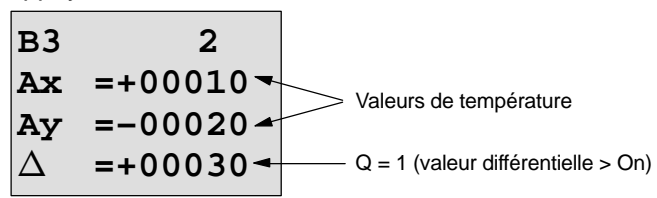

Représentation dans le texte de message (exemple) :

$$
Ax = +00010Ay = -00020
$$

## **Diminution de la sensibilité de l'entrée du comparateur analogique**

Vous avez la possibilité de retarder de manière sélective la sortie du comparateur analogique au moyen des fonctions spéciales "Retard à l'enclenchement" et "Retard au déclenchement". De ce fait, la sortie Q ne sera mise à 1 que lorsque la valeur de déclenchement Trg existante (=sortie du comparateur analogique) est supérieure au temps de retard à l'enclenchement défini. Lorsque la sortie Q est mise à 1, elle ne pourra être remise à 0 que lorsque la valeur de déclenchement existante est supérieure au temps de retard au déclenchement défini.

De cette manière, vous obtenez une hystérésis artificielle, qui rend l'entrée moins sensible aux modifications de courte durée.

#### **Logigramme**

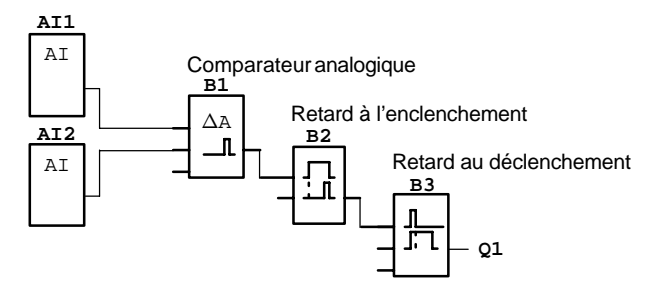

# **4.4.19 Surveillance de valeur analogique**

# **Brève description**

Cette fonction spéciale enregistre une valeur appliquée à une entrée analogique et commute la sortie aussitôt que la valeur actuelle à l'entrée analogique devient inférieure ou supérieure d'une valeur différentielle paramétrable à cette valeur analogique enregistrée.

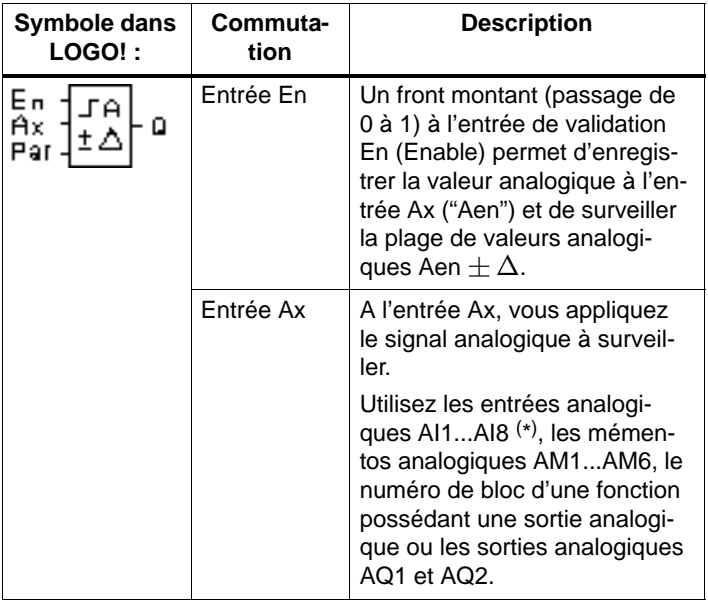

\* AI1...AI8 : 0...10 V correspondent à 0...1000 (valeur interne).

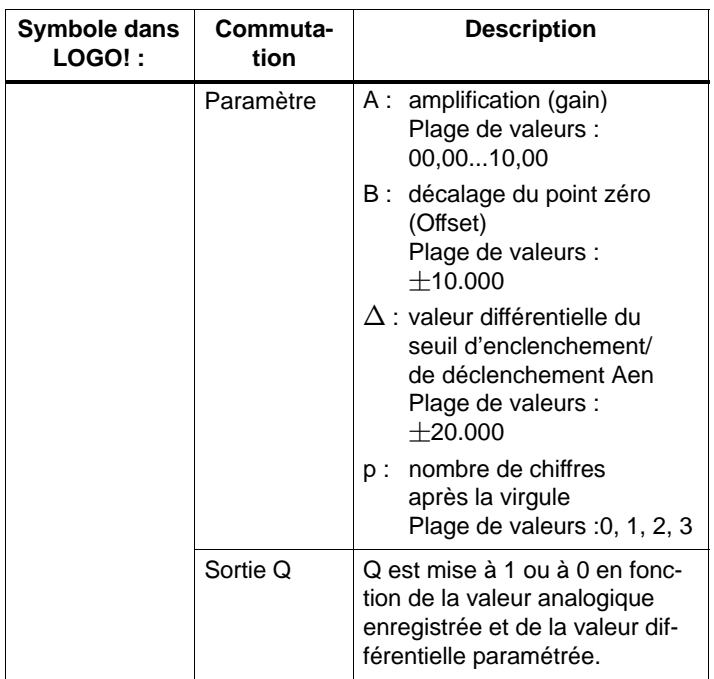

#### **Paramètres gain et offset**

Pour les paramètres gain et offset, tenez compte des indications du chapitre [4.3.6.](#page-118-0)

# **Parameter p (nombre de chiffres après la virgule)**

S'applique uniquement à la représentation des valeurs Aen, Ax et  $\Delta$  dans un texte de message.

# **Diagramme de temps**

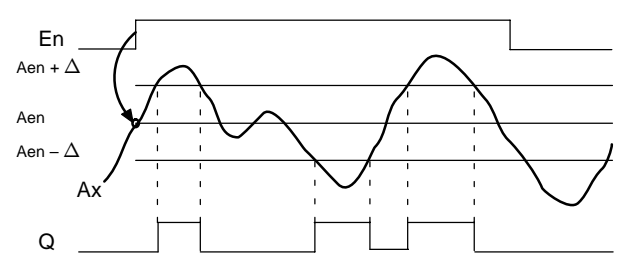

# **Description de la fonction**

Lorsque l'état de l'entrée En passe de 0 à 1, la valeur analogique du signal appliqué à l'entrée analogique Ax est enregistrée. Cette valeur actuelle enregistrée est désignée par "Aen".

Les valeurs actuelles Ax et Aen sont respectivement multipliées par le paramètre A (gain). Le paramètre B (Offset) est ensuite additionné à la valeur analogique, c'est-à-dire  $(Ax \cdot Gain) + Offset = Valeur actuelle Aen, lorsque l'entrée$ En passe de 0 à 1 ou

 $(Ax \cdot Gain) + Offset = Valeur actuelle Ax.$ 

La sortie Q est mise à 1 lorsque l'entrée En est à 1 et que la valeur actuelle à l'entrée Ax se trouve en dehors de la plage Aen  $\pm \, \Delta$  .

La sortie Q est mise à 0 lorsque la valeur actuelle à l'entrée Ax se trouve dans la plage Aen  $\pm$   $\Delta$  ou lorsque l'entrée En passe à 0.

# **Présélection du paramètre Par**

Les paramètres gain et offset servent à adapter les capteurs utilisés à l'application concernée.

Représentation en mode de programmation :

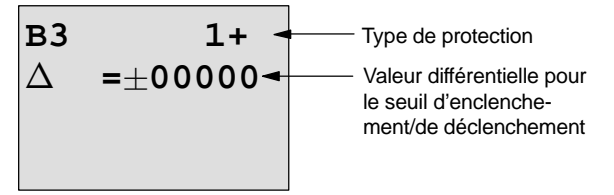

Appuyez sur la touche

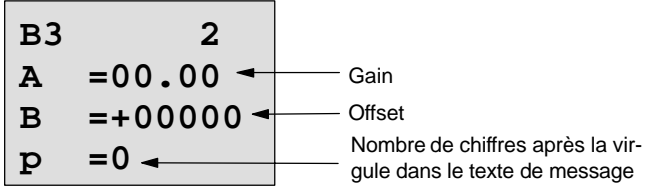

Représentation en mode de paramétrage (exemple) :

B3  
\n
$$
\triangle = \pm 00010
$$
\nAen = -00020  
\n
$$
A x = +00005
$$
\n
$$
a = 1 (Ax set to a 100005)
$$
\n
$$
a = 1 (Ax set to a 200005)
$$
\n
$$
a = 1 (Ax set to a 200005)
$$

# **4.4.20 Amplificateur analogique**

# **Brève description**

Cette fonction spéciale amplifie une valeur se trouvant à l'entrée analogique et la fournit à la sortie analogique.

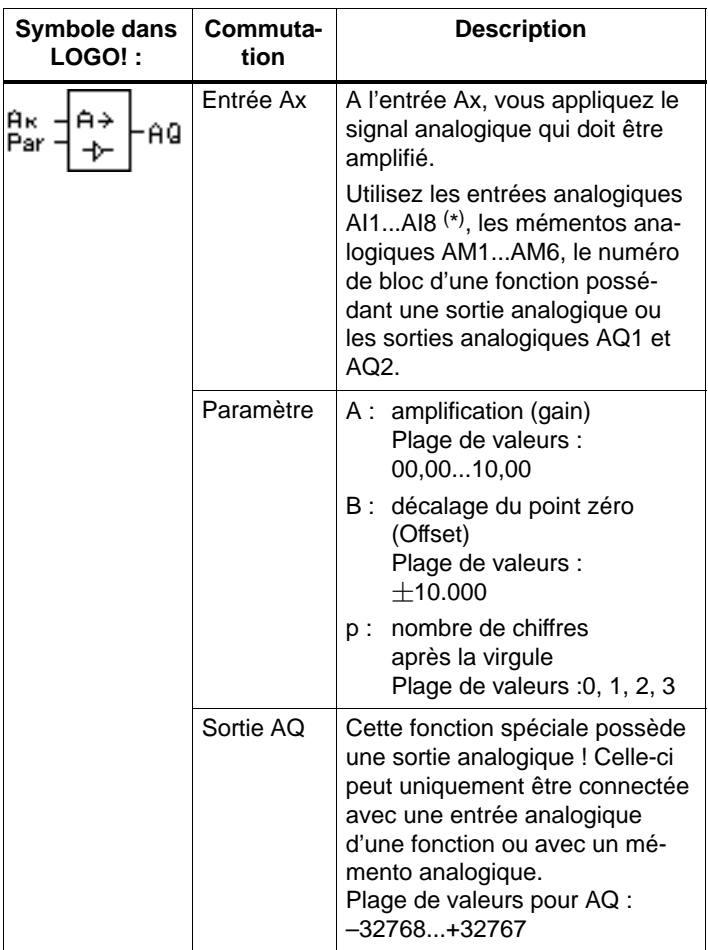

\* AI1...AI8 : 0...10 V correspondent à 0...1000 (valeur interne).

## **Paramètres gain et offset**

Pour les paramètres gain et offset, tenez compte des indications du chapitr[e 4.3.6.](#page-118-0)

## **Parameter p (nombre de chiffres après la virgule)**

S'applique uniquement à la représentation des valeurs Ax et Ay dans un texte de message.

#### **Description de la fonction**

La fonction lit la valeur analogique du signal appliqué à l'entrée analogique Ax.

Cette valeur est multipliée par le paramètre A (gain). Le paramètre B (Offset) est ensuite additionné à la valeur analogique, c'est-à-dire

 $(Ax \cdot Gain) + Offset = Valeur actuelle Ax.$ 

La valeur actuelle Ax est fournie à la sortie AQ.

### **Présélection du paramètre Par**

Les paramètres gain et offset servent à adapter les capteurs utilisés à l'application concernée.

Représentation en mode de programmation (exemple) :

Nombre de chiffres après la virgule dans le texte de message **B3 + A =02.50 B =–00300 p =0** Offset Gain

Représentation en mode Paramétrage (exemple) :

**B3 AQ =–00250**

# <span id="page-189-0"></span>**4.4.21 Relais à automaintien**

# **Brève description**

L'entrée S permet de mettre à 1 la sortie Q. Une autre entrée R permet de la remettre à 0.

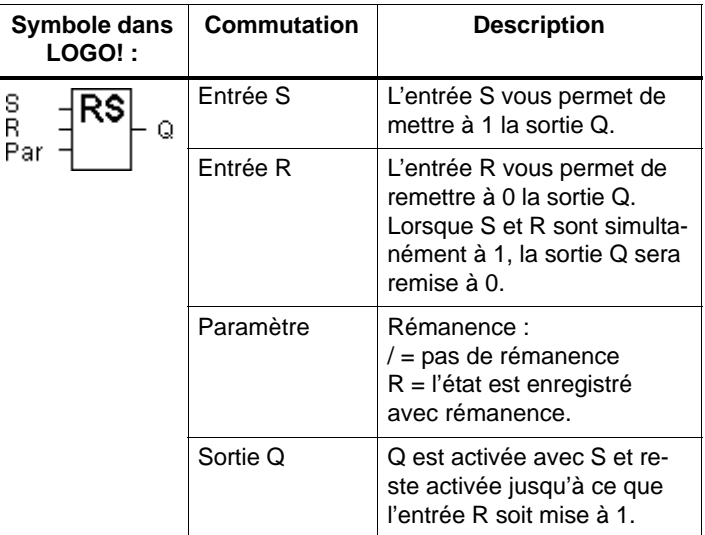

## **Diagramme de temps**

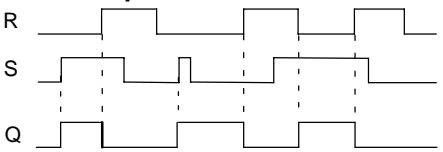

# **Comportement de commutation**

Un relais à automaintien est un simple élément de mémoire binaire. La valeur de la sortie dépend des états des entrées et de l'état actuel de la sortie. La logique est représentée dans le tableau suivant.

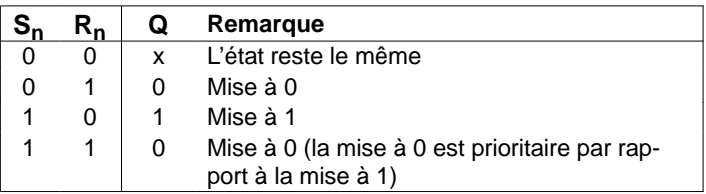

Lorsque la rémanence est activée, la sortie conserve le signal qu'elle possédait avant une panne de secteur.

# **4.4.22 Relais à impulsion**

# **Brève description**

La mise à 1 et la remise à 0 de la sortie sont respectivement réalisées par une brève impulsion à l'entrée.

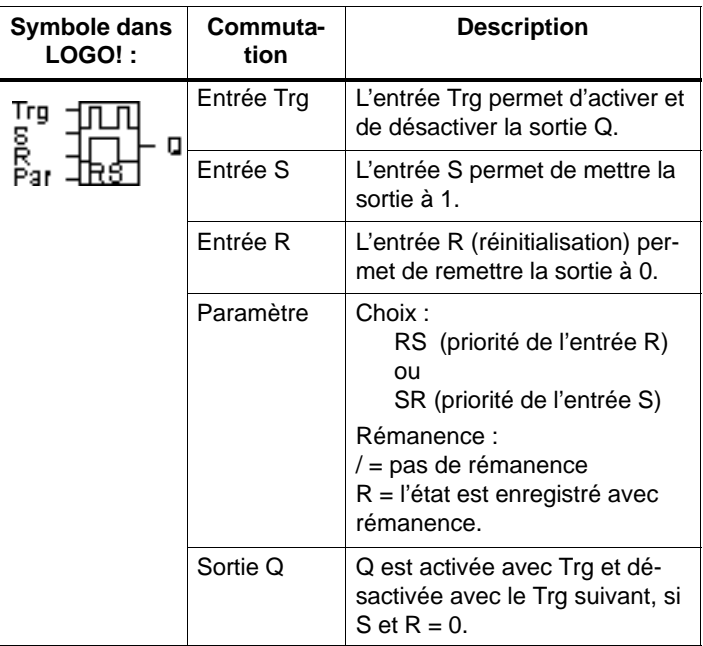

# **Diagramme de temps**

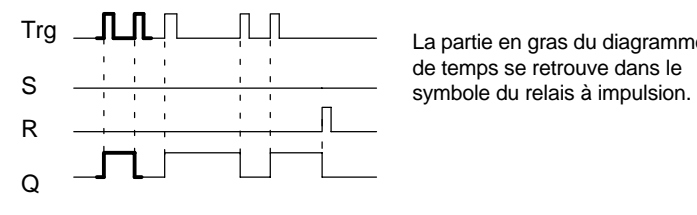

La partie en gras du diagramme

# **Description de la fonction**

A chaque fois que l'état de l'entrée Trg passe de 0 à 1 et que les entrées S et  $R = 0$ , l'état de la sortie Q est modifié, à savoir la sortie est activée ou désactivée.

L'entrée Trg n'a aucune influence sur la fonction spéciale lorsque  $S = 1$  ou  $R = 1$ .

L'entrée S permet de mettre le relais à impulsion à 1, c'està-dire que la sortie est mise à 1.

L'entrée R permet de remettre le relais à impulsion à l'état initial, c'est-à-dire que la sortie est remise à 0.

#### **Diagramme d'état**

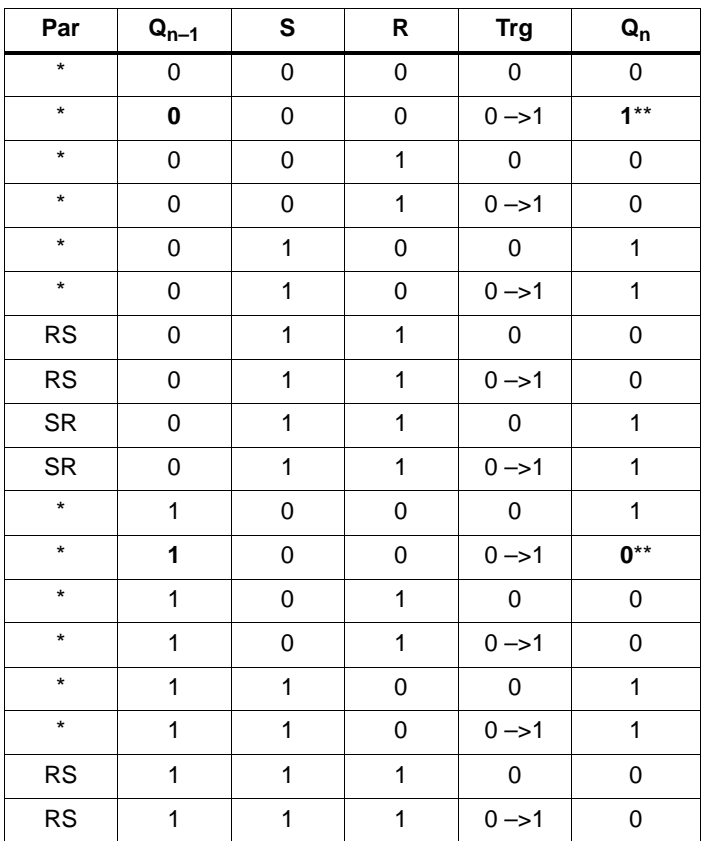

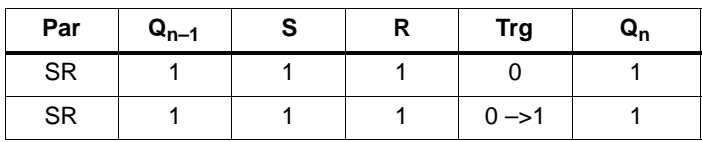

\* : RS ou SR

\*\* : le signal de déclenchement est actif, car S=0 et R=0.

En fonction de votre paramétrage, l'entrée R a la priorité sur l'entrée S (c'est-à-dire que l'entrée S n'agit pas tant que R = 1) ou inversement, l'entrée S a la priorité sur l'entrée R (c'est-à-dire que l'entrée R n'agit pas tant que  $S = 1$ ).

Après une panne de courant, le relais à impulsion est réinitialisé et la sortie Q mise à 0 si vous n'avez pas activé la rémanence.

Représentation en mode de programmation :

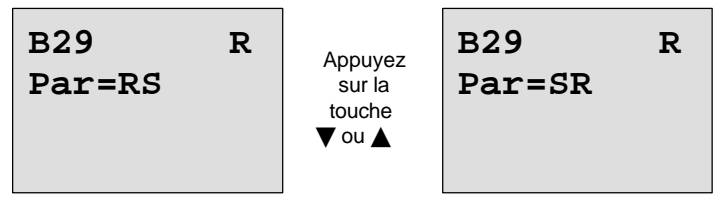

Cette fonction spéciale ne peut pas être sélectionnée en mode de paramétrage.

#### **Important**

Lorsque Trg = 0 et Par = RS, la fonction spéciale "Relais à impulsion" correspond à la fonction spéciale "Relais à automaintien" (voir chapitre [4.4.21\).](#page-189-0)

# **4.4.23 Textes de messages**

# **Brève description**

Affichage d'un texte de messages paramétré en mode Run

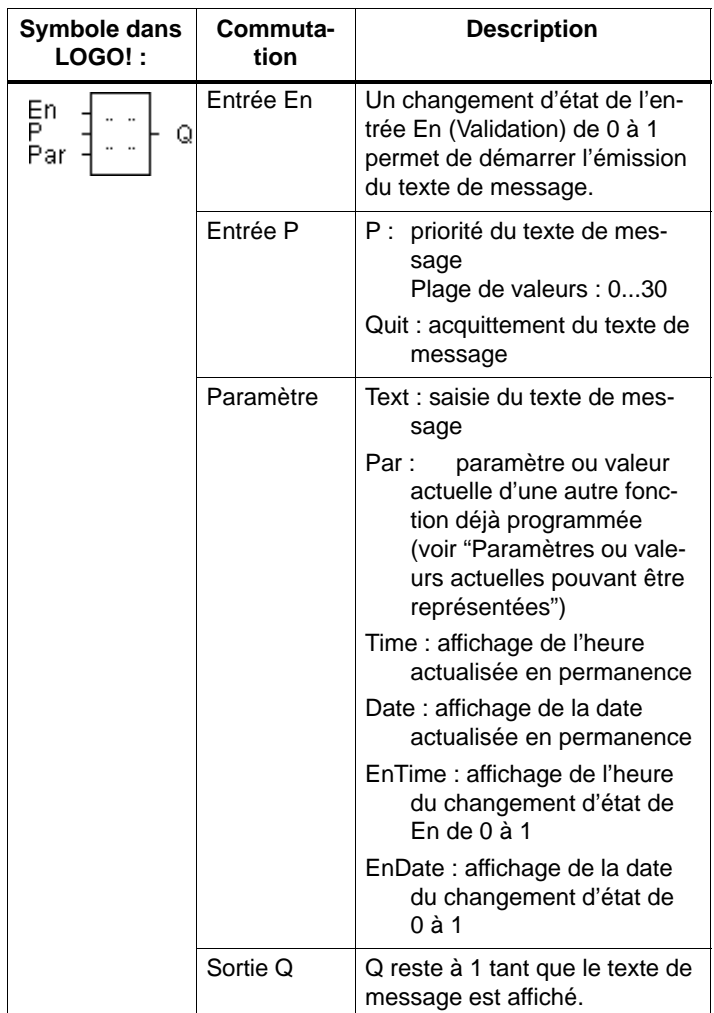

## **Restriction**

Vous pouvez utiliser au maximum 10 fonctions de textes de message.

# **Description de la fonction**

Lorsque l'état de l'entrée En passe de 0 à 1, le texte de message que vous avez paramétré (valeur actuelle, texte, heure, date) apparaît à l'écran en mode RUN.

Acquittement désactivé (Quit = Off) : Lorsque l'état de l'entrée En passe de 1 à 0, le texte de message est masqué.

Acquittement activé (Quit = On) :

Lorsque l'état de l'entrée En passe de 1 à 0, le texte de message reste affiché jusqu'à ce que vous l'acquittiez avec le bouton **OK**. Tant que l'entrée En est à l'état 1, le texte de message ne peut pas être acquitté.

Si plusieurs fonctions de textes de message ont été déclenchées avec En=1, le message qui possède la priorité la plus élevée (0 = la plus faible, 30 = la plus élevée) s'affiche. Ceci signifie également qu'un nouveau texte de message activé ne s'affiche que s'il possède une priorité plus élevée que les textes de message activés jusque là.

Une fois qu'un texte de message a été désactivé ou acquitté, le texte de message suivant possédant la priorité la plus élevée s'affiche.

Les boutons et  $\blacktriangle$  et  $\nabla$  vous permettent de passer de l'affichage en RUN à l'affichage des textes de message.

# **Exemple**

Comment afficher deux textes de message :

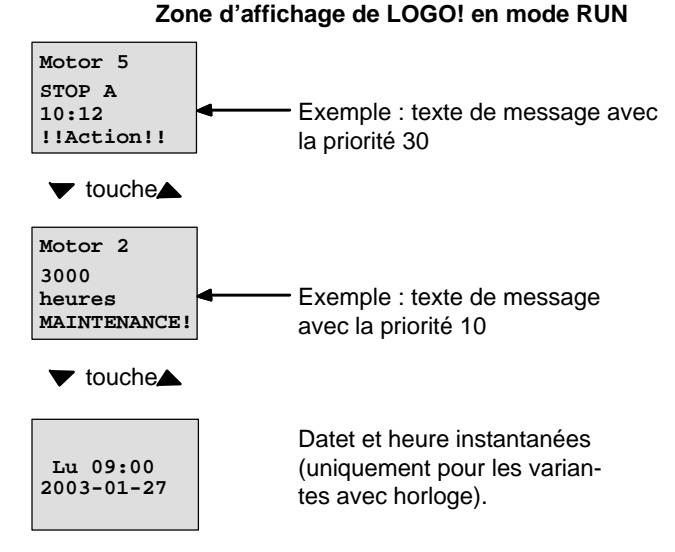

# **Paramétrage de l'entrée P**

Comment paramétrer la priorité et l'acquittement (mode de programmation) :

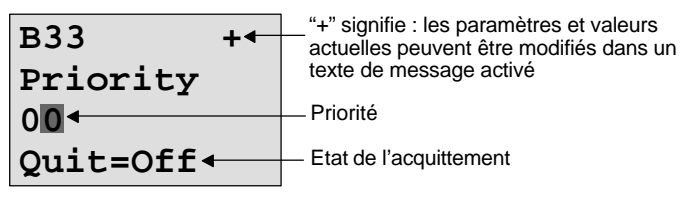

- 1. Augmenter la priorité à 1 : Curseur sur '0' + touche
- 2. Passer à 'Quit' : Touche ▶
	-
- 3. Activer 'Quit' : Touche ▲ ou ▼

LOGO! affiche :

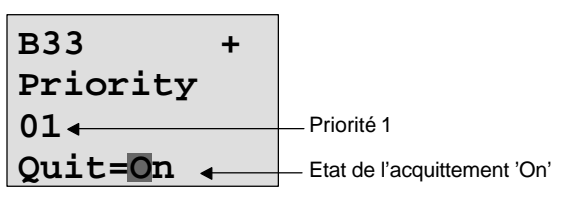

4. Confirmation des données Touche **OK**

# **Paramètres ou valeurs actuelles pouvant être représentés**

Les paramètres ou valeurs actuelles suivants peuvent être représentés dans un texte de message :

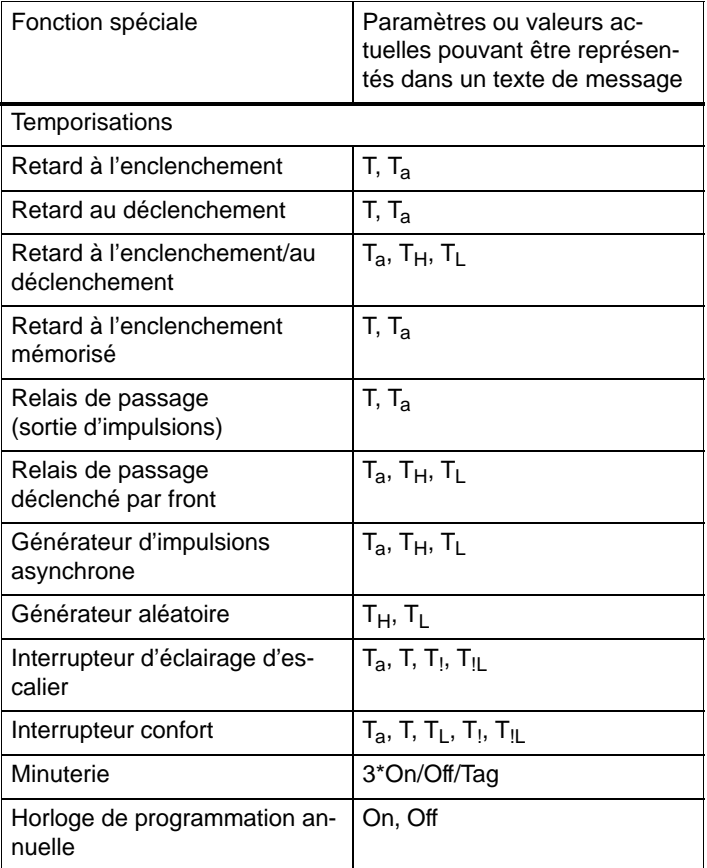

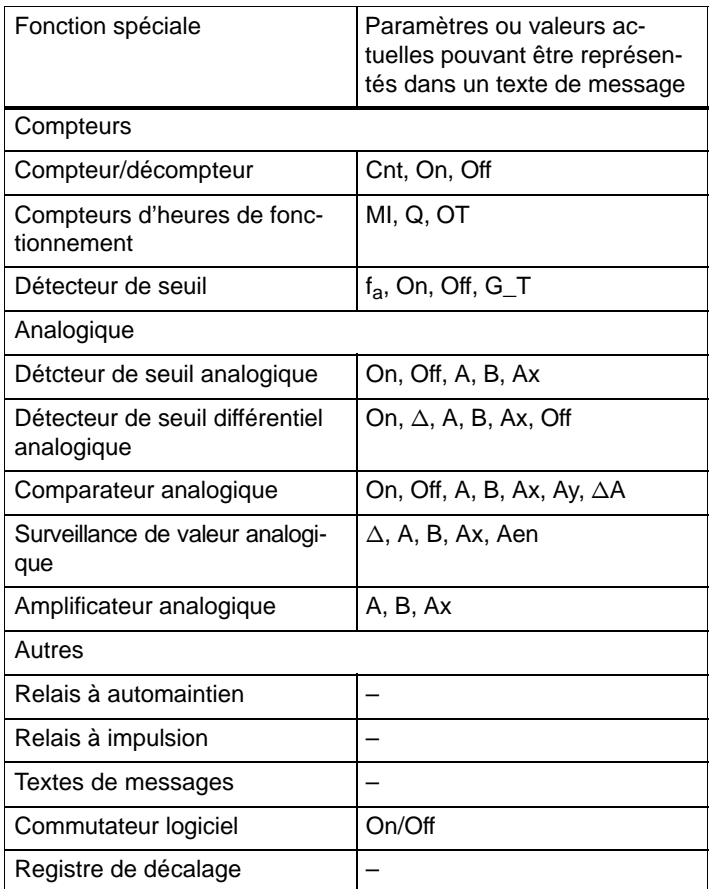

# **Modification de paramètres dans le texte de message activé**

La modification de paramètres et de valeurs actuelles dans un texte de message activé peut être paramétrée par saisie d'un "+" dans la première ligne. Si la modification ne doit pas être possible, entrez un "–".

Lorsque le texte de message est activé, vous parvenez au mode de modification avec la touche **ESC**.

#### **Important**

Vous devez maintenir la touche **ESC** enfoncée pendant au moins 1 seconde.

Avec les touches < et >, vous sélectionnez la ligne souhaitée (vous pouvez uniquement sélectionner les lignes comportant des paramètres). Pour modifier le paramètre, appuyez sur **OK**. Utilisez à cet effet les touches  $\blacktriangle$ ,  $\blacktriangleright$ .  $A$  et  $\nabla$ 

Avec **OK**, vous validez les moodifications. Vous pouvez à présent encore modifier d'autres paramètres dans le texte de message (s'il y en a). En appuyant sur la touche **ESC**, vous quittez le mode d'édition.

#### **Simulation des touches dans le texte de message activé**

Vous pouvez activer les 4 touches fléchées C  $\blacktriangle$ , C  $\blacktriangleright$ , C  $\blacktriangledown$ et C  $\triangleleft$  dans un texte de message activé en maintenant la touche **ESC** enfoncée et appuyant simultanément sur la touche fléchée souhaitée.

#### **Présélection du paramètre Par**

Comment paramétrer le texte de message (mode de programmation) :

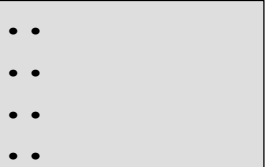

Fenêtre de paramétrage pour Par

Avec la touche ► sélectionnez la ligne qui doit comporter un texte de message.

Avec les touches  $\triangle$  et  $\nabla$  sélectionné le type de texte de message souhaité (Text, Par, Time...). Confirmez avec **OK**. Si vous choisissez "Text" ou "Par", vous devez encore effectuer des entrées supplémentaires :

Avec les touches  $\triangle$  et  $\nabla$  choisissez les lettres à afficher pour un texte. Entre chaque caractère, déplacez le curseur au moyen des touches  $\blacktriangleleft$  et  $\blacktriangleright$ .

La Liste des caractères disponibles est la même que celle utilisée pour l'attribution du nom du programme de commande. Le jeu de caractères figure au chapitre [3.6.4.](#page-71-0)

En appuyant sur **OK**, vous validez les modifications, en appuyant sur la touche **ESC**, vous quittez le mode d'édition.

Pour afficher un paramètre en tant que texte de message dans un ligne (p. ex. affichage d'une valeur de mesure ou d'une valeur fonctionnelle), sélectionnez cette ligne avec la touche  $\blacktriangleright$  et appuyez sur la touche  $\nabla$ :

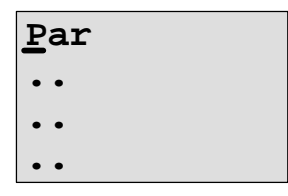

En appuyant sur la touche **OK**, vous parvenez dans le mode d'édition :

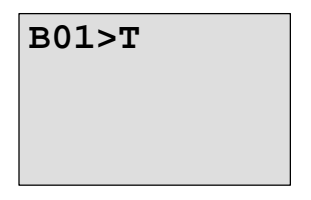

Avec les touches  $\blacktriangleleft$  et  $\blacktriangleright$  sélectionnez entre les blocs à afficher et les paramètres correspondants.

Avec les touches ▲ et ▼ sélectionnez le bloc ou le paramètre à afficher.

Pour sélectionner le paramètre, appuyez sur **OK**.

En appuyant sur la touche **ESC**, vous quittez le mode de paramétrage. Vos modifications seront alors validées.

# **4.4.24 Commutateur logiciel**

# **Brève description**

Cette fonction spéciale agit comme un bouton-poussoir ou un commutateur mécaniques.

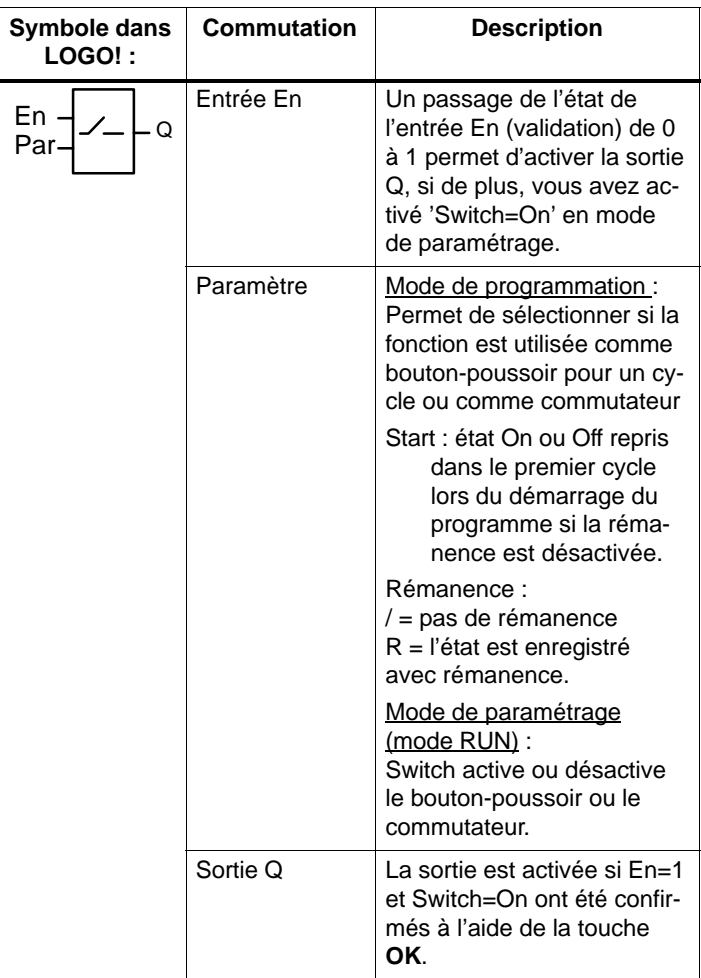

# **Etat à la livraison**

A la livraison, 'Par' est paramétré 'Bouton-poussoir'.

#### **Diagramme de temps**

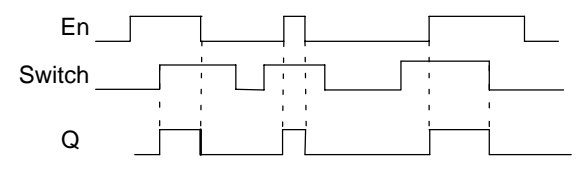

#### **Description de la fonction**

Lorsque l'entrée En est à mise à 1 et que le paramètre "Switch" est mis sur "On" en mode de paramétrage, puis validé par **OK**, la sortie est activée. Ceci est le cas que la fonction ait été paramétrée comme commutateur ou comme bouton-poussoir.

La sortie est remise à zéro dans les trois cas suivants :

- lorsque l'état de l'entrée En passe de 1 à 0,
- lorsque la fonction a été paramétrée comme boutonpoussoir et qu'un cycle s'est écoulé après l'activation,
- lorsqu'en mode de paramétrage, le paramètre "Switch" a été mis sur "Off" et validé par **OK**.

Lorsque la rémanence n'est pas activée, la sortie Q est mis à 1 ou à 0 après une panne secteur, selon le paramétrage du paramètre "Start".

#### **Présélection du paramètre Par**

Représentation en mode de programamtion (exemple) :

- 1. Sélectionnez la fonction "commutateur logiciel'.
- 2. Déterminez l'entrée En et confirmez à l'aide de la touche **OK.** Le curseur se trouve à présent sous '**Par**'.
- 3. Activez le mode de saisie de 'Par' : Touche **OK** (le curseur se trouve alors sur 'On')

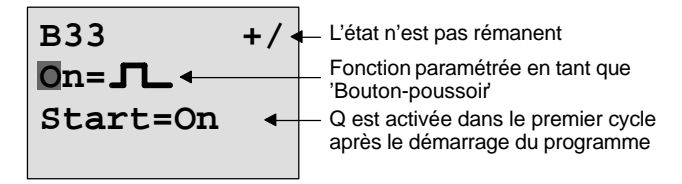

Comment modifier 'Par' sur 'Commutateur' et modifier l'état dans le premier cycle au démarrage du programme : 4. Passez de 'Bouton-poussoir' à 'Commutateur' :

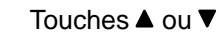

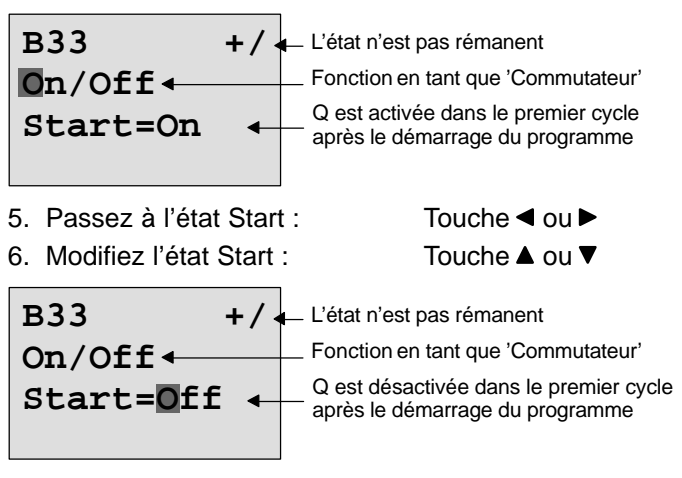

7. Confirmez les données : Touche OK

Représentation en mode de paramétrage (exemple) :

Vous pouvez activer et désactiver le paramètre 'Switch' (On/Off). En RUN, LOGO! affiche l'écran suivant :

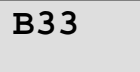

**Switch=Off** Ici, le bouton-poussoir/commutateur est désactivé

Supposons que vous souhaitiez activer 'Switch' (On).

- 1. Passez en mode de saisie : Touche **OK** (le curseur se trouve alors sur 'Off')
- 2. Passez de 'Off' à 'On' : Touche  $\triangle$  ou  $\nabla$ 
	-
- 3. Confirmez les données : Touche OK

**B33**

**Switch=On**

Ici, le bouton-poussoir/commutateur est activé

# **4.4.25 Registre de décalage**

# **Brève description**

La fonction Registre de décalage vous permet de lire la valeur d'une entrée et de la décaler par bits. La valeur de la sortie correspond à celle du bit du registre de décalage ayant été paramétré. Le sens de décalage peut être modifié grâce à une entrée spécifique.

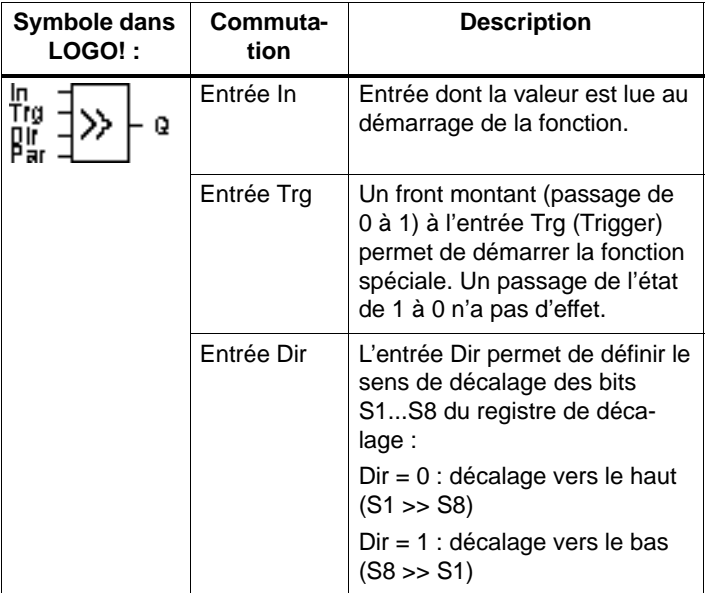

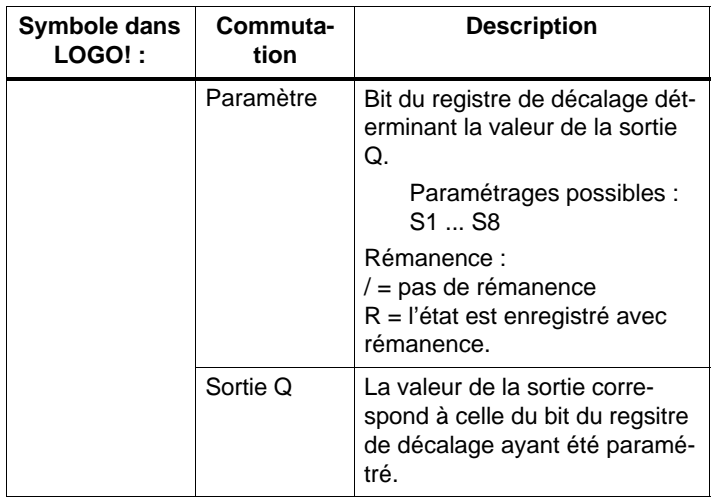

### **Description de la fonction**

Dans le cas d'un front montant (passage de 0 à 1) à l'entrée Trg (Trigger), la fonction lit la valeur de l'entrée In.

En fonction du sens de décalage, cette valeur est inscrite dans le bit S1 ou S8 du registre de décalage :

- Décalage vers le haut : S1 reprend la valeur de l'entrée In ; la valeur précédente de S1 est décalée dans S2 ; la valeur précédente de S2 est décalée dans S3 ; etc.
- Décalage vers le bas : S8 reprend la valeur de l'entrée In ; la valeur précédente de S8 est décalée dans S7 ; la valeur précédente de S7 est décalée dans S6 ; etc.

La sortie Q fournit la valeur du bit du registre de décalage ayant été paramétré.

Lorsque la rémanence n'est pas activée, la fonction de décalage recommance avec S1 ou S8 en cas de panne secteur.

#### **Important**

Vous ne pouvez utiliser la fonction spéciale Registre de décalage qu'une seule fois dans le programme de commande.

# **Diagramme de temps**

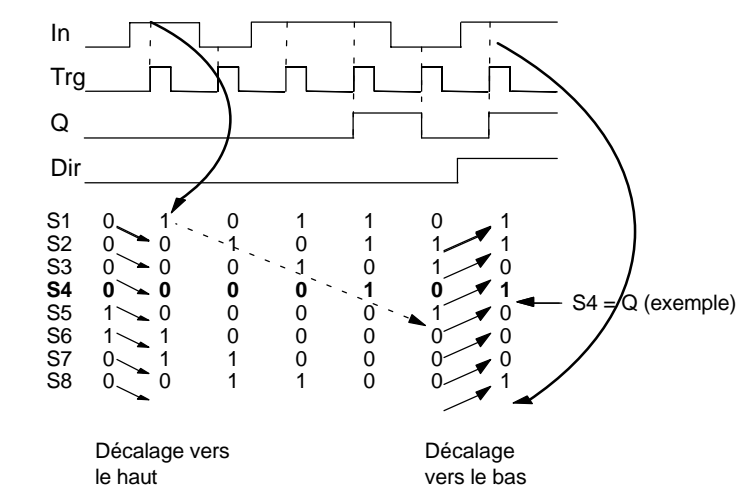

# **Présélection du paramètre Par**

Représentation en mode de programmation :

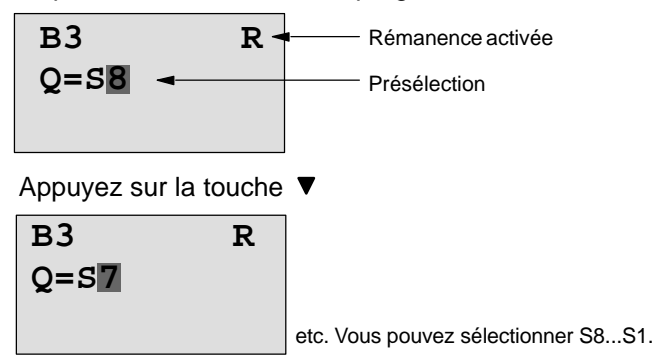

Cette fonction spéciale ne peut pas être sélectionnée en mode de paramétrage.

# **5 Paramétrage de LOGO!**

L'opération de paramétrage consiste à définir les paramètres des blocs. Vous pouvez p. ex. paramétrer les temps de retard pour les fonctions de temporisation, des temps d'activation pour les minuteries, la valeur de seuil pour un compteur, l'intervalle de surveillance pour un compteur d'heures de fonctionnement ou les seuils d'enclenchement et de déclenchement pour un détecteur de seuil.

Vous pouvez définir les paramètres

- en mode de programmation ou
- en mode de paramétrage.

En mode de programmation, c'est le créateur du programme de commande qui définit les paramètres. Nous avons introduit le mode de paramétrage afin qu'il soit possible de modifier les paramètres sans devoir modifier le programme de commande. Ainsi, un utilisateur, p. ex., a la possibilité de modifier des paramètres sans devoir passer au mode de programmation. L'avantage : Le programme de commande reste protégé tout en offrant à l'utilisateur la possibilité de le modifier selon les prescriptions.

#### **Important**

En mode de paramétrage, LOGO! continue à exécuter le programme de commande.

# **5.1 Activation du mode de paramétrage**

Pour passer du mode RUN au mode de paramétrage, appuyez sur la touche **ESC** :

| Mo         | $09:00$     | ... | esc |
|------------|-------------|-----|-----|
| 2003-01-27 | Appuyez sur |     |     |

# **Important**

Pour les anciennes versions d'appareils jusqu'à 0BA2, on a :

 Pour activer le mode de paramétrage, vous devez appuyer simultanément sur les deux touches **ESC** et **OK**.

LOGO! LOGO! passe en mode de paramétrage et affiche le menu de paramétrage :

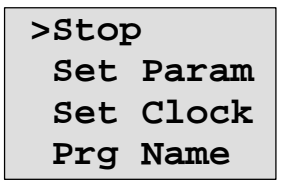

# **Explication relative aux 4 commandes de menu (options) dans le menu de paramétrage**

**Stop**

Cette commande de menu vous permet d'arrêter votre programme de commande et de passer ensuite en mode de programmation dans le menu principal. Procédez de la manière suivante :

- 1. Déplacez '>' sur '**Stop**' : Touche ▲ ou ▼
- 2. Validez 'Stop' : Touche OK

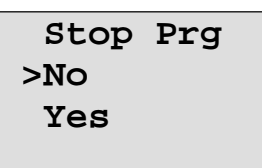

3. Déplacez '>' sur 'Yes' : Touche ▲ ou ▼

4. Validez 'Yes' : Touche OK

LOGO! affiche le menu principal du mode de programmation :

**>Program.. Card.. Clock.. Start**

# **Set Param**

Les différents paramètres sont expliqués dans les paragraphes suivants 5.1.1 à 5.1.3.

**Set Clock**

La commande de menu 'Set Clock' n'est proposée que si LOGO! dispose d'une horloge (LOGO!..C). 'Set Clock' vous permet de régler l'horloge de LOGO!. De plus amples détails sont fournis au paragraphe 5.2.

#### **Prg Name**

Cette commande de menu vous permet uniquement de **lire** le nom de votre programme de commande. En mode de paramétrage, il n'est pas possible de modifier le nom du programme de commande (voir chapitre [3.6.4\).](#page-71-0)

# **5.1.1 Paramètres**

#### **Important**

Les explications suivantes relatives aux paramètres supposent que vous avez conservé le type de protection présélectionné ("+") en mode de programmation. Il s'agit de la condition nécessaire pour permettre l'affichage et la modification de paramètres en mode de paramétrage ! Voir chapitr[e 4.3.5 e](#page-118-0)t l'exemple à la page [72.](#page-83-0)

Exemples de paramètres :

- temps de retard d'un relais temporisé
- temps de commutation (cames) d'une minuterie
- valeurs de seuil d'un compteur
- temps de surveillance pour un compteur d'heures de fonctionnement
- seuils de commutation pour un détecteur de seuil

Chaque paramètre est caractérisé par son numéro de bloc (Bx) et son abréviation. Exemples :

- T : ...est un temps réglable.
- MI : ...est un intervalle de temps paramétrable.

#### **Important**

Avec LOGO!Soft Comfort, vous pouvez également affecter des noms aux blocs (pour plus d'informations, voir chapitr[e 7\).](#page-230-0)

# <span id="page-212-0"></span>**5.1.2 Sélection des paramètres**

Pour sélectionner un paramètre, procédez de la manière suivante :

1. Dans le menu de paramétrage, sélectionnez l'option '**Set Param'** : Touche  $\nabla$  ou **A** 

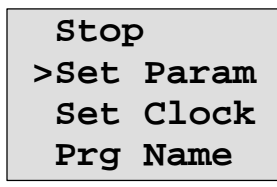

2. Appuyez sur la touche OK. LOGO! affiche le premier paramètre. Si aucun paramètre ne peut être sélectionné, vous pouvez revenir au menu de paramétrage au moyen de ESC.

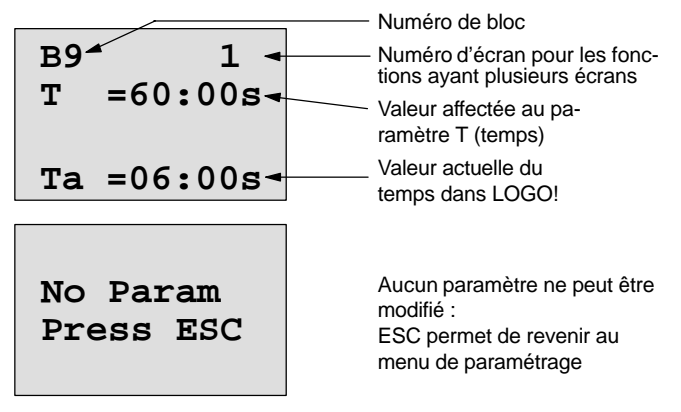

- 3. Sélectionnez à présent le paramètre souhaité : Touche  $\blacktriangle$  ou  $\nabla$ .
- 4. Pour modifier un paramètre, sélectionnez-le et appuyez sur la touche **OK**.

# **5.1.3 Modification des paramètres**

Pour modifier un paramètre, sélectionnez-le (voir chapitre [5.1.2\).](#page-212-0)

Pour modifier la valeur du paramètre, procédez de la même façon que pour entrer ce paramètre en mode programmation :

- 1. Déplacez le curseur à l'endroit où vous souhaitez modifier quelque chose : Touche  $\triangleleft$  ou  $\triangleright$
- 2. Modifier la valeur à cet endroit : Touche  $\triangle$  ou  $\nabla$
- 3. Valider la valeur : Touche **OK**

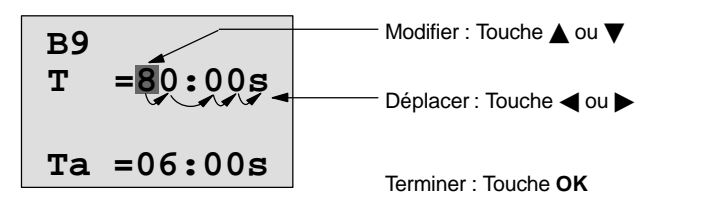

## **Important**

Lorsque vous modifiez les paramètres de temps en mode RUN, vous pouvez également modifier la base de temps  $(s = seconds, m = minutes, h = hours).$  Ceci n'est pas possible lorsque le paramètre de temps est le résultat d'une autre fonction (voir p. ex. le chapitre [4.4.1\).](#page-126-0) Dans ce cas, vous ne pouvez modifier ni la valeur, ni la base de temps. Si vous modifiez la base de temps, la valeur actuelle du temps est remise à 0.

#### **Valeur actuelle d'un temps T**

En mode de paramétrage, un temps T se présente ainsi :

**B9 Ta =06:00s**  $T = 80:00s$   $\leftarrow$  Temps T paramétré Temps actuel Ta

Vous pouvez modifier le temps T paramétré.

#### **Valeur actuelle de la minuterie**

En mode de paramétrage, la came d'une minuterie se présente p. ex. ainsi :

**B1 1 Off=10:00 D=M–W–F–– On =09:00**

Vous pouvez modifier l'instant d'enclenchement/de déchenchement (On, Off), de même que le jour.

#### **Valeur actuelle d'un compteur**

En mode de paramétrage, le paramètre d'un compteur se présente ainsi :

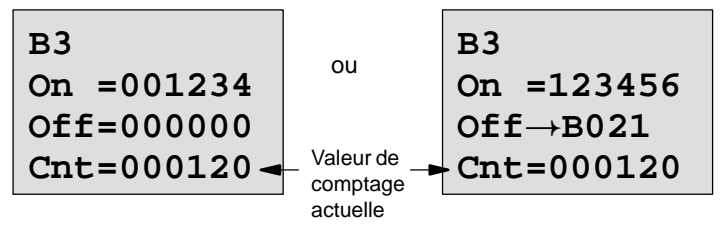

Vous pouvez modifier le seuil d'enclenchement et de déclenchement (On, Off). Ceci n'est pas possible lorsque le seuil d'enclenchement ou de déclenchement est le résultat d'une autre fonction (dans l'exemple B21, voir chapitre [4.4.13\).](#page-159-0)

#### **Valeur actuelle d'un compteur d'heures de fonctionnement**

En mode de paramétrage, les paramètres d'un compteur d'heures de fonctionnement se présentent ainsi :

```
B16
\texttt{MI} = 0100\texttt{h} \longleftarrow Intervalle de temps
MN = 0017h
OT =00083h
                       - Temps restant
                        Heures de fonctionnement cumulées
```
Vous pouvez modifier l'intervalle de temps MI paramétré.

# **Valeur actuelle d'un détecteur de seuil**

En mode de paramétrage, le paramètre d'un détecteur de seuil se présente ainsi :

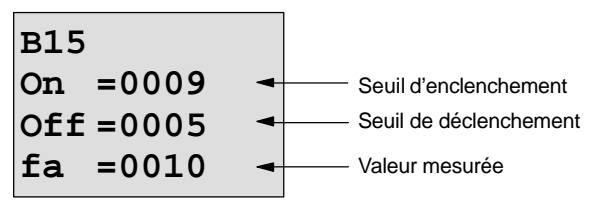

Vous pouvez modifier le seuil d'enclenchement et de déclenchement (On, Off).
## **5.2 Réglage de l'heure et de la date (LOGO! ... C)**

Vous pouvez régler l'heure et la date

- en mode de paramétrage ou
- en mode de programmation.

#### **Réglage de l'heure et de la date en mode de paramétrage :**

- 1. Activez le mode de paramétrage (voir chapitre [5.1\).](#page-209-0)
- 2. Dans le menu de paramétrage, sélectionnez '**Set Clock**' Touche ▼ ou ▲) et appuyez sur la touche OK.

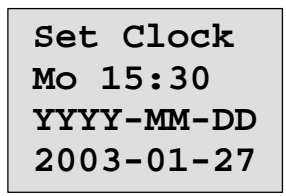

Le curseur est positionné sur le jour de la semaine.

- 3. Sélectionnez le jour de la semaine : Touche  $\triangle$  ou  $\nabla$
- 4. Déplacez le curseur sur la position suivante :

Touche  $\triangleleft$  ou  $\triangleright$ 

- 5. Modifiez la valeur à cet emplacement :Touche ▲ ou ▼
- 6. Réglez l'heure, répétez les étapes 4 et 5.
- 7. Réglez la date, répétez les étapes 4 et 5.
- 8. Confirmez votre saisie : Touche **OK**

#### **Réglage de l'heure et de la date en mode de programmation :**

- 1. Activez le mode de programmation (ESC / >Stop) (voir chapitre [3.6.1\).](#page-62-0)
- 2. Dans le menu principal, sélectionnez '**Clock..**' (Touche  $\nabla$  ou  $\triangle$ ) et appuyez sur la touche OK.
- 3. Dans le menu Horloge, sélectionnez '**Set Clock**' (Touche  $\nabla$  ou  $\triangle$ ) et appuyez sur la touche OK.

Vous pouvez à présent régler le jour de la semaine, l'heure et la date comme décrit ci-dessus (à partir de l'étape 3.).

## **6 Module de programmation (carte) LOGO!**

Dans LOGO!, vous ne pouvez enregistrer qu'un seul programme de commande dans la mémoire. Si vous voulez modifier ce programme de commande ou en écrire un autre sans effacer le premier, vous devez l'archiver quelque part. L'utilisation de modules de programmes (cartes) une possibilité.

Vous pouvez copier le programme de commande enregistré dans LOGO! sur un module de programmation (carte). Vous pouvez enficher le module de programmation (carte) dans un autre LOGO! et ainsi copier le programme de commande dans cet autre LOGO!. Grâce au module de programmation (carte), vous pouvez :

- archiver des programmes de commande,
- dupliquer des programmes de commande,
- envoyer des programmes de commande,
- écrire des programmes de commande au bureau, les tester, puis les transférer dans un LOGO! dans l'armoire de commande.

A la livraison, LOGO! est pourvu d'un cache. Le module de programmation (carte) est fourni séparément.

#### **Important**

Pour la sauvegarde permanente de votre programme de commande dans LOGO!, vous n'avez besoin d'**aucun** module.

En effet, lorsque vous quittez le mode de programmation, le programme de commande LOGO! est déjà enregistré de manière permanente.

Nous allons à présent décrire le module de programmation (carte) qu vous pouvez vous procurer pour LOGO!. Ce module peut contenir la mémoire complète du programme de commande d'un LOGO!.

Le numéro de référence est fourni en annexe.

#### **Compatibilité**

#### **... dans les variantes actuelles (appareils 0BA4) :**

Un module de programmation (carte) qui a été écrit dans l'une des variantes 0BA4 peut être lu dans toutes les autres variantes 0BA4.

#### **... dans les variantes précédentes (appareils 0BA0 à 0BA3) :**

Un module de programmation (carte) qui a été écrit dans une version précédente (appareils 0BA0-0BA3) ne peut plus être mis en oeuvre dans les appareils LOGO! de la génération 0BA4. Si, à la mise sous tension, l'un de ces 'anciens' module de programmation (carte) est enfiché dans LOGO!, l'écran affiche "Card unknown / Press ESC".

Inversement, le module de programmation (carte) 0BA4 ne peut pas non plus être utilisé dans les appareils LOGO! 0BA0 à 0BA3.

#### **Compatibilité ascendante de programmes de commande**

Vous pouvez uniquement utiliser les programmes de commande des versions précédentes 0BA0-0BA3 dans la version 0BA4 en utilisant LOGO!Soft Comfort.

## **6.1 Fonction de protection (CopyProtect)**

Par principe, on distingue les modules de programmation (carte) avec ou sans programme de commande et avec ou sans protection contre la copie.

#### **Module de programmation (carte) non protégé**

Vous pouvez éditer les programmes de commande sans restrictions et les charger du module de programmation (carte) dans l'appareil et inversement.

#### **Module de programmation (carte) protégé**

Un programme de commande est **protégé** lorsqu'il est transféré du module de programmation (carte) protégé dans LOGO!.

Afin qu'un tel programme de commande protégé puisse fonctionner, le module de programmation (carte) protégé doit rester enfiché dans LOGO! pendant la durée totale d'exécution, c'est-à-dire que le programme de commande enregistré sur le module de programmation (carte) ne peut pas être copié dans différents appareils LOGO!.

De plus, un programme de commande protégé ne peut pas être édité.

Un programme de commande protégé par **mot de passe** n'est plus protégé lorsque vous saisissez le mot de passe correct, c'est-à-dire que l'édition du programme de commande et le retrait du module sont alors possibles.

#### **Important**

Si vous créez un programme de commande pour un module de programmation (carte) protégé et souhaitez le modifier ultérieurement, vous devez déjà attribuer un mot de passe à ce programme de commande dès sa création (voir chapitre [3.6.5\).](#page-73-0)

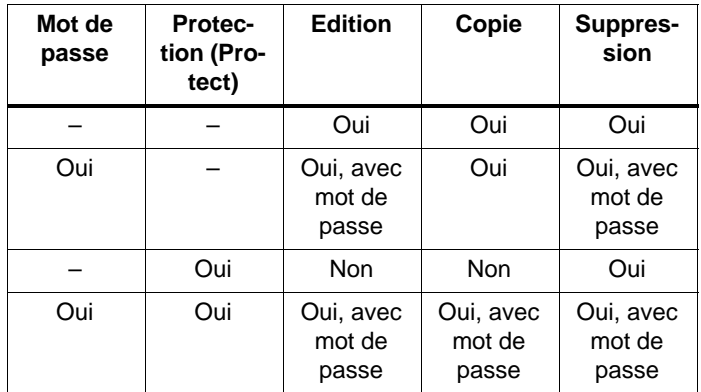

#### **Interaction entre mot de passe et fonction de protection**

#### **Paramétrage de la fonction de protection**

L'activation de la protection du programme de commande d'un module de programmation (carte) et de la protection contre la copie peuvent être réalisées en mode de programmation sous la commande de menu "Card".

- 1. Activez le mode de programmation de LOGO! (ESC / >Stop).
- 2. Vous vous trouvez à présent dans le menu principal. Choisissez la commande de menu '**Card**' :
	- Touche ▲ ou ▼
- 3. Validez 'Card' : Touche **OK**
- 
- 4. Déplacez '>' sur '**CopyProtect'** : Touche ▲ ou ▼
- 5. Validez 'CopyProtect' : Touche **OK**

LOGO! affiche l'écran suivant :

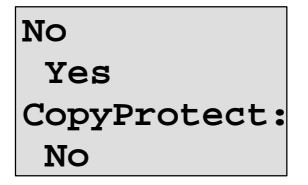

Le paramétrage actuel de la fonction de protection est affiché dans la ligne du bas. A la livraison, ce paramétrage est désactivé ("No" : désactivé).

#### **Activation de la fonction de protection**

Vous souhaitez activer la fonction de protection :

1. Déplacez '>' sur '**Yes**' : Touche ▲ ou ▼

2. Validez 'Yes' : Touche **OK**

LOGO! affiche l'écran suivant :

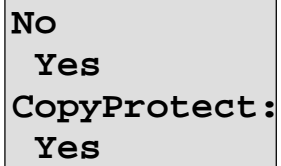

#### **Important**

Ici, vous créez uniquement un module de programmation (carte) avec protection du programme de commande et protection contre la copie ; le programme de commande à proprement parler doit être transféré sur le module de programmation (carte) séparément de LOGO! (ce qui peut aussi être réalisé préalablement).

Vous avez toujours la possibilité de modifier l'état "No" (fonction de protection désactivée) en état "Yes" (fonction de protection activée).

L'état "Yes" (fonction de protection activée) peut uniquement être modifié en état "No" (fonction de protection désactivée) si aucun programme de commande ne se trouve sur le module de programmation (carte).

## <span id="page-223-0"></span>**6.2 Retrait et enfichage du module de programmation (carte)**

Lorsque vous retirez un module de programmation (carte) avec protection du programme de commande et protection contre la copie, tenez compte du point suivant : Le programme de commande enregistré sur le module de programmation (carte) est uniquement exécutable si le module de programmation (carte) est enfiché et reste enfiché pendant la durée d'exécution totale.

Si le module de programmation (carte) est retiré, LOGO! signale 'No Program'. Le retrait du module de programmation (carte) durant le fonctionnement entraîne des états de fonctionnement non autorisés. Dans tous les cas, tenez compte de la remarque suivante :

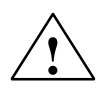

**| Avertissement**<br>
N'introduisez ni doigt, ni objet métallique ou objet conducteur dans le logement du module de programmation (carte).

Le connecteur femelle du module de programmation (carte) peut être sous tension en cas d'inversion de L1 et N.

Le remplacement du module de programmation (carte) doit uniquement être réalisé par un personnel qualifié.

#### **Retrait du module de programmation (carte)**

Pour retirer le module de programmation (carte), procédez de la manière suivante :

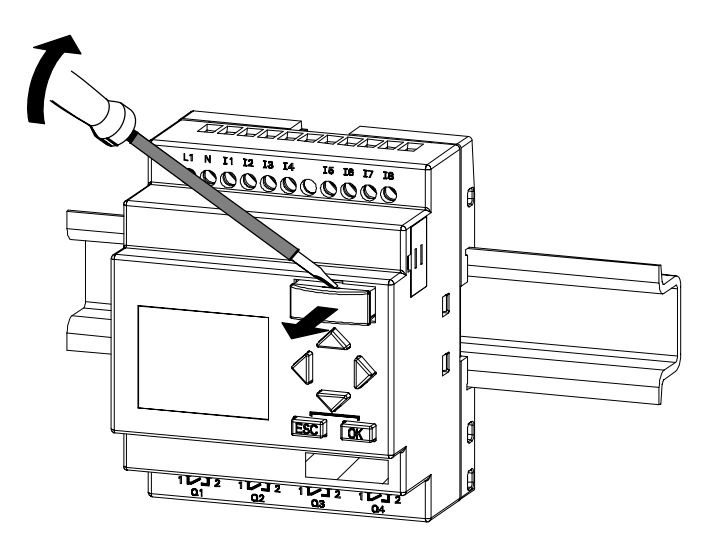

Introduisez avec précaution un tournevis dans la rainure située sur le haut du module de programmation (carte) et dégagez légèrement ce dernier de son logement.

Vous pouvez à présent retirer le module de programmation (carte).

#### **Enfichage du module de programmation**

Le logement du module de programme (carte) est biseauté au bas du côté droit. Le module de programmation (carte) possède également un bord biseauté. Ainsi, il n'est pas possible d'enficher le module de programmation (carte) à l'envers. Introduisez le module de programmation (carte) dans le logement jusqu'à ce qu'il s'enclenche.

## **6.3 Copie de LOGO! sur le module de programmation (carte)**

Pour copier un programme de commande sur le module de programmation (carte), procédez de la manière suivante :

- 1. Enfichez le module de programmation (carte) dans le logement.
- 2. Activez le mode de programmation de LOGO! (ESC / >Stop).

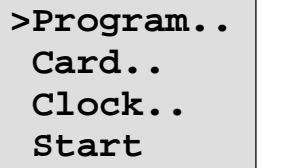

Menu principal LOGO!

3. Vous vous trouvez à présent dans le menu principal. Choisissez la commande de menu '**Card**' :

```
Touche \blacktriangle ou \nabla
```
4. Appuyez sur **OK**. Vous accédez au menu de transfert

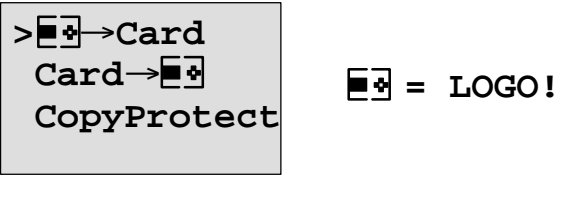

5. Déplacez '>' sur '**LOGO Card**' (si nécessaire)

Touche ▲ ou ▼

6. Appuyez sur **OK**.

LOGO! copie à présent le programme de commande sur le module de programmation (carte).

Lorsque LOGO! a terminé la copie, vous vous trouvez automatiquement dans le menu principal :

```
>Program..
  Card..
  Clock..
  Start
```
Le programme de commande se trouve à présent sur le module de programmation. Vous pouvez retirer le module de programmation (carte). **Ne pas oublier** : remettre le cache en place.

En cas de coupure secteur durant la copie, vous devez recopier le programme de commande une fois la tension rétablie.

#### **Important**

Si le programme de commande dans LOGO! est protégé par un mot de passe X, le programme de commande dans le module de programmation (carte) est protégé – après la procédure de copie – par le même mot de passe X.

## **6.4 Copie du module de programmation (carte) dans LOGO!**

Vous disposez d'un module de programmation (carte) contenant votre programme de commande. Vous pouvez copier votre programme de commande dans LOGO! de deux manières différentes :

- copie automatique au démarrage de LOGO! (mise sous tension) ou
- via le menu "Card" de LOGO!.

#### **Important**

Si le programme de commande se trouvant dans le module de programmation (carte) est protégé par un mot de passet X, le programme de commande dans LOGO! est protégé – après la procédure de copie – par le même mot de passe X.

#### **Copie automatique au démarrage de LOGO!**

Procédez de la manière suivante :

- 1. Débranchez la tension d'alimentation de LOGO! .
- 2. Retirez le cache du logement.
- 3. Enfichez le module de programmation (carte) dans le logement prévu à cet effet.
- 4. Branchez de nouveau la tension d'alimentation de LOGO!.

LOGO! copie le programme de commande du module de programmation (carte) dans LOGO!. Aussitôt que LOGO! a terminé la procédure de copie, il affiche le menu principal :

```
>Program..
  Card..
  Clock..
  Start
```
#### **Important**

Avant d'activez le mode RUN de LOGO!, vous devez vous assurer que l'installation commandée par LOGO! ne présente aucun danger.

- 1. Déplacez '>' sur '**Start**' : Touche ▲ ou ▼
- 2. Appuyez sur la touche OK.

#### **Copie via le menu "Card"**

Pour remplacer le module de programmation (carte), reportez-vous au chapitr[e 6.2.](#page-223-0)

Pour copier un programme depuis le module de programmation (carte) dans LOGO!, procédez de la manière suivante :

- 1. Enfichez le module de programmation (carte).
- 2. Activez le mode de programmation de LOGO! (ESC / >Stop).

**>Program.. Card.. Clock.. Start**

- 3. Déplacez '>' sur '**Card**' : Touche ▲ ou ▼
- 4. Appuyez sur **OK**. Vous accédez au menu de transfert.
- 5. Déplacez '>' sur '**Card LOGO**' :

Touche ▲ ou ▼

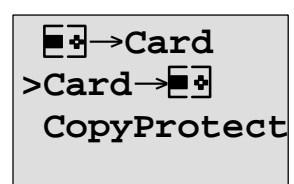

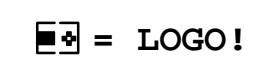

6. Appuyez sur **OK**.

LOGO! copie le programme de commande depuis le module de programmation (carte) dans LOGO!. Lorsque LOGO! a terminé la copie, vous vous trouvez automatiquement dans le menu principal.

# **7 Logiciel de LOGO!**

Le programme LOGO!Soft Comfort est disponible sous forme de progiciel pour le PC. Ce logiciel réalise entreautres les fonctions suivantes :

- création graphique hors ligne de votre programme de commandes sous forme de diagramme CONT (schéma à contact / schéma des circuits) ou sous forme de diagramme de blocs fonctionnels (logigramme),
- simulation de votre programmede commande sur l'ordinateur,
- génération et impression d'un schéma d'ensemble du programme de commande,
- sauvegarde des données du programme de commande sur le disque dur ou sur un autre support,
- comparaison de programme de commande,
- paramétrage aisé des blocs,
- transfert du programme de commande
	- de LOGO! dans le PC
	- du PC dans LOGO!
- lecture du compteur d'heures de fonctionnement
- réglage de l'heure
- changement d'heure d'hiver/d'été
- test en ligne : affichage d'états et de valeurs actuelles de LOGO! en mode RUN :
	- états de toutes les entrées, sorties numériques, mémentos, registres de décalage et touches fléchées
	- valeurs des entrées, sorties et mémentos analogiques
	- résultats de tous les blocs
	- valeurs actuelles (y compris les temporisations) des blocs sélectionnés
- arrêt de l'exécution du programme de commande depuis le PC (STOP).

#### **Alternative**

LOGO!Soft Comfort vous offre donc une alternative à la planification traditionnelle :

- 1. Vous développez d'abord votre programme de commande à votre bureau.
- 2. Vous simulez le programme de commande dans l'ordinateur et en vérfiez la fonctionnalité avant de le mettre en oeuvre effectivement.
- 3. Vous pouvez commenter et imprimer le programme de commande.
- 4. Vous enregistrez vos programmes de commande dans le système de fichiers de votre PC. Ainsi, un programme de commande est immédiatement disponible pour d'éventuelles modifications ultérieures.
- 5. Quelques actions suffisent à transférer le programme de commande dans LOGO!.

#### **LOGO!Soft Comfort**

LOGO!Soft Comfort vous permet de créer vos programmes de commande de manière efficace, aisée et claire sur votre PC ("câbler en appuyant sur des touches"). Après la création du programme de commande, vous pouvez déterminer la variante de LOGO! requise pour son exécution ou alors définir préalablement pour quelle variante de LOGO! vous souhaitez créer le programme de commande.

Les fonctions suivantes sont particulièrement faciles à utiliser :

- la simulation du programme hors ligne,
- l'affichage d'état simultané de plusieurs fonctions spéciales,
- la possibilité de documenter largement les programmes de commande,
- l'affichage d'états et de valeurs actuelles de LOGO! en mode RUN,
- l'aide en ligne détaillée.

LOGO!Soft Comfort s'exécute sous Windows 95/98, Windows NT 4.0, Windows Me $^{\circledR}$ , Windows 2000 $^{\circledR}$ , Windows  $XP^{\circledast}$ , Linux $^{\circledast}$ et Mac OS X $^{\circledast}$ . LOGO!Soft Comfort peut fonctionner comme serveur et offre une liberté et un confort maximum lors de la création de votre programme de commande.

#### **LOGO!Soft Comfort V4.0**

Il s'agit de la version actuelle de LOGO!Soft Comfort. A partir de la version 4.0, vous retrouvez toutes les fonctions et fonctionnelités des nouveaux appareils, comme décrit dans le présent manuel.

#### **Mise à jour de LOGO!Soft Comfort V1.0 à V3.0**

Vous pouvez uniquement installer la mise à jour, si une version complète de LOGO!Soft Comfort V1.0, V2.0 ou V3.0 est installée.

Les numéros de référence sont indiqués à l'annexe E.

#### **Mise à jour s & infos**

Vous avez la possibilité de télécharger gratuitement des mises à jour et des versions de démonstration du logiciel à l'adresse Internet indiquée dans l'avant-propos.

## **7.1 Couplage de LOGO! avec un PC**

#### **Raccordement du câble PC**

Afin de pouvoir coupler LOGO! avec un PC, vous avez besoin du câble PC LOGO! (le numéro de référence est indiqué à l'annexe E).

Retirez le cache ou le module de programmation (carte) de votre LOGO! et branchez le câble à cet endroit. Relier l'autre côté du câble à l'interface série de votre PC.

#### **Raccordement du câble PC à l'interface USB**

Si votre PC dispose uniquement d'interfaces USB (Universal Serial Bus), vous devez utiliser un adaptateur et les pilotes correspondants afin de permettre la connexion du câble LOGO! avec l'interface USB de votre PC. Lors de l'installation du pilote pour l'adaptateur, suivez les instructions du fabricant. Lors du choix du pilote, veillez à indiquer la version exacte de votre système d'exploitation Windows.

#### **Commutation de LOGO! en mode de fonctionnement PC⇔LOGO**

1. Mettez LOGO! avec/sans écran en STOP depuis le PC (voir l'aide en ligne de LOGO!Soft Comfort) ou sélectionnez ESC / >Stop sur l'appareil avec écran et confirmez par 'Yes'.

Lorsque LOGO! est en STOP et relié au PC, vous pouvez réaliser les commandes PC suivantes :

- commutation de LOGO! en mode RUN,
- lecture/écriture d'un programme de commande,
- lecture/écrriture de l'heure, du changement d'heure d'été/d'hiver.

2. Si vous démarrez le chargement depuis ou vers le PC à l'état STOP, vous obtenez automatiquement l'affichage suivant :

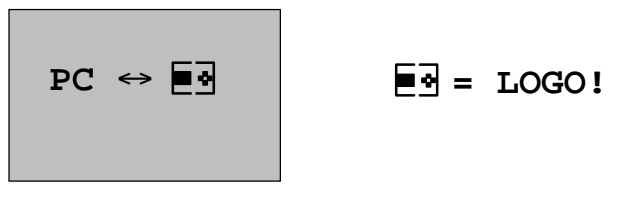

#### **Important**

Pour les anciennes versions d'appareils avec/sans écran jusqu'à la version 0BA3, la commutation automatique en mode de fonctionnement  $PC \leftrightarrow LOGO$  est réalisée de la manière suivante :

- 1. Désactivez la tension d'alimentation de LOGO!.
- 2. Retirez le cache ou le module de programmation (carte) et raccordez le câble à cet endroit.
- 3. Remettez l'appareil sous tension.

LOGO! passe automatiquement en mode de fonctionnement  $PC \leftrightarrow$ I OGO.

Le PC peut accéder à LOGO!. Le fonctionnement est décrit dans l'aide en ligne de LOGO!Soft Comfort.

Pour les variantes de LOGO! sans écran, voir aussi l'annexe C.

#### **Quitter le mode de fonctionnement PCLOGO**

Une fois le transfert de données réussi, la connexion au PC est terminée automatiquement.

#### **Important**

Si le programme de commande créé avec LOGO!Soft Comfort possède un mot de passe, le programme de commande et le mot de passe sont transférés dans LOGO! lors du transfert de données. A la fin du transfert de données, la demande de mot de passe est activée.

Le chargement dans le PC d'un programme de commande créé dans LOGO! et protégé par mot de passe est uniquement possible après la saisie du mot de passe correct dans LOGO!Soft Comfort.

**8 Applications**

Afin que vous puissiez vous rendre compte de l'étendue des possibilités de LOGO!, nous allons vous présenter quelques applications. Pour ces exemples, nous vous présentons encore une fois le schéma des circuits de la solution initiale pour le mettre en parallèle aux solutions obtenues avec LOGO!.

Les solutions des applications suivantes se trouvent à la

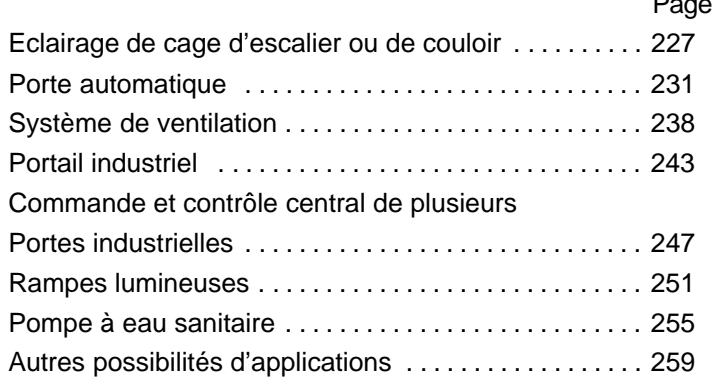

 $\blacksquare$ 

#### **Important**

Les applications LOGO! sont mises à la disposition de nos clients à titre gracieux. Les exemples qui y sont décrits ne sont pas garantis et servent uniquement à donner une information générale sur les possibilités d'utilisation de LOGO!. La solution spécifique au client peut donc présenter des divergences.

L'utilisateur est responsable de l'utilisation correcte du système. Nous faisons référence aux normes en vigueur spécifiques aux pays ainsi qu'aux prescriptions d'installation relatives au système.

Bien que vous disposez de quatre entrées pour les combinaisons logiques (fonctions de base, voir chapitre [4.2\),](#page-105-0) nous n'allons en représenter que trois au maximum dans les figures suivantes, ceci en vue d'une meilleure clarté. Vous paramétrez et programmez la quatrième entrée de la même manière que les trois autres.

Sous réserve d'erreur et de modification.

Ces applications – de même que des astuces pour d'autres applications – sont également disponibles à l'adresse Internet indiquée dans l'avant-propos.

## <span id="page-238-0"></span>**8.1 Eclairage de cage d'escalierou de couloir**

## **8.1.1 Exigences relatives à un éclairage de la cage d'escalier**

Les exigences suivantes sont généralement imposées à une installation d'éclairage prévue pour une cage d'escalier :

- La lumière doit être allumée pendant qu'une personne traverse la cage d'escalier.
- Lorsque personne ne se trouve dans la cage d'escalier, la lumière doit être éteinte afin d'économiser de l'énergie.

### **8.1.2 Solution conventionelle**

Jusqu'à présent, on connaissait 2 possibilités de commuter l'éclairage :

- avec un relais à impulsion,
- avec un système automatique d'éclairage de l'escalier.

Le câblage requis pour les deux systèmes précités est identique.

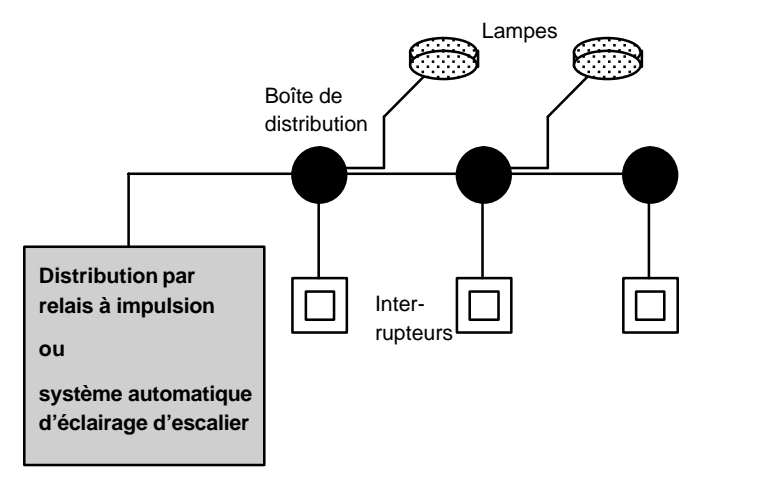

#### **Composants utilisés**

- interrupteurs.
- système automatique d'éclairage d'escalier ou relais à impulsions

#### **Dispositif d'éclairage avec relais à impulsions**

En cas d'utilisation d'un relais à impulsions, le dispositif d'éclairage présente le comportement suivant :

- Actionner un interrupteur quelconque : l'éclairage est activé.
- Actionner de nouveau un interrupteur quelconque : l'éclairage est désactivé.

**Inconvénient :** on oublie souvent d'éteindre la lumière.

#### **Dispositif d'éclairage avec système automatique**

En cas d'utilisation d'un système automatique, le dispositif d'éclairage présente le comportement suivant :

- Actionner un interrupteur quelconque : l'éclairage est activé
- Après écoulement d'un temps prédéfini, l'éclairage s'éteint de nouveau automatiquement.

**Inconvénient :** la lumière ne peut pas être allumée pour une durée plus longue (par exemple, pour le ménage). Le commutateur prévu pour l'éclairage permanent se trouve la plupart du temps au niveau du système automatique d'éclairage de l'escalier, lequel est difficile d'accès, voire inaccessible.

#### **8.1.3 Dispositif d'éclairage avec LOGO!**

Vous pouvez remplacer le système automatique d'éclairage de l'escalier ou le relais à impulsion par un LOGO!. Vous pouvez mettre en oeuvre les deux fonctions (désactivation en fonction du temps et relais à impulsion) dans un même appareil. Par ailleurs, vous pouvez mettre en œuvre d'autres fonctions sans qu'il soit nécessaire de modifier le câblage. Voici quelques exemples :

- relais à impulsion avec LOGO!,
- système automatique d'éclairage d'escalier avec LOGO!.
- interrupteur confort avec LOGO!
- allumer la lumière
- allumer la lumière de manière permanente,
- éteindre la lumière.

#### **Câblage du dispositif d'éclairage avec LOGO! 230RC**

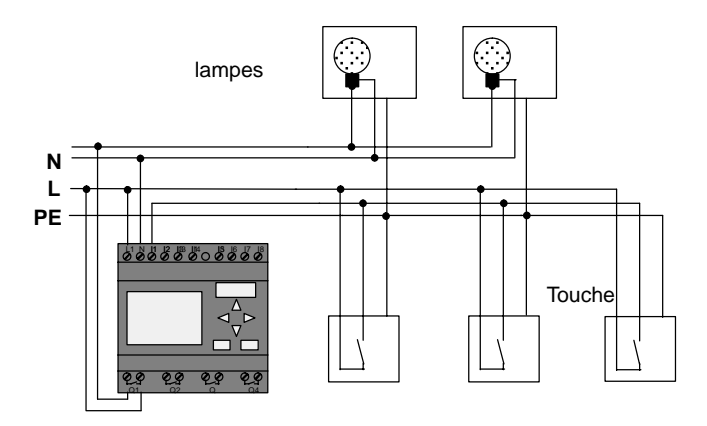

Le câblage du dispositif d'éclairage avec LOGO! n'est pas différent d'un éclairage conventionel prévu dans les couloirs ou les cages d'escalier. Seul le système d'éclairage automatique de l'escalier ou le relais à impulsion sont remplacés. Les fonctions supplémentaires sont directement saisies dans LOGO!.

#### **Relais à impulsion avec LOGO!**

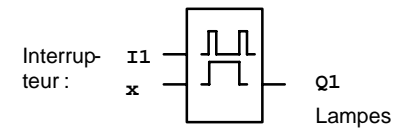

Lors d'une impulsion à l'entrée I1, la sortie Q1 est commute.

#### **Système automatique d'éclairage d'escalier avec LOGO!**

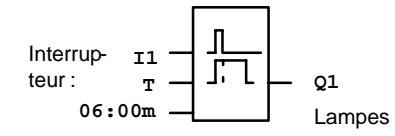

Lors d'une impulsion à l'entrée I1, la sortie Q1 commute et reste activée pendant 6 minutes.

#### **Interrupteur confort avec LOGO!**

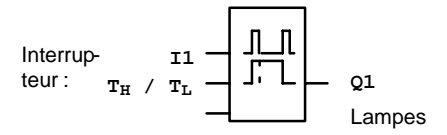

Lors d'une impulsion à l'entrée I1, la sortie Q1 commute pour un temps T<sub>H</sub> présélectionné.

Si vous appuyez sur l'interrupteur pendant un temps T<sub>L</sub> présélectionné, la fonction d'éclairage permanent est activée.

#### **8.1.4 Particularités et possibilités d'extension**

Voici d'autres possibilités permettant d'augmenter le confort ou d'économiser de l'énergie :

- Vous pouvez prévoir une fonction de clignotement avant l'extinction automatique de la lumière.
- Vous pouvez intégrer différentes fonctions centrales :
	- désactivation centrale
	- activation centrale (bouton anti-panique)
	- commande de toutes les lampes ou de circuits individuels au moyen d'interrupteurs crépusculaires
	- commande au moyen de la minuterie intégrée (exemple : éclairage permanent uniquement jusqu'à 24 heures, absence de validation à certaines heures)
	- extinction automatique de l'éclairage permanent après un temps présélectionné (3 heures par exemple)

## <span id="page-242-0"></span>**8.2 Porte automatique**

On trouve souvent des commandes automatiques de portes à l'entrée des supermarchés, bâtiments publics, banques, hôpitaux, etc.

## **8.2.1 Exigences relatives à une commmande de porte automatique**

- La porte doit s'ouvrir automatiquement à l'approche d'une personne.
- La porte doit rester ouverte tant que des personnes se trouvent dans le passage.
- Lorsque plus personne ne se trouve dans le passage, la porte doit se fermer automatiquement après un court délai d'attente.

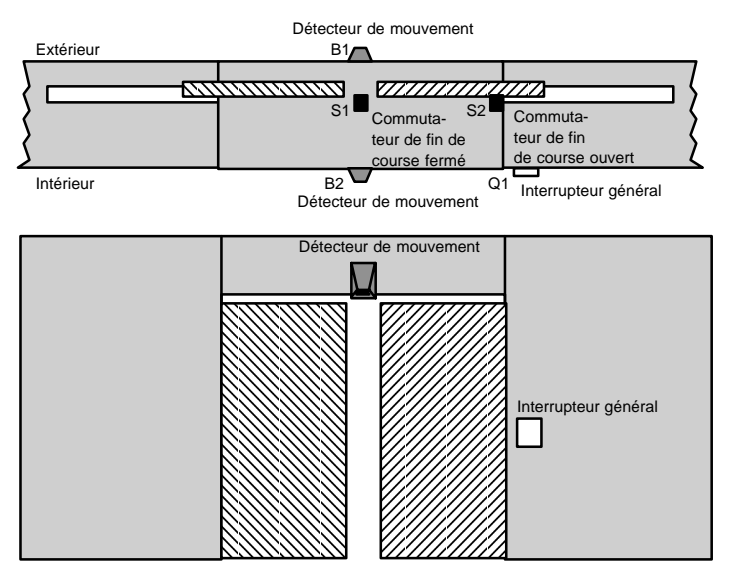

La porte est le plus souvent entraînée par un moteur et un accouplement à friction. Ce système évite que des personnes ne soient bloquées et blessées par la porte. La commande complète est raccordée au secteur par un interrupteur général.

## **8.2.2 Solution conventionnelle**

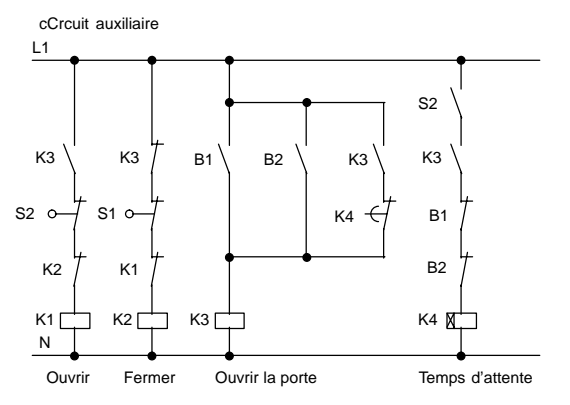

Aussitôt que l'un des détecteurs de mouvement B1 ou B2 détecte la présence d'une personne, l'ouverture de la porte est activée via K3.

Lorsque la zone de détection des deux détecteurs de mouvement est vide pendant un temps minimum, K4 valide l'opération de fermeture.

#### **8.2.3 Commande de porte avec LOGO!**

LOGO! peut considérablement simplifier le circuit de commande d'une porte. Il vous suffit de connecter les détecteurs de mouvement, les commutateurs de fin de course et les contacteurs principaux à LOGO!.

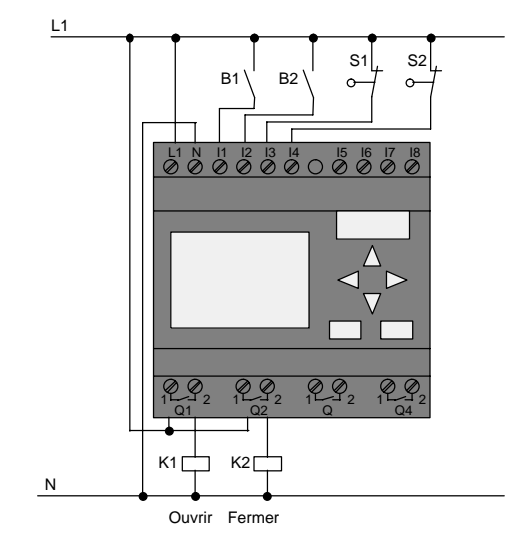

#### **Câblage de la commande de porte avec LOGO! 230RC**

#### **Composants utilisés**

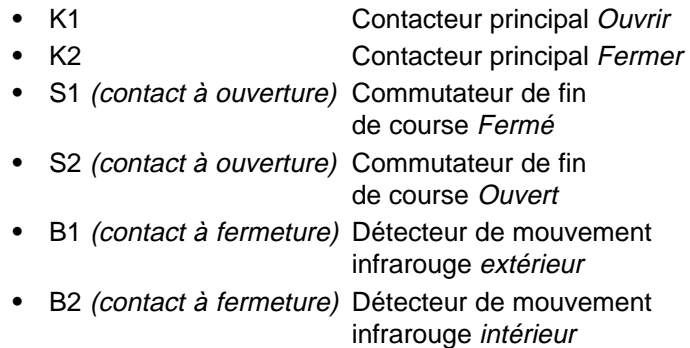

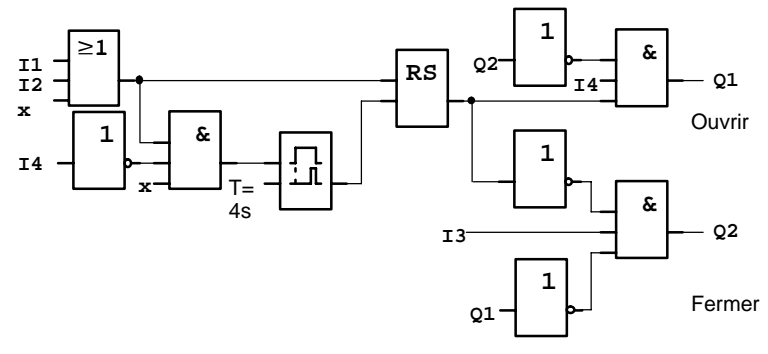

#### **Commande de la porte avec le circuit de LOGO!**

Ceci est le schéma logique correspondant au diagramme du circuit de la solution conventionnelle.

Vous pouvez simplifier ce circuit en utilisant les fonctions de LOGO!. Le retard au déclenchement permet de remplacer le relais à automaintien et le retard à l'enclenchement. Cette simplification est représentée dans le schéma logique suivant :

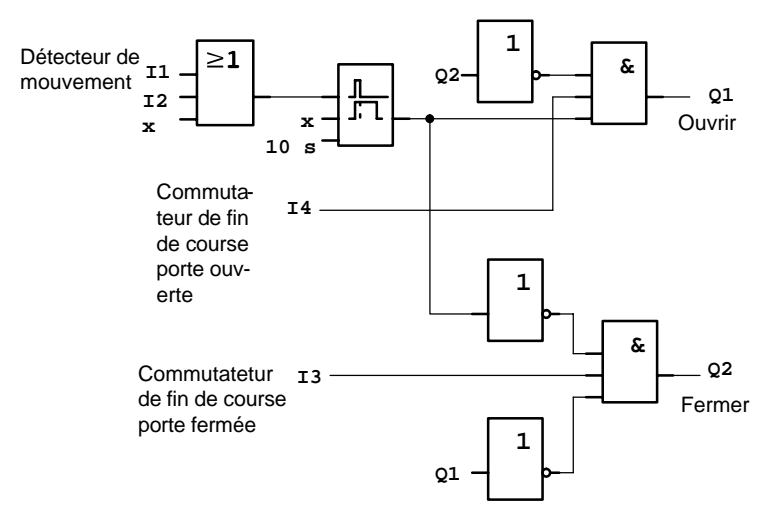

### **8.2.4 Particularités et possibilités d'extension**

Voici d'autres possibilités permettant d'augmenter le confort et de faciliter l'utilisation :

- Vous pouvez raccorder un commutateur de commande supplémentaire avec les spécifications : Ouvert – Automatique – Fermé (O-A-G)
- Vous pouvez connecter un vibreur sonore à une sortie de LOGO! afin de prévenir de la fermeture de la porte.
- Pour l'ouverture de la porte, vous pouvez prévoir un validation fonction de l'heure et du sens (ouverture uniquement pendant les heures d'ouverture ; après la fermeture, ouverture uniquement possible de l'intérieur).

## **8.2.5 Solution étendue avec LOGO! 230RC**

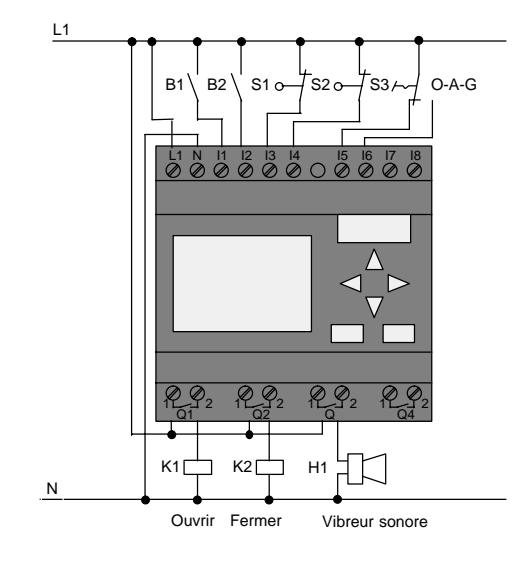

#### **Câblage de la solution LOGO! étendue**

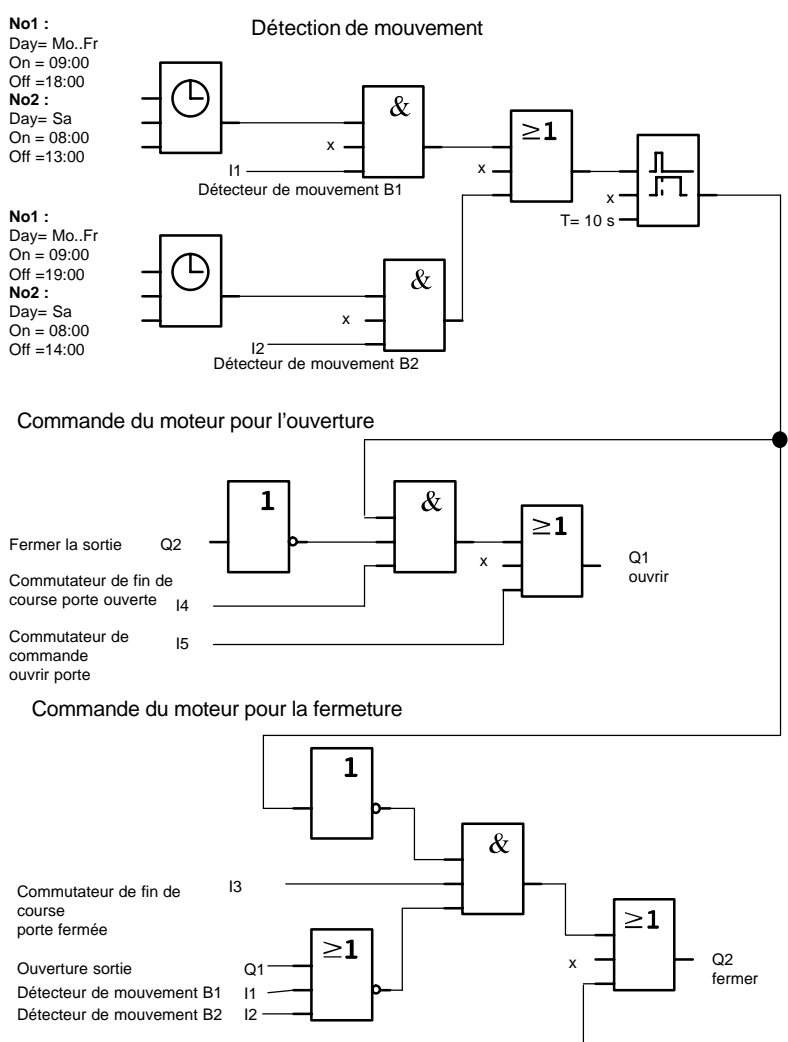

#### **Logigramme de la solution LOGO! étendue**

Commutateur de commande I6 fermer porte

#### Détection de mouvements

Pendant les heures d'ouverture, le détecteur de mouvement B1 ouvre la porte aussitôt qu'une personne venant de l'extérieur souhaite entrer. Le détecteur de mouvement B2 ouvre la porte lorsque quelqu'un veut sortir du magasin.

Après la fermeture du magasin, le détecteur de mouvement B2 ouvre encore la porte pendant 1 heure afin de permettre aux clients de quitter le magasin.

Commande du moteur pour l'ouverture

La sortie Q1 est activée et ouvre la porte lorsque

- le commutateur de commande est actionné au niveau de I5 (porte ouverte en permanence) ou
- les détecteurs de mouvement signalent que quelqu'un s'approche de la porte et
- la porte n'est pas entièrement ouverte (commutateur de fin de course au niveau de I4).

Commande du moteur pour la fermeture

La sortie Q2 est activée et ferme la porte lorsque

- le commutateur de commande est actionné au niveau de I6 (porte fermée en permanence) ou
- les détecteurs de mouvement signalent que personne ne se trouve à proximité de la porte et
- la porte n'est pas entièrement fermée (commutateur de fin de course au niveau de I3).

#### **Vibreur sonore**

Vous connectez le vibreur sonore à la sortie Q3. Lors de la fermer de la porte, le vibreur sonore retentit pendant un court instant (ici : 1 seconde). Dans le programme de commande, vous entrez le circuit suivant au niveau de Q3 :

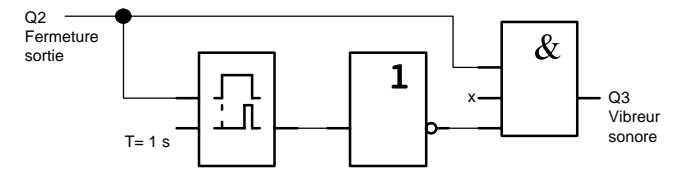

## <span id="page-249-0"></span>**8.3 Système de ventilation**

## **8.3.1 Exigences relatives à un système de ventilation**

Un système de ventilation permet d'apporter de l'air frais dans une pièce ou d'évacuer l'air souillé régnant dans une pièce. Considérons l'exemple suivant :

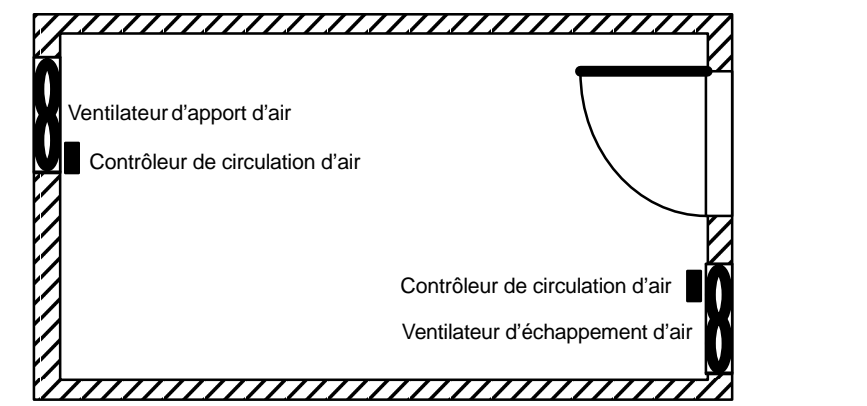

- La pièce est équipée d'un ventilateur d'échappement d'air et d'un ventilateur d'apport d'air.
	- Les deux ventilateurs sont surveillés par un contrôleur de circulation d'air.
	- A aucun moment, une surpression ne doit régner dans la pièce.
	- Le ventilateur prévu d'apport d'air doit être activé que si le fonctionnement sûr du ventilateur d'échappement d'air est signalé par le contrôleur de circulation d'air.
	- Une lampe témoin indique si une défaillance d'un ventilateur.

Voici le schéma de circuit de la solution conventieonnelle :

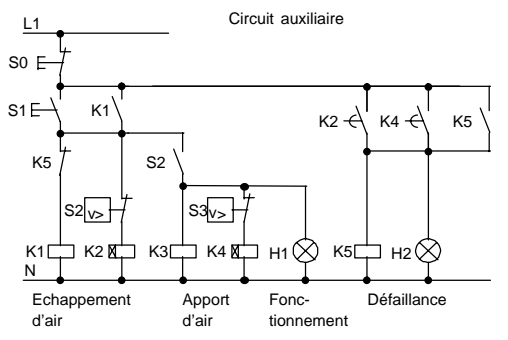

Les ventilateurs sont surveillés par des contrôleurs de circulation d'air. Si aucun courant d'air n'est mesuré après un court délai d'attente, le système est désactivé et une défaillance est signalée. Celle-ci peut être acquittée au moyen du bouton-poussoir d'arrêt.

Le contrôle des ventilateurs nécessite, outre les contrôleurs de circulation d'air, un circuit d'évaluation avec plusieurs appareils de commutation. Ce circuit d'évaluation peut être remplacé par un seul LOGO!.

#### **Câblage du système de ventilation avec LOGO! 230RC**

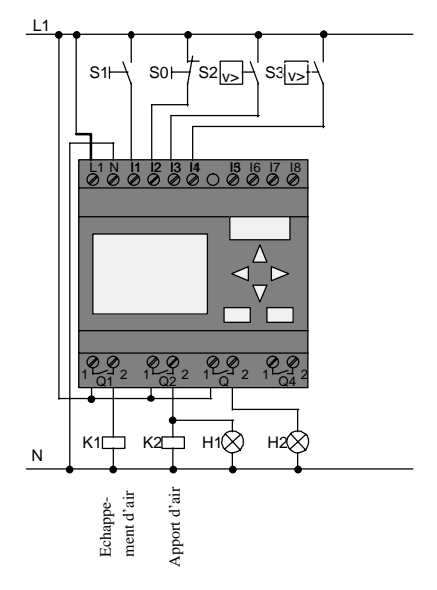

Manuel de LOGO! A5E00228563-01

#### **Composants utilisés**

- K1 Contact principal
	- K<sub>2</sub> Contact principal
- S0 *(contact à ouverture)* Bouton-poussoir STOP
- S1 *(contact à fermeture)* Bouton-poussoir START
- S2 (contact à fermeture) Contrôleur de circulation d'air
- S3 (contact à fermeture) Contrôleur de circulation d'air
- 
- H1 Lampe témoin
- H2 Lampe témoin

#### **Logigramme de la solution LOGO!**

Voici le logigraamme de la commande de ventilation avec LOGO! :

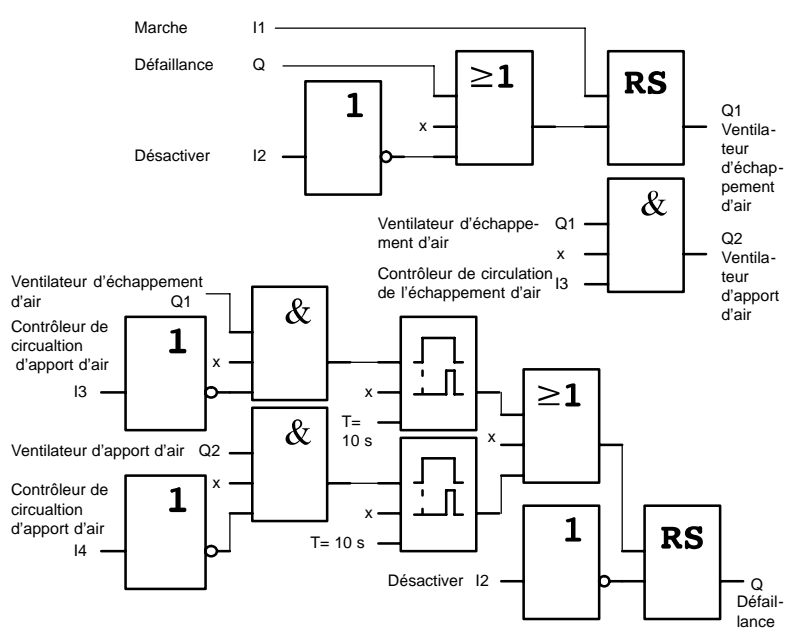
### **8.3.2 Avantages lors de la mise en oeuvre de LOGO!**

Lorsque vous mettez en oeuvre LOGO!, vous avez besoin de moins d'appareils de commutation. Vous économisez ainsi du temps de montage et de la place dans le coffret de commande. Le cas échéant, vous pouvez même utiliser un coffret plus petit.

#### **Autres possibilités offertes par LOGO!**

- La sortie libre Q4 est utilisable comme contact de signalisation sans potentiel en cas de défaillances ou de panne de secteur.
- Il est possible de programmer une coupure échelonnée des ventilateurs après la désactivation.

Vous pouvez réaliser ces fonctions sans commutateurs supplémentaires.

#### **Logigramme de la solution LOGO! étendue**

Les deux ventilateurs au niveau de Q1 et de Q2 sont activés/désactivés avec le circuit suivant :

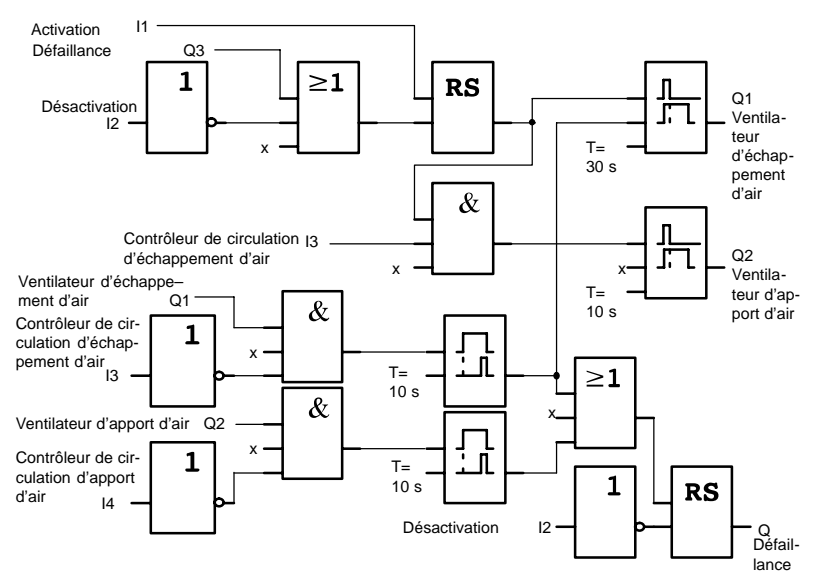

Vous pouvez en outre également générer un message via la sortie Q4 :

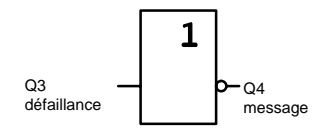

Les contacts à relais de la sortie Q4 sont toujours fermés pendant le fonctionnement de l'installation. Le relais Q4 n'est désactivé qu'en cas de panne de secteur ou de défaillance de l'installation. Ce contact peut être utilisé par exemple pour une alarme à distance.

## **8.4 Portail industriel**

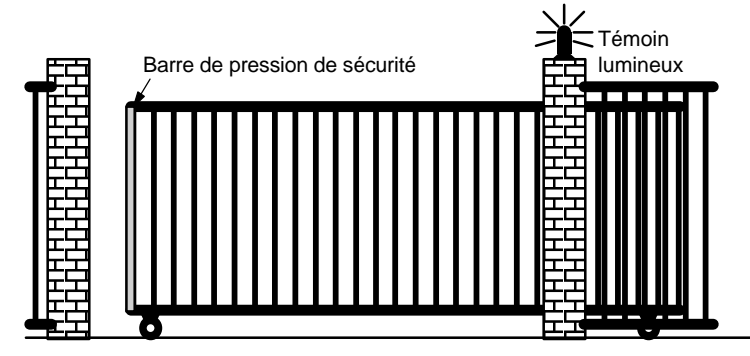

L'accès au site d'une entreprise est, dans bon nombre de cas, fermé par un portail. Celui-ci ne s'ouvre que si des véhicules souhaitent entrer ou quitter le site.

La commande du portail est assurée par le portier.

## **8.4.1 Exigences relatives à une commmande du portail**

- Le portail est ouvert et fermé par actionnement des boutons depuis la loge du portier. Ce dernier peut ainsi surveiller le fonctionnement de la porte.
- Dans le cas normal, le portail est entièrement ouvert ou entièrement fermé. Ce mouvement peut toutefois être interrompu à tout moment.
- Un témoin lumineux est allumé 5 secondes avant le début et pendant le mouvement du portail.
- Une barre de pression de sécurité garantit qu'aucune personne ne sera blessée et qu'aucun objet ne sera coincé, ni endommagé, lors de la fermeture du portail.

### **8.4.2 Solution conventionnelle**

Pour l'actionnement des portes automatiques, les commandes les plus diverses sont utilisées. Le schéma suivant représente un circuit possible pour la commande d'un portail.

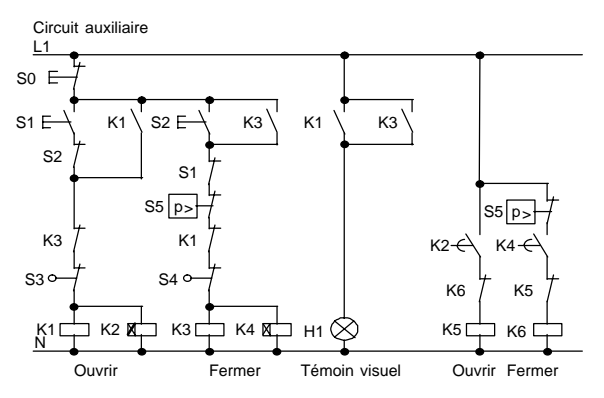

#### **Câblage de la commande de portail avec LOGO! 230RC**

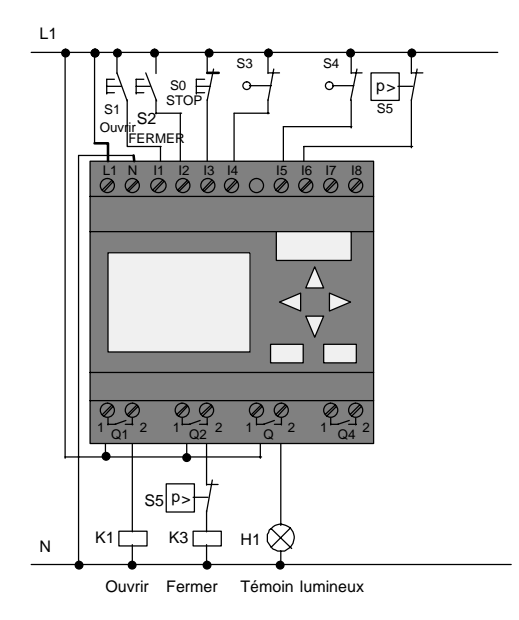

#### **Composants utilisés**

- K1 Contact principal
	- K2 Contact principal
- S0 *(contact à ouverture)* Bouton-poussoir STOP
- S1 *(contact à fermeture)* Bouton-poussoir OUVERT
- S2 *(contact à fermeture)* Bouton-poussoir FERME
	- S3 (contact à ouverture) Commutateur de position OUVERT
	- S4 (contact à ouverture) Commutateur
		- de position FERME
- S5 *(contact à ouverture)* Barre de pression de sécurité

#### **Logigramme de la solution LOGO!**

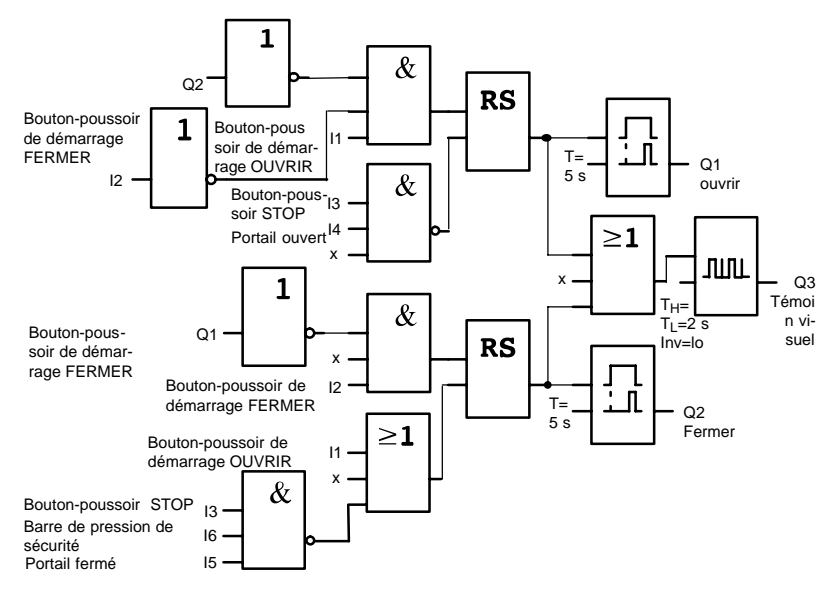

Les boutons-poussoir de démarrage OUVRIR ou FERMER permet d'amorcer le mouvement de la porte, dans la mesure où le contre-sens n'est pas activé. La fin du mouvement est obtenue par le bouton-poussoir STOP ou par le commutateur de fin de course correspondant. La fermeture du portail peut également être interrompue par la barre de pression de sécurité.

### **8.4.3 Solution LOGO! étendue**

Dans notre extension, le portail doit être automatiquement de nouveau ouvert lorsque la barre de pression de sécurité est actionnée.

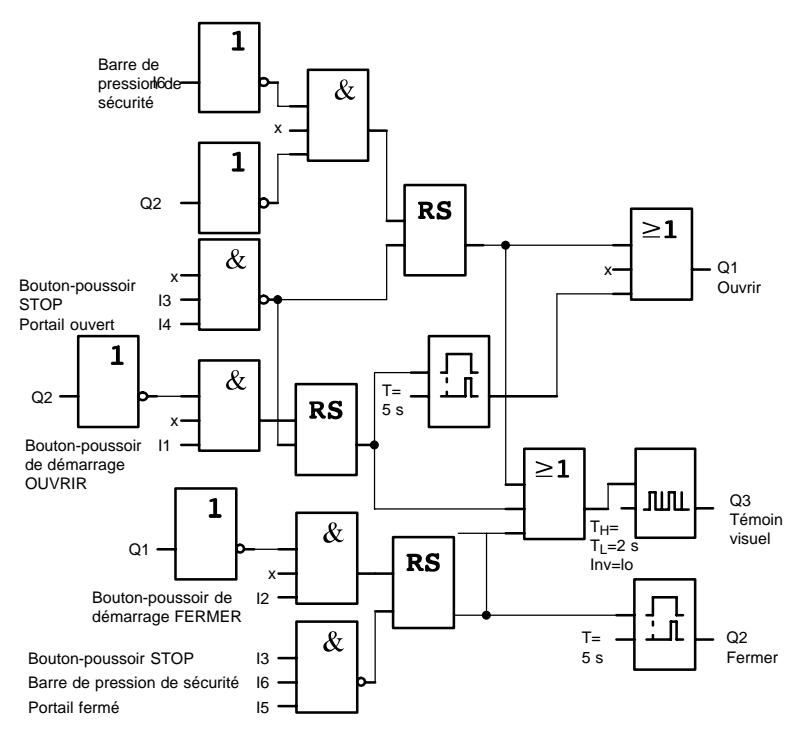

## **8.5 Commande centralisée et surveillance de plusieurs portails industriels**

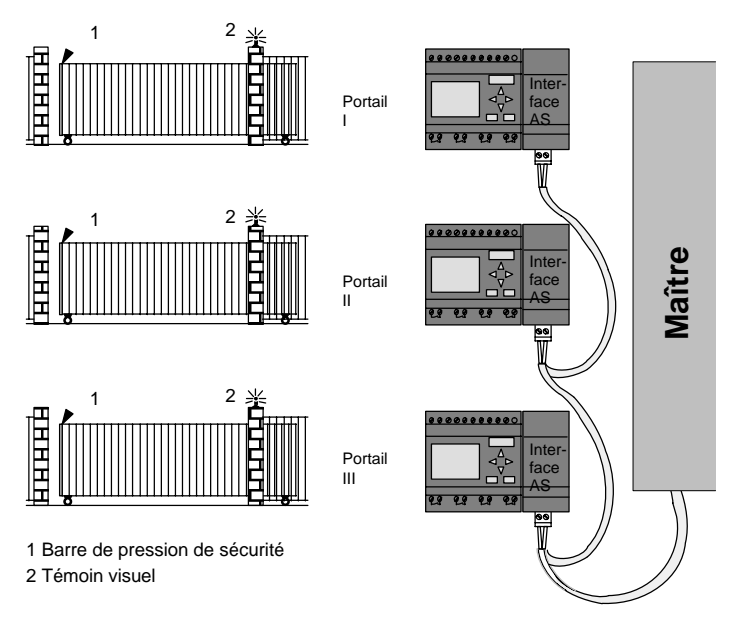

Dans de nombreux cas, l'accès au périmètre d'un site est possible en plusieurs endroits. Or, tous les portails ne peuvent pas toujours être surveillés par du personnel sur site. Il faut donc qu'un gardien puisse les commander et les surveiller depuis un poste central.

Par ailleurs, l'ouverture et la fermeture du portail par le personnel concerné doivent bien entendu rester possibles.

Pour **chaque** portail, nous utilisons un LOGO! 230RC et un module de communication Interface AS. Les modules sont reliés entre-eux et à un maître via le bus.

Dans ce chapitre, nous allons vous décrire une commande pour un portail. Les commandes des autres portails sont conçues sur le même modèle.

### **8.5.1 Exigences relatives à la commande du portail**

- Chaque portail s'ouvre et se ferme au moyen d'un disjoncteur push-pull. Ce dernier provoque l'ouverture ou la fermeture complètes du portail.
- De plus, chaque portail peut être ouvert et fermé sur place au moyen d'un bouton-poussoir.
- Le portail peut être ouvert et fermé depuis la loge du concierge, grâce à la liaison par bus. L'état PORTAIL OUVERT ou PORTAIL FERMÉ est indiqué.
- Un témoin visuel est activé 5 secondes avant le début et pendant le mouvement du portail.
- Une barre de pression de sécurité garantit qu'aucune personne ne sera blessée et qu'aucun objet ne sera coincé, ni endommagé, lors de la fermeture du portail.

#### **Câblage de la commande du portail avec LOGO! 230RC et le module de communication CM Interface AS**

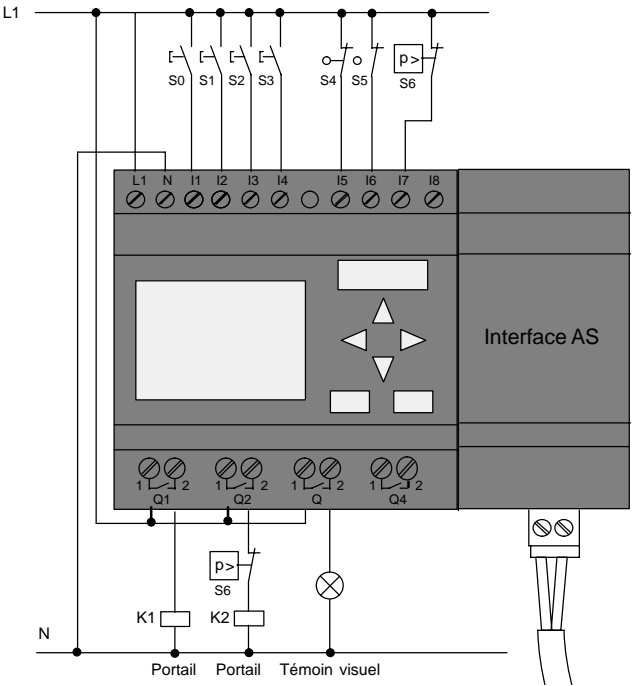

#### **Composants utilisés**

- K1 Contact principal Ouvrir
- K2 Contact principal Fermer
- S0 *(contact à fermeture)* Disjoncteur push-pull OUVRIR
- S1 *(contact à fermeture)* Disjoncteur push-pull FERMER
- S2 *(contact à fermeture)* Bouton-poussoir OUVRIR
- S3 *(contact à fermeture)* Bouton-poussoir FERMER
- S4 *(contact à ouverture)* Commutateur de position PORTAIL OUVERT
- S5 *(contact à ouverture)* Commutateur de position PORTAIL FERME
- S6 *(contact à ouverrture)* Barre de pression de sécurité

#### **Commande prioritaire**

- Q5 Commutateur de possition PORTAIL OUVERT
- Q6 Commutateur de position PORTAIL FERME
- I9 Bouton-poussoir externe PORTAIL OUVERT
- I10 Bouton-poussoir externe PORTAIL FERME

#### **Logigramme de la solution LOGO!**

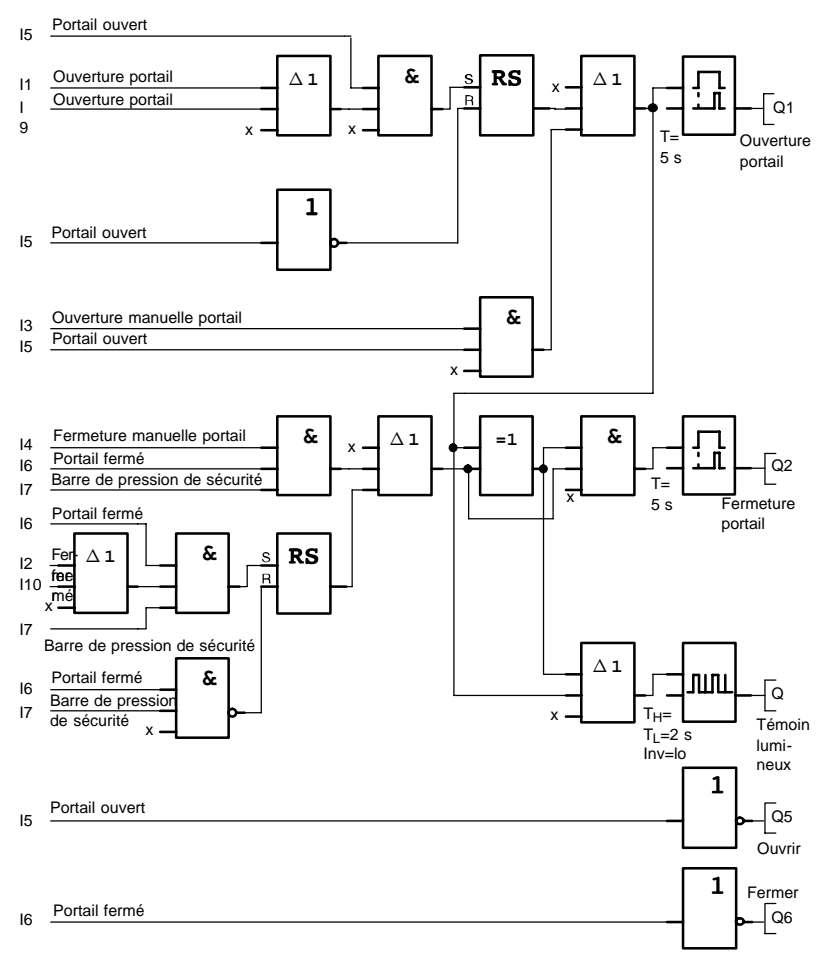

Le mouvement du portail est déclenché par des boutonspoussoirs OUVRIR PORTE ou FERMER PORTE si la marche en sens inverse n'est pas déjà activée. L'arrêt du mouvement est commandé par le commutateur de fin de course correspondant. La fermeture du portail peut également être interrompue par la barre de pression de sécurité.

## **8.6 Rampes lumineuses**

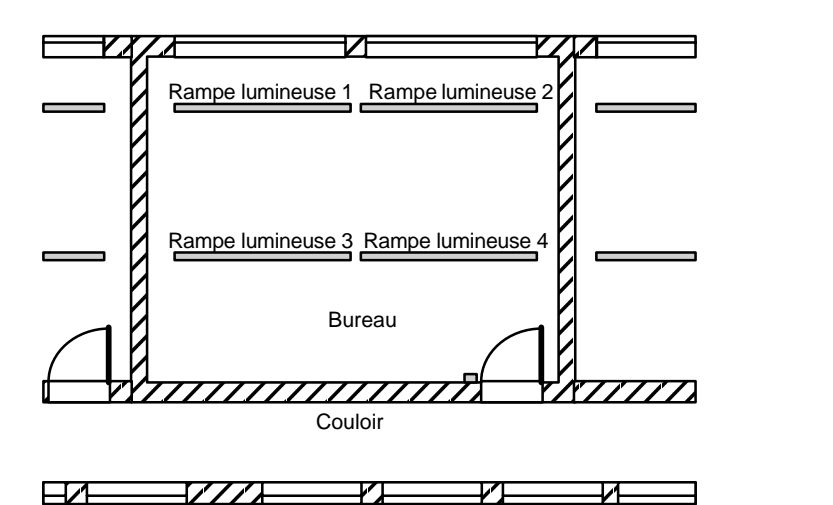

Pour les éclairages de locaux à usage professionnel, le nombre et le type des lampes sont choisis en fonction de la puissance d'éclairage souhaitée. Pour des raisons d'économie, on a souvent recours à des tubes fluorescents disposés sous forme de rampes lumineuses. Leur répartition en groupes individuels s'effectue en fonction de l'utilisation du local.

## **8.6.1 Exigences relatives à un système d'éclairage**

- Les différentes rampe lumineuses sont directement commutée sur place.
- Lorsque la lumière du jour est suffisante, les rampes lumineuses proches des fenêtres sont éteintes automatiquement, grâce à un contacteur de luminosité.
- L'éclairage est éteint automatiquement le soir à 20 heures.
- Il doit être possible de commander l'éclairage manuellement à tout moment depuis le lieu d'utilisation.

### **8.6.2 Solution conventionnelle**

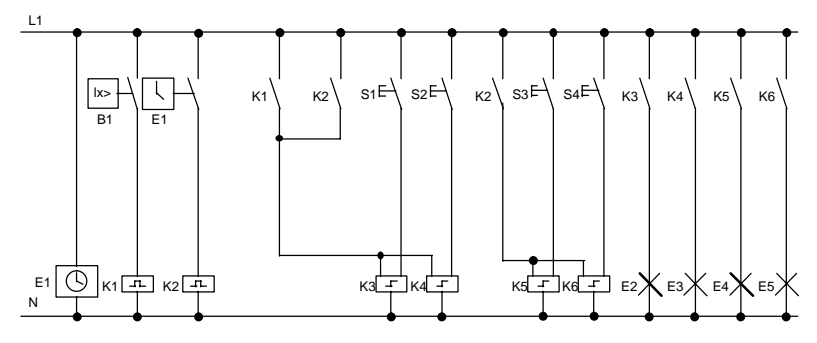

Les lampes sont commandées par des relais à impulsions activés au moyen des boutons-poussoir placés au niveau de la porte. En complément, elles sont réinitialisables depuis un point central, par la minuterie ou par un contacteur de luminosité situé au niveau de l'entrée. Les commandes de coupure doivent être simplifiées par des relais de passage afin que l'utilisation reste possible sur place, même après arrêt.

Composants nécessaires

- Boutons-poussoir S1 à S4
- Interrupteur crépusculaire B1
- Minuterie F1
- Relais de passage K1 et K2
- Commutateurs à impulsions, avec arrêt centralisé, K3 à K6

#### **Inconvénients de la solution actuelle**

- La réalisation des fonctions requises suppose une grande complexité des circuits.
- Le grand nombre de composants mécaniques génère un taux d'usure important et donc beaucoup d'entretien.
- Les modifications fonctionnelles entraînent des dépenses considérables.

## **8.6.3 Commande de rampe lumineuse avec LOGO! 230RC**

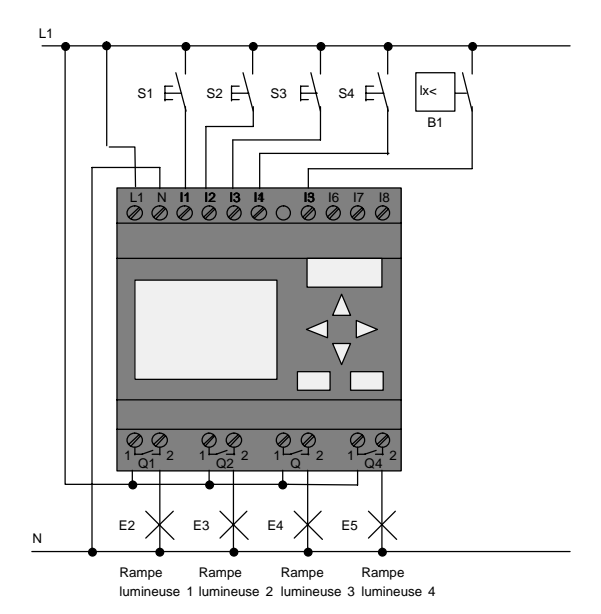

#### **Composants utilisés**

- S1 à S4 *(contacts à fermeture)* Boutons-poussoir
- B1 *(contact à fermeture)* Interrupteur

crépusculaire

#### **Logigramme de la solution LOGO!**

Impulsion de désactivation générée par la minuterie

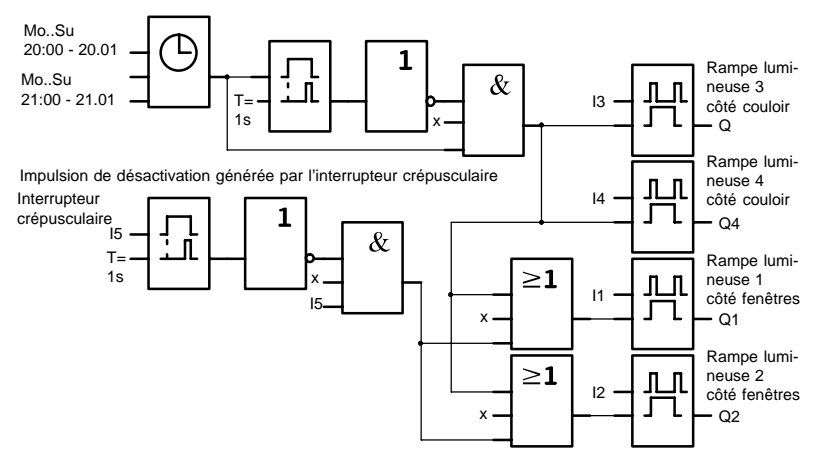

#### **Avantages de la solution LOGO!**

- Vous pouvez directement connecter les rampes à LOGO!, dans la mesure où la puissance des différentes sorties ne dépasse pas la puissance de commutation. Si les puissances à commuter sont trop grandes, il faut prévoir un contacteur de puissance.
- Vous pouvez raccorder directement le contacteur à luminosité à une entrée de LOGO!.
- Vous n'avez pas besoin de minuterie, car cette fonction est intégrée dans LOGO!.
- En raison du nombre réduit d'appareils de comutation, la distribution secondaire est moins encombrante et permet un gain de place.
- Réduction du nombre d'appareils.
- Système d'éclairage facile à modifier.
- Possibilité de régler des heures de commutation supplémentaires (impulsions de coupure échelonnées en fin de journée)
- Possibilité de transposer facilement la fonction du contacteur à luminosité à toutes les lampes ou à un groupe de lampes modifié.

## **8.7 Pompe à eau sanitaire**

L'eau de pluie est utilisée de plus en plus fréquemment en complément de l'eau potable dans les immeubles d'habitation. Cela permet de réaliser des économies d'argent et de ménager l'environnement. Vous pouvez, par exemple, utiliser l'eau de pluie pour :

- laver le linge,
- irriguer les jardins,
- arroser les fleurs.
- laver les voitures ou
- rincer les toilettes.

Le schéma suivant explique le fonctionnement d'une telle installation d'utilisation d'eau de pluie :

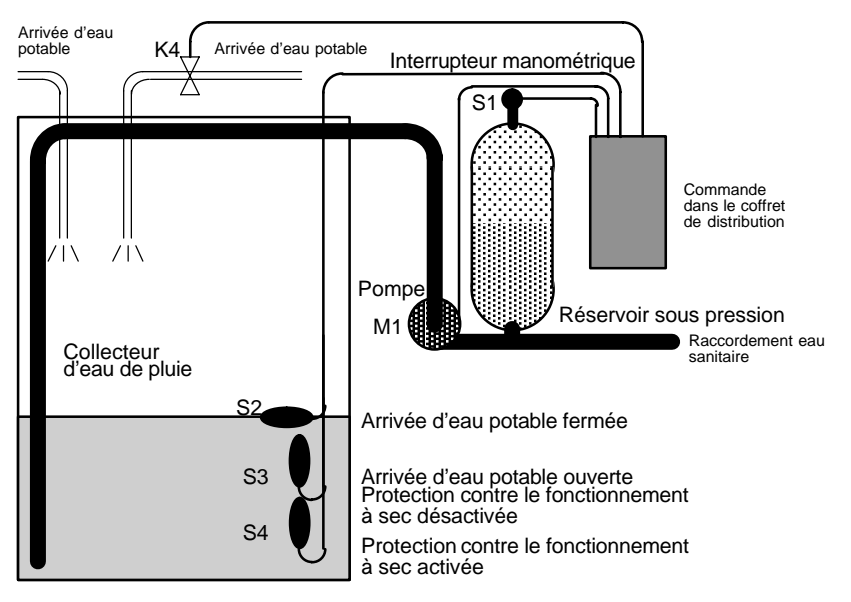

L'eau de pluie est captée dans une citerne. A partir de celle-ci, elle est pompée dans un système de tuyaux prévu à cet effet par une installation de pompage. Il est alors possible de prélever l'eau de pluie, comme on le fait pour l'eau potable. Si la citerne vient à être vide, il est possible de la remplir d'eau potable.

Manuel de LOGO! A5E00228563-01

## **8.7.1 Exigences relatives à une commande de pompe sanitaire**

- L'eau sanitaire doit être disponible à tout moment. En cas d'urgence, la commande doit se régler automatiquement sur l'eau potable.
- En cas de réglage sur l'eau portable, l'eau de pluie ne doit pas pénétrer dans le réseau d'eau potable.
- Si la citerne d'eau de pluie ne contient pas assez d'eau, la pompe ne doit pas pouvoir se mettre en marche (protection contre le fonctionnement à sec).

### **8.7.2 Solution conventionnelle**

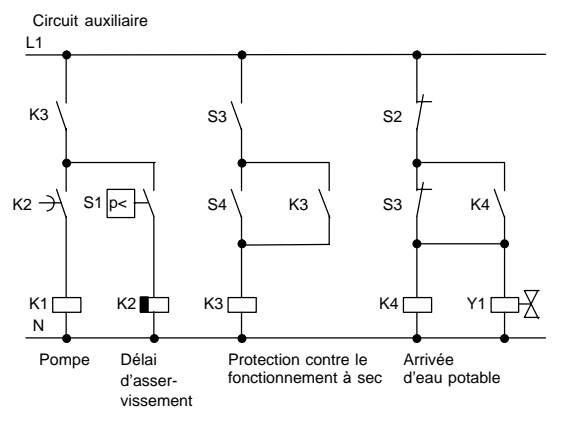

La commande de la pompe et d'une électrovanne est réalisée au moyen d'un interrupteur manométrique et 3 interrupteurs à flotteur qui disposés dans le réservoir d'eau de pluie. La pompe doit être mise en marche lorsque la pression du ballon tombe en dessous d'un seuil minimum. Lorsque la pression de fonctionnement est atteinte, la pompe est désactivée après un temps d'asservissement de quelques secondes. Le délai d'asservissement évite les mises en marche et arrêts successifs trop fréquents pendant un prélèvement d'eau prolongé.

### **8.7.3 Pompe à eau sanitaire avec LOGO! 230RC**

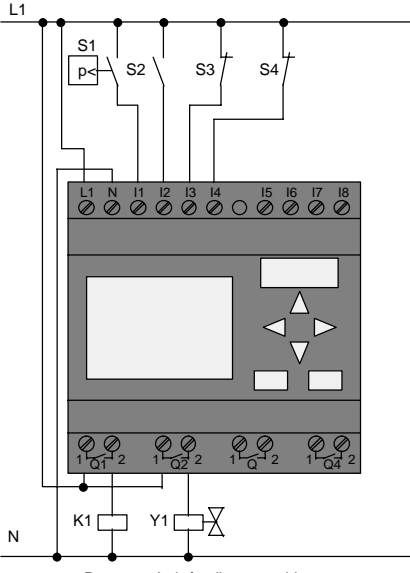

Pompe Arrivée d'eau potable

En plus de LOGO!, vous avez juste besoin de l'interrupteur manométrique et des interrupteurs à flotteur. Pour commuter la pompe, vous devez utiliser un contact principal pour la mise en oeuvre du moteur à courant triphasé. Pour les installations équipées d'un moteur à courant alternatif, vous devez prévoir un contacteur-disjoncteur si le moteur à courant alternatif nécessite un courant plus important que le relais de sortie Q1 ne peut commuter. La puissance d'une électrovanne est tellement faible que cette dernière peut généralement être activée directement.

- K1 Contact principal
- Y1 Electrovanne
- S1 *(contact à fermeture)* Interrupteur manométrique
- S2 *(contact à fermeture)* Interrupteur à flotteur
- S3 (contact à ouverture) Interrupteur à flotteur
- S4 (contact à ouverture) Interrupteur à flotteur

#### **Logigramme de la solution LOGO!**

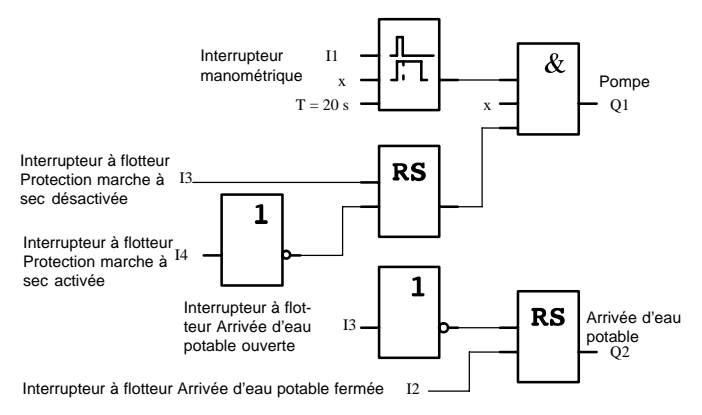

### **8.7.4 Particularités et possibilités d'extension**

Le logigramme indique comment relier la commande de la pompe et de l'électrovanne. Sa structure correspond au schéma des circuits. Vous avez par ailleurs la possibilité d'intégrer d'autres fonctions pour certaines applications, ce qui n'aurait été possible que par ajout d'appareils supplémentaires dans la technique conventionnelle :

- activation de la pompe à des heures pré-programmées,
- affichage du manque d'eau imminent ou existant,
- messages de défaillances de fonctionnement.

## **8.8 Autres possibilités d'application**

En plus des exemples d'application présentés ci-avant, vous trouverez une sélection d'exemples supplémentaires sur Internet (à l'adresse indiquée dans l'avant-propos).

Vous y trouverez en particulier les applications suivantes :

- arrosage de plantes de serre
- commande de convoyeurs
- commande d'une machine à cintrer
- éclairage de vitrines
- système de sonnerie, par exemple dans une école
- surveillance de parkings
- éclairage extérieur
- commande de volets roulants
- éclairage extérieur et intérieur de maisons d'habitation
- commande d'un agitateur à crème laitière
- éclairage d'une salle de sport
- répartition de charge sur 3 consommateurs
- commande séquentielle de machines à souder des câbles de grande section
- commutateur à gradins, par exemple pour ventilateurs
- système d'asservissement de chaudière
- commande centralisée de plusieurs paires de pompes
- dispositif de coupe, par exemple pour mèche d'explosif
- surveillance de la durée d'utilisation, par exemple dans une installation solaire
- pédale intelligente, par exemple pour la présélection de vitesses
- commande d'un pont élévateur
- imprégnation de textiles, commande de bandes chauffantes et convoyeurs
- commande d'un système de mise en silo etc.

Pour ces exemples d'application, vous trouverez sur Internet des descriptions et les synoptiques correspondants. Ces fichiers \*.pdf sont lisibles au moyen du logiciel Adobe Acrobat Reader. Et, si vous avez installé le logisiel LOGO!Soft Comfort sur votre ordinateur, vous pouvez télécharger les programmes de commande respectifs en cliquant sur le bouton représentant une disquette, puis les adapter à votre application et les transférer directement dans LOGO! au moyen d'un câble PC avant de les utiliser.

#### **Avantages de l'utilisation de LOGO!**

Il est rentable d'utiliser LOGO!, en particulier si

- la mise en oeuvre de LOGO! vous permet de remplacer plusieurs commutateurs auxiliaires par les fonctions intégrées,
- si vous souhaitez diminuer les tâches de câblage et de montage, car LOGO! a "mémorisé" le câblage,
- vous voulez réduire la place pour les composants dans l'armoire électrique ou le coffret de distribution, de façon à éventuellement utiliser une armoire ou un coffret plus petits,
- vous voulez ajouter ou modifier des fonctions ultérieurement, sans devoir monter un appareillage supplémentaire ou modifier le câblage,
- vous souhaitez proposer à vos clients de nouvelles fonctions supplémentaires dans l'installation des maisons et des immeubles. Exemples :
	- Sécurité au foyer : Avec LOGO!, vous pouvez allumer régulièrement un lampadaire et ouvrir ou fermer les volets, alors que vous êtes en vacances.
	- Installation de chauffage : Avec LOGO!, vous activez la pompe de circulation seulement quand vous avez vraiment besoin d'eau ou de chaleur.
	- Installations frigorifiques : Avec LOGO!, vous faites régulièrement dégeler automatiquement les installations frigorifiques ; ceci permet de réduire les coûts en énergie.
	- Vous pouvez programmer l'allumage de l'éclairage d'aquariums et de vivariums.

De plus, vous pouvez :

- utiliser les commutateurs et boutons-poussoir du commerce, ce qui facilite l'installation intérieure,
- raccorder LOGO! directement à votre installation intérieure ; ceci est possible grâce à l'allimentation intégrée.

#### **Vous souhaitez de plus amples informations ?**

De plus amples informations sur LOGO! sont disponibles sur notre site Internet (à l'adresse indiquée dans l'avantpropos).

#### **Vous avez des suggestions ?**

Il existe certainement de nombreuses autres possiblités d'utiliser LOGO! de manière judicieuse. Si vous connaissez une application, écrivez-nous. Nous collectons toutes les suggestions afin d'en diffuser le plus possible. Si votre circuit avec LOGO! sort du commun ou est particulièrement simple, écrivez-nous. Nous attendons vos idées.

Adresse Siemens AG A&D AS SM MA Postfach 48 48 D–90327 Nürnberg

# **A Caractéristiques techniques**

## **A.1 Caractéristiques techniques générales**

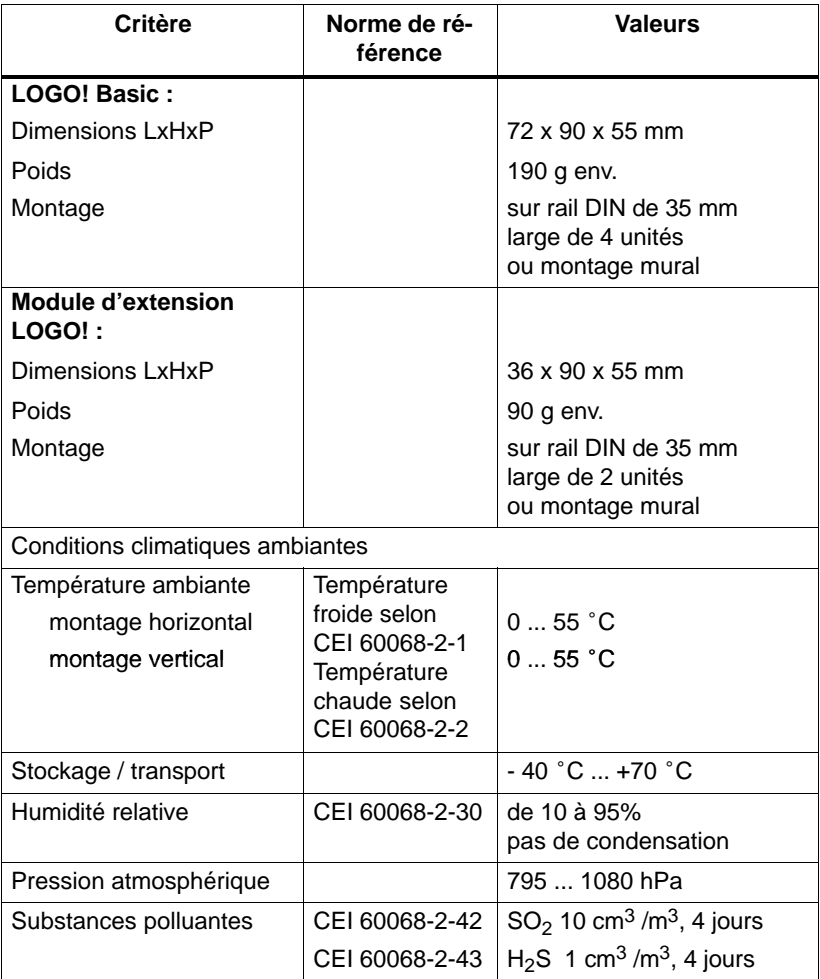

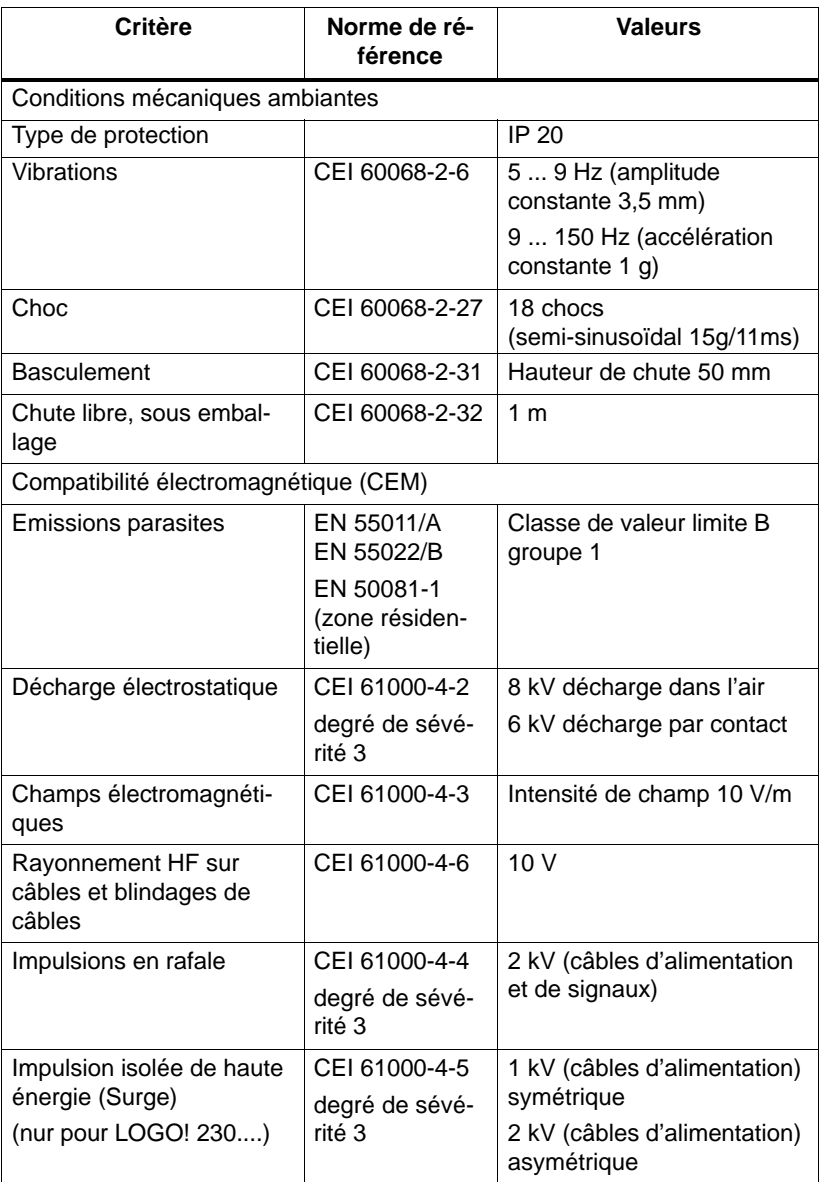

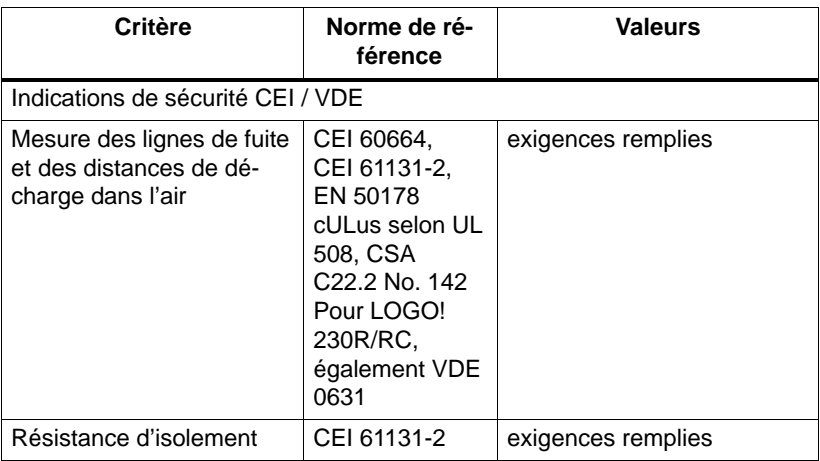

## **A.2 Caractéristiques techniques : LOGO! 230... et LOGO! DM8 230R**

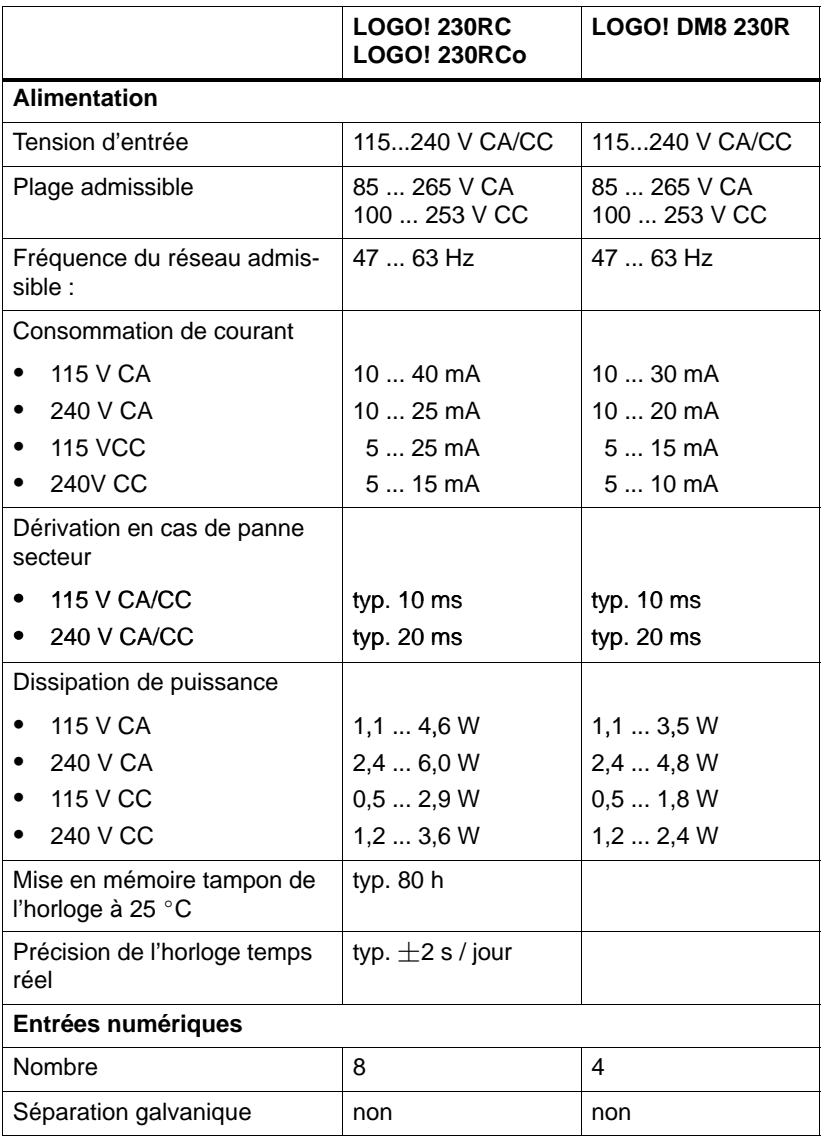

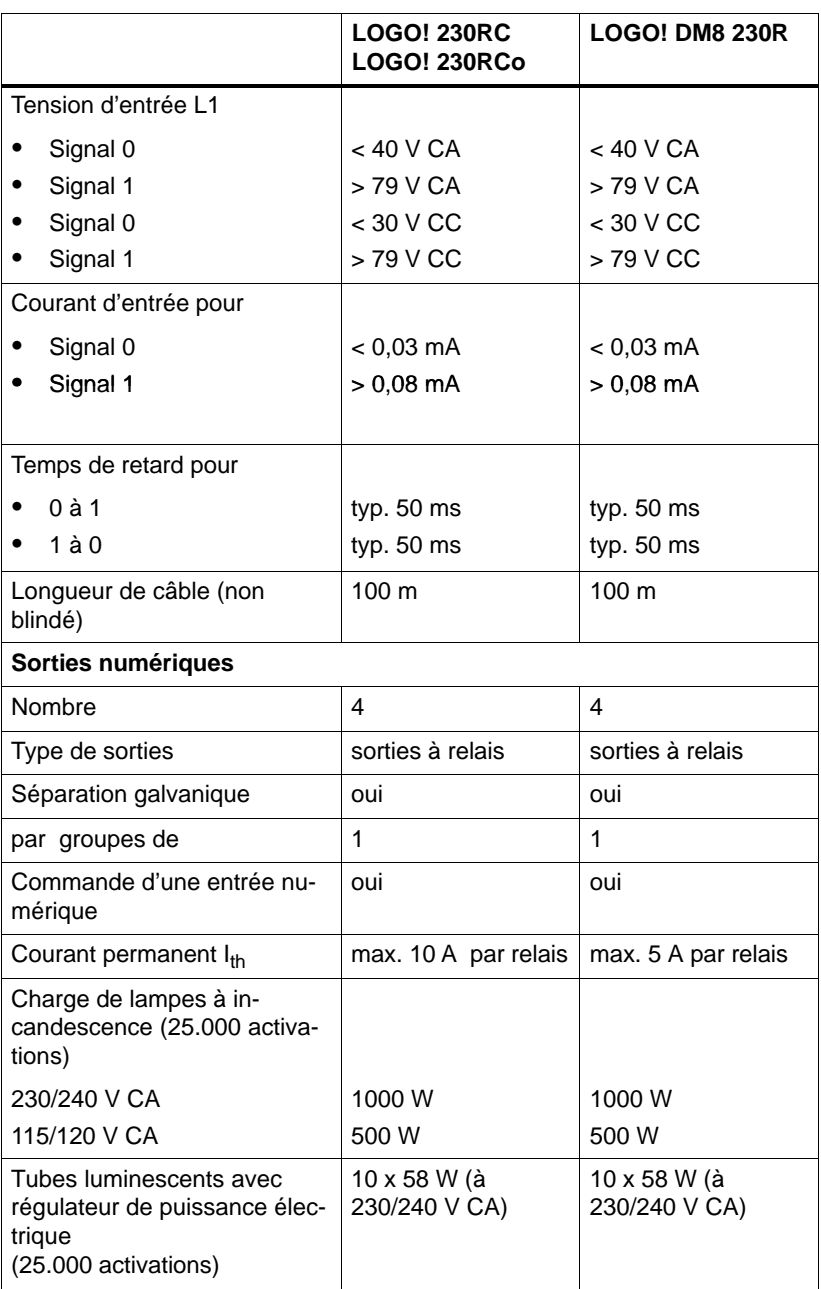

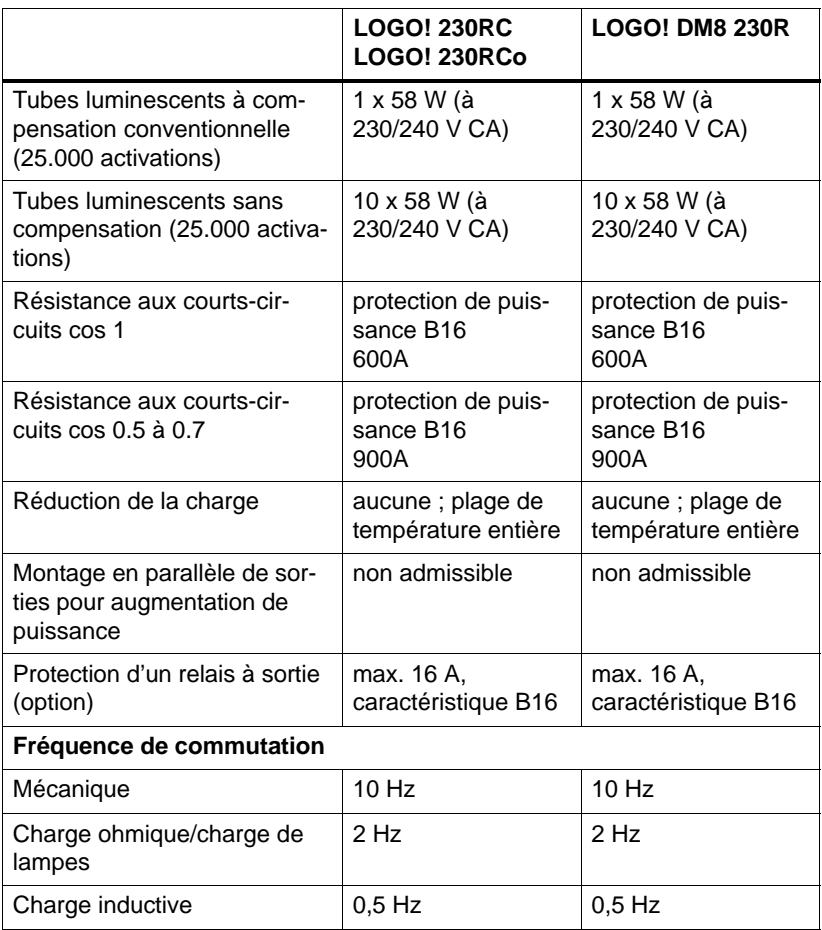

## **A.3 Caractéristiques techniques : LOGO! 24... et LOGO! DM8 24**

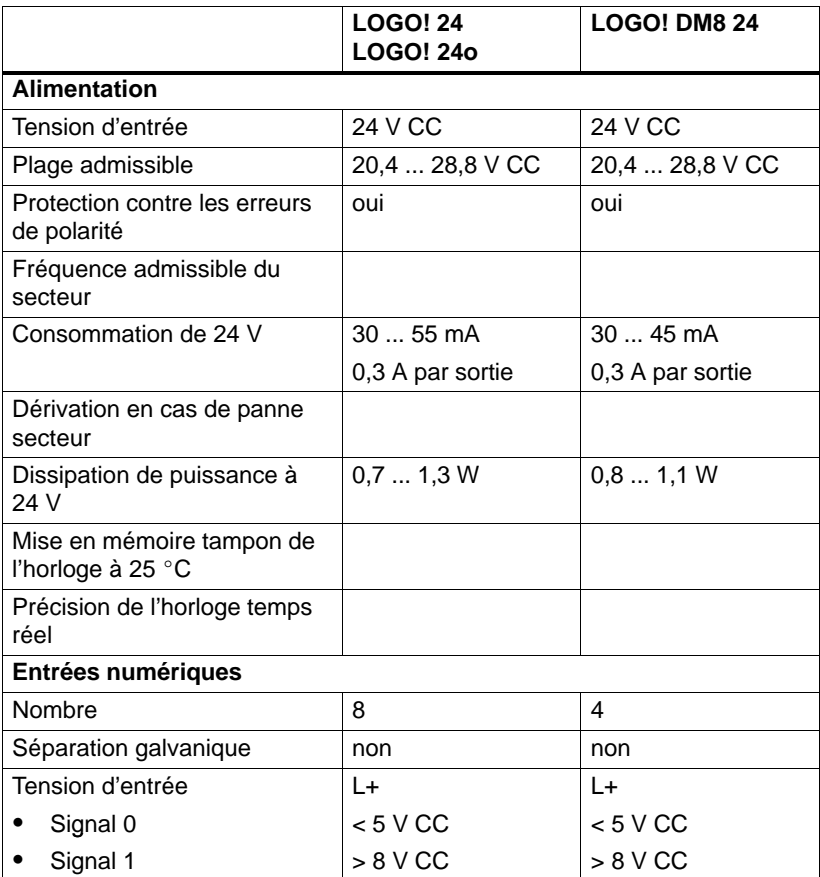

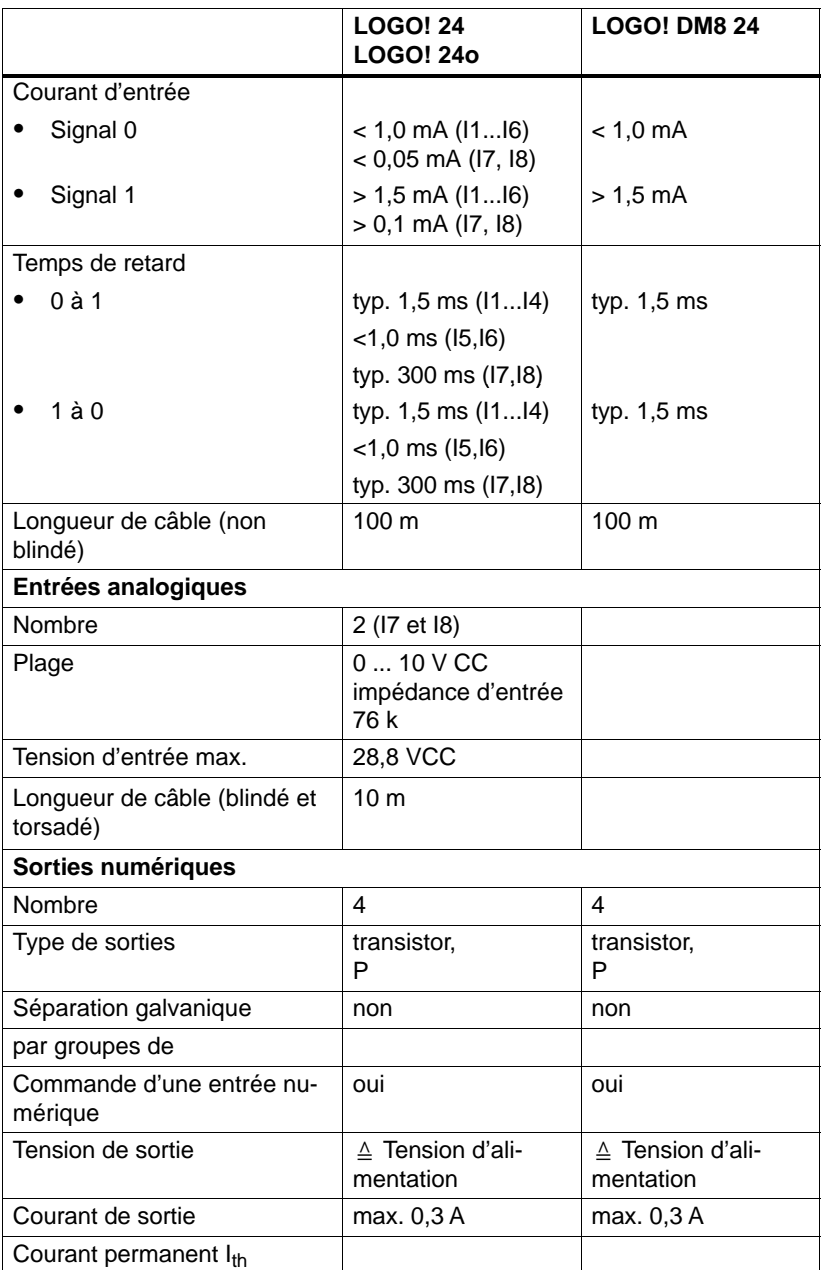

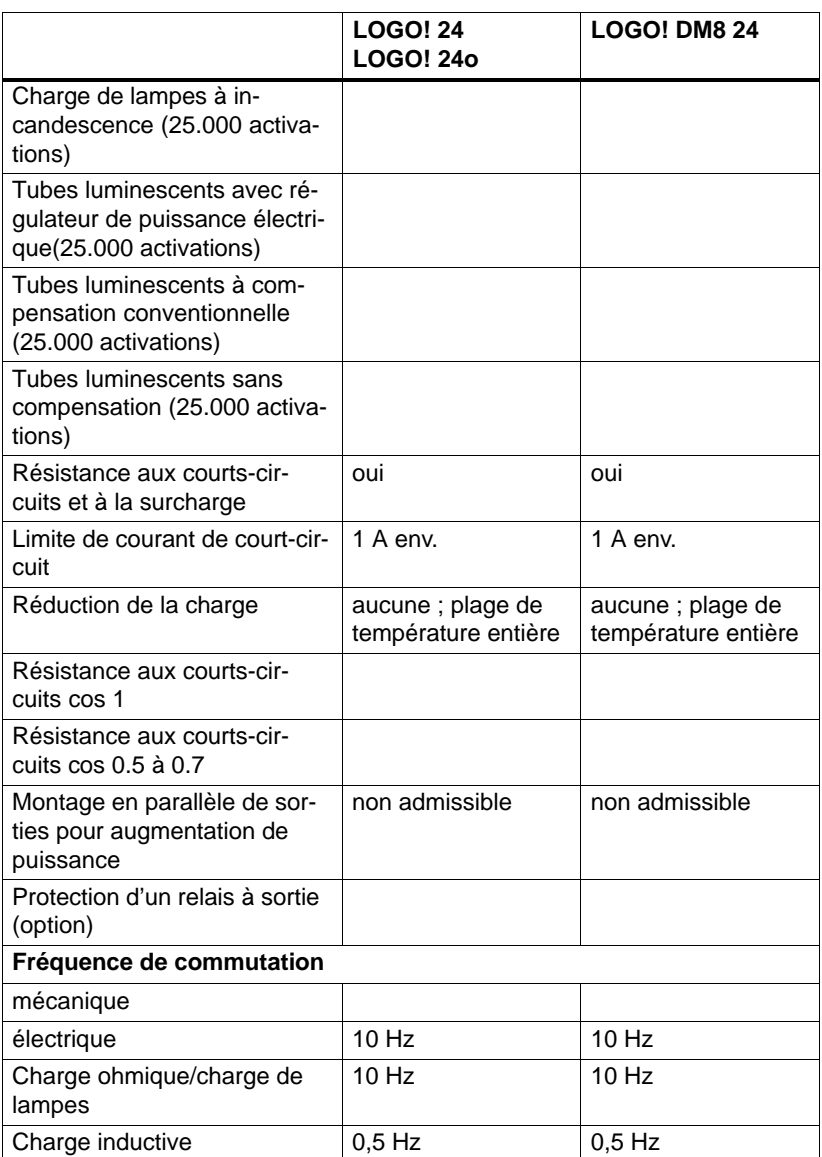

## **A.4 Caractéristiques techniques : LOGO! 24RC... et LOGO! DM8 24R**

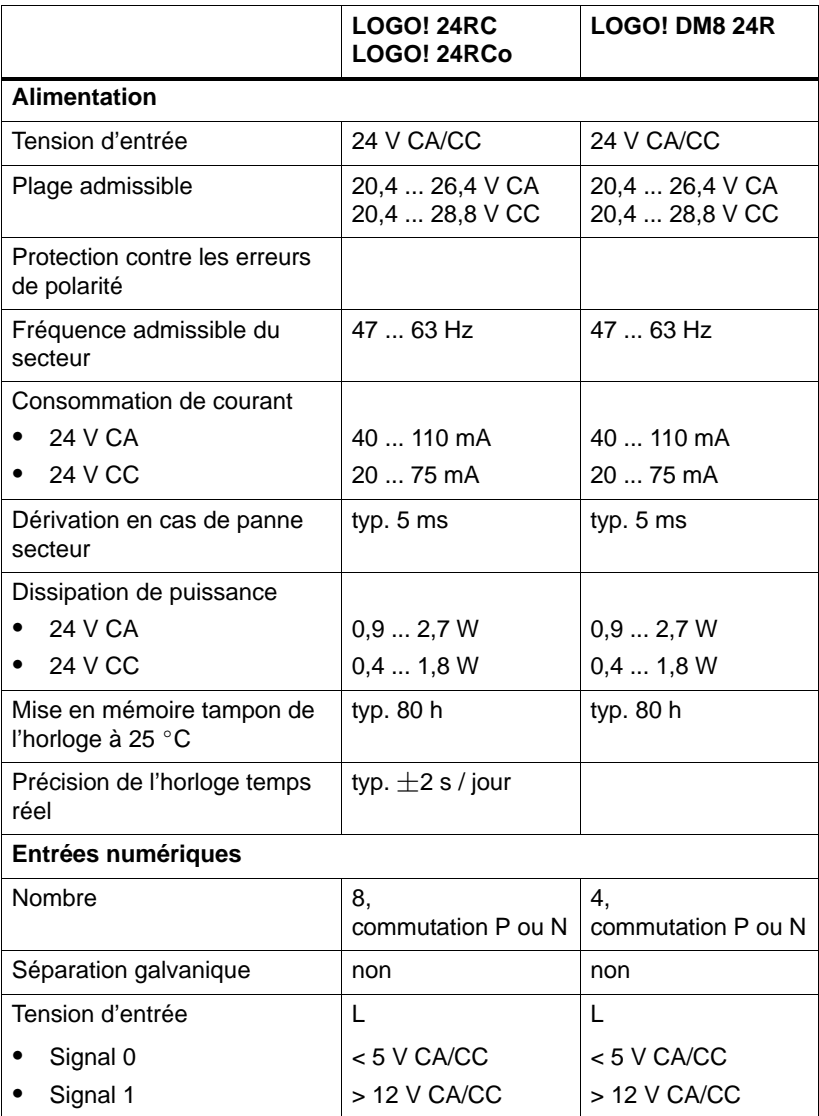

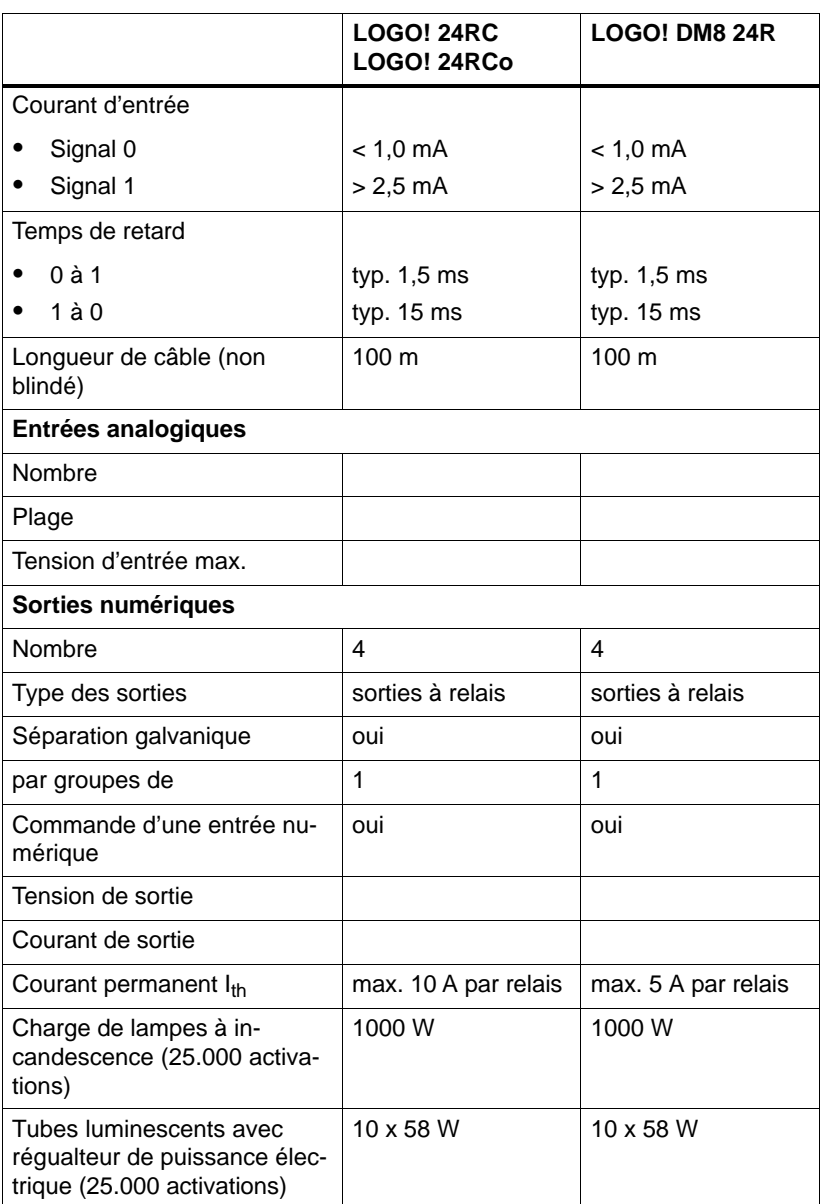

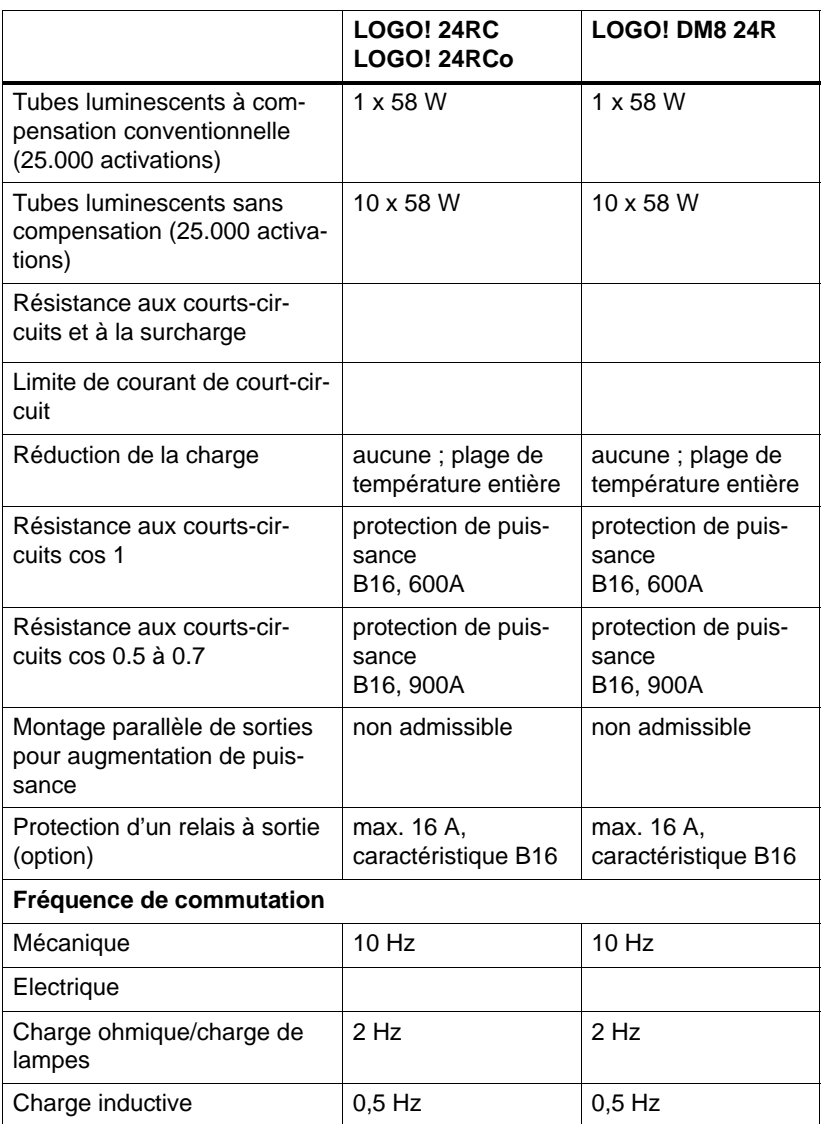

## **A.5 Caractéristiques techniques : LOGO! 12/24... et LOGO! DM8 12/24R**

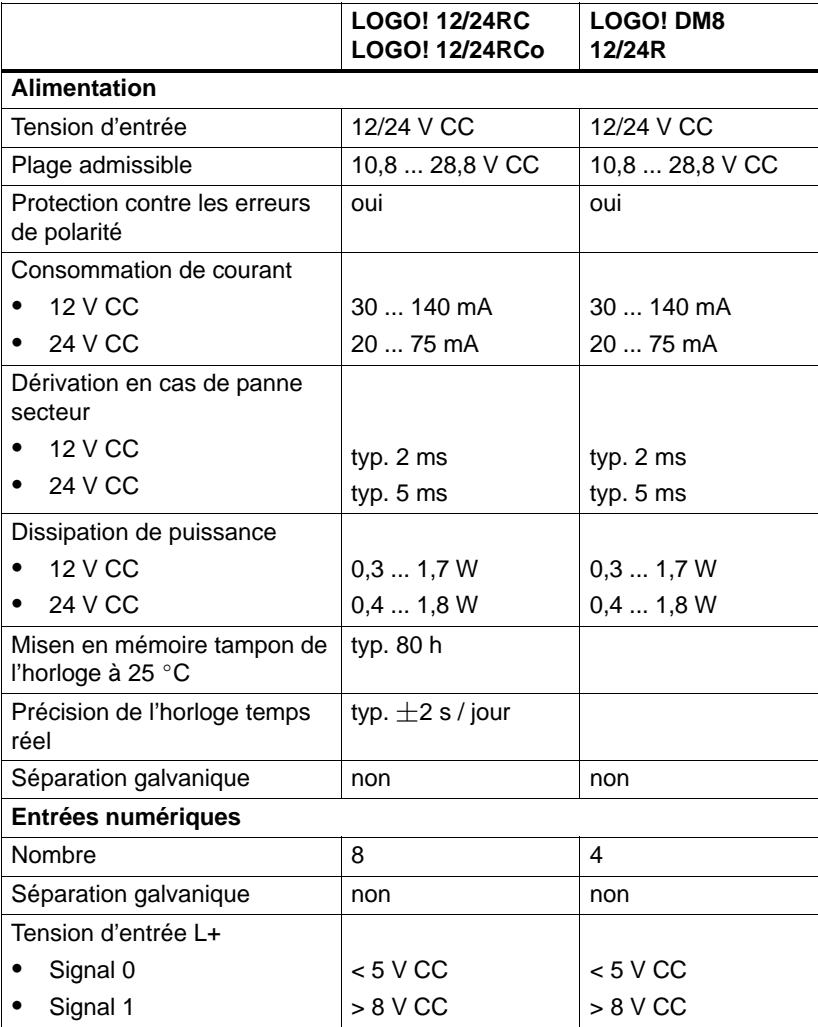

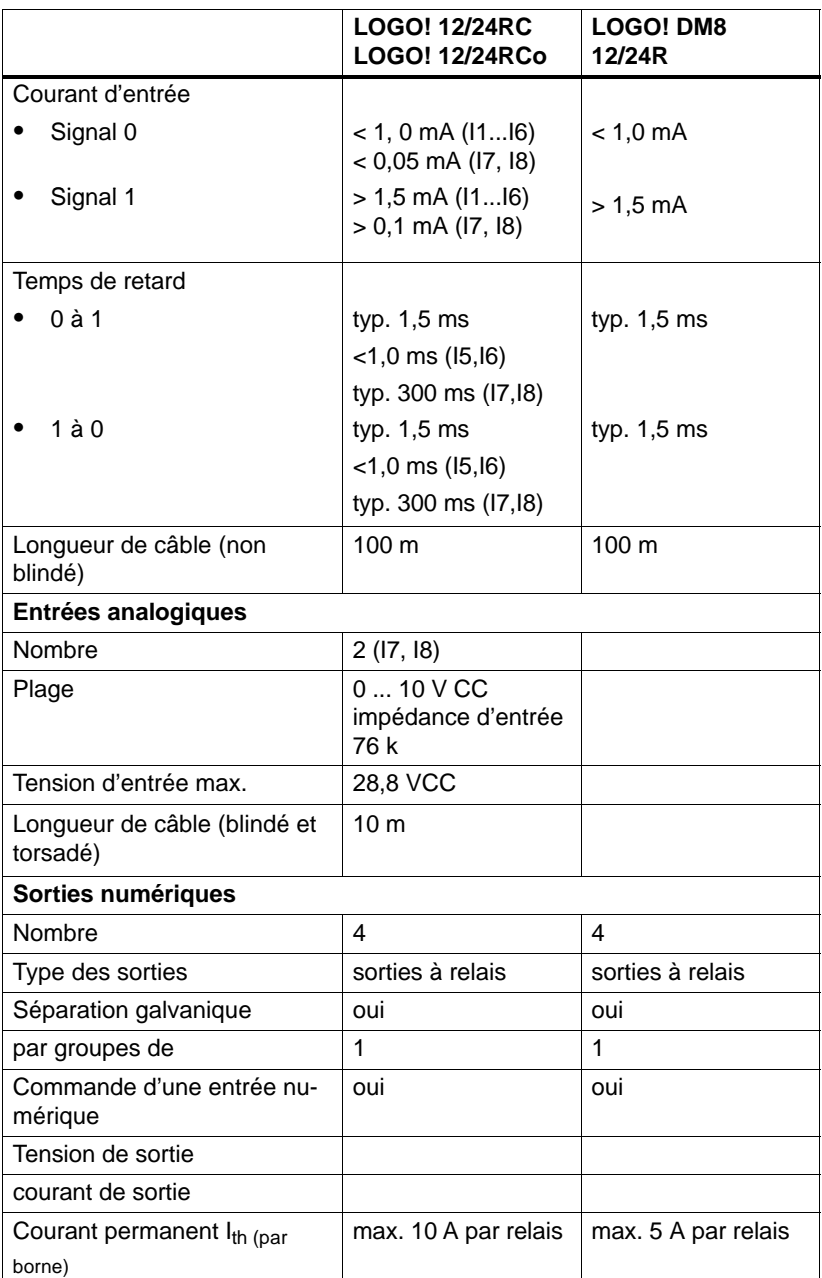
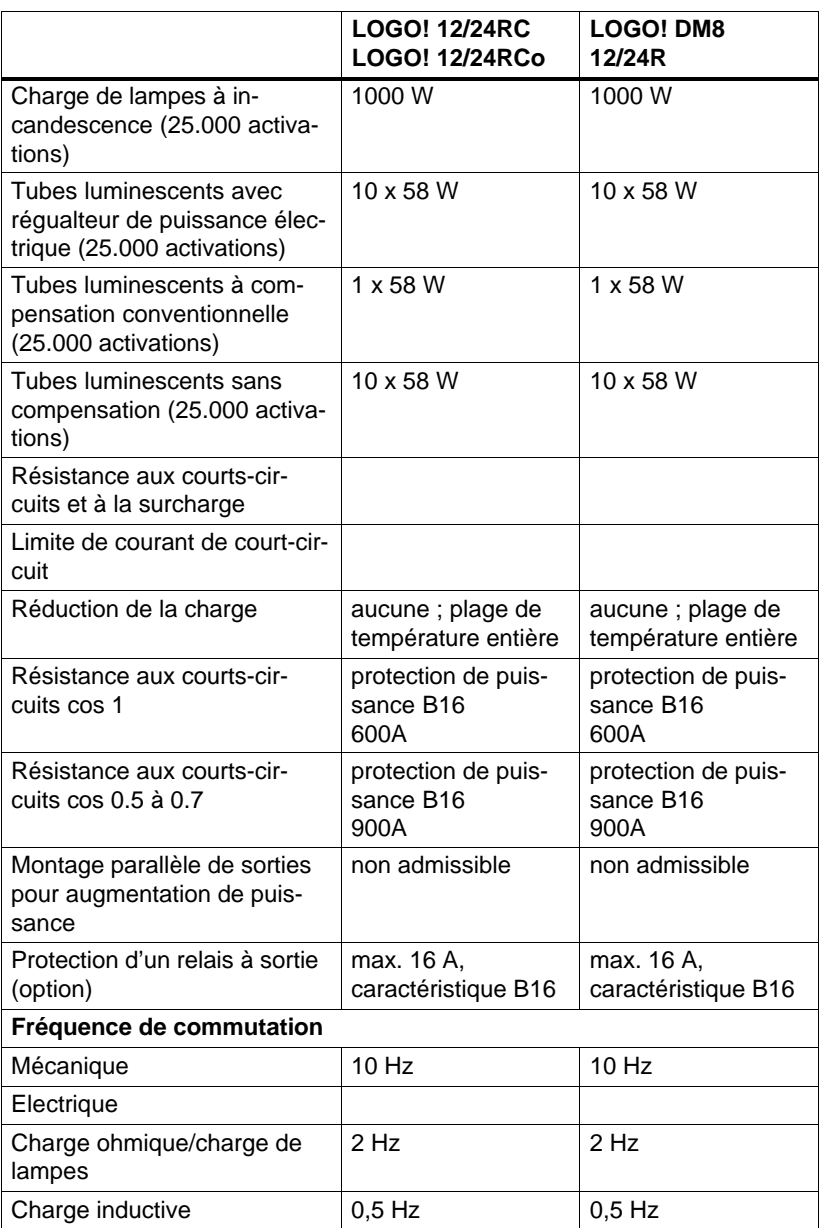

### <span id="page-289-0"></span>**A.6 Caractéristiques de commutation et durée de vie dessorties à relais**

### **Charge ohmique**

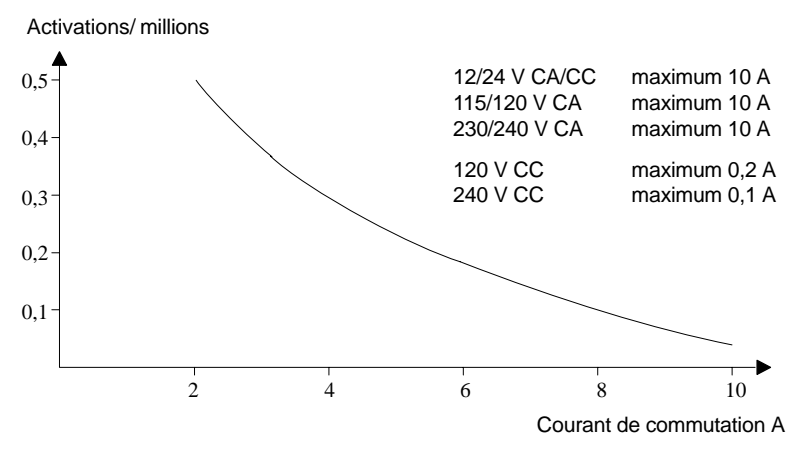

Figures A Caractéristiques de commutation et durée de vie des contacts en présence d'une charge ohmique (chauffe)

#### **Charge inductive**

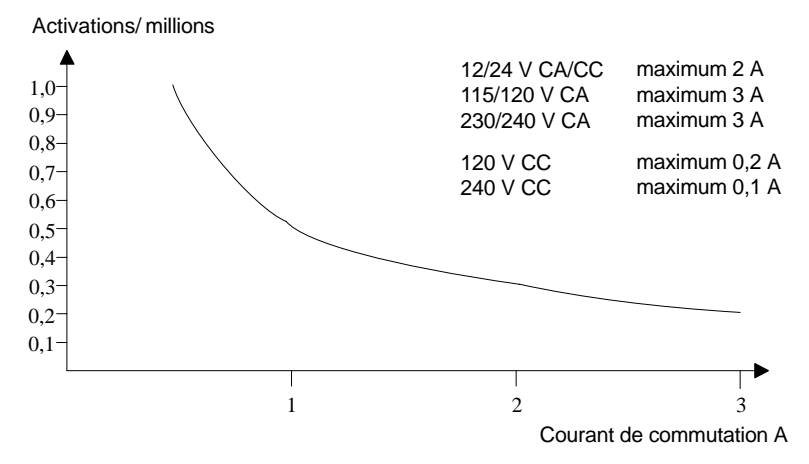

Figures B Caractéristiques de commutation et durée de vie des contacts en présence d'une forte charge inductive selon CEI 947-5-1 CC13/CA15 (contacteurs, bobines magnétiques, moteurs)

### <span id="page-290-0"></span>**A.7 Caractéristiques techniques : LOGO! AM 2**

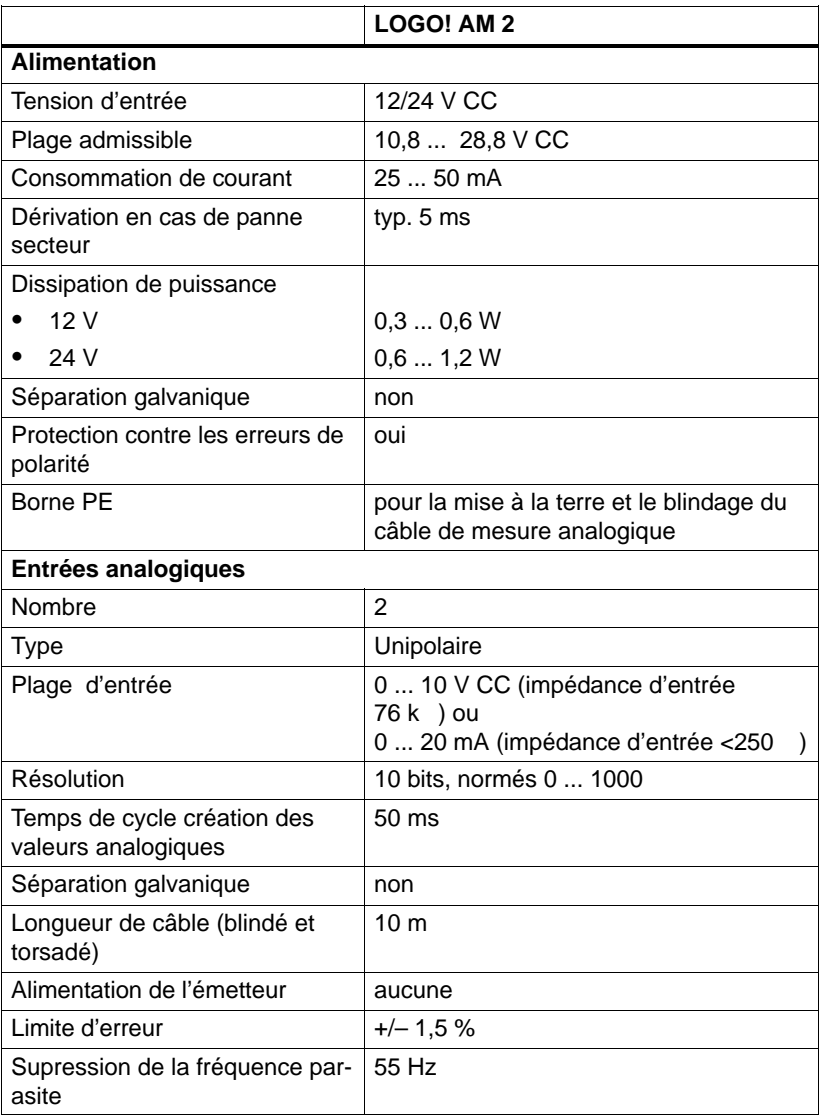

### <span id="page-291-0"></span>**A.8 Caractéristiques techniques : LOGO! AM 2 PT100**

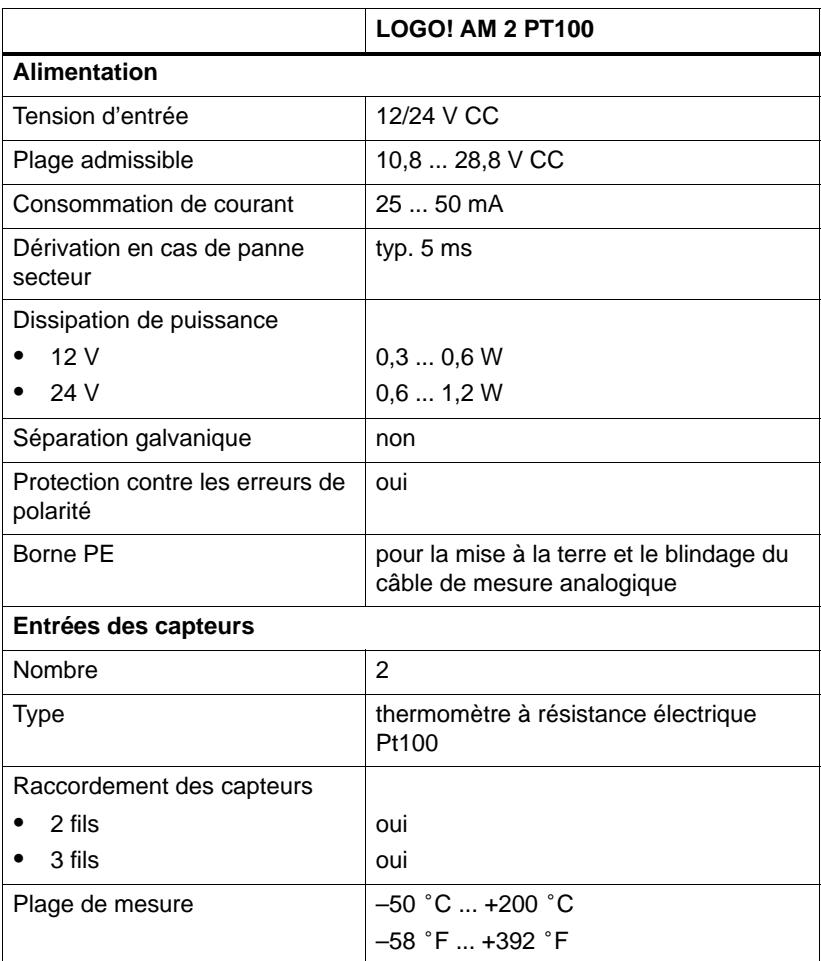

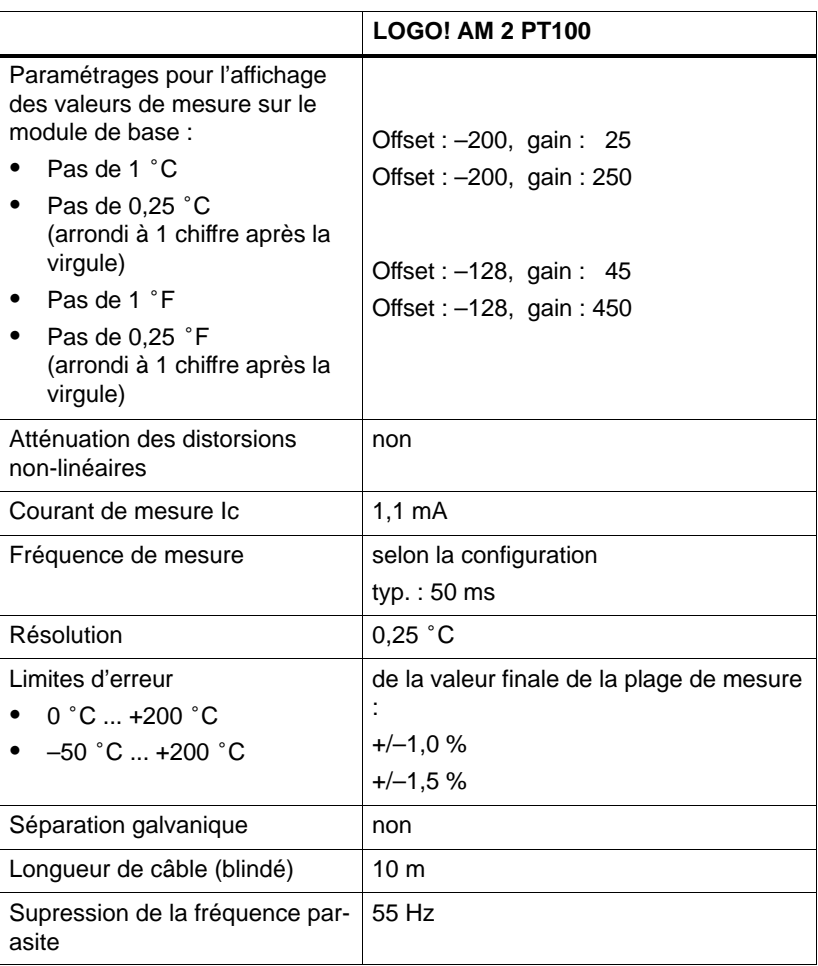

### <span id="page-293-0"></span>**A.9 Caractéristiques techniques : LOGO!Power 12 V**

LOGO! Power 12 V est une alimentation à phase primaire pour les appareils LOGO!. Deux intensités sont disponibles.

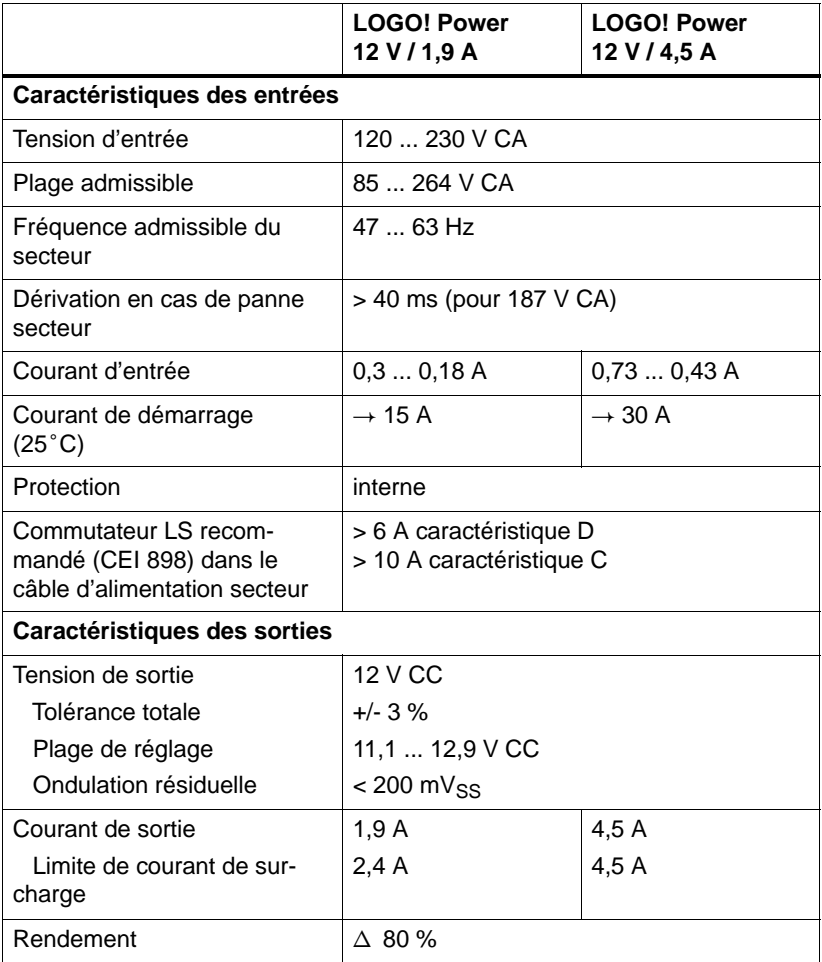

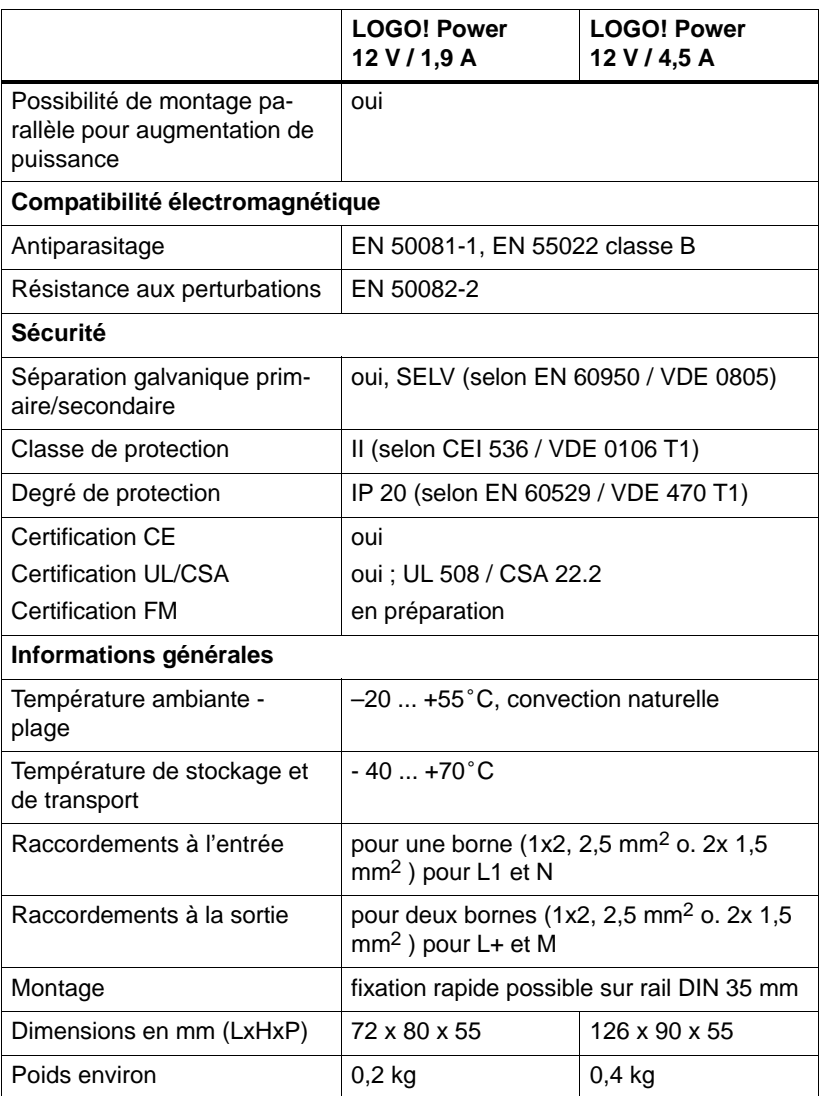

### **A.10 Caractéristiques techniques : LOGO!Power 24 V**

LOGO! Power 24 V est une alimentation à phase primaire pour les appareils LOGO. Deux intensités sont disponibles.

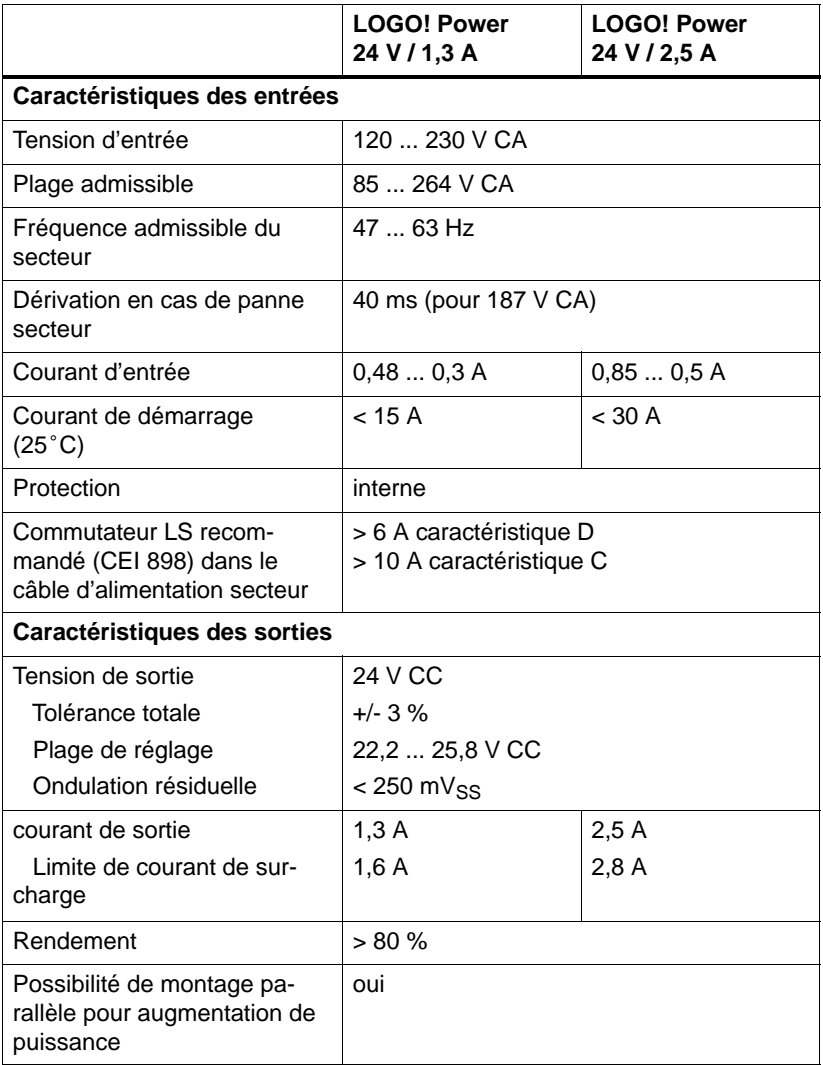

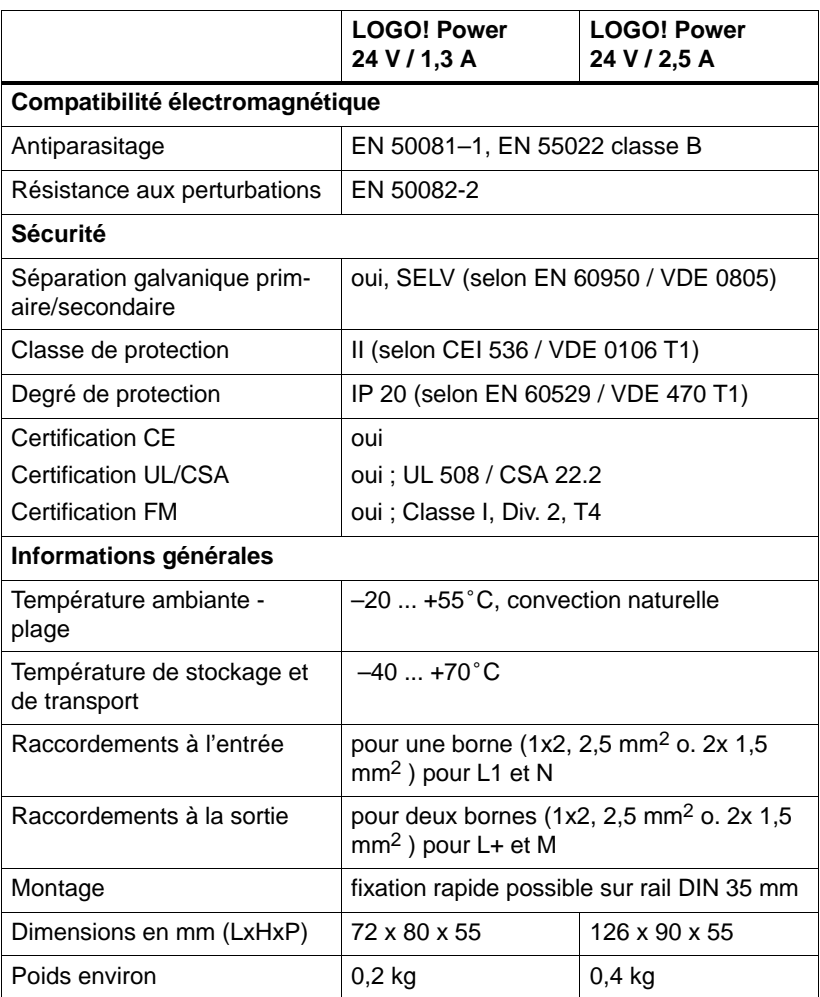

### <span id="page-297-0"></span>**A.11 Caractéristiques techniques : LOGO! Contact 24/230**

LOGO! Contact 24 et LOGO! Contact 230 sont des module de commutation pour la commutation directe de consommateurs ohmiques jusqu'à 20 A et de moteurs jusqu'à 4 kW (sans nuisance sonore, sans ronflement).

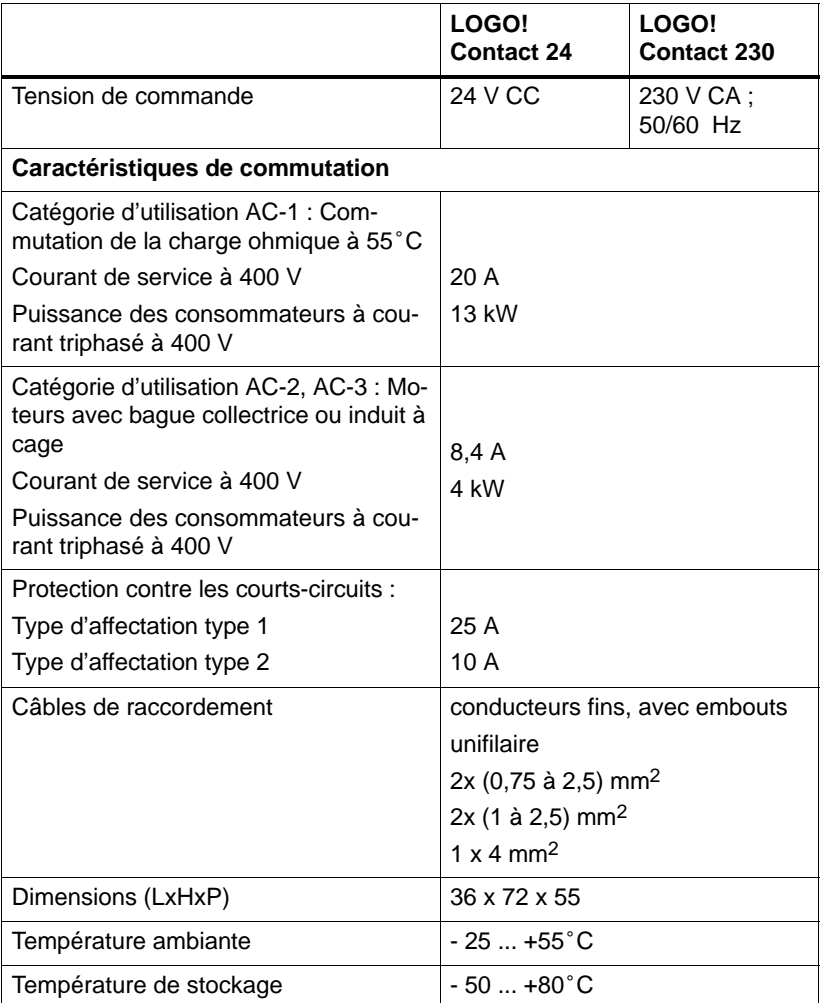

# <span id="page-298-0"></span>**B Détermination du temps de cycle**

Le cycle de programme correspond au traitement complet d'un programme de commande, c'est-à-dire essentiellement à la lecture des entrées, à l'exécution du programme de commande proprement dite, puis à la lecture des sorties. Le temps de cycle est le temps nécessaire à une exécution complète du programme.

Vous pouvez déterminer le temps nécessaire pour un cycle de programme grâce à un petit programme de test. Ce programme de test est créé dans LOGO!.Durant l'exécution en mode de paramétrage, il fournit une valeur dont on déduit le temps de cycle.

#### **Programme de test**

1. Pour créer le programme de test, connectez une sortie à un détecteur de seuil, puis commutez l'entrée de celui-ci à un mémento dont vous effectuez la négation.

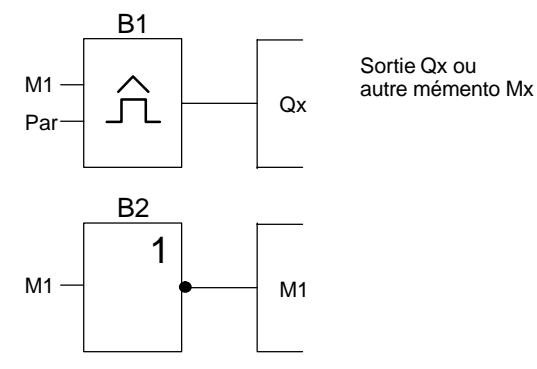

2. Paramétrez le détecteur de seuil comme décrit ci-après. La négation du mémento génère une impulsion dans chaque cycle de programme. L'intervalle de temps du détecteur de seuil est réglé sur 2 secondes.

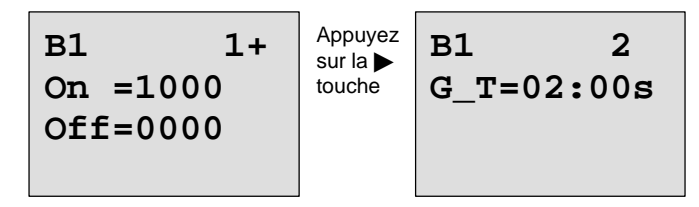

3. Démarrez ensuite le programme de commande et activez le mode de paramétrage de LOGO!.En mode paramétrage, visualisez les paramètres du détecteur de seuil.

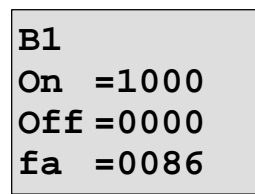

 $f_a$ = somme des impulsions mesurées par unité de temps G\_T

4. La valeur inverse de  $f_a$  correspond au temps de cycle de LOGO! avec le programme de commande actuellement en mémoire.

 $1/f_a$  = temps de cycle en s

#### **Explication**

A chaque cycle du programme de commande, le mémento dont vous avez effectué la négation change son signal de sortie. Un niveau (haut ou bas) dure donc exactement un cycle. Une période dure donc 2 cycles.

Le détecteur de seuil indique le rapport de périodes par phases de 2 secondes, dont on peut déduire le rapport de cycles par seconde.

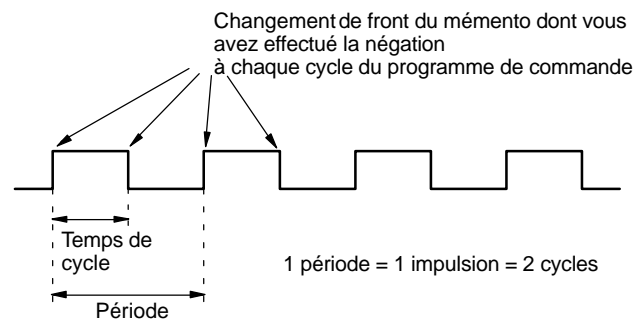

# <span id="page-300-0"></span>**C LOGO! sans écran**

Etant donné que, pour certaines applications, les unités de commandes telles que les touches et l'écran ne sont pas indispensables, il existe des variantes sans écran LOGO! 12/24RCo, LOGO! 24o, LOGO! 24RCo et LOGO! 230RCo.

LOGO! 230RCo, p. ex., se présente ainsi :

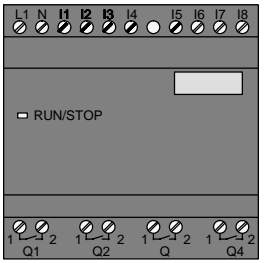

#### **Avantages**

Les variantes sans écran offrent les avantages suivants :

- coût moins élevé qu'avec une unité de commande,
- encombrement plus réduit dans l'armoire qu'avec le matériel conventionnel,
- avantage net par rapport à l'électronique interne, pour ce qui est de la souplesse et du prix d'achat,
- avantage vérifié dès les petites applications où ces versions peuvent remplacer deux à trois appareillages conventionnels,
- manipulation extrêmement simple,
- réduction des risques d'intervention extérieure,
- compatibilité avec les variantes LOGO! avec écran,
- possibilité de lire les données de fonctionnement avec LOGO!Soft Comfort.

#### <span id="page-301-0"></span>**Création d'un programme de commande sans unité de commande**

Pour créer un programme de commande dans un LOGO! sans écran, il existe deux manières :

- Vous pouvez créer un programme de commande avec LOGO!Soft Comfort sur le PC et le transférer dans LOGO! (voir chapitre [7\).](#page-230-0)
- Vous pouivez utiliser un module de programmation (carte) LOGO! sur lequel se trouve un programme de commande et transférer ce dernier dans votre LOGO! sans écran (voir chapitr[e 6\).](#page-218-0)

#### **Comportement durant le fonctionnement**

LOGO! est prêt à fonctionner dès que la tension d'alimentation est présente. Pour arrêter LOGO! sans écran, coupez la tension d'alimentation, par exemple en débranchant la fiche d'alimentation.

Dans les variantes de LOGO!...o, le programme de commande ne peut être ni démarré, ni stoppé au moyen des touches. Pour cette raison, les variantes LOGO! RCo possèdent un comportement diffèrent au démarrage :

#### **Comportement au démarrage**

Si aucun programme de commande ne se trouve dans LOGO! ou dans le module de programmation (carte) enfiché, LOGO! reste en STOP.

Si un programme de commande valide se trouve dans la mémoire de programme de LOGO!, un passage automatique de STOP en RUN est réalisé à la mise sous tension de LOGO!.

Si un module de programmation (carte) est enfiché, le programme de commande qu'il contient est copié dans l'appareil aussitôt que vous mettez LOGO! sous tension, un programme de commande existant étant écrasé. Un passage automatique de STOP en RUN est réalisé.

Si un câble PC est connecté, le programme de commande peut être transféré et démarré dans LOGO! grâce au logiciel LOGO!Soft Comfort (voir chapitre [7.1\).](#page-233-0)

#### <span id="page-302-0"></span>**Indication des états de fonctionnement**

Les états de fonctionnement tels que Power On (sous tension), RUN et STOP sont signalés par une LED située sur le capot frontal.

- LED rouge : état sous tension/STOP
- LED verte : état sous tension/RUN

Après mise sous tension et dans tous les états dans lesquels LOGO! n'est pas à l'état RUN, la LED s'allume en rouge. A l'état RUN, LED s'allume en vert.

#### **Lecture des données actuelles**

Avec LOGO!Soft Comfort (voir chapitre [7\),](#page-230-0) vous pouvez lire les données actuelles de nombreuses fonctions grâce au test en ligne en mode RUN.

Si votre LOGO! sans écran dispose d'un module de programmation (carte) protégé, vous pouvez uniquement lire les données actuelles s'il s'agit d'un programme de commande avec mot de passe et si vous avez saisi le mot de passe correct. Sinon, le programme de commande est supprimé dans LOGO! lorsque vous retirez le module de programmation (carte) (pour raccorder le câble PC) (voir chapitre [6.1\).](#page-220-0)

## <span id="page-304-0"></span>**D Structure des menus de LOGO!**

#### **Vue d'ensemble des menus**

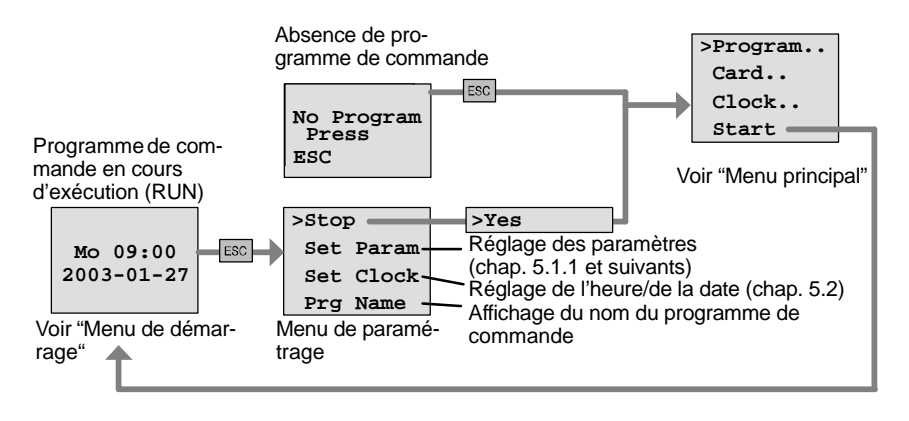

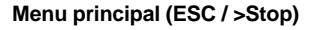

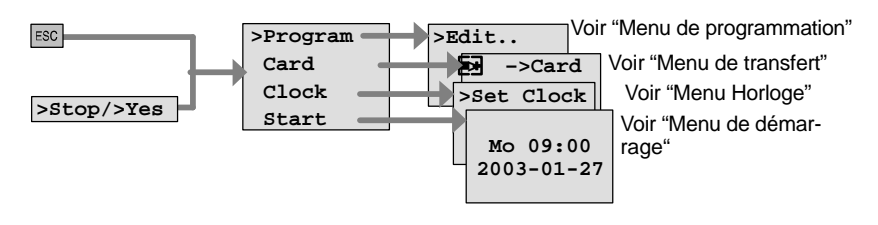

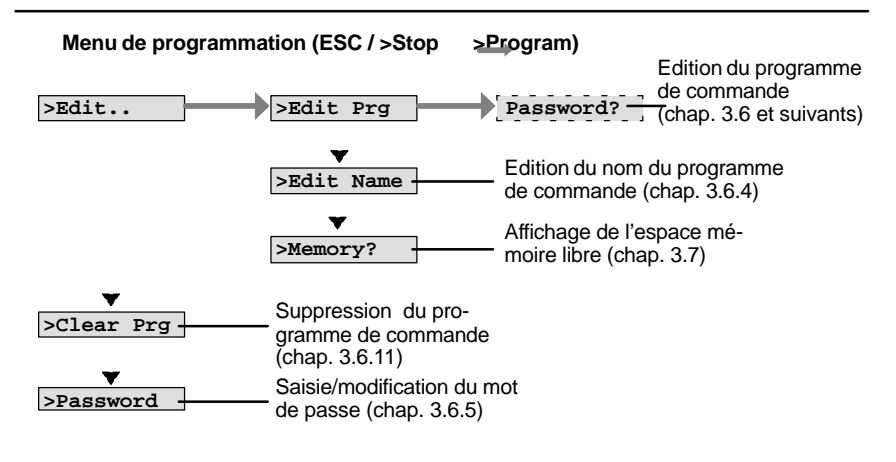

#### Menu de transfert (ESC / >Stop → >Card)

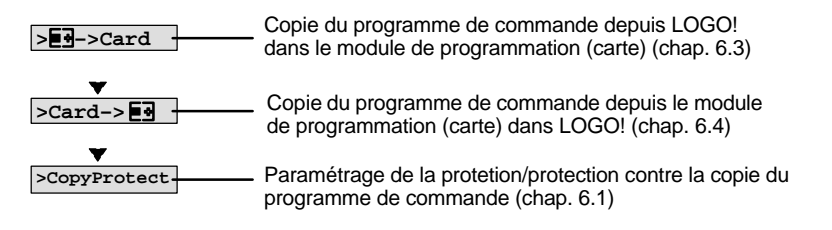

#### Menu Horloge (ESC / >Stop → >Clock)

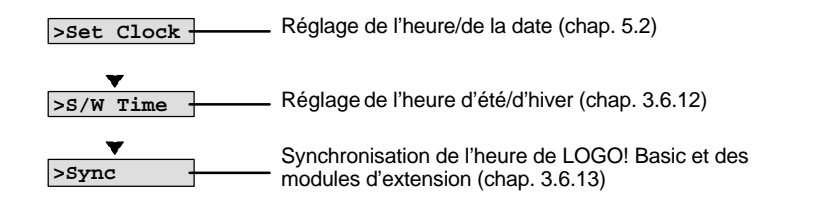

#### **Menu de démarrage (RUN)**

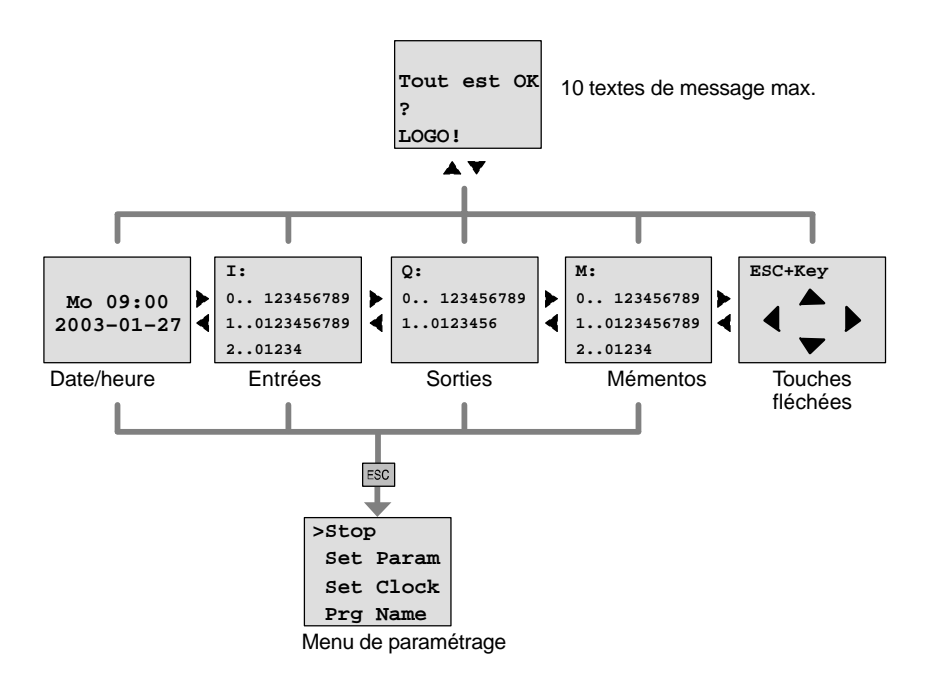

# <span id="page-306-0"></span>**E Numéros de référence**

Tableaux A

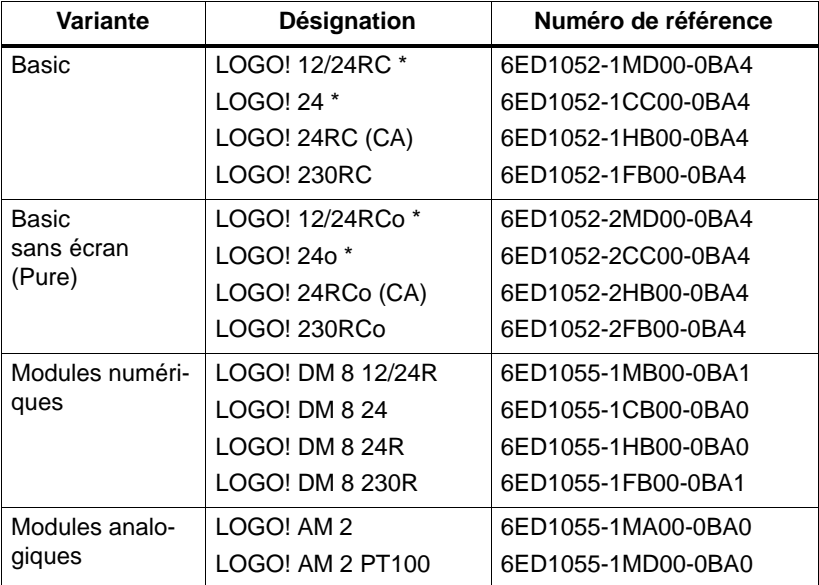

\* : également avec entrées analogiques

#### Tableaux B

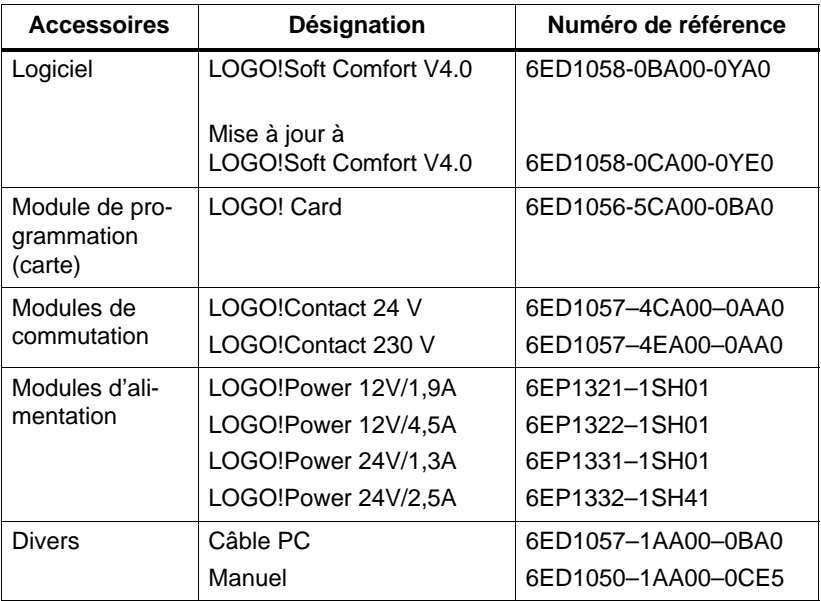

# <span id="page-308-0"></span>**F Abréviations**

- AM Module analogique
- B1 Numéro de bloc B1
- BN Numéro de bloc
- C Dans la désignation des appareils LOGO! : horloge intégrée
- CM Module de communication
- Cnt Count = entrée de comptage
- Co Connector = borne
- Dir Direction = sens (p. ex. sens de comptage)
- DM Module numérique
- $En$  Enable = activation (p. ex. dans le cas d'un générateur d'impulsions)
- Fre Entrée pour signaux de fréquence à exploiter
- GF Fonctions de base
- Inv Entrée d'inversion du signel de sortie
- No Came (paramètre de la minuterie)
- o Dans la désignation des appareils LOGO! : **s**ans écran
- Par Paramètre
- R Reset = entrée de réinitialisation
- R Dans la désignation des appareils LOGO! : sorties à relais
- Ral Reset all = entrée de réinitialisation de toutes les valeurs internes
- S Set = mise à 1 (p. ex. dans le cas d'un relais à automaintien)
- SF Fonctions spéciales
- T Time = temps (paramètre)
- TE Unité
- Trg Trigger (paramètre)

Appareils 0BA4 : version de LOGO! Basic actuelle, décrite dans le présent manuel.

## **Index Nombres**

4 règles d'or, [48](#page-59-0)

### A

Abréviations, [297](#page-308-0) Affichage, [72](#page-83-0) Alimentation, raccordement, Protection, [24](#page-35-0) Amplificateur, analogique, [176](#page-187-0) Amplificateur analogique, [176](#page-187-0) Amplification, [108](#page-119-0) Analogique, valeur, [107](#page-118-0) AND , [96](#page-107-0) Applications, [225](#page-236-0) Autorisation, [9](#page-20-0) Autorisation cULus, [9](#page-20-0) Autorisation FM, [9](#page-20-0)

## B

Base de temps, [71,](#page-82-0) [105,](#page-116-0) [116](#page-127-0) Bits de registre de décalage, [40](#page-51-0) Bits de regsitre de décalage, [92](#page-103-0) Bloc, [42](#page-53-0) effacer, [74](#page-85-0) plusieurs blocs connectés en tre eux, [75](#page-86-0) insérer, [69](#page-80-0)

numéro, [42](#page-53-0) affectation, [43](#page-54-0) Blocs fonctionnels, [42](#page-53-0) BN, [89](#page-100-0) Bornes, [39,](#page-50-0) [90](#page-101-0) de LOGO!, [40](#page-51-0) entrées, [41](#page-52-0) hi, [41](#page-52-0) lo, [41](#page-52-0) ouvertes, [93](#page-104-0) sorties, [41](#page-52-0) [x,](#page-11-0) [41,](#page-52-0) [46,](#page-57-0) [104](#page-115-0) Bornes ouvertes, [93](#page-104-0)

## C

Câble PC, [222](#page-233-1) USB, [222](#page-233-1) Cache, [17](#page-28-0) Caractéristiques techniques, [263](#page-274-0) générales, [263](#page-274-0) LOGO! 12..., [275](#page-286-0) LOGO! 230...., [266](#page-277-0) LOGO! 24/24o, [269](#page-280-0) LOGO! 24RC/24RCo, [272](#page-283-0) LOGO! AM [2](#page-13-0) PT100, [280](#page-291-0) LOGO! AM2, [279](#page-290-0) LOGO! DM8 12/24R, [275](#page-286-0) LOGO! DM8 230R, [266](#page-277-0) LOGO! DM8 [24,](#page-35-0) [269](#page-280-0) LOGO! DM8 24R, [272](#page-283-0) LOGO!Power [12](#page-23-0) V, [282](#page-293-0)

Caractéristiques techniques, LOGO!Contact, [286](#page-297-0)

Manuel de LOGO! A5E00228563-01

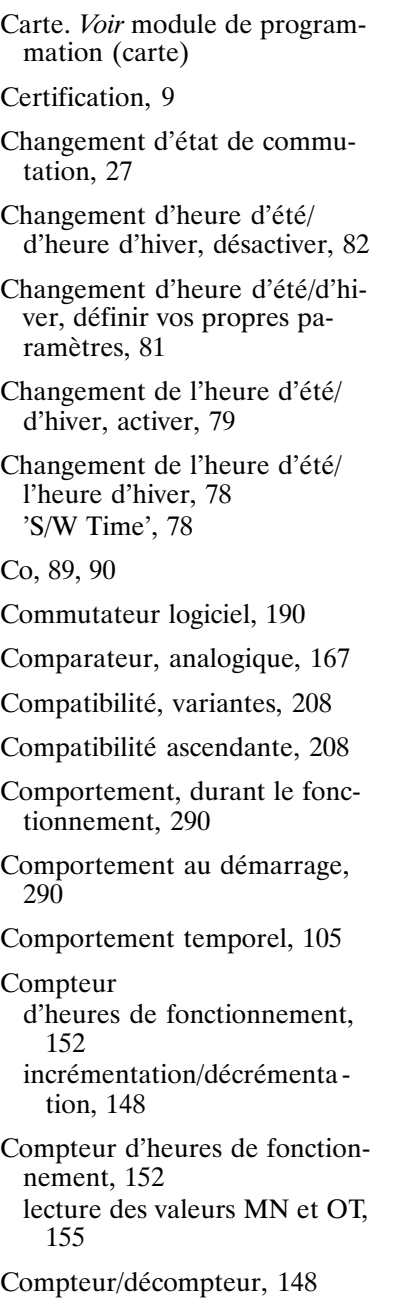

Configuration, [13](#page-24-0) avec des classes de tension différentes, [14](#page-25-0) maximale, [13](#page-24-0) Connaissance de base des fonc tions spéciales, [103](#page-114-0) Connecteurs, non utilisés, [41,](#page-52-0) [46](#page-57-0) Connecteurs non utilisés, [41](#page-52-0) Connectors, [90](#page-101-0) Constantes, [90](#page-101-0) Contrôle, [73](#page-84-0) Correction d'erreurs de pro grammation, [76](#page-87-0) Coulisseau, [18,](#page-29-0) [20](#page-31-0) Courant de commutation, maxi mal, [32](#page-43-0) CSA, [9](#page-20-0) Curseur, [49](#page-60-0) Cycle de programme , [287](#page-298-0)

## D

Décalage du point zéro, [108](#page-119-0) Démontage, [19](#page-30-0) Déplacement du curseur, [49](#page-60-0) Détecteur de seuil analogique, [160](#page-171-0) différentiel, [163](#page-174-0) fréquences, [157](#page-168-0) Détecteur de seuil analogique, [160](#page-171-0) Détecteur de seuil différentiel analogique, [163](#page-174-0)

Dimensions, [16](#page-27-0) Directives, [11](#page-22-0) Directives de montage, [11](#page-22-0)

### E

Ecart de marche, [106](#page-117-0) Ecran, [43](#page-54-0) Ecran LCD, [4,](#page-15-0) [5](#page-16-0) Edition, [69](#page-80-0) Elimination des déchets, [10](#page-21-0) Embout, [23](#page-34-0) Entrées entrées analogiques, [27,](#page-38-0) [90](#page-101-0) entrées numériques, [90](#page-101-0) entrées rapides , [27](#page-38-0) groupes, [26](#page-37-0) négation, [59,](#page-70-0) [94,](#page-105-0) [111](#page-122-0) non utilisées, [46](#page-57-0) raccordement, [25](#page-36-0) touches fléchées, [40,](#page-51-0) [92](#page-103-0) Entrées , [90](#page-101-0) Entrées logiques, [104](#page-115-0) Entrées non utilisées, [46](#page-57-0) ET, [96](#page-107-0) Evaluation de front, [97,](#page-108-0) [99](#page-110-0) Exemple autres possibilités, [259](#page-270-0) éclairage cage d'escalier, [227](#page-238-0) couloir, [227](#page-238-0) pompe à eau sanitaire, [255](#page-266-0) portail industriel, [243](#page-254-0) commande, [247](#page-258-0) surveillance, [247](#page-258-0) porte automatique, [231](#page-242-0) rampes lumineuses, [251](#page-262-0) Système de ventilation, [238](#page-249-0)

### F

Fenêtre de paramétrage, [141,](#page-152-0) [185](#page-196-0) Fiche de connexion, [17](#page-28-0) Fonctionnement, indication des états, [291](#page-302-0) Fonctions, [89](#page-100-0) Fonctions de base, [94](#page-105-0) AND, [96](#page-107-0) avec front, [97](#page-108-0) NAND, [98](#page-109-0) avec front, [99](#page-110-0) NOR, [101](#page-112-0) NOT, [102](#page-113-0) OR, [100](#page-111-0) XOR, [102](#page-113-0) Fonctions scpéciales, amplifica teur analogique, [176](#page-187-0) Fonctions spéciales, [111](#page-122-0) commutateur logiciel, [190](#page-201-0) comparateur analogique, [167](#page-178-0) compteur d'heures de fonctionnement, [152](#page-163-0) incrémentation/décrémenta tion, [148](#page-159-0) connaissance de base, [103](#page-114-0)

Détecteur de seuil, analogi que, [160](#page-171-0) détecteur de seuil, fréquence, [157](#page-168-0) Détecteur de seuil analogique, [160](#page-171-0) détecteur de seuil différentiel analogique, [163](#page-174-0) générateur aléatoire, [132](#page-143-0) générateur d'impulsions, asyn chrone, [130](#page-141-0) horloge, de programmation annuelle, [145](#page-156-0) interrupteur confort, [137](#page-148-0) éclairage d'escalier, [134](#page-145-0) minuterie, , [140](#page-151-0) registre de décalage, [194](#page-205-0) relais à automaintien, [178](#page-189-0) à impulsion, [180](#page-191-0) relais de passage déclenché par front, [127](#page-138-0) sortie d'impulsions, [125](#page-136-0) retard à l'enclenchement, [115](#page-126-0) à l'enclenchement mémo risé, [123](#page-134-0) à l'enclenchement/au déclenchement, [121](#page-132-0) au déclenchement, [119](#page-130-0) surveillance de valeur analogi que, [172](#page-183-0) textes de messages, [183](#page-194-0)

## G

Gain, [107](#page-118-0)

Générateur aléatoire, [132](#page-143-0)

Générateur d'impulsions, asyn chrone , [130](#page-141-0)

Générateur d'impulsions asyn chrone , [130](#page-141-0)

GF, [89,](#page-100-0) [94](#page-105-0)

## H

Heure d'activation, [142](#page-153-0) Heure d'été, [78](#page-89-0) Heure d'hiver, [78](#page-89-0) Heure de désactivation, [142](#page-153-0) Horloge de pprogrammation an nuelle, [145](#page-156-0) Hystérésis, [171](#page-182-0)

# I

Impulsion durée, [128](#page-139-0) durée , [131](#page-142-0) pause, [128,](#page-139-0) [131](#page-142-0) Insertion, [69](#page-80-0) Interface AS, [2,](#page-13-0) [247](#page-258-0) Interrupteur confort, [137](#page-148-0) éclairage d'escalier, [134](#page-145-0) Interrupteur confort, [137](#page-148-0)

Interrupteur d'éclairage d'esca lier, [134](#page-145-0)

Inverseur, [102](#page-113-0)

### J

Jeu de caractères, [61](#page-72-0) Jour de la semaine, [141](#page-152-0)

### L

LED, [291](#page-302-0) Liste BN, [89](#page-100-0) Co, [89,](#page-100-0) [90](#page-101-0) GF, [89,](#page-100-0) [94](#page-105-0) SF, [89,](#page-100-0) [111](#page-122-0) Logiciel, [219](#page-230-1) Logiciel de LOGO!, [219](#page-230-1) LOGO! câblage, [23](#page-34-0) configuration, [4](#page-15-0) coupler avec un PC, [222](#page-233-1) démontage, [16](#page-27-0) directives, [11](#page-22-0) états de fonctionnement, [36](#page-47-0) mise en route, [33](#page-44-0) montage, [16](#page-27-0) reconnaître, [7](#page-18-0) variantes, [8](#page-19-0) LOGO!Soft Comfort, [220](#page-231-0)

### M

MA. Voir module analogique Marquage CE, [10](#page-21-0) Masquage , [72](#page-83-0) MC. *Voir* module de communication Mémento de démarrage, [92](#page-103-0) Mémentos, [91](#page-102-0) Mémoire espace, [84](#page-95-0) libre, [88](#page-99-0) limitation, [84](#page-95-0) occupation, [85](#page-96-0) zones, [84](#page-95-0) Mémoire du programme, [84](#page-95-0) Mémoire rémanente, [84](#page-95-0) Menu de paramétrage, [198](#page-209-0) Menus menu de paramétrage, [50](#page-61-0) menu de programmation, [50](#page-61-0) menu de transfert, [50](#page-61-0) menu horloge, [50](#page-61-0) menu principal, [50](#page-61-0) Menus de LOGO!, [50](#page-61-0) Minuterie, [1,](#page-12-0) [7,](#page-18-0) [140,](#page-151-0) [142](#page-153-0) exemples , [143](#page-154-0) précision, [106](#page-117-0) régler, [142](#page-153-0) Mise hors tension, , [34](#page-45-0) Mise sous tension, marche, [34](#page-45-0) MN. Voir module numérique Mode paramétrage, [50,](#page-61-0) [198](#page-209-0)

programmation, [50,](#page-61-0) [51](#page-62-0) Mode de fonctionnement changement de mode, [48](#page-59-0) PC-LOGO, [222](#page-233-1) Module analogique, [2,](#page-13-0) [7](#page-18-0) Module d'extension, module analogique, [41](#page-52-0) Module de communication, [2](#page-13-0) interface AS, [2,](#page-13-0) [7,](#page-18-0) [247](#page-258-0) Module de programmation (carte)  $'Card$   $-- \geq$   $LOGO', 217$  $LOGO', 217$ 'CopyProtect', [210](#page-221-0)  $'$ LOGO  $--$  Card', [214](#page-225-0) activer la fonction de protec tion, [211](#page-222-0) copier, [216](#page-227-0) enficher, [212,](#page-223-0) [213](#page-224-0) fonction de protection, [209](#page-220-1) retirer, [212,](#page-223-0) [213](#page-224-0) Module logique, [1](#page-12-0) Module numérique, [2,](#page-13-0) [7](#page-18-0) Modules d'extension, [2](#page-13-0) états de fonctionnement, [36](#page-47-0) module analogique, [2](#page-13-0) module de communication, [2](#page-13-0) module numérique, [2,](#page-13-0) [41](#page-52-0) Modules d'extension , [39](#page-50-0) Montage montage du rail DIN, [17](#page-28-0) montage mural, [21](#page-32-0) schéma de perçage, [22](#page-33-0) Mot de passe attribuer, [62](#page-73-0) désactiver, [65](#page-76-0) modifier, [64](#page-75-0)

saisie erronée, [65](#page-76-0)

## N

NAND, [98](#page-109-0) Négation, [102](#page-113-0) d'une entrée, [59](#page-70-0) de l'entrée d'une fonction de base, [94](#page-105-0) entrée d'une fonction spéciale, [111](#page-122-0) Niveau de tension, [93](#page-104-0) Niveaux, [93](#page-104-0) Nom, [60](#page-71-0) Nom de programme, jeu de ca ractères, [61](#page-72-0) Nom du programme lire, [199](#page-210-0) modifier, [61](#page-72-0) Nom du programme de com mande, attribution, [60](#page-71-0) Non connectées, sorties, [40,](#page-51-0) [91](#page-102-0) Non ET, [98](#page-109-0) Non OU, [101](#page-112-0) Non utilisées, entrées, [46](#page-57-0) NOR , [101](#page-112-0) NOT , [102](#page-113-0) Numéros de référence, [295](#page-306-0)

## O

Offset, [107](#page-118-0) OR , [100](#page-111-0) OU, [100](#page-111-0) OU exclusif, [102](#page-113-0)

## P

Paramétrage, temps, [72](#page-83-0) Paramétrage , [71](#page-82-0) Paramètre, T, [105](#page-116-0) Paramètres, [200](#page-211-0) afficher/masquer, [72](#page-83-0) définir, [197](#page-208-0) entrées, [105](#page-116-0) modifier, [202](#page-213-0) sélectionner, [201](#page-212-0) Passage, heure d'été et heure d'hiver, [78](#page-89-0) PC-LOGO, [222](#page-233-1) Planification, [49](#page-60-0) Processus de comptage rapides, [27](#page-38-0) Programme de commande, [84](#page-95-0) Programmes 'Clear Prg', [77](#page-88-0) 'Edit Name', [60](#page-71-0) 'Edit Prg', [52](#page-63-0) 'Password', [62](#page-73-0) modifier, [68](#page-79-0) Programmes de commande archiver, [207](#page-218-1) dupliquer, [207](#page-218-1)

envoyer, [207](#page-218-1) saisie, [54](#page-65-0) supprimer, [77](#page-88-0) Propriétés des capteurs, [25](#page-36-0)

## Q

Quitter le mode de programma tion, [74](#page-85-0)

## R

Raccordement entrées, [25](#page-36-0) Sorties, [31](#page-42-0) Raccordement d'un conducteur de protection, [24](#page-35-0) Raccordements des capteurs, [28](#page-39-0) Rail DIN, [16](#page-27-0) Recyclage , [10](#page-21-0) Registre de décalage, [194](#page-205-0) Régler l'heure, [205](#page-216-0) 'Set Clock, [199](#page-210-0) 'Set Clock', [205](#page-216-0) Régler la date, [205](#page-216-0) Régler le paramètre, 'Set Param, [199](#page-210-0) Règles, d'or, [4,](#page-15-0) [48](#page-59-0) Règles d'or, [48](#page-59-0) Relais à automaintien, [178](#page-189-0) Relais à impulsion, [180](#page-191-0)

Manuel de LOGO! A5E00228563-01

Relais de passage déclenché par front, [127](#page-138-0) sortie d'impulsions, [125](#page-136-0) Rémanence, [107](#page-118-0) activer/désactiver, type de rémanence, [72](#page-83-0) Réseau commutateur, [33](#page-44-0) retour, [33](#page-44-0) Ressources , [84](#page-95-0) Retard à l'enclenchement, [115](#page-126-0) mémorisé, [123](#page-134-0) Retard à l'enclenchement mémorisé, [123](#page-134-0) Retard à l'enclenchement/au déclenchement, [121](#page-132-0) Retard au déclenchement, [119](#page-130-0) RUN, 'Start', [66](#page-77-0)

## S

Sans écran, [289](#page-300-0) création d'un programme de commande, [37](#page-48-0) lecture des données actuelles, [291](#page-302-0) mode de fonctionnement PC-LOGO, [222](#page-233-1) Schéma d'ensemble, [44](#page-55-0) Schéma des connexions, [45](#page-56-0) SF, [89,](#page-100-0) [111](#page-122-0) Simulation, [219](#page-230-1) Sortie d'impulsions, [125](#page-136-0)

Sorties, [90](#page-101-0) non connectées, [40,](#page-51-0) [91](#page-102-0) raccorder, [31](#page-42-0) sorties analogiques, [91](#page-102-0) sorties numériques, [90](#page-101-0) Sorties à relais, [31,](#page-42-0) [278](#page-289-0) caractéristiques de commuta tion, [278](#page-289-0) durée de vie, [278](#page-289-0) Sorties à transistor, [32](#page-43-0) Start, [66](#page-77-0) Stop, [198](#page-209-0) Structure des menus, [293](#page-304-0) Surveillance de valeur analogi que, [172](#page-183-0) Symboles, [7](#page-18-0) Synchronisation, [83](#page-94-0) 'Sync', [83](#page-94-0) activer, [83](#page-94-0)

## T

T, paramètre, [106](#page-117-0) Taille d'un circuit, [84](#page-95-0) Temps, précision, [106](#page-117-0) Temps de cycle, [287](#page-298-0) Tension d'alimentation, raccor dement, [23](#page-34-0) Textes de message, jeu de ca ractères, [189](#page-200-0) Textes de messages, [183](#page-194-0) Touches fléchées, [40,](#page-51-0) [92,](#page-103-0) [188](#page-199-0)

Type de protection, [72,](#page-83-0) [107](#page-118-0) Types d'appareils, LOGO!, [2](#page-13-0)

## $\mathbf{U}$

Unités, [16](#page-27-0) Update, [221](#page-232-0) USB, [222](#page-233-1)

XOR , [102](#page-113-0)

X

### Z

Zone de saisie, [4,](#page-15-0) [5](#page-16-0)

### V

Versions de démonstration, [221](#page-232-0)